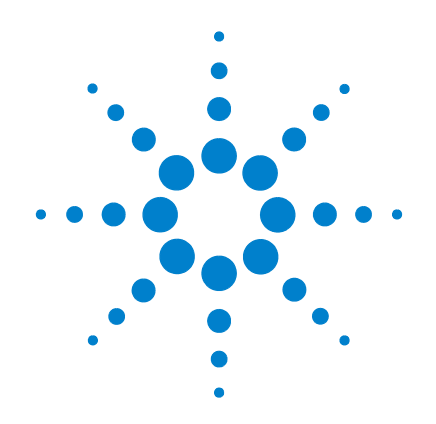

# **Agilent 53220A/53230A 350 MHz**ユニバーサル 周波数カウンタ /タ イマ

# ユーザーズ・ガイド

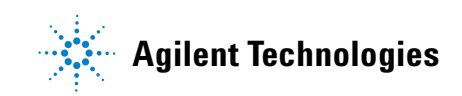

ご注意

© Agilent Technologies, Inc. 2011

米国および国際著作権法の規定に基づき、 Agilent Technologies, Inc.による事前の同意と 書面による許可なしに、本書の内容をいかな る手段で も (電子的記憶および読み出し、他 言語への翻訳を含む)複製することはできま せん。

### マニュアル・パーツ番号

53220-90413

### 版

第1版。 2011年3月

印刷 : マレーシア

Agilent Technologies, Inc. 5301 Stevens Creek Blvd. Santa Clara, CA 95052 USA

製品マニュアルは、CD-ROMまたは印刷物の 形態で測定器に付属しています。印刷物のマ ニュアルはオプションです。マニュアルは Web上の測定器製品ページから も入手でき ます。

### ソフ トウェア・アップグレード /ライセンス

Agilentは、既知の不具合を修正 し、製品機能 拡張を組み込むためのソフトウェア・アップ デートを定期的にリリースしています。お使 いの製品向けのソフトウェア・アップデート や最新のドキュメントを検索するには、下記 の製品ページをご覧ください。

#### **www.agilent.co.jp/find/53220A www.agilent.co.jp/find/53230A**

本製品の ソ フ ト ウ ェ アの一部は、 General Public License Version 2 ("GPLv2") の条件に 従ってライセンスされています。ライセンス のテキストとソース・コードは次の場所にあ ります。

#### **www.agilent.co.jp/find/GPLV2**

本製品は、Microsoft Windows CEを利用して います。 Agilentでは、 Windows CE測定器に 接続されるすべてのWindowsベース ・ コン ピュータで、最新のウイルス対策ソフトウェ アを使用することを強くお勧めします。詳細 については、下記の製品ページを参照してく だ さい。

**www.agilent.co.jp/find/53220A www.agilent.co.jp/find/53230A**

### テク ノロジー ・ ライセンス

本書に記載されているハードウェアおよび ソ フ ト ウ ェ アはラ イセンスに基づいて提供 されており、使用および複製にあたってはラ イセンスの条件を守る必要があります。

### 適合宣言

本製品およびその他のAgilent製品の適合宣 言は、Webからダウンロードできます。 **http://regulations.corporate.agilent.com** に ア クセスし、 "Declarations of Conformity" をク りックしてください。製品番号から最新版を 検索できます。

### 保証

本書の内容は 「現状のまま」 で提供さ れており、将来の版では予告なしに変 更される可能性があります。また、該 当する法律の許す限りにおいて、 **Agilent**は、 本書およびそのすべての内 容について、 明示、 暗黙を問わずいか なる保証もいたしません。特に、商品 性および特定目的への適合性に関する 保証はありません。本書の内容の誤り、 および本書の使用に伴う偶然、必然を **問わずあらゆる損害に対して、Agilent** は責任を負いません。 **Agilent** とユーザ の間に本書の内容を対象とした保証条 件に関する別個の書面による契約が存 在し、 その契約の内容が上記の条件と 矛盾する場合、 別個の契約の保証条件 が優先するものとします。

### アシスタンス

本製品には、標準的な製品保証が付いていま す。保証オプション、サポート契約の延長、 製品保守契約、カスタマ・アシスタンス契約 も ご用意し ています。 Agilent Technologiesの サポート・プログラムの詳細については、計 測お客様窓口までお問い合わせください。

#### 証明

Agilent Technologiesは、 本製品が工場出荷時 点では公表仕様に適合し ていた こ と を証明 し ます。 Agilent Technologiesはまた、 その校 正測定が、 米国National Institute of Standards and Technologyに、 この組織の校正設備が許 容する限 り において、 また他のInternational Standards Organizationメンバーの校正設備に ト レース可能である こ と を証明し ます。

#### 排他的救済措置

ここに記載する救済措置は、お客様に対する 唯 一 の 排 他 的 救 済 措 置 で す。 Agilent Technologiesは、 契約、 不正行為、 その他い かなる法理論に基づくものであっても、直接 的、 間接的、 特別、 偶発的、 必然的損害につ いて、 法的責任を一切負いません。

### 権利の制限について

米国政府の権利の制限。連邦政府に付与され るソフトウェア及びテクニカル・データの権 利には、エンド・ユーザ・カスタマに慣例と して提供される権利だけが含まれます。 Agilent では、ソフトウエアとテクニカル· データにおけるこの慣例的商用ライセンス を、FAR 12.211 (Technical Data) および12.212 (Computer Software) に従っ て、 また国防省 の場合はDFARS 252.227-7015 (Technical Data - Commercial Items) と DFARS 227.7202-3 (Rights in Commercial Computer Software or Computer Software Documentation) に従って 提供します。

### 商標

Microsoft およびWindows は、 Microsoft Corporationの登録商標です。

### **Waste Electrical and Electronic Equipment** (**WEEE**) 指令 **2002/96/EC**

本製品はWEEE指令 (2002/96/EC) のマーキ ング要件に適合します。貼付の製品ラベル (下を参照)は、本電気/電子製品を家庭ゴ ミ として廃棄してはならないことを示します。

製品カテゴリ:WEEE指令の付属書1の機器タ イプによると、本製品は「モニタリング/制 御機器」 製品に分類 されます。

家庭ゴミとして廃棄しないこと。

不要な製品を返品する場合は、計測お客様窓 口までお問い合わせになるか、以下のWebサ イトで詳細をお確かめください。 www.agilent.co.jp/environment/product 上記の場所に詳細情報が記載されています。

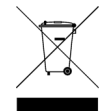

### リチウム雷池のリサイクル

53220A/53230Aカウン タには、3 Vのコイン型 リ チウム電池が使用 されています。Agilentで は、 この電池を測定器の1年間の校正間隔に 合わせて毎年交換する こ と をお勧め し ます。 交換手順は、 『53220A/53230A Service Guide』 に記載されています。

オプシ ョ ン 300 を使用する と、 53220A/ 53230Aを12 Vのリチウム·バッテリで動作さ せる こ とがで き ます。 このバ ッ テ リの性能 は、バッテリの充放電サイクル数に応じて、 時間とともに劣化します。

バッテリの廃棄やリサイクルの方法について は、該当する地域の規則に従ってください。

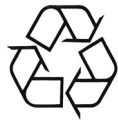

### 安全情報

本器の操作のあらゆる段階において、下記の 安全に関する一般的注意事項を遵守する必 要があります。これらの注意事項や、製品マ ニ ュアルに記載されている個別の警告や操 作手順を守ら ない場合、 本器の設計、 製造、 および想定される用途に関する安全標準に 違反します。Agilent Technologiesは、お客様 がこれらの要件を満た さ なかった場合につ いて、 いかなる責任も負いません。

#### 一般

製造者が指定し た以外の方法で本製品を使 用し ないで く だ さい。操作説明書に記載され ている以外の方法で本製品を使用し た場合 は、本製品の保護機能が損なわれるおそれが あります。

### 電源を投入する前に

安全に関する注意事項がすべて守られてい る こ と を確認 し て く だ さい。 「安全記号」 の 項に記載された本器外部のマーキングに注 意してください。

### 機器のアース

Agilent 53220A/53230Aには、アース付きの電 源プラグが付属しています。感電の危険を避 けるため、本器のシャーシとカバーを電気的 アースに接続する必要があります。 アース・ ピンは、電源コンセントの電気的アース (安 全用アース)端子に確実に接続する必要があ り ます。 感電防止用 (アース) 線が切れてい るか、感電防止用アース端子が接続されてい ない場合、感電事故のおそれがあります。

### ヒ ューズ

Agilent 53220A/53230Aには、測定器に記載さ れた電源電圧に対応する内部電源ヒューズ が付属しています。このヒューズはお客様が 交換する こ とはできません。

### 爆発のおそれがある環境で使 用しないこと

可燃性のガスや蒸気が存在する環境で本器 を使用しないでください。

### 可燃性の液体のそばで使用し ないこと

可燃性の液体が存在する環境や、可燃性の液 体が入った容器の近くで、本器を使用しない で く だ さい。

### カバーを開けないこ と

本器のカバーを開けることができるのは、危 険について認識し ている有資格のサービス マンだけです。 本器のカバーを開ける際に は、必ず雷源ケーブルや外部回路を切り離し て く だ さい。

### 改造しないこと

本製品の部品を交換したり、無許可の改造を 行ったりすることはおやめください。安全機 能を維持するため、 サービスや修理の際は Agilent営業所まで本製品をお送 り く だ さい。

### 損傷の際には

本器に損傷または欠陥が認められる場合は、 ただちに使用をやめ、誤っ て使用されないよ う必要な措置を講じた上で、有資格のサービ スマンに修理を依頼してください。

### 測定器の清掃

本器の外部は柔らかいリントフリー布をわ ずかに湿らせて拭いてください。洗剤や化学 溶剤は使用しないでください。

### 安全に関する注意事項

### 注意

注意の表示は、危険を表します。ここ に記載された操作手順、 心得などを正 しく実行または遵守しない場合は、製 品の損傷や重要なデータの損失を招く おそれがあります。記載された指示を 十分に理解し、 それが守られている こ とを確認しない限り、注意の指示より 先に進まないでください。

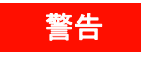

警告の指示は危険を表します。ここに 記載された操作手順、心得などを正し く実行または遵守しない場合は、怪我 や人命の損失を招くおそれがありま す。 記載 された指示を十分に理解 し、 それが守られていることを確認しない 限り、警告の指示より先に進まないで く だ さい。

### 安全記号

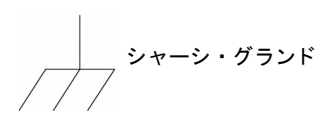

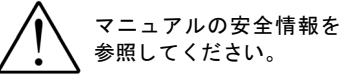

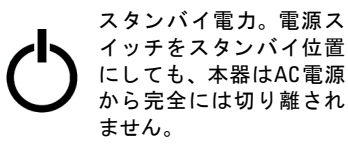

**CAT I** IEC測定カ テゴ リI。 メイン AC電源や メ イ ンAC電源か ら派生し た回路に入力を 接続しないでください。

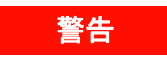

**53220A/53230A**の入力チ ャ ネルは、 メ イ ン**AC**電源や メ イ ン**AC**電源から派生 した回路に接続しないでください。本 器は**CAT I** (電源入力から絶縁) アプ リ ケーシ ョ ン専用です。他の**IEC**測定カテ ゴリ (**CAT II**、 **CAT III**、 **CAT IV**) アプリ ケーシ ョ ンに使用 し ないで く だ さ い。 この注意事項を守らない場合、重大な 感電事故が生じるおそれがあります。

### 警告

入力端子の**BNC** シ ェ ルは、 測定器の シ ャーシに接続されます。 入力端子へ の接続の際には、 信号の極性を確認し て く ださい。

### 保護制限値

Agilent 53220A/53230A 350 MHz ユニバーサ ル・カウンタには保護回路が備わっており、 保護制限値を超えない範囲で使用され、かつ 本器のアースが正しく接続されているとい う条件で、本器の損傷や感電事故を防ぐ役割 を果た し ます。 本器を安全に操作するには、 フロント・パネルに記載されている保護制限 値を超えないようにしてください。

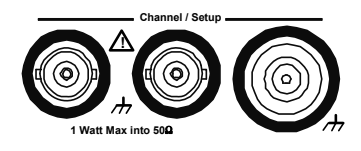

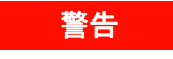

バ ッ テ リ動作中は、 ユーザが印加でき る最大の測定信号は±**42 V**です。

### 警告

製品オプシ ョ ン**201/202**は、測定器の リ ア・パネルにチャネル**1**およびチャネル 2のパラレル入力を追加します。フロン ト・パネルとリア・パネルのどちらか のチ ャネルの**BNC**の中心導体に印加し た信号は、 反対側のパネルの対応する **BNC**の中心導体にも現れます。

### 測定器のインストール

Agilent 53220A/53230Aは、次の電源電圧範囲 で動作 し ます。

100~240 V、 50~60 Hz 100~127V、 440 Hz 最大90 VA

測定器の通気孔は側面と背面にあります。こ れらの通気孔をふさがないようにしてくだ さい。

### バッテリ動作

53220Aまたは53230Aをバッテリ雷源 (オプ ション300) で動作 させる場合、 次の警告を 守らないと、測定器の損傷や重大な感電事故 を引き起こすおそれがあります。

### 警告

バッテリ動作中は、感電事故を防ぐた めに、 測定器のシ ャーシをアースに接 続してください。感電防止用アース端 子の接続が切れているか接続されてい ない場合は、感電事故のおそれがあり ます。

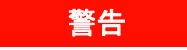

バッテリ動作中は、測定器のシャーシ はユーザが印加する被測定信号の電位 までフ ロー ト させる こ とができます。

フロント・パネルとリア・パネルの概要 13 フロント・パネル 13 リア ・ パネル 14 ディスプレイ 15 測定器について 15 付属品 15 動作/保管環境 17 電気的要件 18 電源の投入 18 電源オンLEDの状態 19 スタンバイ電力 19 バッテリ動作 20 バッテリの手入れ 22 内蔵ヘルプの使用 23 ユーティリティ機能 23 表示設定 23 ユーザ・インタフェース 27 基準設定 28 ユーザーズ・ガイドの構成 32

### 2 53220A/53230Aソフトウェアのインストールとインタフェース設定 35

ソフトウェア要件 36 カウンタのWebインタフェースの使用 37 カウン タの接続と ホーム ・ ページの表示 37 Webインタフェースの概要 39 Agilent IO Librariesのインストール 41 測定器ドライバのインストール 43 PCインタフェースへの測定器の追加 43 LANインタフェースの設定 44 USBインタフェースの設定 49 GPIBインタフェースの設定 52 Interactive IOの使用 55 ファームウェアおよびドライバの更新 56 校正セキュリティをオフにする 56 SCPI言語エミュレーション・モード 57 アップデート・ユーティリティのダウンロードとインストール 57 ファームウェア・アップデートのダウンロード 58 ファームウェア・アップデートのインストール 58 IVI-COMドライバ・アップデートのダウンロード 61

### **3 53220A/53230A**の測定 **63**

カウン タ測定の一覧 64 基準発振器の設定 66 基準発振器ソース 66 基準発振器 (オプション010) へのスタンバイ雷カ 70 測定モードの設定 71 測定タイムアウトの設定 74 SCPI構文の規約 75 MEASureおよびCONFigureコマンド 77 MEASureの使用 79

CONFigureの使用 79 周波数および周期測定 81 周波数 81 周波数比 83 周期 85 タイムスタンプ 87 タイム・インターバル測定 90 タイム・インターバル 90 立ち上がり時間と立ち下がり時間 94 パルス幅 97 デューテ ィ ・ サイクル 100 位相 103 単一周期 105 ト ー タ ラ イズ測定 107 ゲーティッド 107

連続 110

バースト・パルス測定 112 搬送波周波数 113 パルスPRI/PRF 114 正と負の幅 117

### 4 53220A/53230Aの入力シグナル・コンディショニング 119

チ ャネル特性 120 シグナル・コンディショニング経路 120 入力インピーダンス 122 入力レンジ 124 入力結合 126 帯域幅制限 (ローパス) フィルタ 127 し きい値レベルと感度 129 バースト測定ディテクタしきい値 136 ノイズ除去 (ヒステリシス) 137

し きい値スロープ 139

入力信号レベルと信号強度の測定 140

### **5** ト リガ/ゲーテ ィ ング **143**

設定の一覧 144

トリガ/ゲートのタイムライン 145

トリガ/ゲート・サイクル 145 システム・トリガ 148

トリガ待ち状態とトリガ済み状態 154

### 測定ゲート 156

ゲートのセットアップ 156 周波数測定 158 トータライズ 165 タイム・インターバル測定 170 'Gate In/Out' BNCのゲー ト 信号をオンにする 172 バース ト 搬送波周波数測定 173 高度なゲート制御: ゲート開始 177

高度なゲート制御: ゲート終了ホールドオフとゲート終了 182 自動ゲート拡張 189

### **6 53220A/53230A**の演算、 グラ フ、 デー タ ・ ロギング **191**

演算機能 192

CALCulate1サブシステムをオンにする 193 データのスムージング 194 スケーリング機能 195 統計 203 リミ ッ ト ・チェック 208 ヒストグラム 211

ヒ ス ト グラムの表示 212

- ヒ ス ト グラム設定 213
- トレンド ・ チャート 224

目次

トレンド・チャートの表示 225

データ ・ ロギング 230

グラフ機能と読み値メモリ 236

### **7** フ ォーマ ッ ト とデータ ・ フロー **237**

読み値フォーマットとデータ・フロー 238 フォーマットの指定 239 ブロック転送バイト順序の設定 239 データ ・ フロー 240 カウンタのファイル・システム 247 フラッシュ·メモリおよびUSBドライブ上のフォルダとファイルの作成 249 ユーザ定義電源投入時ステート 258

フォルダとファイルの管理 261

**8 機器ステータス 267** 

Agilent 53220A/53230Aのステータス ・ システム 269 疑問データ・レジスタ・グループ 269 標準動作レジスタ・グループ 270 標準イベント・レジスタ 272 ステータス・バイト・レジスタ 273

**A 53220A/53230A**のエラー ・ メ ッセージ **275**

索引 **289**

目次

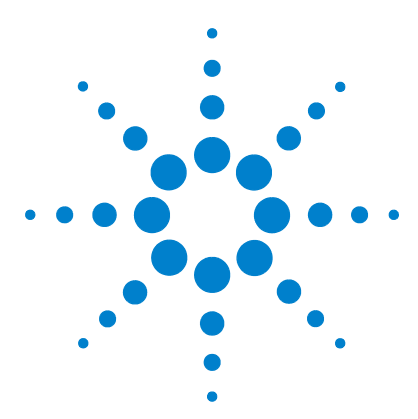

**Agilent 53220A/53230A 350 MHz**ユニバーサル ・ カウン タ/タ イマ ユーザーズ・ガイド

## 使用前の準備

**1**

フロント・パネルとリア・パネルの概要 13 フロント・パネル 13 リア ・ パネル 14 ディスプレイ 15 測定器について 15 付属品 15 動作/保管環境 17 電気的要件 18 電源の投入 18 電源オン LED の状態 19 スタンバイ電力 19 バッテリ動作 20 バッテリの手入れ 22 内蔵ヘルプの使用 23 ユーティリティ機能 23 表示設定 23 ユーザ・インタフェース 27 基準設定 28 ユーザーズ・ガイドの構成 32

Agilent 53220A/53230Aユーザーズ・ガイドへようこそ。このユーザーズ・ガイドでは、 Agilent 53220A/53230A 350 MHzユニバーサル・カウンタ/タイマの設定と動作につい て説明し ます。

53220A/53230Aは、 2U、 1/2モジ ュール幅のLXI class C測定器です。 2U、 1/2モジュー ル幅というのは、53220A/53230Aの寸法を、標準のEIAラック・キャビネットの寸法を 基準にして表したものです。LXIは、LAN eXtension for Instrumentationの略であり、 イーサネット (LAN) を主要なリモート通信インタフェースとして使用するデバイスの ための測定器の規格です。

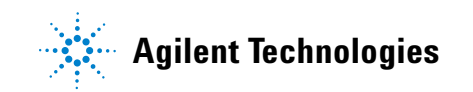

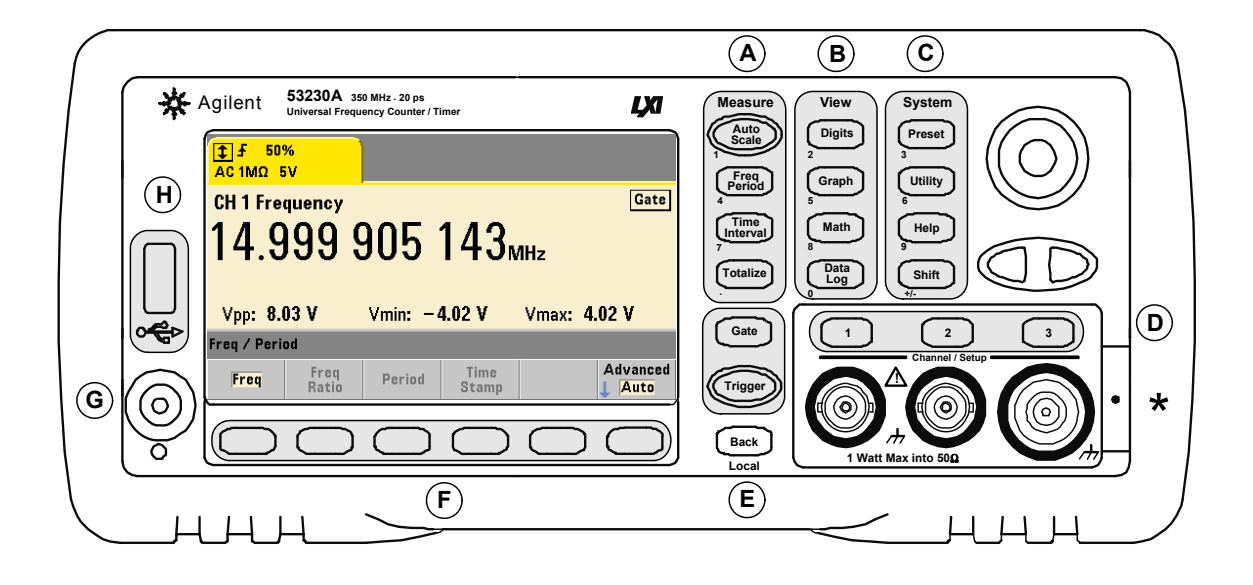

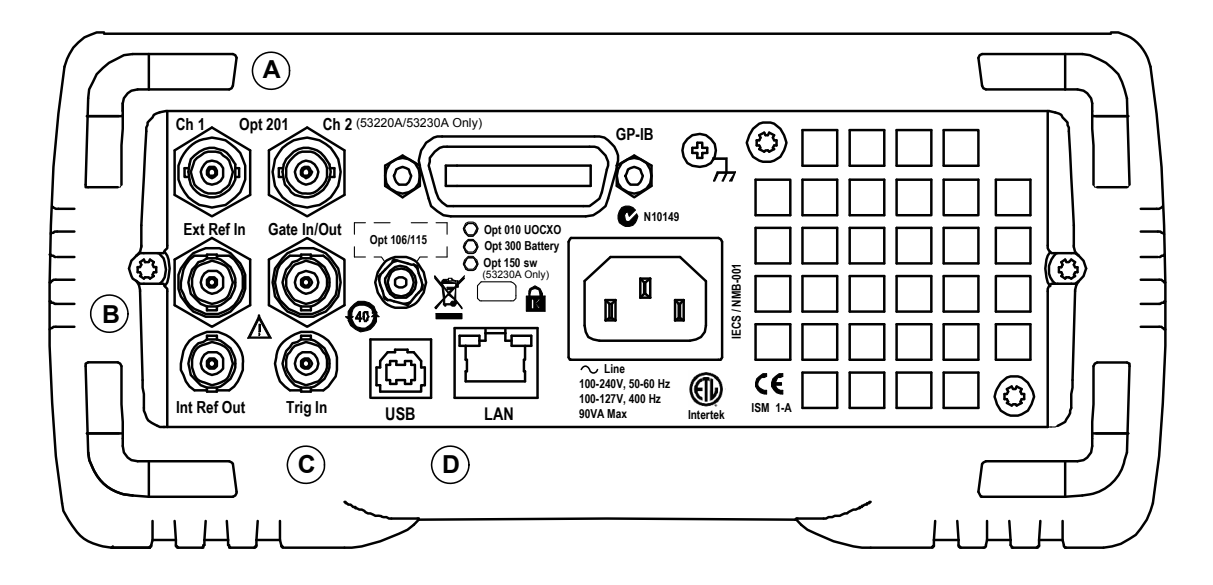

図**1-1. 53220A/53230A**ユニバーサル周波数カウン タ/タ イマ。

### フロント・パネルとリア・パネルの概要

図1-1に、 Agilent 53230A 350 MHzユニバーサル周波数カウンタ/タイマのフロント・パ ネルとリア・パネルを示します。53220Aと53230Aの寸法は同一であり、パルス測定 ファームウェア・オプション150が53230Aのみで使用できるのを除いては、同じ製品オ プションが使用できます。

### フロン ト ・ パネル

フロント・パネルの陰影部分は、類似した機能を実行するキーを表します。これらの部 分について以下で簡単に説明し ます。

A. Measureキー: 測定機能を選択するためのソフトキー·メニューを表示します。Auto Scaleは、 チャネル1、 2、 3の入力信号 (100 Hzよ り 上) を自動的に検出し、 選択し た測定 に必要なレ ンジ と入力し きい値を自動的に設定し ます。 カ ウ ン タ測定については、 第**3**章 で説明し ます。

B. Viewキー: 測定データをフロント·パネルに表示する方法を選択します。表示設定に ついては、この章の後の方で説明します。グラフィックス、演算、データ・ロギングに ついては、 第**6**章で説明し ます。

**C**. **System**キー : 測定器全体の設定に使用し ます。 例えば、 カ ウ ン タのプ リ セ ッ ト 状態の 設定、ユーティリティ機能やカウンタの内蔵ヘルプ・システムへのアクセスなどです。 測定設定に数値入力が必要な場合は、 Shiftを押す こ と に よ り 、 キーの定義がキーの左下 に記された数字に変わります。

**D**. **Channel**キー : 入力チャネルを選択し、 入力信号経路を設定する ための ソ フ ト キー ・ メニューを表示します。図1-1は、チャネル3オプション106/115を装備した状態を示しま す。 信号経路設定については、 第**4**章で説明し ます。

**E**. **Gate**および**Trigger**キー : 測定を制御する ためのゲーテ ィ ングおよび ト リ ガに関する ソ フ ト キー ・ メ ニ ューを表示し ます。 ゲーテ ィ ング と ト リ ガについては、 第**5**章で説明し ます。

**F**. ソ フ ト キー:カ ウ ン タ を設定する ために使用する メ ニ ューです。メ ニ ュー と ソ フ ト キー 自体は、上記の機能キーによって定義されます。

G. 電源/スタンバイ·ボタン: 測定器の「オン」と「オフ」、または「オン」と「スタ ンバイ」を切り替えます。

スタンバイ雷力 (オンに設定されている場合)は、AC電源ライン電圧またはバッテリ· オプション300によって供給され、オーブン制御水晶発振器 (OCXO) オプション010の 温度を維持する役割を果たします。詳細については、この章の「電源の投入」を参照し て く ださい。

H. USBホスト·ポート: 測定データや機器設定をカウンタとUSBストレージ·デバイス の間で転送するために使用します。フロント・パネルのポートは、情報転送専用です。 リア・パネルのUSBポートは、測定器 (I/O) 制御に用いられます。 データ・フローにつ いては、 第**7**章で説明し ます。

### リア ・ パネル

図1-1に示す53230Aのリア・パネルは、製品オプション201 (パラレル・リア・パネル入 力) と GPIB インタフェース・オプション400が装備された状態です。リア・パネルの端 子について以下で簡単に説明します。

A. パラレル・リア・パネル入力: 製品オプション201と202は、リア・パネルのパラレル 入力を追加します。これは独立した入力ではありません。フロント・パネルとリア・パ ネルのどち らかのチャネルのBNCの中心導体に印加し た信号は、 反対側のパネルの中心 導体に も現れます。 信号経路設定については、 第**4**章で説明し ます。

**B**. **Ext Ref In** : 外部基準発振器信号を入力する ためのコネ ク タ。 有効な外部基準発振器 (タ イ ムベース) 周波数は、 1、 5、 10 MHzです。

Int Ref Out : カウンタの内部10 MHz基準発振器にアクセスするためのコネクタ。発振器 の信号は、 0.5 Vrms (50 Ω負荷) の正弦波です。

基準発振器の使用法 と設定については、 第**3**章で説明し ます。

**C**. **Gate In/Out** : 外部ゲー ト 信号の入力と 、 カ ウ ン タの内部ゲー ト を他のデバイ スに伝 送する ための出力の両方の役割を果た し ます。 このコネ ク タの詳細については、 第**5**章の 「'Gate in/Out' BNCのゲート信号の有効化」のセクションで説明しています。

**Trig In** : 外部 ト リ ガ信号を カ ウ ン タ に供給す る ための コ ネ ク タ。 ト リ ガについては、 第**5**章で説明し ます。

**D. USB/LAN** : 標準の入出力 (I/O) ポート。これらのポートとオプションのGPIBイン タ フ ェースの設定については、 第**2**章で説明し ます。

### ディスプレイ

53220A/53230Aのデ ィ スプレ イのレ イアウ ト を図1-2に示し ます。

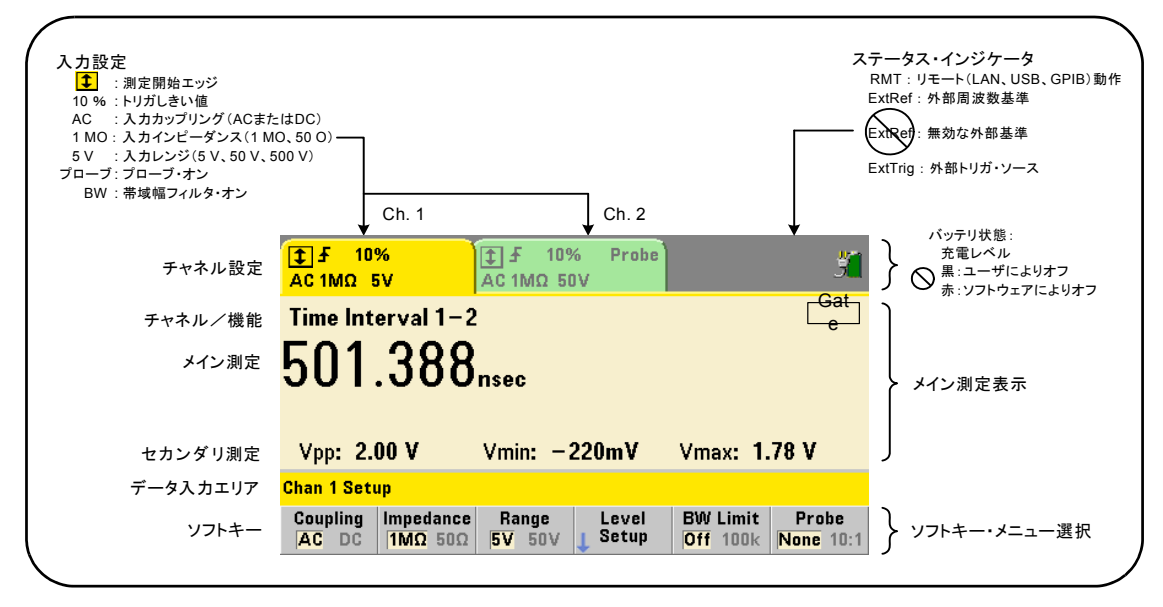

### 図**1-2. 53220A/53230A**のデ ィ スプレ イ。

### 測定器について

このセクションでは、53220A/53230Aに付属するアクセサリの一覧と、動作/保管環境 仕様および電気的要件を示します。

### 付属品

53220A/53230Aカウンタには、以下のアクセサリが標準で付属しています。

- 1 電源コード
- **2** USBケーブル
- **3** Agilent I/O Libraries Suite CD-ROM
- **4** Agilent 53210A/53220A/53230A Product Reference CD-ROM

これに加えて、以下のオプションのうちのいくつかがインストールされている場合もあ り ます。

| 53220A | オプション010:超高安定OCXOタイムベース<br>オプション106:6 GHzマイクロ波入力 (チャネル3)<br>オプション115:15 GHzマイクロ波入力 (チャネル3)<br>オプション201:リア・パネルにパラレル・チャネル1およびチャネル2入力を追加<br>オプション202:フロント・パネルにオプション106/115をインストール<br>オプション203:リア・パネルにオプション106/115をインストール<br>オプション300:内蔵リチウム・イオン・スマート・バッテリおよび充電器<br>オプション400: GPIBインタフェース                                  |
|--------|----------------------------------------------------------------------------------------------------|
| 53230A | オプション010:超高安定OCXOタイムベース<br>オプション106:6 GHzマイクロ波入力 (チャネル3)<br>オプション115:15 GHzマイクロ波入力(チャネル3)<br>オプション150:パルス・マイクロ波測定(53230Aのみ)<br>オプション201:リア・パネルにパラレル・チャネル1およびチャネル2入力を追加<br>オプション202:フロント・パネルにオプション106/115をインストール<br>オプション203:リア・パネルにオプション106/115をインストール<br>オブション300:内蔵リチウム・イオン・スマート・バッテリおよび充雷器<br>オプション400: GPIBインタフェース |

表**1-1. 53220A/53230A**の製品オプシ ョ ン

注記 表1-1に記されている製品オプションは、測定器の購入後に追加することもできます。各 オプシ ョ ンに関する手順については、 『53210A/53220A/53230A Service Guide』 (マニュア ル番号53220-90010) を参照し て く だ さい。

### マニュアルの入手方法

53220A/53230Aには、3種類の製本版マニュアルがあります。

- Agilent 53220A/53230Aクイック・スタート・チュートリアル (マニュアル番号 53220-90423)
- Agilent 53220A/53230Aユーザーズ・ガイド (マニュアル番号53220-90413)
- **•** Agilent 53210A/53220A/53230A Service Guide (マニ ュ アル番号53220-90010)

53220A/53230Aオプション0B0 (製本版マニュアルを削除) は、デフォルトの製品マニュ アル・オプションです。オプションOBOをオーダした場合、測定器にはクイック・スター ト ・ チュー ト リ アルと 53210A/53220A/53230A Product Reference CD-ROMだけが付属 します。すべてのマニュアルはCDに収録されています。Agilentから製本版マニュアルを 入手するには、計測お客様窓口までお問い合わせください。

### **53220A**および**53230A**

特に記載のない限り、本ユーザーズ·ガイドの内容は53220Aと53230Aの両方に当ては まります。

### 動作/保管環境

53220A/53230Aカウンタの動作時の環境仕様は次のとおりです。

環境 : EN61010、 汚染度2。 屋内用 温度 : 0 ℃ ~ +55 ℃ 湿度 : 5 % ~ 80 %RH (非結露) 高度 : 最高3000 m

53220A/53230Aカウンタの保管時の環境仕様は次のとおりです。

温度 :  $-30 °C \sim +70 °C$ 

温度が低い環境から温かい環境にカウンタを移動する場合は、結露に注意してください。 結露が生じた場合は、水分が蒸発し、カウンタの温度が安定してから、電源をオンにし て く ださい。

### 電気的要件

53220A/53230Aの電気的 (電源) 要件を以下に示し ます。

電源: CATI (ACメイン回路に接続しないこと)  $100 \sim 240 \text{ V}$ , 50/60 Hz  $(-5 \% \sim +10 \%$ 100~120 V、 400 Hz (±10 %) 消費電力: 電源オンまたはバッテリ・オプション充電中は最大90 VA。 電源オフまたはスタンバイ中は最大6 VA。

電源電圧および周波数は電源投入時に検出されるため、入力パワーに関する調整 (ヒュー ズ交換、 電源電圧選択など) は不要です。

注記 詳細については、 本書冒頭の 「安全情報」 を参照し て く だ さい。 53220A/53230Aの製品仕 様の詳細については、 53210A/53220A/53230A Product Reference CD (p/n 53220-13601) に 収録されているデータシートか、以下のWebサイトを参照してください。

> www.agilent.co.jp/find/53220A www.agilent.co.jp/find/53230A

### 電源の投入

電源コードを接続し、フロント・パネルの「オン/スタンバイ」ボタン (内) を押しま す。電源投入シーケンス中に、カウンタは自動校正と以下のセルフテストを実行します。

- **•** 電源の検証
- **•** FPGA テス ト
- フロント・パネルの検証
- **•** 測定ボー ド の検証
- チャネル3のテスト (存在する場合)
- オプション 300 バッテリのテスト (300 が存在する場合)

注記 オン/スタンバイ ・ ボタンを押しても53220A/53230Aがオンにな らない場合は、 測定器にAC電源が供給されていて、電源コードがしっかりと接続されているこ とを確認します。それでも測定器がオンにならないか、冷却ファンの音が聞こ えないか、電源を投入してもフロント・パネル・ディスプレイがオフのままの 場合は、 修理のために機器をAgilentまで返送し て く だ さい。

### 電源オン**LED**の状態

オン/スタンバイ・ボタンの下にあるLEDは、測定器のオン/オフ/スタンバイ状熊を 示します。下の表に各状態を示します。「オフ」状態は、OXCOオプション010が存在す るかどうかによって決まります。

|                       |             | 測定器「オフ」                |                        |            |
|-----------------------|-------------|------------------------|------------------------|------------|
| 電源                    | 測定器<br>「オン」 | OCXOあり、<br>スタンバイ<br>有効 | OCXOあり、<br>スタンバイ<br>無効 | OCXO<br>なし |
| AC電源                  | 緑           | 黄                      | オフ                     | オフ         |
| オプション300<br>バッテリ (有効) | 緑           | 黄<br>(点滅)              | オフ                     | オフ         |
| オプション300<br>バッテリ (無効) | オフ          | オフ                     | オフ                     | オフ         |

表**1-2.** 電源オン**LED**の状態と色

### スタンバイ電力

53220A/53230Aカウンタの雷源モードには、「オン」、「オフ」、「スタンバイ」がありま す。 ス タ ンバイ ・ モー ド では、 測定器がAC電源に接続 されている場合は、 超高安定オー ブン制御水晶発振器 (オプション010) 内の温度を維持するためのスタンバイ電力が供給 されます。

53220A/53230AがAC電源に接続されていない場合は、バッテリ・オプション300から OCXOのスタンバイ電力が供給されます。

スタンバイ雷力をオン/オフする方法については、第3章の「基準発振器へのスタンバイ 電力」を参照してください。

### 電源の入れ直しとカウンタ確度

スタンバイ雷力をオンにしている場合は、雷源 (ACまたはバッテリ) を繰り返し入れ直 しても、標準または超高安定OCXOには影響しません。

### バッテリ動作

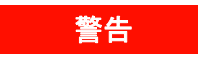

バ ッ テ リ動作中は、 ユーザが印加できる最大の測定信号は±**42 V**です。

また、バッテリ動作中は、感電事故を防ぐため、測定器のシャーシをアースに接続して く だ さい。 感電防止用アースが切れていた り接続されていなかった りする と、 感電事故 が発生するおそれがあります。

バッテリ動作中は、測定器のシャーシはユーザが印加する被測定信号の電位までフロー ト させる こ とができます。

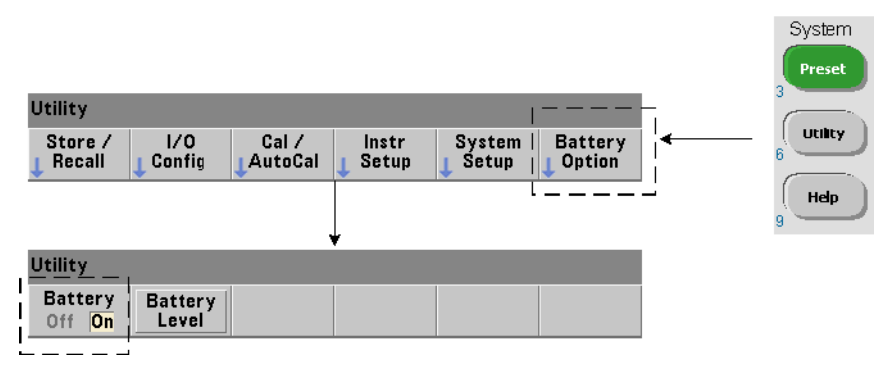

バッテリ・オプション300がインストールされてオンになっている場合、53220A/53230A カウンタは最大3時間のバッテリ動作が可能です。

バッテリがオンになっているときにAC電源を切り離すと、カウンタは動作を中断せずに 自動的にバッテリ電源に移行します。同様に、バッテリをオフにする前にAC電源を接続 しても、 AC電源への移行の際に動作の中断は生じ ません。

### バッテリのオン/オフ

購入後初めて測定器をバッテリ・オプション300で使用する場合、または長期間測定器を 使用しなかった場合は、使用前にバッテリの充**電が必要**です。AC電源を接続し、測定器 がオン またはオフの状態で、 バ ッ テ リ がフル充電にな る まで約**4**時間充電し て く だ さい。

バッテリ・オプション300は測定器の出荷時にはオフになっています。 バッテリの制御 (オン/オフ) には、 前のページに示されているフロント・パネル・キーか、 次のコマン ド を使用し ます。

**SYSTem:BATTery:ENABle {OFF|ON} SYSTem:BATTery:ENABle?** (問合せ フ ォ ー マ ッ  $\vdash$ )

- **ON**はバ ッ テ リ をオンに し ます。**Off**はバ ッ テ リ をオフに し ます。 バ ッ テ リ の状態は不揮 発性メモリに記録され、電源を入れ直しても、リセット (\*RST) または測定器プリセッ ト (SYSTem: PREsetまたはPresetキー) を実行しても変化しません。

カウンタをAC電源で使用している間も、バッテリはオンにしておいてください。バッテ リをオフにする必要があるのは、測定器を長期間使用せずに保管しておく場合だけです。 これは、バッテリの消費を最小にするためです。

バッテリ・レベルの読み取り Battery Levelソフトキーを押すか、次のコマンドを送信 し ます。

**SYSTem:BATTery:LEVel?**

これにより、バッテリの充電状態(%)を、フル充電状態(100 %)を基準として読み 取ることができます。

バッテリ使用状況 バッテリの存在と状態 (オン/オフ) は、ディスプレイ右上コーナ のバッテリ・アイコンで示されます (図1-2)。リモートからは、次のコマンドを使って、 測定器が現在AC電源 と バ ッ テ リ 電源のどち らで動作し ているかを問い合わせる こ と が でき ます。

#### **SYSTem:BATTery:STATus?**

測定器がAC電源を使用し ている場合は**AC**、 内蔵バ ッ テ リ を使用し ている場合は**BATT**が 返されます。

次の表に、バッテリ動作の概要を示します。

動作時間 (代表値) : 3時間 (+35 ℃未満) スタンバイ時間 (代表値): 24時間 (+35 ℃未満、 OCXO通電) 再充電時間 (代表値) : 100 %容量まで4時間、 90 %容量まで2時間 温度範囲 : 0 ℃~+55 ℃ (動作時) : バ ッ テ リ充電時は+35 ℃未満 -10 ℃~+60 ℃ (保管時)

六記 バッテリ動作中に最大仕様動作温度を超えた場合は、バッテリを保護するために測定器 はシ ャ ッ ト ダウン し ます。 この条件によるシ ャ ッ ト ダウンから回復するには、 AC電源を 接続する必要があります。

注記 バッテリと53220A/53230Aの製品仕様の詳細については、53210A/53220A/53230A Product Reference CD (p/n 53220-13601) に収録されているデータシートか、次のWebサイトを参 照してください。

> www.agilent.co.jp/find/53220A www.agilent.co.jp/find/53230A

### バッテリの手入れ

バッテリが**オン**で、測定器がAC電源に接続されて**いない**場合は、バッテリは1日**あたり** フル容量の**30** %ずつ放電し ます。 バ ッ テ リ がオフで、 AC電源が接続されていない場合 は、 バ ッ テ リ は**1**ヶ月あた り フル容量の**10** %ずつ放電し ます。

AC電源を接続せずに測定器を保管する場合は、バ ッ テ リ を**10** %未満まで放電 させないで く ださい。 AC電源を接続せずに測定器を保管する場合は、 次の式で求め られる期間を超 えなければ、測定器はフルに再充電できます。

バッテリ・オフの月数×10 %+バッテリ・オンの日数×30 %=90 %

宗全に放電したバッテリは、6~18ヶ月間再充電しなかった場合は、交換が必要になるこ とがあります。

### 内蔵ヘルプの使用

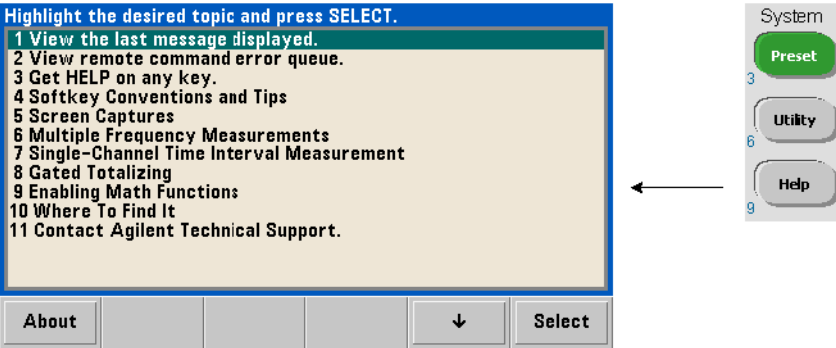

測定器ヘルプを使用するには、フロント・パネルのキーまたはソフトキーを押し続けま す。Helpキーを押すと、フロント・パネル測定のサンプルを含むその他のヘルプ項目を 選択できます。

### ユーティリティ機能

ユーテ ィ リ テ ィ 機能を使 う と 、 測定の選択 と設定に間接的に関連する測定器の機能を設 定できます。次の機能があります。

- **•** 表示設定 : デ ィ スプレ イの制御 と数値データ ・ フ ォーマ ッ ト の設定
- ユーザ·インタフェース:言語の選択、ビープ音
- **•** 基準設定 : 時刻/日付、 測定タ イ ムア ウ ト 、 タ イ ムベース、 自動レベ リ ング、 53100 シリーズのエミュレーション、NISPOM セキュリティ

### 表示設定

測定値は、 以下のキーを使用し て、 数値またはグ ラ フ形式で表示でき ます。

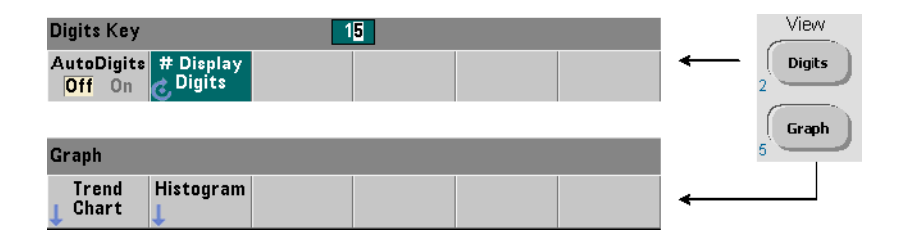

AutoDigits Onの状態では、表示桁数は、ゲート時間、測定モード、(AUTO、CONTinuous、 RECiprocal : 第3章) 、 分解能拡張に基づいて自動的に設定 されます。 Offの状態では、 桁数は回転ノブまたは[Shift]モードの数字キーで設定されます。AutoDigits On設定の詳細 については、第5章の「分解能とゲート時間」を参照してください。

Graphを選択した場合は、データはトレンド・チャートまたはヒストグラムで表示されま す。 ト レ ン ド ・ チャー ト と ヒ ス ト グ ラ ムについては、 第**6**章で説明し ます。

### 数値フォーマット

メイン測定ディスプレイ (図1-2) に表示される数値データのフォーマット (小数点、桁 区切り文字)は、次のキーで設定されます。

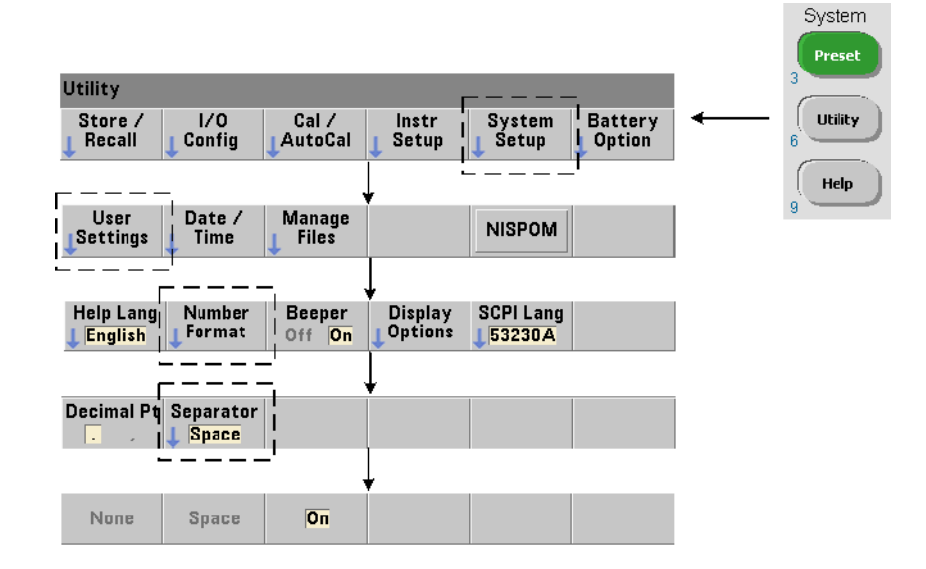

このフォーマットは、トレンド・チャート、ヒストグラム、リミット・テストなどの数 値表示にも適用されます。

小数点 読み値の整数分と小数部を区切る文字(小数点)は、ピリオド(.)またはカン マ (,) です。

**桁区切り文字** 小数点の両側の数字を3桁ごとに区切る桁区切り文字は、表示された読 み値を見やすくする役割を果たします。区切り文字は次のどれかです。

None : 数字を区切らずに表示し ます (例、 10.967342515 MHz)。

Space : 3桁ご と にスペース を挿入し ます (例、 10.967 342 515 MHz)。

On : 選択されている小数点に応じて、カンマ (.) またはピリオド (.) を3桁ごとに 挿入します。

小数点がピ リ オ ド の場合 : 10.967,342,515 MHz

小数点がカンマの場合 : 10,967.342.515 MHz

#### 画面制御

画面制御には以下のキーを使用し ます。

ディスプレイ画面をオフにして測定スループットを上げたり、スクリーン・セーバ・モー ドを使用して電力を節約したりできます。画面の輝度を調整することで、環境に応じて 画面を見やすくすることができます。

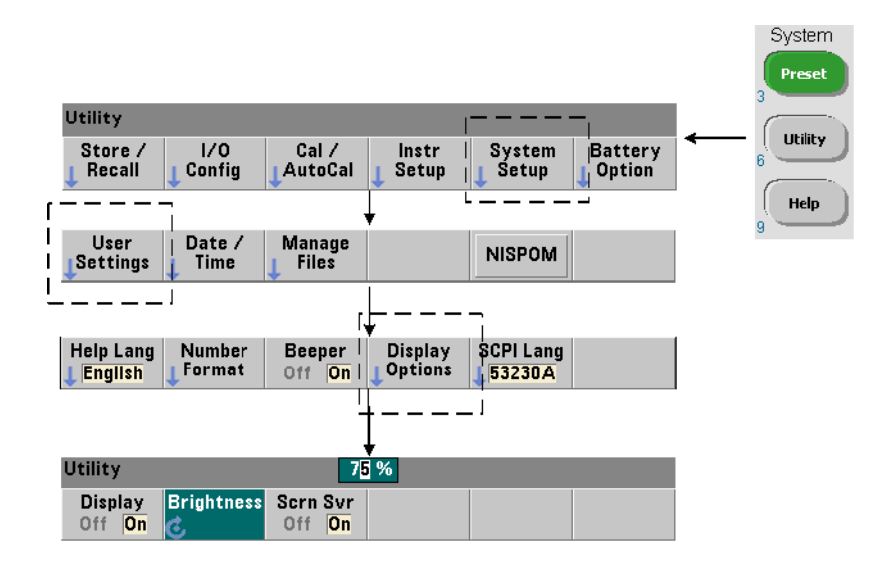

ディスプレイがオフのときにどれかのキーを押すと、ディスプレイが再びオンになり ます。

### スクリーン・キャプチャ

製品テストのドキュメント作成やデータ収集の便宜のために、カウンタのディスプレイ の内容をキャプチャして保存できます。

この機能に関連するキーを以下に示します。

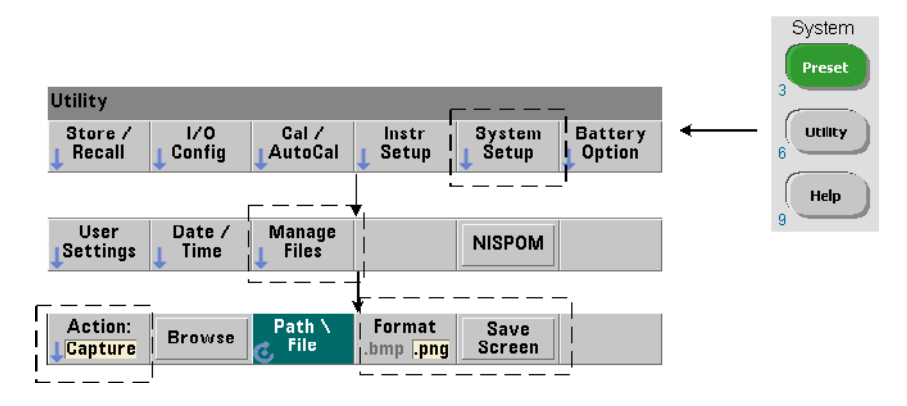

キャプチャされる内容は、[Utility]キーを押した時点でのディスプレイの状態です。ファ イル・フォーマットとしては、bmp (ビットマップ・ファイル・フォーマット)または png (portable network graphics (ビットマップ) フォーマット) が選択できます。ファ イルは内部フラッシュ·メモリまたは外部USBデバイスに保存できます。

パスの選択とファイル名の作成方法については、第7章を参照してください。

### ユーザ・インタフェース

このセクションで説明する機能は、ユーザによる測定器の物理的操作に関連しています。

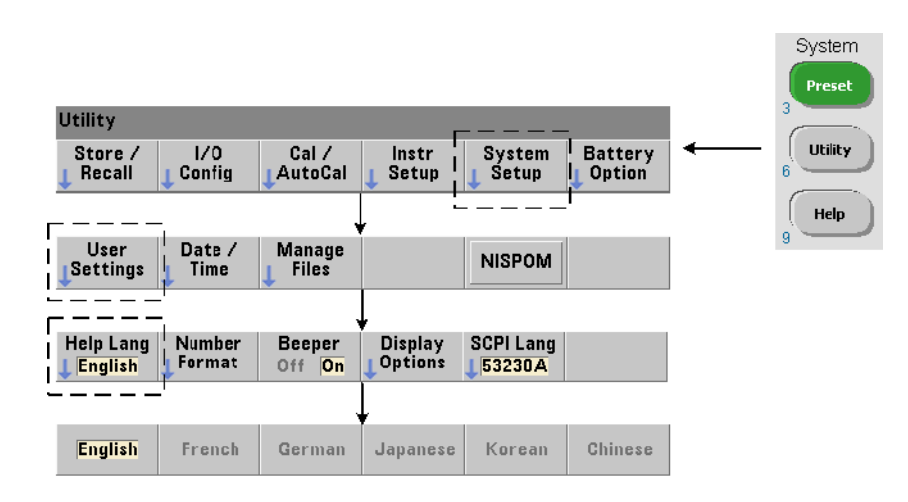

### 測定器のヘルプ言語の選択

プログラミング・メッセージ、コンテキスト依存ヘルプ、その他のヘルプ・トピックは、 6つの言語で表示できます。選択した言語は、以下のキー・シーケンスで変更するまでア クティブになります。

メニュー・ソフトキーのラベル表示は英語のみです。

### ビープ音設定

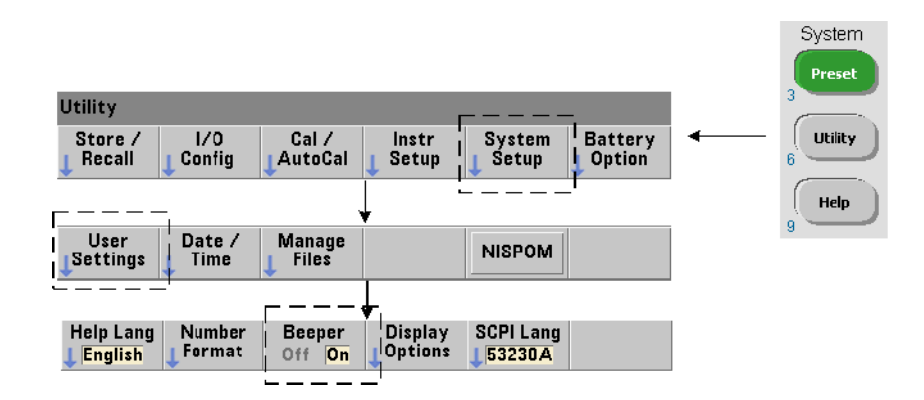

カウンタのビープ音は、フロント・パネルまたはリモート・インタフェースからプログ ラミング・エラーが発生したことを示します。ビープ音をオフにすると、音は発生しな くなります。

ビープ音設定は、フロント・パネル・キーを押したときの音には適用されません。

### 基準設定

基準設定は、すべてのカウンタ測定に適用されるカウンタ設定です。

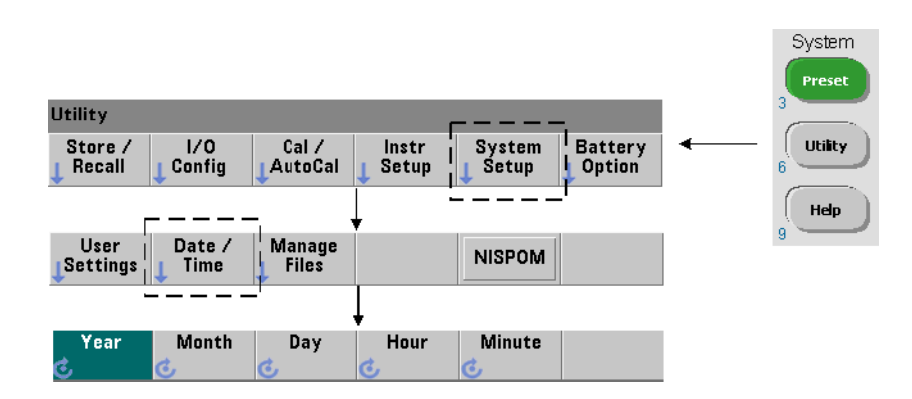

### 日付と時刻

使用前の準備 **1**

カウンタのリアルタイム・クロックの日付と時刻は、次のコマンドで設定します。

**SYSTem:DATE <**年**>,<**月**>,<**日**> SYSTem:DATE?** (問合せフォーマット)

**SYSTem:TIME <**時**>,<**分**>,<**秒**> SYSTem: TIME?** (問合せフォーマット)

日付と時刻の値の範囲は次のとおりです。

年 : 2000~2099 時 : 0~23 月: 1~12 分: 0~59

日:  $1 \sim 31$  秒:  $0 \sim 59.999$ 

リアルタイム・クロックはバッテリでバックアップされており、電源をオフにしても日 付 と時刻を保持し ます。 現在の日付 と時刻の自動設定や自動復元はあ り ません。

### 測定タイムアウト

測定タ イ ムア ウ ト は、 **1**つの測定が終了する までにかけ られる時間の こ と です。 タ イ ムア ウト前に測定が終了しなかった場合は、9.91E37 (not a number) が返され、画面表示 は「-------」のようになります。シーケンスは、サンプル・カウント内の次の読み値 に進みます。

タイムアウトを指定することにより、何らかの理由で測定が完了しなかった場合に、測 定器が無期限に休止するのを防ぐことができます。

タ イ ムア ウ ト のデフ ォル ト 値 と工場設定値は**1**秒です。 詳細については、 第3章の 「測定 タイムアウトの設定」を参照してください。

### タイムベース

53220Aおよび53230Aの測定は基準発振器に基づいて行われます。 これは内部/外部 ク ロックまたはタイムベースとも呼ばれます。測定を行うには、有効な基準発振器信号が 存在する必要があります。

基準発振器ソースの選択と設定については、第3章の「基準発振器設定」を参照してくだ さい。

#### 自動レベル

しきい値レベルは、カウンタが測定を開始するトリガ (入力) レベルです。自動レベル とは、このしきい値レベルを、入力信号の正と負のピークに基づいて自動的に設定する こ と です。

System Preset **Utility** | System<br>| Setup  $1/0$ **Battery** utility Store /  $Cal/$ Instr Config Setup Recall AutoCal Option Help **Utility** TimeBase PhaseMeas Time Out Auto Level Self Settings **Settings** Test Auto Slow  $\mathbf{I}$ 

自動レベルの最小周波数は、次のように設定します。

Slowは、自動レベリングの最小周波数を50 Hzに設定します。Fastは、自動レベリングの 最小周波数を10 kHzに設定し ます。

自動レベルの使用法については、第4章の「しきい値レベルと感度」を参照してください。

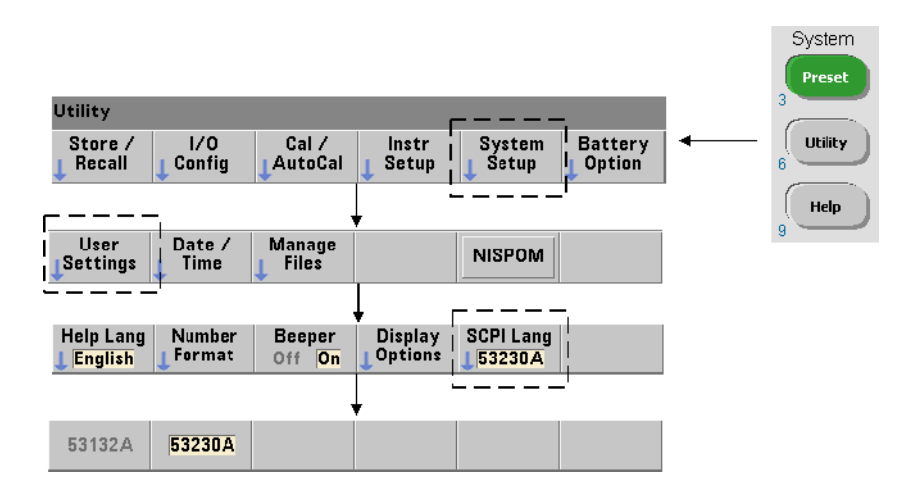

**Agilent 53100**シ リーズ ・ カウン タのエ ミ ュレーシ ョ ン ・ モー ド

53220A/53230Aのエ ミ ュ レーシ ョ ン ・ モー ド を使用する と 、 Agilent 53132AのSCPIコマ ンド・セットをカウンタで使用できます。

エミュレーション・モードは、次のコマンドでオンにすることもできます。

#### **SYSTem:LANGuage "<**言語**>" SYSTem:LANGuage?** スピック インタン インタン (問合せフォーマット)

- 言語は、使用するSCPIコマンド・セットを選択します。53132Aを指定すると、エミュ レーション・モードがオンになります。53220Aまたは53230Aを指定すると、エミュレー ション・モードがオフになります。

53100シリーズ互換モードを選択した場合は、すべてのプログラミングは、カウンタのリ モート・インタフェース (LAN、USB、GPIB) を通じて行われます。カウンタのディス プレ イは、 受信し た リ モー ト ・ コマン ド に対し て応答し ます。

53100互換モード でどれかのフロント・パネル・キーを押すと、カウンタはプロンプトに 従って53200シリーズ・モードに戻ります。 どちらかのモードに設定または変更した場合 は、測定器をリスタートする必要があります。測定器ファームウェアをアップデートす る場合は、 「**53220A**または**53230A**モー ド 」 に設定する必要があ り ます。

53132Aコマンド・セットのドキュメンテーションは、本器 (53220A/53230A) には付 属していません。この古いSCPIコマンド・セットは新規使用の場合は推奨されませんが、 必要 と されるお客様のために用意されています。

### 測定器のセキュリティ保護

次のようにして、53220A/53230AカウンタをNational Industrial Security Program Operating Manual (NISPOM) 規格に基づいて保護できます。

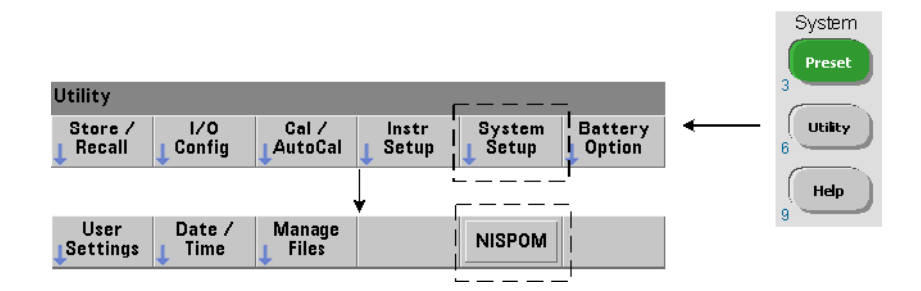

### ユーザーズ・ガイドの構成

ユーザーズ・ガイドは、測定器をフロント・パネルから使用するオペレータと、カウン タをリモート (LAN、USB、GPIB) インタフェース経由で制御するプログラマ向けに作 成されています。このため、ほとんどのトピックスでは、フロント・パネル・キー・シー ケンスと、対応するSCPIコマンドが示されています。例:

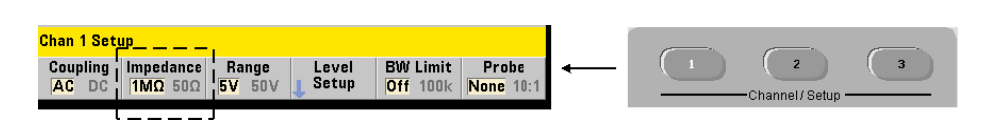

53220A/53230Aカウンタの入力インピーダンスは、次のコマンドを使って、50 Ωまたは 1 MΩに設定でき ます。

#### **INPut[{1|2}]:IMPedance {<**インピーダンス**>|MINimum|MAXimum|DEFault}**

**INPut[1]:IMPedance? [{MINimum|MAXimum|DEFault}]** (問合せフォーマット)

----------------------------------------------------------------------------------------------------------

---------------------------------------------------------------------------------------------------------

後述の操作の説明は、通常はフロント・パネルとリモート制御の両方に当てはまります。 本書の内容の大まかな構成を図1-3に示し ます。

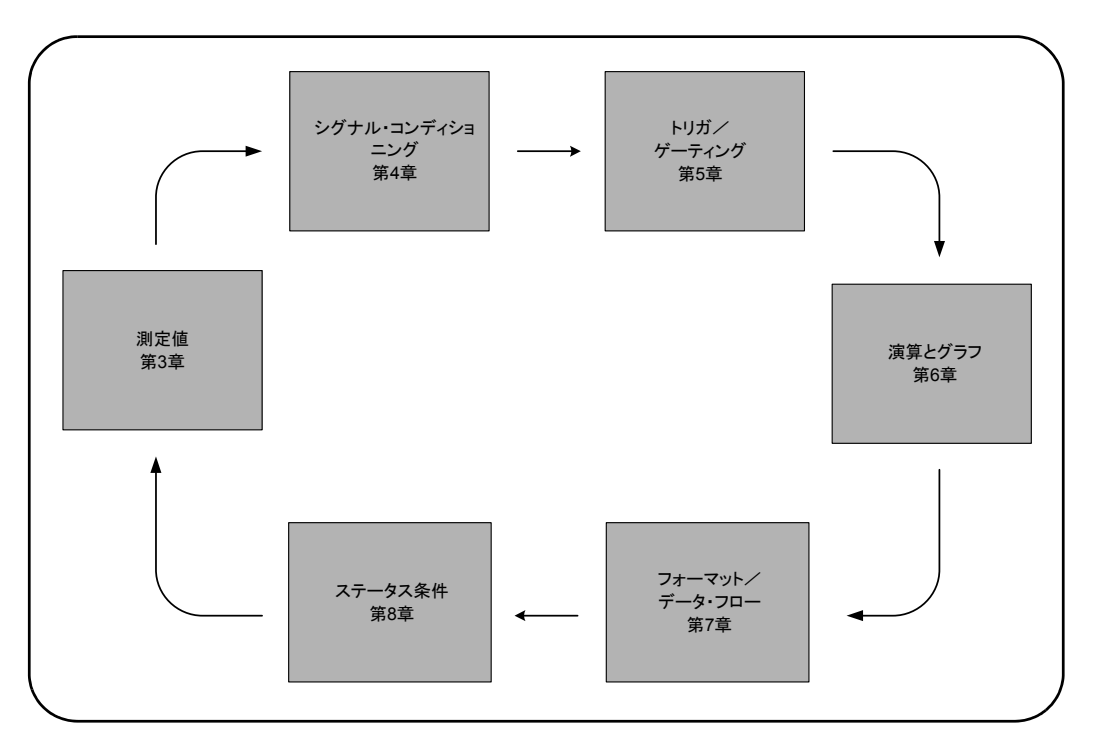

図**1-3. 53220A/53230A**ユーザーズ ・ ガイ ドの構成。

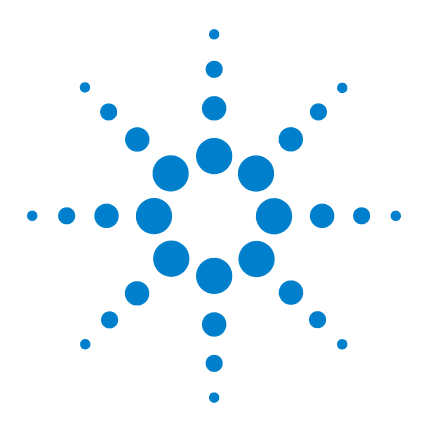

**2**

**Agilent 53220A/53230A 350 MHz**ユニバーサル ・ カウン タ/タ イマ ユーザーズ・ガイド

# **53220A/53230A**ソ フ トウェアのインス トールとインタフェース設定

ソフトウェア要件 36 カウンタの Web インタフェースの使用 37 カウンタの接続とホーム・ページの表示 37 Web インタフェースの概要 39 Agilent IO Libraries のインストール 41 測定器ドライバのインストール 43 PC インタフェースへの測定器の追加 43 LAN インタフェースの設定 44 USB インタフェースの設定 49 GPIB インタフェースの設定 52 Interactive IO の使用 55 ファームウェアおよびドライバの更新 56 校正セキュリティをオフにする 56 SCPI 言語エ ミュレーション・モード 57 アップデート・ユーティリティのダウンロードとインストール 57 ファームウェア・アップデートのダウンロード 58 ファームウェア・アップデートのインストール 58 IVI-COM ドライバ・アップデートのダウンロード 61

この章では、選択した開発環境から53220A/53230Aをプログラムするために使用する、 I/Oライブラリ、ドライバ、インタフェースに関する情報を記載します。この章では、カ ウンタのWebインタフェースの使用法と、測定器ファームウェアの更新方法についても 紹介し ます。

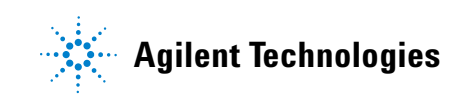

### ソフトウェア要件

53220A/53230Aのプログラミングに使用できる環境は、インストールされているI/Oラ イブラリとドライバによって異なります。53220A/53230Aに付属するI/Oソフトウェア は、 次のCDに収録されています。

**•** Agilent Automation-Ready CD : **Agilent IO Libraries Suite**

測定器用のIVI-CおよびIVI-COM ド ラ イバは、 以下のWebページか ら入手でき ます。

www.agilent.co.jp/find/53220Aまたはwww.agilent.co.jp/find/53230A

表2-1に、環境と推奨されるI/Oドライバ、およびドライバとライブラリが存在する場所 (メディア) を示します。

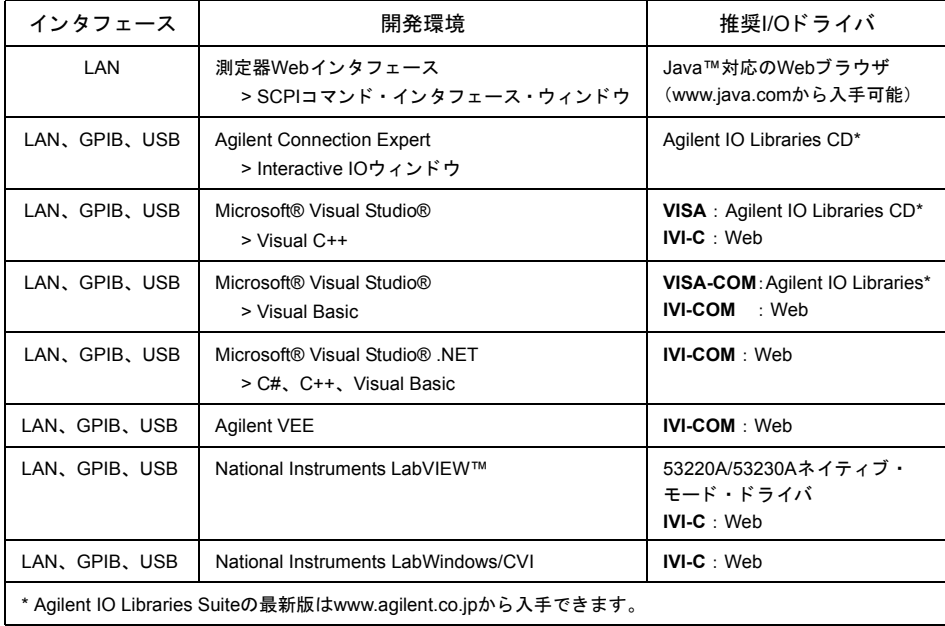

### 表**2-1. 53220A/53230A**の開発環境と ド ラ イバ
# カウンタのWebインタフェースの使用

53220A/53230AカウンタをWebインタフェースから操作するには、Java™対応のWebブ ラウザが必要ですが、その他の(ユーザがインストールする)ライブラリやドライバは 不要です。Webインタフェースからは、カウンタのSCPIコマンド・セットにアクセスで き ます。

注記 このセ クシ ョ ンでは、53220A/53230Aのプログラムに使用する主なWebページと ウ ィ ン ド ウについて説明し ます。 本書で説明し ていない機能やページの詳細に ついては、 各Webページに関連する "Help with this Page" を参照し て く だ さい。

### カウン タの接続と ホーム ・ ページの表示

標準のLANケーブルを使用して、カウンタをPCに直接、またはネットワーク・スイッチ 経由でPCに接続し ます。

#### **IPアドレスの取得**

カウンタをオンにし、Webブラウザを開きます。カウンタのIPアドレスが (DHCPまたは AUTO IPによって)割り当てられるまで少し待ちます。IPアドレスは、次のようにして カウンタのフロント・パネルから読み取れます。

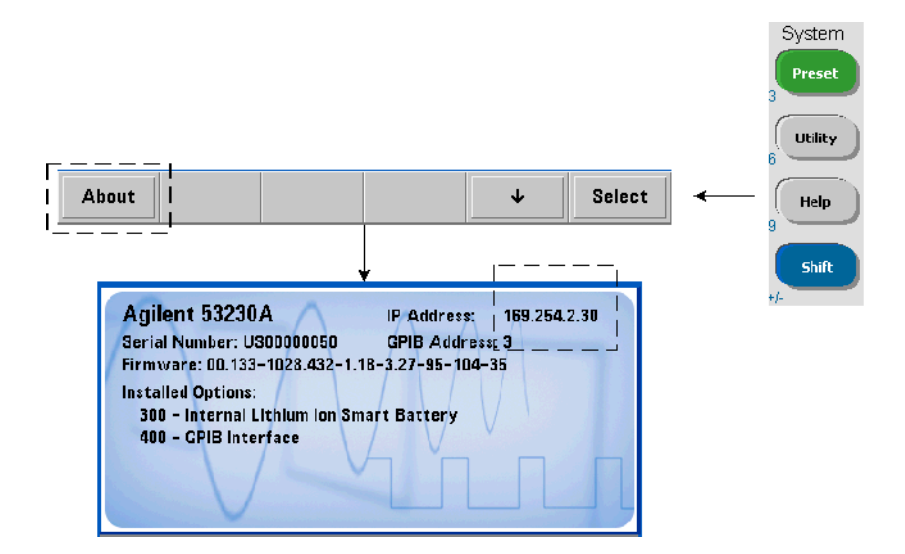

IPアドレスをブラウザのアドレス・ウィンドウに入力します。 "Advanced information ..."が選択されている場合、カウンタのWebホーム・ページは図2-1のように表示されます。

### ブ ラウザ設定

ネットワーク構成によっては、プロキシ・サーバが存在するために、IPアドレスを入力 しても測定器にアクセスできない (ページが表示されない)場合があります。このよう な場合は、53220A/53230Aに割り当てられる可能性がある (IP) アドレスの範囲に対し てはプロキシを使用しないように、ブラウザからプロキシを設定する必要があります。

| Welcome to your                                             |                                                            |                                              |
|-------------------------------------------------------------|------------------------------------------------------------|----------------------------------------------|
| <b>Web-Enabled 53230A</b>                                   |                                                            |                                              |
| Information about this Web-Enabled 53230A:                  |                                                            |                                              |
| <b>Instrument:</b>                                          | 53230A                                                     |                                              |
| <b>Serial Number:</b>                                       | US00000050                                                 | New BBS 22-22-A<br>ESSO                      |
| <b>Description:</b>                                         | Agilent 53230A Universal Frequency<br>Counter - US00000050 | <b>B01</b>                                   |
| <b>DNS Hostname:</b>                                        | A-53230A-00050                                             |                                              |
| <b>NetBIOS Name:</b>                                        | WindowsCE                                                  |                                              |
| mDNS Hostname:                                              | A-53230A-00050.local                                       |                                              |
| <b>IP Address:</b>                                          | 169.254.2.30                                               |                                              |
| <b>VISA TCPIP Connect String:</b>                           | TCPIP::WindowsCE.local::inst0::INSTR                       |                                              |
|                                                             |                                                            |                                              |
|                                                             | Advanced information about this Web-Enabled 53230A         | Turn On Front Panel Identification Indicator |
| <b>Firmware Revision:</b>                                   | 00.189-1033.4546-1.18-3.47-99-120-35                       |                                              |
| <b>Ethernet (MAC) Address:</b>                              | 00-30-D3-04-1F-B1<br>Yes                                   |                                              |
| <b>Auto-MDIX Capable:</b><br><b>SCPI TCPIP Socket Port:</b> | 5025                                                       |                                              |
| <b>SCPI Telnet Port:</b>                                    | 5024                                                       |                                              |
| <b>SICL Interface Name:</b>                                 | qpib <sub>0</sub>                                          |                                              |
| <b>VISA USB Connect String:</b>                             | USB::2391::6407::US00000050::0::INSTR                      |                                              |
| <b>GPIB Address:</b>                                        | 3                                                          |                                              |
| <b>LXI Class:</b>                                           | c                                                          |                                              |

図**2-1. 53230A**の**Web**イン タ フ ェースの**Welcome**ページ

#### 主記 複数の測定器を制御する場合は、(インターネット) ブラウザの操作を容易にするため に、 Web対応の測定器のそれぞれに対し て別のブ ラウザ ・ ウ ィ ン ド ウを開きます。

注記 Webインタフェースの使用には追加のライブラリやドライバは不要ですが、インタ フ ェースはAgilent Connection Expert (ACE) から も ア ク セスできます。 詳細については、 「Agilent Connection ExpertからWebインタフェースを開く」を参照してください。

### Webインタフェースの概要

カウンタのWebインタフェースの概要を以下に示します。

カ ウ ン タの初期ページ (図2-1) には、 I/O情報 と接続 されている測定器の識別情報が表 示され、その他のカウンタ機能にアクセスするためのメニュー・タブがあります。

Webインタフェースのホーム・ページから、複数の測定器の中からカウンタを容易に識 別するには、次の文字列をクリックします。

#### **Turn On Front Panel Identification Indicator**

これによ り 、 カウ ン タのデ ィ スプレ イが "**LXI Web Identify**" に変化し ます。 この表示をオ フにするには、次の文字列をクリックします。

#### **Turn Off Front Panel Identification Indicator**

#### カウンタのプログラミング

初期ページで'Remote Control'アイコン (上から2番目) を選択すると、図2-2に示す Interactive IOウィンドウが開きます。このウィンドウからは、測定器にSCPIコマンドを送 信できます。

### 全記 WebインタフェースのWelcomeページ以外のページは、パスワードで保護することがで きます。 出荷時にはパスワー ドは設定されていませんが、 'Enter Password' ダイアログ ・ ボックスが表示される場合があります。ダイアログ・ボックスをクリックすると続行し ます。

ページがパスワードで保護されていて、パスワードがわからない場合は、フロント・パ ネルで[Utility]、(I/O Config)、(LAN Reset) を押すと、パスワードがクリアされます。

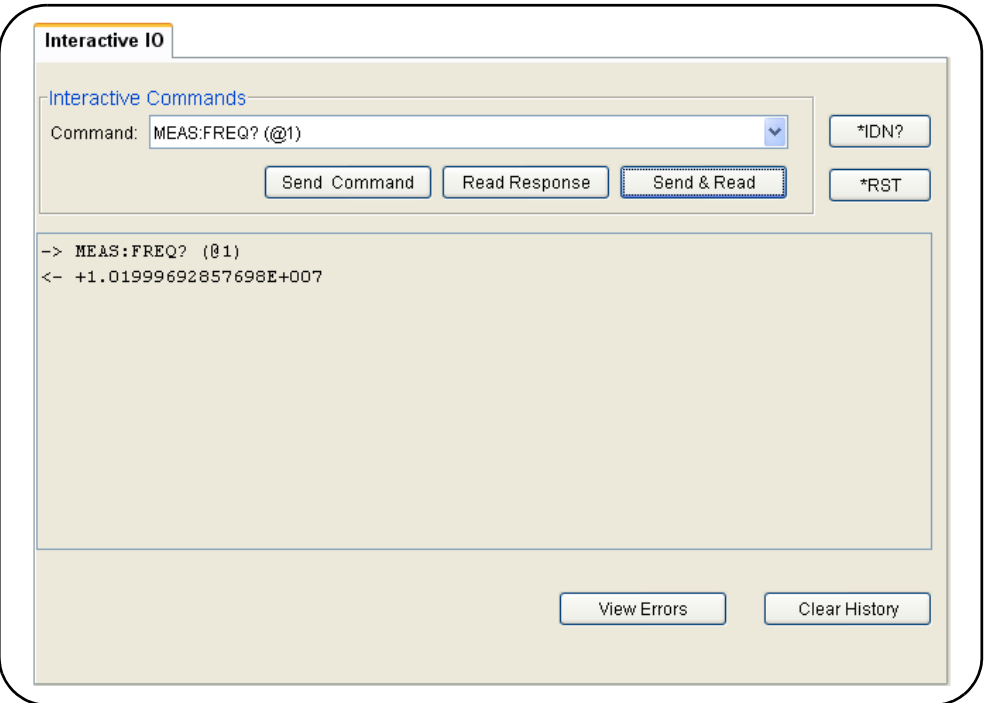

#### 図**2-2. Web UI**の**SCPI**コマン ド ・ イン タ フ ェース。

カウンタのSCPIコマンド・セットに含まれる任意のコマンドを測定器に送信できます。 構文に '?' を含む問合せコマンドは、データを返すので、コマンドを入力した後でSend & Readを選択して送信します。データを返さないコマンドは、Send Commandを使用して 送信し ます。

#### 53220A/53230Aソフトウェアのインストールとインタフェース設定<br>2

#### LAN設定の変更とパスワード保護の使用

Network Configuration Pageアイコンからは、カウンタのLAN設定にアクセスでき、測定器 Webインタフェースへの不正アクセスを防ぐためのパスワードを設定できます。設定を 変更し て保存するには、 Modify Configurationを選択し ます。

### **Agilent IO Libraries**のインス ト ール

Agilent IO Librariesには、53220A/53230AをMicrosoft®開発環境でプログラムするため に使用するVISAおよびVISA-COMライブラリが含まれます (表2-1)。 VISAおよび VISA-COMラ イブ ラ リ を使えば、 53220A/53230AのSCPIコマン ド ・ セ ッ ト に含まれる コ マン ド を測定器に送信で き ます。I/Oラ イブ ラ リ には、この章の後の方で紹介する**Agilent Connection Expert**も含まれています。

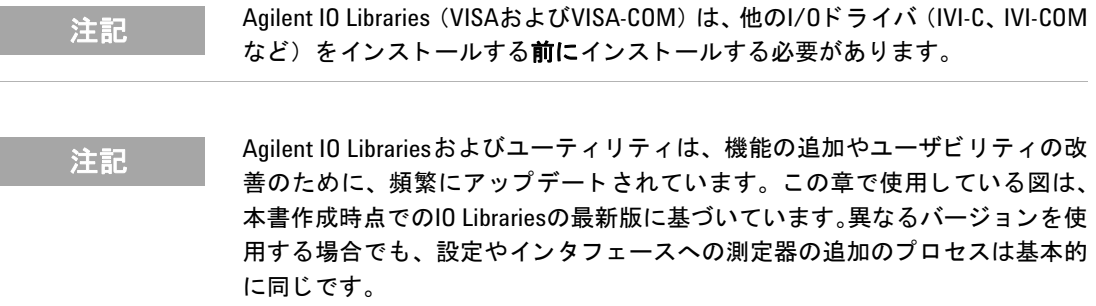

IO Librariesは、Agilent Automation-Ready CDに収録されている他、次のWebサイトの **電子計測ソフトウェア・ページからダウンロードすることもできます。** 

#### **http://www.agilent.co.jp**

IO Librariesをインストールする前に、表2-2を参照して、ソフトウェアの最新バージョ ンに必要な仕様をコンピュータが満たしていることを確認してください。

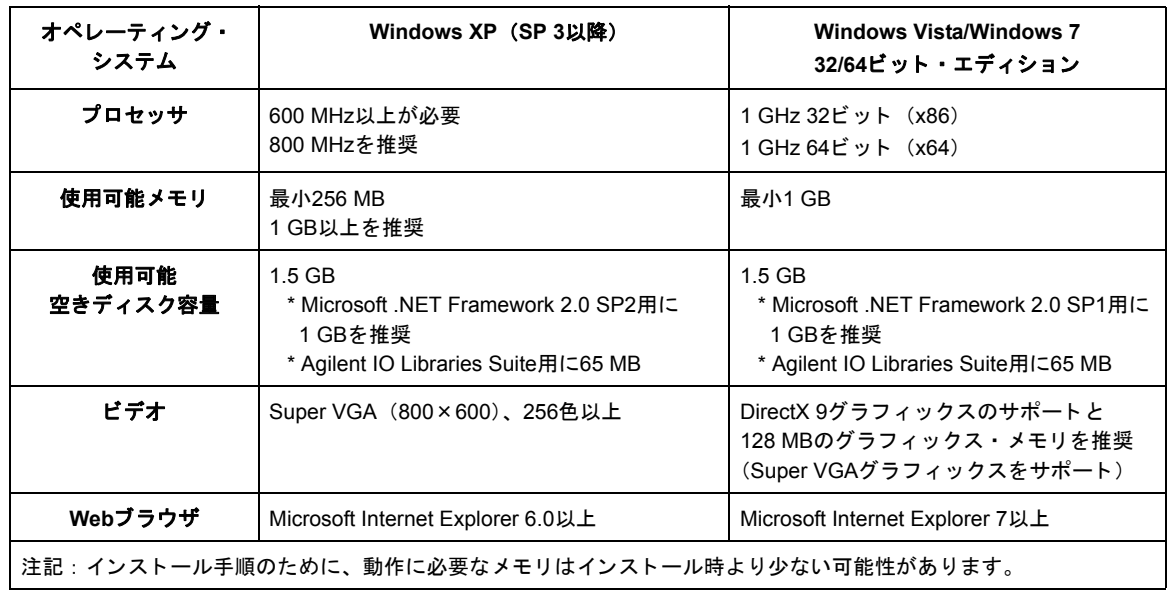

#### 表**2-2. Agilent IO Libraries Suite**のシステム要件

#### ソフトウェアのロード

コンピュータのすべてのアプリケーションを閉じます。Agilent Automation-Ready CDを CDドライブに挿入します。プロンプトに従って、代表的なインストール手順を実行しま す。プロンプトが表示された場合、デフォルトのディレクトリをすべて使用します。

IO Librariesのインストールが自動的に開始されない場合は、Windowsのスタート・メ ニューでスタート > ファイル名を指定して実行を選択し、<ドライブ>:\autorun\auto.exe と入力し ます。 こ こで、 < ドライブ>はCD ド ラ イブの文字です。

注記 別のメーカのVISA(Virtual Instrument Software Architecture)インプリメンテー ションがコンピュータに現在インストールされている場合は、Agilent VISAを *side-by-side*モー ド でインス ト ールする こ とによ り、 Agilent IO Librariesのインス ト ールを継続し ます。 *side-by-side*動作の詳細については、 IO Libraries Suiteのヘ ルプ (イ ン ス ト ール終了後に参照可能) で "Using Agilent's and Other Vendors' Products Together." の項目を参照してください。

IO Librariesがインストールされたら、インストール・ウィザードを閉じます。必要な場 合は、以下の説明のように測定器ドライバのインストールに進みます。そうでない場合 は、この章の「PCインタフェースへの測定器の追加」のセクションに進みます。

# 測定器ドライバのインストール

Interchangeable Virtual Instrument (IVI) ドライバ (使用可能な場合) は、Agilent VEE、 National Instruments® LabVIEW™、 Microsoft®開発環境で53220A/53230Aをプログラ ミングするために使用します。

使用する開発環境に応じて、適切なドライバをインストールします (表2-1)。インストー ル中にプロンプトが表示された場合は、デフォルトのディレクトリをすべて使用します。 ほとんどの場合は、セットアップ・タイプとして "Typical"が適切です。

注記 Agilent IO Librariesをインストールすると、IVI (Interchangeable Virtual Instrument) 共有コンポーネントがインストールされます。IVI共有コンポーネントは、IVIド ライバ (IVI-COM、 IVI-Cなど) を インス ト ールする前に必要です。

### **PCインタフェースへの測定器の追加**

Agilent IO Librariesのインストール中に、PC上で検出されたI/Oインタフェース (LAN、 USB、GPIB) が設定 されます。 このセ ク シ ョ ンでは、Agilent IO Librariesの 'Connection Expert' ユーティリティを使って、これらのインタフェースに53220A/53230Aをプログ ラムによって追加する方法を説明します。

LAN/USB/GPIBによる測定器との同時接続も可能です。

注記 この章で使用し ている図は、本書作成時点でのIO Librariesの最新版に基づいてい ます。 異なるバージ ョ ン を使用する場合で も、 設定や測定器の追加のプロセス は基本的に同じ です。

#### リモート・インタフェース設定

以下の各セクションでは、LAN/USB/GPIBインタフェースをフロント・パネルから設定 する方法を説明し ます。 イ ン タ フ ェースの設定は、 SCPIの**SYSTem**サブシステムの 「 リ モート・インタフェース設定」コマンドによって行うこともできます。このサブシステ ム を初め とするすべてのSCPI コ マ ン ド の説明は、 53210A/53220A/53230A Product Reference CDの 'Programming Reference' のセクションにあります。

### LANインタフェースの設定

カウンタがLANインタフェースに接続されている場合、次の手順でフロント・パネルか らIPアドレスを読み取ることができます。

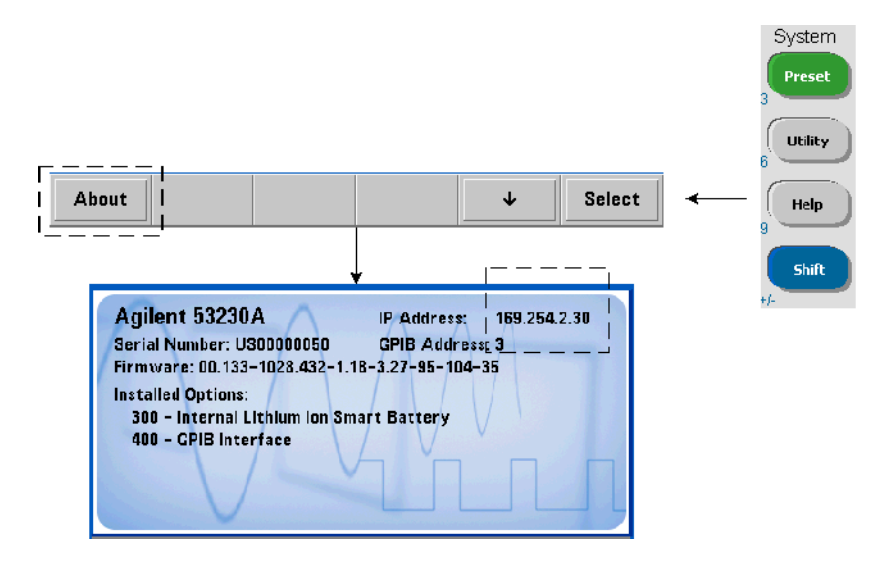

IPアドレスがわかったら、図2-3に示すように、'Agilent IO Control' アイコンをクリッ クし、ポップアップ・メニューから "Agilent Connection Expert"を選択することによ り、Connection Expertユーティリティを起動します。

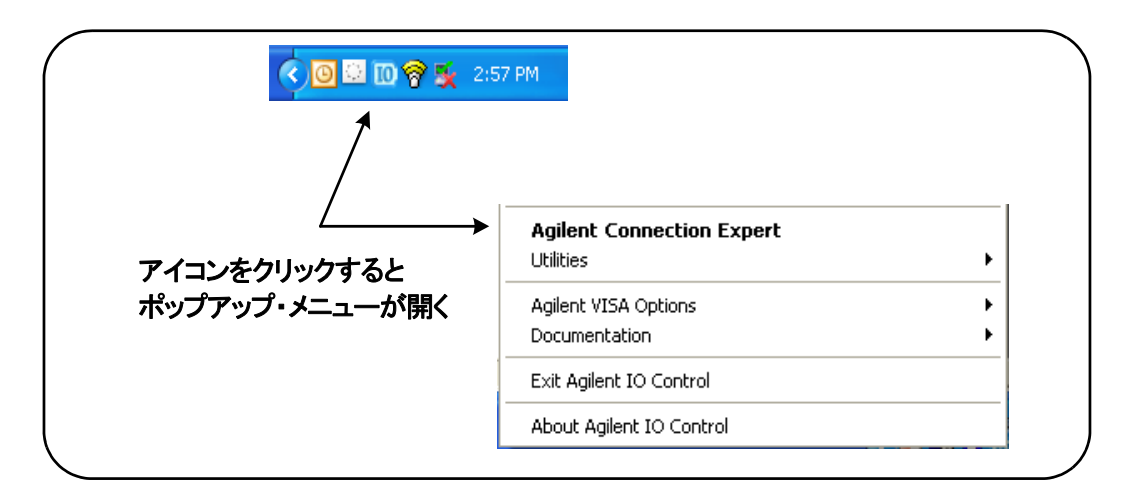

図**2-3. Agilent Connection Expert**の起動。

#### 測定器の検出

Agilent Connection Expertが開き、初期画面と図2-4に示すウィンドウが表示されます。 イ ン ス ト ール中に設定された コ ン ピ ュータ ・ イ ン タ フ ェースが左側の列 (**Explorer**ウ ィ ンドウ)に、設定済みインタフェースのプロパティが右側の列 (Propertiesウィンドウ) に表示されます。

ネットワーク上でカウンタを検索するには、LANインタフェース (LAN (TCPIP0)) を強 調表示し、Connection Expertツールバーにある "Add Instrument" を選択します。'Add Instrument' を選択すると、Connection Expertはコンピュータと同じサブネット上に存 在するすべての測定器の自動検索 (Auto Find) を実行し ます。

リストからカウンタを選択して'OK'をクリックします。測定器との間の通信経路が検 証され、測定器が設定済みインタフェースに追加されます。この方法でLANに追加した 測定器を後でプログラムするには、 VXI-11プロトコルを使用します。

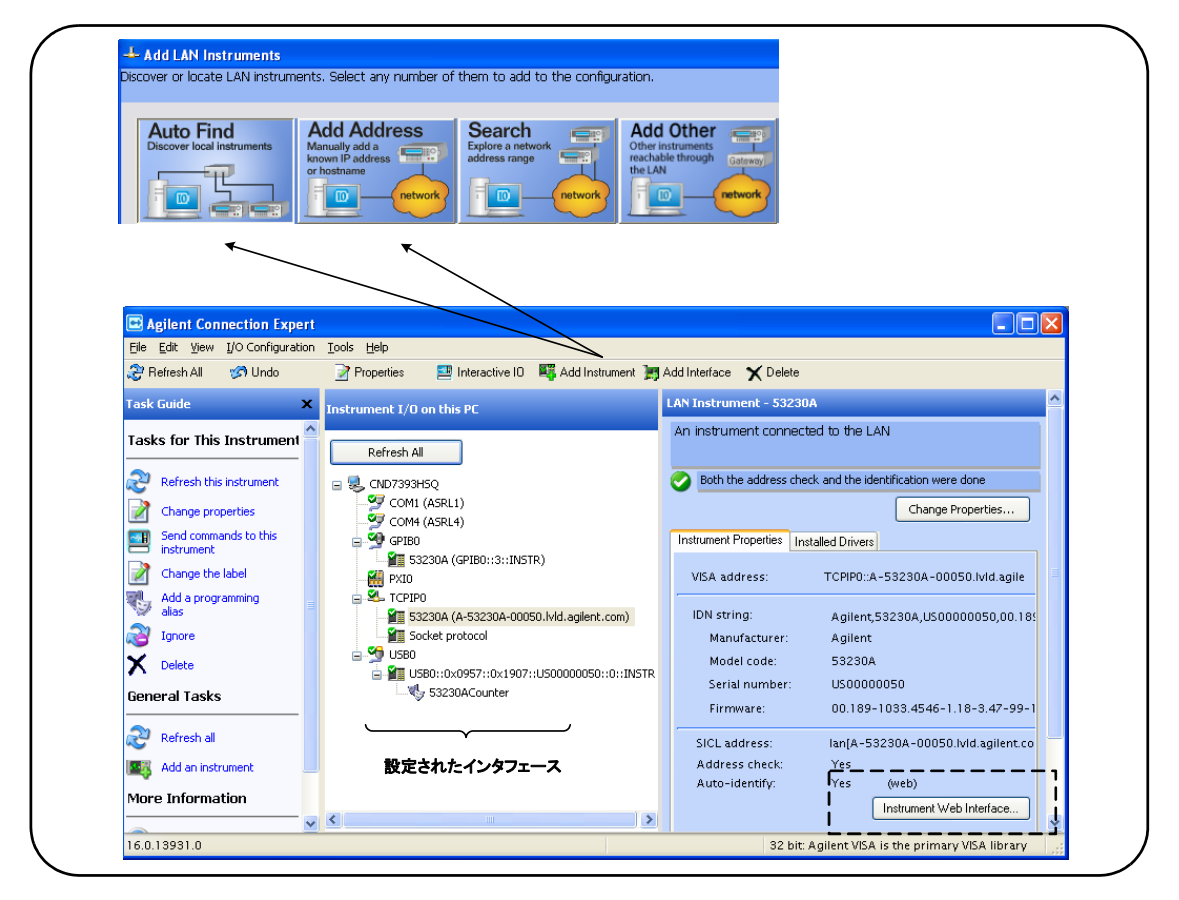

#### 図**2-4. Agilent Connection Expert**のイン タ フ ェース ・ ウ ィ ン ドウ。

ソケット·プロトコルの使用 高い性能が必要な場合は、LAN設定に追加された測定 器に対してソケット・プロトコルを使用することもできます。この接続を使用するには、 'Add Instruments' メ ニューから 'Add Address' を選択し ます (図2-4)。 このウ ィンドウ で、 測定器のホ ス ト 名またはIPア ド レ ス を入力し、 'Optional Socket Connection' の下で、 'Use socket connection' を選択し ます (図2-5)。 1つの測定器の設定にVXI-11 とソケッ ト の両方の接続が含まれていてもかまいません (図2-4)。

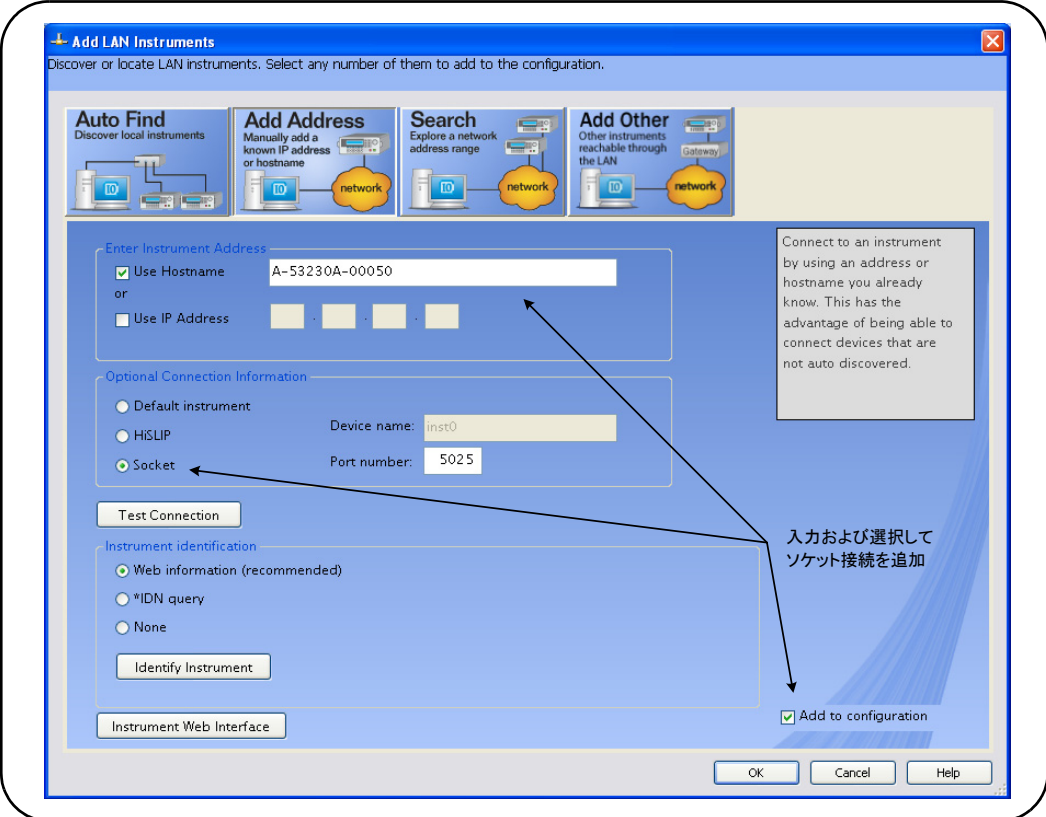

#### 図**2-5.** ソケ ッ ト 接続の追加。

#### **IPアドレスとホスト名について**

53220A/53230Aは、Agilentか らの出荷時の状態で、DHCP (Dynamic Host Configuration Protocol) とオートIPが有効になっています。これにより、測定器はネットワーク上で アドレスを自動的に取得できます。ネットワーク上にDHCPサーバが存在する場合、こ のサーバが測定器にアドレスを割り当てます。

ネットワーク上にDHCPサーバが存在しない場合、53220A/53230Aは使用するアドレス を自動的に決定し ます。 ア ド レ スの範囲は169.254.1.1~169.254.255.255です。

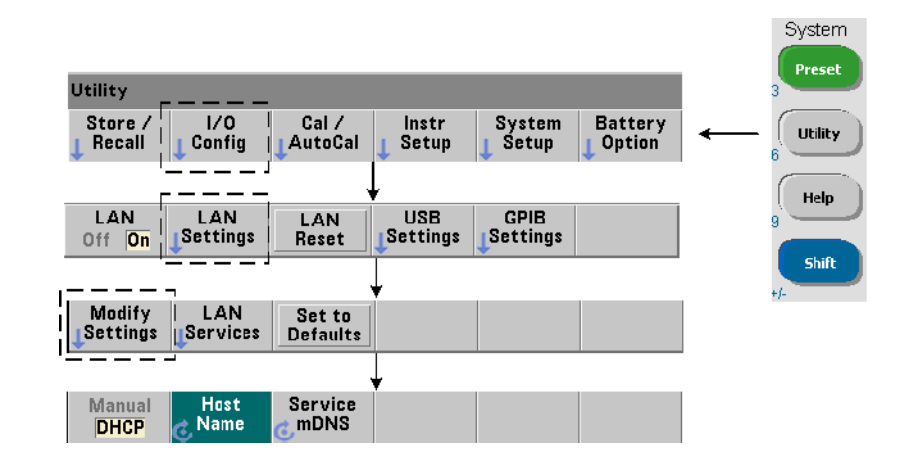

ホスト名

53220A/53230Aにはデフォルトのホスト名があります。ホスト名のフォーマットは次の とおりです。

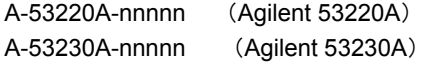

ここで、'nnnnn' は、測定器シリアル番号の末尾5桁です。

ダイナミ ッ クDNS (Dynamic Domain Name Service) をサポー ト するネ ッ ト ワーク ・サー バの場合は、測定器ホスト名がConnection Expertとして報告されます。ダイナミック DNSをサポートしないネットワーク・サーバの場合は、IPアドレスだけが報告されます。

測定器のアドレス指定 プログラミングの際に、53220A/53230Aにアクセスするには、 IPアドレスから構成されるアドレス文字列を使用します。

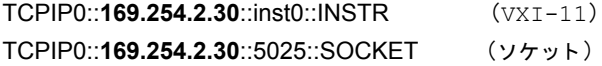

または、ホスト名も使用できます。

TCPIP0::**A-53230A-00050**.agilent.com::inst0::INSTR

#### LANインタフェースをオフにする

フロント・パネルからLANインタフェースをオフにするには、I/O Config、LAN Offを選択 し、測定器の電源を入れ直します。インタフェースがオフになっている場合は、 Connection Expertユーティリティでインタフェースを設定することはできません。

#### **Agilent Connection Expert**から**Web**インタ フ ェースを開 く

LANインタフェースは、カウンタのWebユーザ・インタフェースにアクセスできる唯一 のI/Oインタフェースです。Web UIを開くには、設定済みのLAN測定器を強調表示し (図 2-4)、 Connection Expertウ ィンドウから "Instrument Web Interface..." を選択し ます。

### USBインタフェースの設定

53220A/53230Aは、ハイ・スピードUSB 2.0デバイスです。測定器への接続には、測定 器リア・パネルにあるタイプBUSBコネクタを使用します。

### **注記 53220A/53230AをUSBケーブルでPCに初めて接続した場合は、PCの 「ハードウェ** ア・ウィザード | ユーティリティが起動し、製品のインストール・ソフトウェア の選択を求める場合があ り ます。 53220A/53230Aに付属するAgilent Automation-Ready CD上のライブラリ以外に、USBインタフェース用のインストール・ソフ トウェアは存在しません。ソフトウェアを検索せず、デフォルトの選択肢を使 用して、「ウィザード」アプリケーションを続行します。

#### **USB**設定への測定器の追加

53220A/53230A と PCをUSBケーブルで接続し た状態で、 Agilent Connection Expert (図 2-4) がまだ開いていなければ起動し ます。 PCはUSBデバイ スの存在を検出し ます。 必要 な場合、USBデバイス(USB0)を右クリックして、"Refresh This Interface"を選択します。

Connection Expertは、 測定器 と の間の通信経路を確立 し よ う と し ます。 成功 し た場合 は、測定器がUSB設定済みのリストに追加されます(図2-4)。USBアドレスは、次のよ うにしてフロント・パネルから読み取れます。

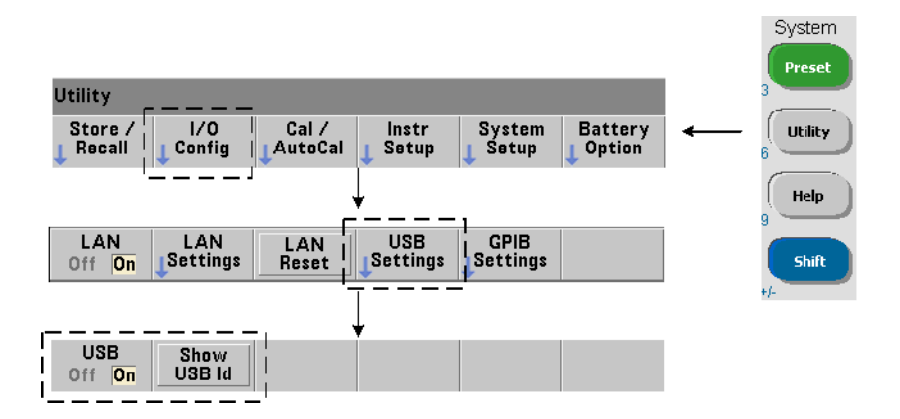

#### **USB**ア ド レス文字列

53220A/53230AをUSB経由でプログラムする場合は、次のように測定器のUSBアドレス がアドレス文字列に含まれるようにします。

#### USB0**::2391::1287::0123456789::0::**INSTR

プログラムの際のアドレス指定を簡単にするために、VISAエイリアスを割り当ててアド レスの代わりに使用できます。Connection Expertからエイリアスを割り当てるには、デ フォルトのエイリアス名を右クリックし、"Change Properties"を選択します。エイリ アスを入力して'OK' を選択します (図2-6)。

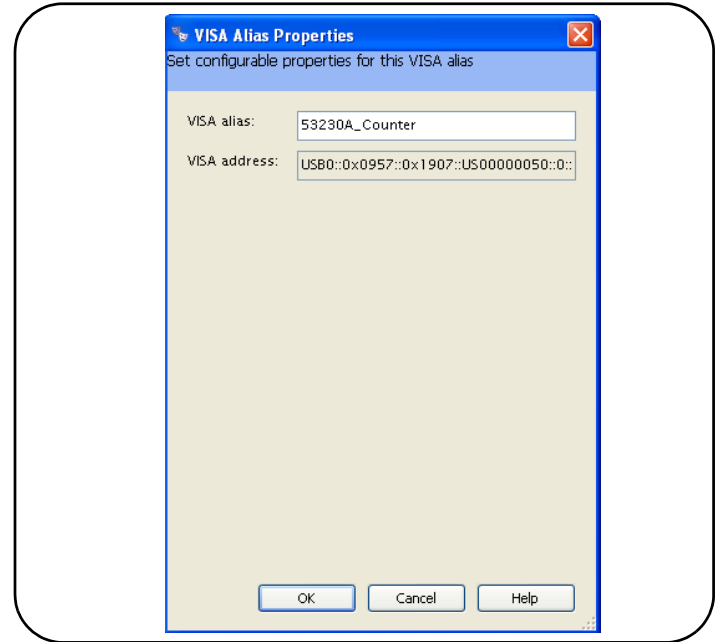

図**2-6. USB**ア ド レス文字列用の**VISA**エ イ リ アスの設定。

### USBインタフェースをオフにする

フ ロン ト ・ パネルから USB イ ン タ フ ェース をオフにするには、 I/O Config、 USB Settings、 USB Offを選択します。USBインタフェースをオン/オフした場合は、変更を有効にする ために電源を入れ直す必要があります。インタフェースがオフになっている場合は、 Connection Expertユーティリティでインタフェースを設定することはできません。

#### **Interactive IOによるUSBインタフェースの使用**

測定器WebインタフェースはUSBインタフェースからは使用できません。代わりのプロ グラミング方法として、Connection Expertの'Interactive IO' ユーティリティが使用 でき ます (「Interactive IOの使用」 を参照)。

### GPIBインタフェースの設定

全記 しい下の内容は、コンピュータにGPIBカードまたはUSB/GPIBインタフェースが存 在することを前提にしています。

53220A/53230Aのプログラミングは、GPIBインタフェース (オプション400) 経由で行 うこともできます。GPIBケーブルのPCへの接続には、「スター」構成(すべてのケーブ ルをコンピュータに直接接続)と「リニア」構成(測定器と測定器を接続)が使用できます。

#### **GPIB**設定への測定器の追加

GPIBインタフェースに測定器を追加するには、GPIB0を強調表示し、Connection Expert ツールバーにあ る "Add Instrument" を選択し ます (図2-4)。 'New GPIB Instrument' ウィンドウが表示されたら (図2-7)、カウンタのGPIBアドレスを選択し (注記:工場設 定ア ド レス=**3**)、 'OK' を選択し ます。

Connection Expertは、 測定器 と の間の通信経路を確立し よ う と し ます。 指定し たア ド レ スにカウンタが存在する場合は、GPIB設定済み測定器のリストにカウンタが追加され ます。

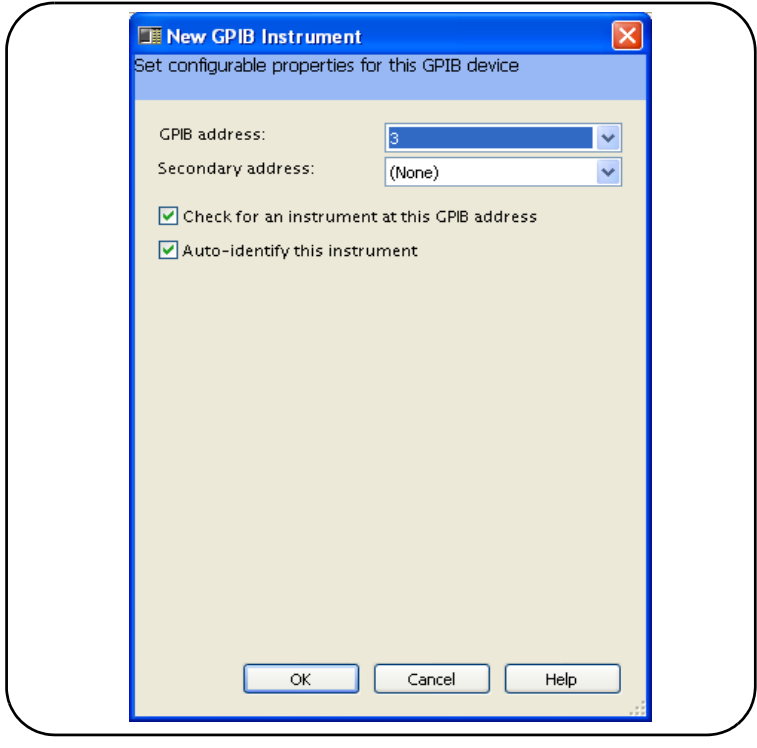

図**2-7. GPIB**ア ド レスの選択。

System Preset Utility Store /<br>Recall Cal⁄<br>AutoCal System<br>Setup Battery<br>Coption  $1/0$ Instr Utility Config Setup Help LAN<br>Reset LAN LAN **USB GPIB** Settings Settings Settings Off On Shift  $\overline{1}$ Utility GPIB<br>Address **GPIB** ı Off On

カウンタのGPIBアドレスは、次のようにしてフロント・パネルから読み取れます。

#### **GPIB**ア ド レス文字列

カウンタをGPIB経由でプログラムする場合は、次のように測定器のGPIBアドレスがアド レス文字列に含まれるようにします。

GPIB0::**3**::INSTR

#### **GPIB**ア ド レスの変更

GPIBアドレスを変更するには、GPIB Addressを選択し、回転ノブまたはShiftモードの数字 キーを使用して、アドレスを設定します。アドレスを変更した後、変更を有効にするた めに電源を入れ直す必要があります。

GPIBアドレスを変更しても、Connection Expertのインタフェース・ウィンドウ (図2-4) は新しいアドレスで更新されません。

(Connection Expert) ウィンドウで、GPIB測定器を強調表示し、'Change Properties ..." を選択します。プロパティ設定ウィンドウ (図2-7) で、アドレス設定を新しいアドレス に変更し、'OK' を選択します。

#### GPIBインタフェースをオフにする

フロント・パネルからGPIBインタフェースをオフにするには、I/O Config、GPIB Settings、 GPIB Offを選択します。インタフェースをオン/オフした場合、変更を有効にするために 電源を入れ直す必要があります。インタフェースがオフになっている場合は、Connection Expertユーティリティでインタフェースを設定することはできません。

#### **Interactive IOによるGPIBインタフェースの使用**

測定器WebインタフェースはGPIBインタフェースからは使用できません。代わりのプロ グラミング方法として、Connection Expertの'Interactive IO' ユーティリティが使用 できます (「Interactive IOの使用」を参照)。

### **Interactive IO**の使用

Connection Expertの'Interactive IO' ユーティリティは、53220A/53230Aにコマンド を送信するためのもう1つの方法 (表2-1) です。 Interactive IOは、PCのすべてのI/Oイ ンタフェースで使用でき、53220A/53230AのSCPIコマンド・セットの任意のコマンドを 測定器に送信でき ます。 IEEE-488共通コマン ド (\*IDN?、 \*RST、 \*TST?など) を メニュー から選択することもできます。

Interactive IOでは以下が可能です。

- 通信の問題のトラブルシューティング
- 「デバイス·クリア」の実行
- 測定器のコマンド・セットの学習

図2-8に、選択したインタフェースに対してInteractive IOを起動する方法を示します。

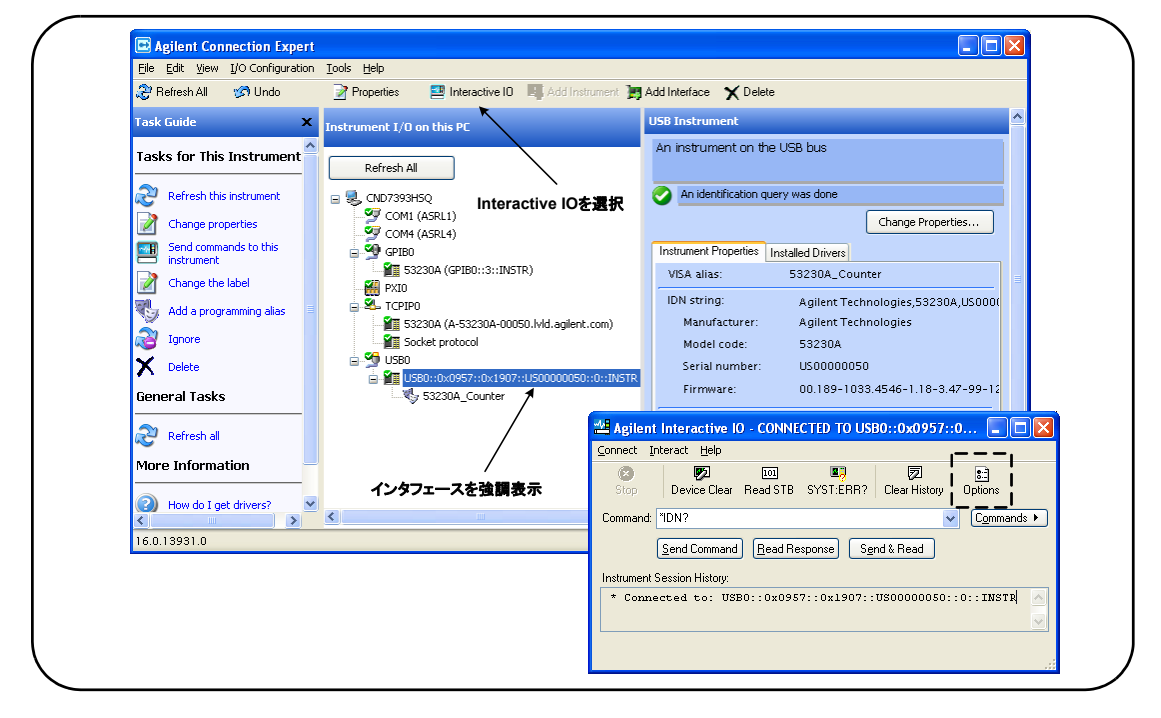

図**2-8.** 選択し たイ ン タ フ ェースに対する**Interactive IO**の起動。

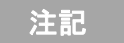

注記 Interactive IOウ ィ ン ドウから53220A/53230Aにセルフテス ト (\*TST?) コマンドを 送信する場合は、結果が返されるのを待つためにタイムアウト時間の延長が必 要な場合があります。このためには、Interactive IOウィンドウの 'Options' タブを 使用し ます。53220A/53230Aのセルフ テス ト の完了までには、約7秒かか り ます。

# ファームウェアおよびドライバの更新

53220A/53230Aのフ ァーム ウ ェ ア と ド ラ イバのア ッ プデー ト は、Webか ら入手でき ます。 このセクションでは、アップデートを検索してコンピュータにダウンロードし、測定器 にインストールする方法を説明します。

### 校正セキュリティをオフにする

ファームウェア・アップデートをインストールするには、カウンタの校正セキュリティ 機能をオフにする必要があります。このためには、次のコマンドを使用します。

**CALibration:SECurity:STATe {OFF|ON}, <**コード **> CALibration:SECurity:STATe?** (問合せフォーマット)

測定器のセキ ュ リ テ ィ を解除するには、 ステー ト を**OFF**にする と と もに、 セキ ュ リ テ ィ ・ コードを指定する必要があります。測定器の工場出荷時には、セキュリティ・コードは AT53220A (Agilent 53220A) またはAT53230A (Agilent 53230A) に設定されていま す。ただし、カウンタの使用開始後にセキュリティ・コードが変更されている可能性も あ り ます。

ファームウェア・アップデートが完了した後、カウンタのセキュリティを再び設定する には、ステートをONにし、セキュリティ·コードを指定します。セキュリティ·ステー トを変更しても、ファームウェアをアップデートしても、校正カウントは**変化しません**。

校正カウントは、次のコマンドで読み取ることができます。

#### **CALibration:COUNt?**

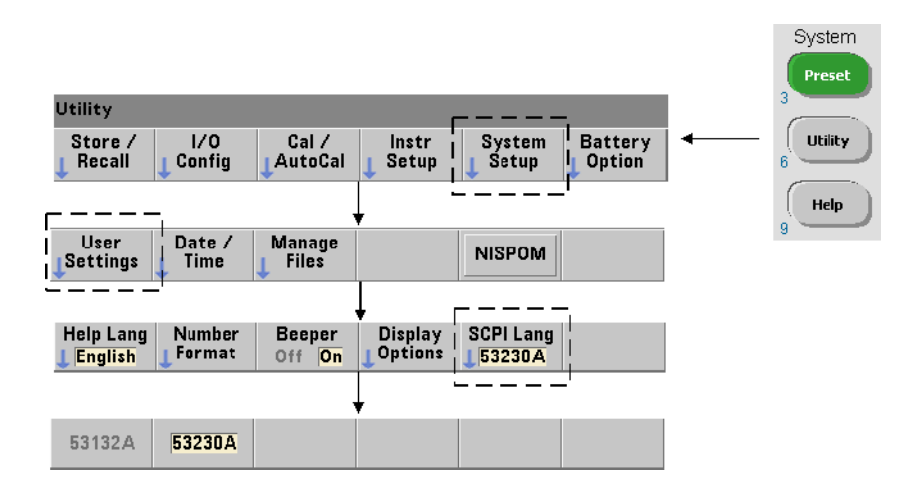

### **SCPI言語エミュレーション・モード**

53220A/53230Aを53132A SCPI言語 (エミュレーション) モードで使用することがある 場合は、ファームウェアをアップデートする前に元の (53220A/53230A) モードに戻す 必要があります。

# アップデート・ユーティリティのダウンロード とインストール

53220A/53230Aのファームウェア・アップデートを測定器にインストールするには、 Agilentファームウェア・アップデート・ユーティリティを使用します。このユーティリ ティとファームウェア・アップデートは、次の場所にあります。

#### **www.agilent.co.jp/find/53220A www.agilent.co.jp/find/53230A**

このページが表示されたら、'テクニカル・サポート' タブを選択し、'ドライバ、ソフ トウェア、ファームウェア'を選択します。'532x0A Firmware Update' をクリックし、 'ドキュメントおよびダウンロード' の下で、次のユーティリティを選択します。

#### **53210A/53220A/53230A Firmware Update Utility**

プロンプトが表示されたら、「実行」を選択して、ユーティリティをインストールしま す。 デフ ォル ト の イ ン ス ト ール ・ デ ィ レ ク ト リ は、 C:\Program Files\Agilent\Firmware Update Utility Type 2です。ユーティリティはスタート・メニューの"Agilent"の下に も追加されます。

## ファームウェア・アップデートのダウンロード

Webページに戻り、'ドキュメントおよびダウンロード'の下で、次の項目を選択します。

**532x0A Firmware Update Revision <** リ ビジ <sup>ョ</sup> ン番号**>**

プロンプトが表示されたら、「実行」を選択して、ファイルをPCにダウンロード (保存) します。アップデート・ユーティリティを実行するときにファームウェア・ファイルへ のパスを指定する必要があるので、保存したディレクトリを覚えておいてください。

全記 ファームウェア・アップデートは、LANインタフェースからのみ利用できます。 ユーテ ィ リ テ ィ を起動する前に、 IPア ド レスを確認し ておきます。

## ファームウェア・アップデートのインストール

アップデート・ファイルをWebサイトからダウンロードしたら、アップデートをインス ト ールし ます。

1. インストール・ディレクトリまたはスタート・メニューから、ユーティリティを起動 します。図2-9に示すようなウィンドウが表示されます。

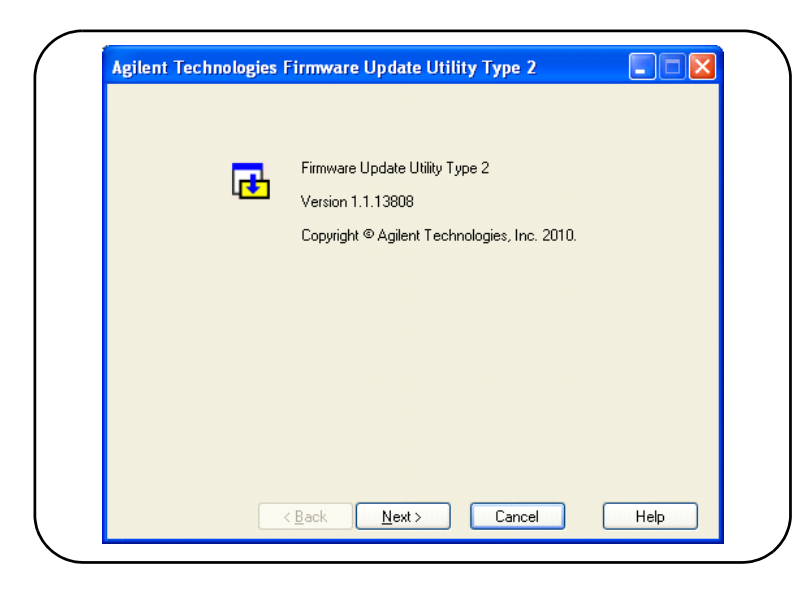

図2-9. ファームウェア・アップデート・ユーティリティのファイル選択ウィンドウ。

#### 53220A/53230Aソフトウェアのインストールとインタフェース設定<br>2

2. Nextを押し、Browseボタンを使用して、ファームウェア・ファイルのパスを指定しま す (図2-10)。指定すると、'Applicable Models' ウィンドウに、測定器のモデル番号と、 リ ビジ ョ ンおよび測定器の説明が表示されます。 Nextを選択し ます。

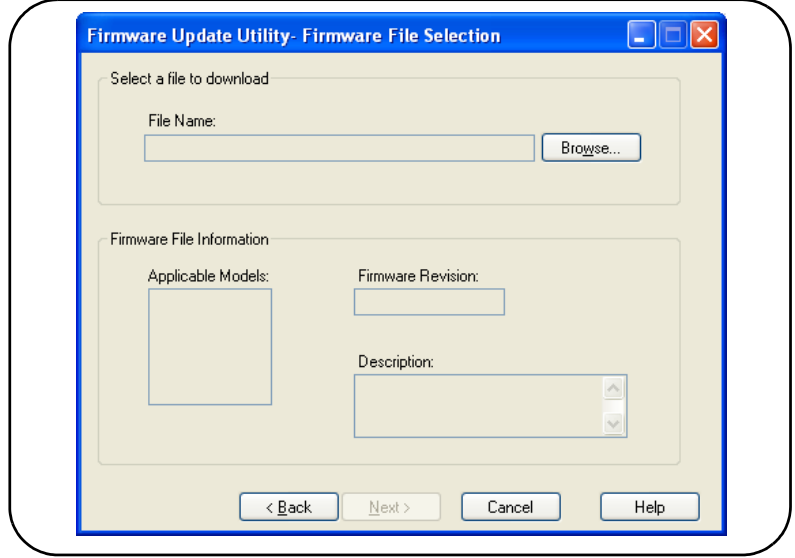

#### 図2-10. アップデート・ファイルのパスの選択。

3. カウンタのIPアドレスまたはホスト名を入力します (図2-11)。'Update' を選択して アップデート・プロセスを開始します。

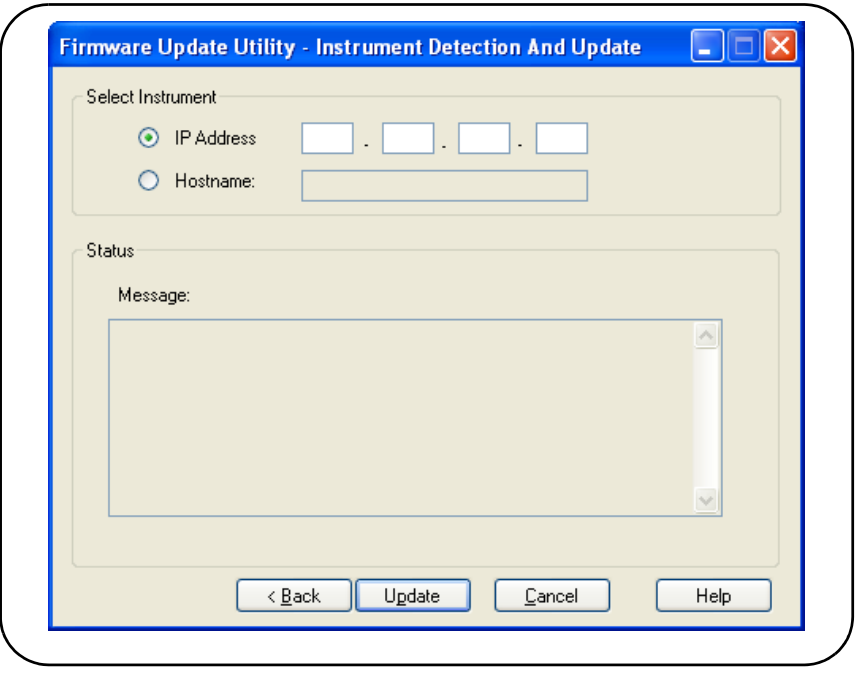

図**2-11.** ア ド レスまたはホス ト 名の指定。

ファームウェア・アップデートが完了するには数分かかります。アップデートが完了す ると、53220A/53230Aはリブートします。

注記 ファームウェア・アップデートの後で、Agilent Connection Expert(実行中の場 合) が、 53220A/53230Aの設定が変化し た こ と を報告する場合があ り ます。 これ は、 ア ッ プデー ト された測定器の隣に黄色の三角形と感嘆符 (!) が表示される こ と によ っ て示されます。 測定器名を選択 し、 'Change Properties' を選択し、 'Test Connection' または 'Identify Instrument' を選択し て、 Connection Expertを 更新します。

# IVI-COMドライバ・アップデートのダウンロード

53220A/53230A用のIVI-COMおよびLabVIEW ド ラ イバ (使用可能な場合) は、 次のWeb ページにあ り ます。

**www.agilent.co.jp/find/53220A www.agilent.co.jp/find/53230A**

このページが表示されたら、'テクニカル・サポート'タブを選択し、'ドライバ、ソフ トウェア、ファームウェア'を選択します。ドライバとその'readme'ファイルはこの リスト内にあります。

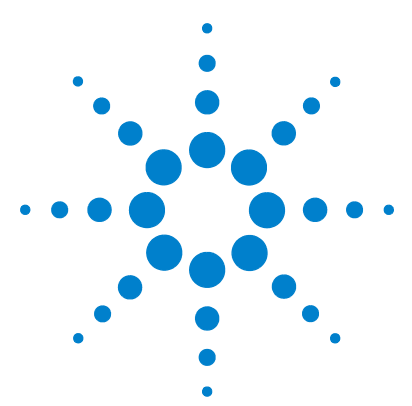

**Agilent 53220A/53230A 350 MHz**ユニバーサル ・ カウン タ/タ イマ ユーザーズ・ガイド

# **53220A/53230A**の測定

**3**

カウン タ測定の一覧 64 基準発振器の設定 66 基準発振器ソース 66 基準発振器 (オプション 010) へのスタンバイ電力 70 測定モードの設定 71 測定タイムアウトの設定 74 SCPI 構文の規約 75 MEASure および CONFigure コマンド 77 MEASure の使用 79 CONFigure の使用 79 周波数および周期測定 81 周波数 81 周波数比 83 周期 85 タイムスタンプ 87 タイム・インターバル測定 90 立ち上がり時間と立ち下がり時間 94 パルス幅 97 デューテ ィ ・ サイクル 100 位相 103 単一周期 105 トータライズ測定 107 ゲーティッド 107 連続 110 バースト・パルス測定 112

この章では、53220Aおよび53230Aカウンタで実行できる測定の一般的なプログラミン グ情報 と サンプルを示し ます。

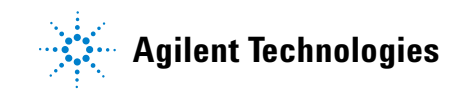

# カウン タ測定の一覧

Agilent 53220Aおよび53230Aのカウンタ測定の一覧を表3-1に示します。この表には、各 測定をソフトキーで選択するためのフロント・パネル・キーが示されています。また、 対応するSCPIコマン ド と チャネルの制限も記載 されています。

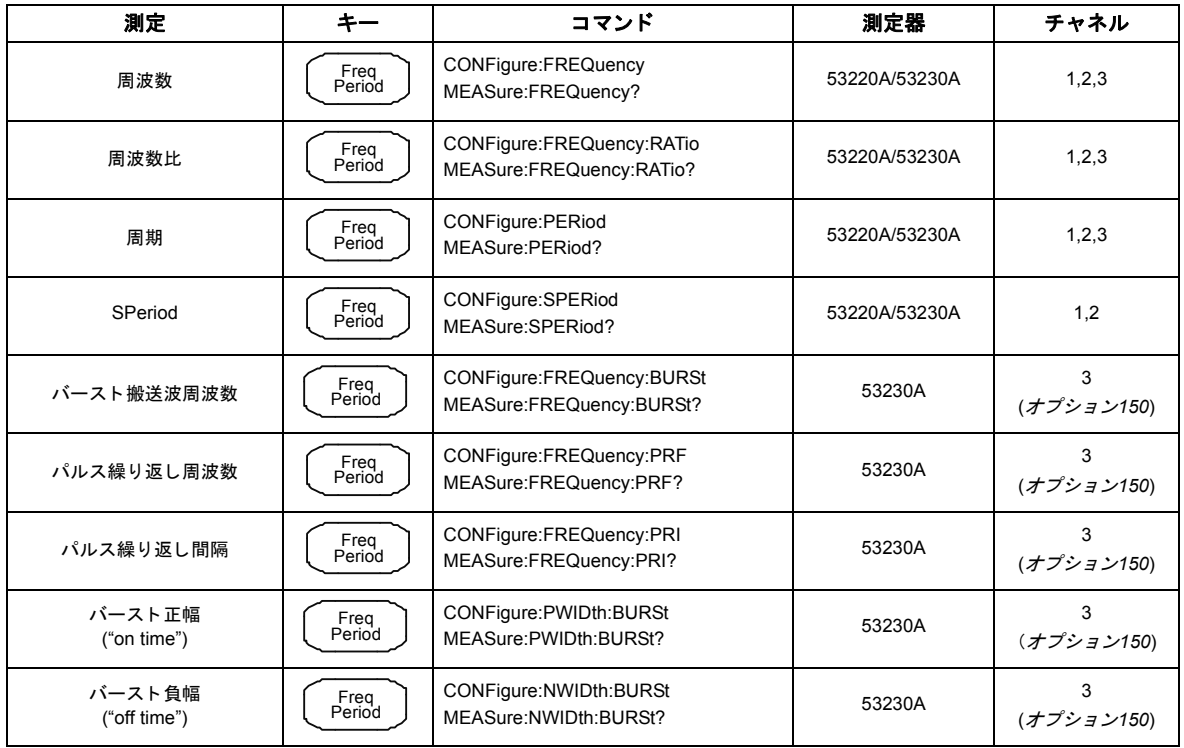

#### 表**3-1. Agilent 53220A/53230A**の測定一覧

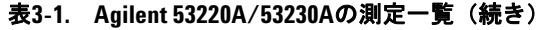

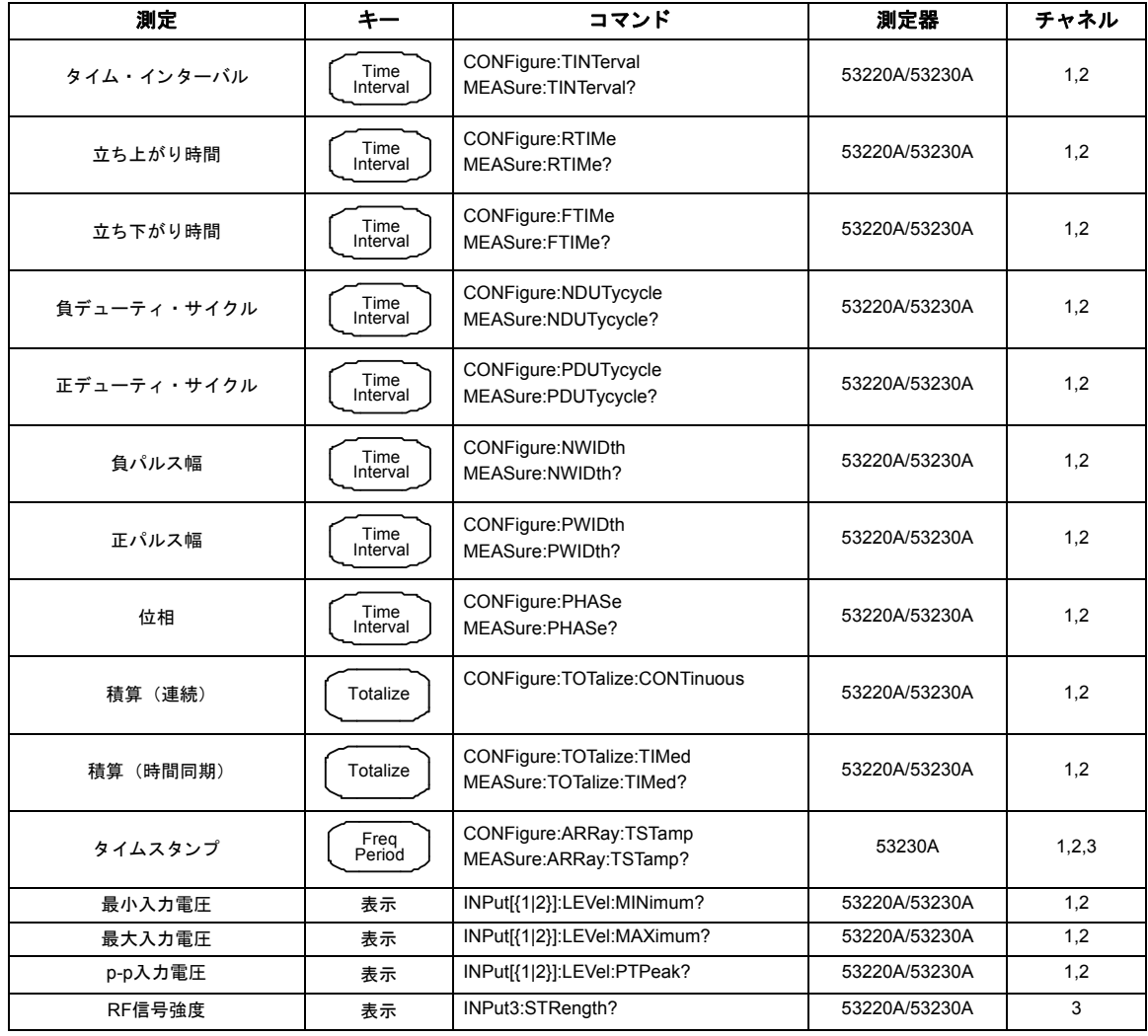

# 基準発振器の設定

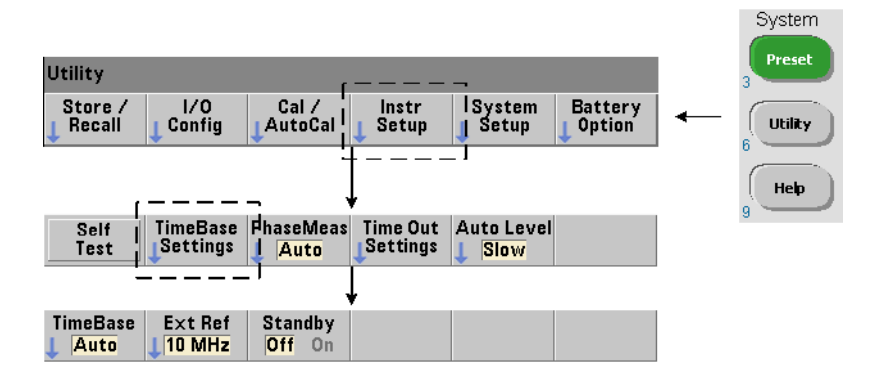

53220Aおよび53230Aの測定は基準発振器に基づいて行われます。 これは内部/外部 ク ロックまたはタイムベースとも呼ばれます。測定を行うには、有効な基準発振器信号が 存在する必要があります。

以下の情報は、カウンタの標準の温度補正水晶発振器 (TCXO) とオプション010超高安 定オーブン制御水晶発振器 (OCXO) の両方の基準に適用 されます。

# 基準発振器ソース

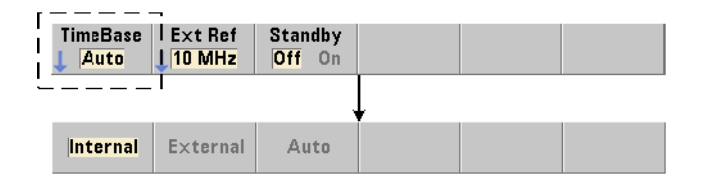

基準発振器(タイムベース)は、カウンタの内蔵発振器か、外部基準に同調した内蔵発 振器です。ソースに関するコマンドは次のとおりです。

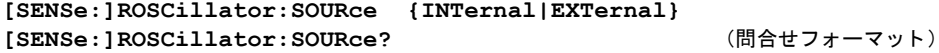

#### **53220A/53230A**の測定 **3**

**[SENSe:]ROSCillator:SOURce:AUTO {OFF|ON}** [SENSe:]ROSCillator:SOURce:AUTO? (問合せフォーマット)

**- INTernal**は、 カ ウ ン タの内蔵10 MHz発振器を選択し ます。 信号は0.5 Vrms (50 Ω負 荷)の正弦波です。内蔵発振器の信号は、カウンタのリア・パネルのInt Ref Outコネクタ にも存在します。

- EXTernalは、リア・パネルのExt Ref Inコネクタに印加される外部基準信号を選択しま す。信号は次の条件を満たす必要があります。

- **•** 1 MHz、 5 MHz、 10 MHzのいずれか
- **•** 100 mVrms~2.5 Vrms
- **•** 正弦波

さ らに、周波数をSENSe:ROSCillator:EXTernal:FREQuencyコマン ド で指定する必 要があります。

- **:AUTO ON**は、 基準発振器ソースの自動選択をオンに し ます。 1、 5、 10 MHzの信号がカ ウンタのExt Ref Inコネクタに存在する場合は、ソースがEXTernalに設定されます。有効 な信号が存在しないか失われた場合は、ソースは自動的にINTernalに切り替わります。

[SENSe:]ROSCillator:SOURceで発振器ソース (INTernal またはEXTernal) を指 定すると、自動選択はオフになります。

- **:AUTO Off**は、 発振器 ソースの自動選択をオフに し ます。 ソースは [SENSe:]ROSCillator:SOURceコマン ド で設定されます。

カ ウ ン タの出荷時、 およびSYSTem:SECure:IMMediate コマン ド の実行後には、 基準 発振器 ソースはINTernalに設定 され、 自動選択はオン (On) になっています。 設定は 不揮発性メモリに保存され、リセット (\*RST) や測定器プリセット(SYSTem: PREsetま たはPresetキー)を実行しても変化しません。

#### 外部基準周波数の指定

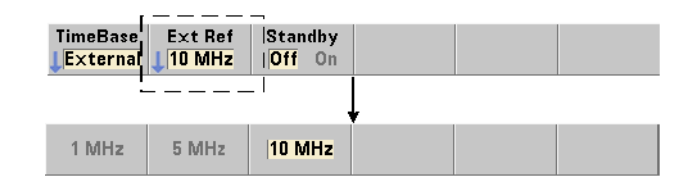

基準発振器ソースがSENSe:ROSCillator:SOURce またはSENSe:ROSCillator: SOURce:AUTOでEXTernalに設定 されている場合は、 外部信号の ロ ッ ク周波数 (内部発 振器を同調する周波数)を次のコマンドで指定する必要があります。

**[SENSe:]ROSCillator:EXTernal:FREQuency {1E6|5E6|10E6| MINimum|MAXimum|DEFault}**

**[SENSe:]ROSCillator:EXTernal:FREQuency? [{MINimum|MAXimum| DEFault}]** さんじょう インタン インタン あんしゃ (問合せフォーマット)

カ ウ ン タの出荷時、 およびSYSTem:SECure:IMMediate コマン ド の実行後には、 外部 基準周波数設定は10 MHzです。設定は不揮発性メモリに記録され、リセット (\*RST) ま たは測定器プリセット (SYSTem: PREsetまたはPresetキー) を実行しても変化しません。

#### 外部基準の例

次の例では、外部基準が存在する場合にはそれに同調するようにカウンタを設定します。 期待される外部周波数は10 MHzです。

SENS:ROSC:SOUR:AUTO ON // 外部基準が存在する場合は同調 SENS:ROSC:EXT:FREQ 10E6 // 信号は10 MHz

#### 有効な外部基準信号の検出

有効な(外部)基準が存在する場合は、ディスプレイの右上コーナにExtRefが表示されま す。有効な周波数が存在し ないか指定 されていない場合は、"No valid external timebase" が 表示されます。エラーはエラー待ち行列にも記録されます。

有効な外部基準が存在するかどうかをプログラムから調べるには、次のコマンドを使用 し ます。

#### **[SENSe:]ROSCillator:EXTernal:CHECk ONCE**

こ の コ マ ン ド を送信す る 前に、 SENSe:ROSCillator:SOURce EXTernal および SENSe:ROSCillator:SOURce:AUTO OFFを設定し てお く 必要があ り ます。

次の例は、Ext Ref Inコネクタに印加されている外部基準をチェックします。

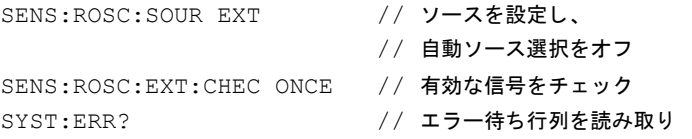

エラー待ち行列は、次のようにしてフロント・パネルから読み取れます。

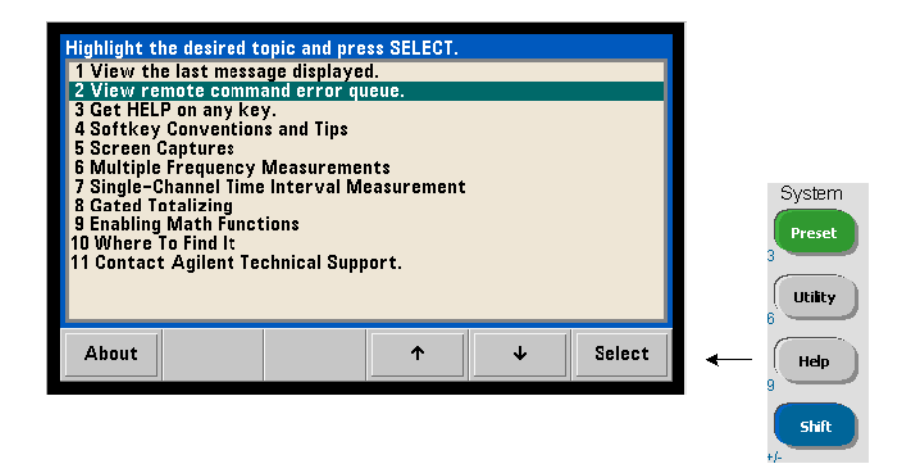

外部基準(タイムベース)のステータスは、カウンタの疑問データ・レジスタでもモニ タされます。このレジスタは、次のコマンドで問い合わせることができます。

#### **3 53220A/53230A**の測定

#### **STATus:QUEStionable:EVENt?**

値+1024 (ビット10) が、無効な周波数 (タイムベース) エラーを示します。レジスタ を読み取ると、レジスタの全ビットがクリアされます。カウンタのステータス・システ ムの詳細については、第8章を参照してください。

### 基準発振器 (オプション010) へのスタンバイ電力

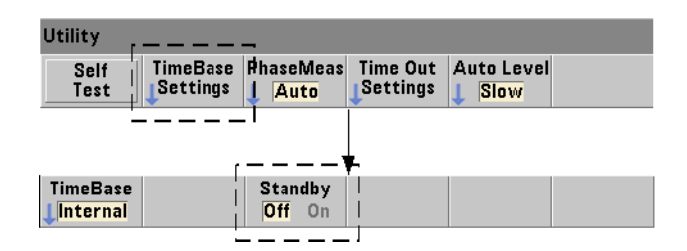

カウンタの内蔵OCXO基準発振器 (オプション010) の動作温度を維持するためのスタン バイ電力は、ACライン電源またはバッテリ・オプション300から供給されます。スタン バイ電力をオン/オフするには、次のコマンドを使用します。

#### **[SENSe:]ROSCillator:INTernal:POWer:STANdby {OFF|ON}** [SENSe:]ROSCillator:INTernal:POWer:STANdby? (問合せフォーマット)

- **on** : フロント・パネルの電源ボタンが 'off' (スタンバイ) になっているときに、OCXO の温度を維持するスタンバイ雷源をオンにします。測定器がACライン雷源から切り離さ れ、バッテリ・オプション300がインストールされてオンになっている場合は、バッテリか らスタンバイ電源が供給されます。バッテリからのスタンバイ電源の供給は24時間です。

**-Off** : フロント・パネルの電源ボタンが'off' になっているときに、ACライン電源ま たはバッテリから内蔵基準発振器へのスタンバイ雷源をオフにします。

スタンバイ雷力がOffの場合は、測定器の電源を入れ直すと、発振器の電源も入れ直さ れます。これは発振器の校正済み確度に影響し、仕様に記載されたウォームアップ時間 (**45**分) が経過し ない と安定に達し ない可能性があ り ます。

バッテリ・オプション300がインストールされ、ACライン電源が切り離されている場合 は、スタンバイ雷力をオフにすることで、バッテリが放電するまでの時間を延ばすこと ができ ます。

カウンタの出荷時、およびSYSTem:SECure:IMMediateコマンドの実行後には、スタ ンバイ電力はオフ (Off) です。現在の設定は不揮発性メモリに記録され、リセット (\*RST) または測定器プリセット (SYSTem: PREsetまたはPresetキー) を実行しても変 化しません。

## 測定モードの設定

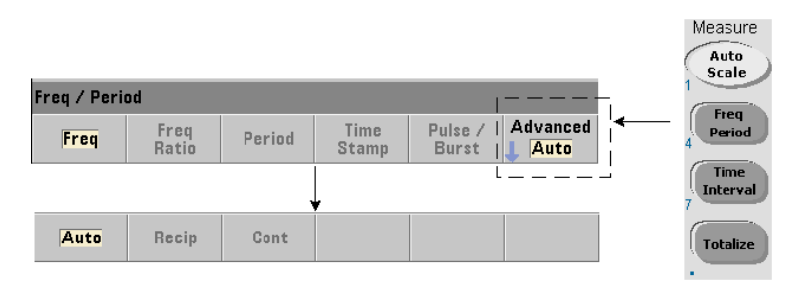

**周波数、周波数比、平均周期**の測定を実行する場合は、3種類の測定モードが使用できま す。測定モードを設定するには、次のコマンドを使用します。

**[SENSe:]FREQuency:MODE {AUTO|RECiprocal|CONTinuous} [SENSe:]FREQuency:MODE?** (問合せフォーマット)

**AUTO** : 入力信号の条件に応じ て、 可能な場合は分解能拡張測定、 それ以外の場合はレシ プロカル測定を実行するように、カウンタを設定します。チャネル3のバースト周波数測 定 (PRF/PRI) は、 分解能拡張 (AUTO) モー ド のみで実行されます。

RECiprocal: カウンタをレシプロカル測定専用に設定します。レシプロカル・モード では、入力信号の周期が測定され、すべての周波数読み値は周期測定から(その逆数と して) 導出されます。

RECiprocalモードはオプションのチャネル3では使用できません。

**CONTinuous** : カ ウ ン タ を、 連続分解能拡張ギ ャ ッ プな し測定用に設定し ます。 これ ら の測定は、安定度を予測する際にカウンタのアラン偏差機能で使用されます。

CONTinuousモードでは、トリガ・カウントとして '1' だけが使用でき、1回のトリガ のすべてのサンプル (読み値) が、1つの (ハードウェア) ゲート・オープン/ゲート· ク ローズ ・ シーケン スで収集され、 連続的に計算されます。 AUTOモード と RECiprocal モードのサンプルごとのゲート・オープン/ゲート・クローズ・シーケンスで発生する 読み値間の遅れ (デッド・タイム) は存在しません。

図3-1と以下の部分では、1秒のゲート時間の例で、連続ギャップなし測定を解説します。

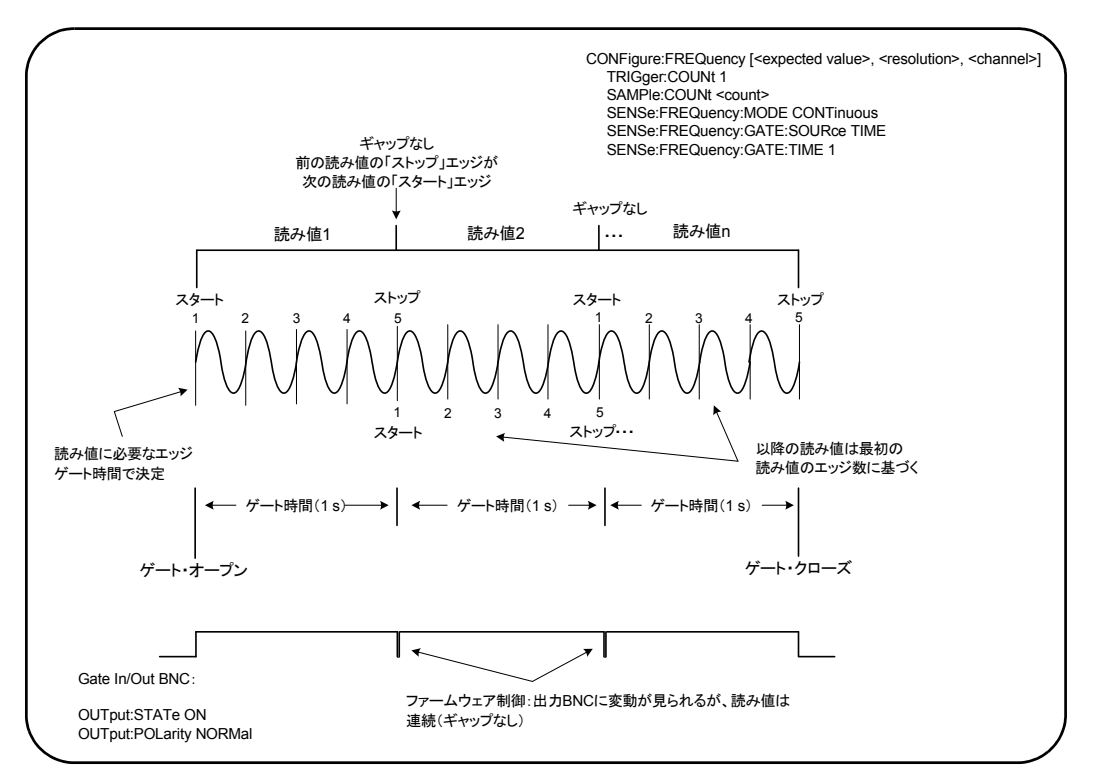

図**3-1. 53230A**の連続ギャ ッ プな し測定シーケンス
ゲート時間/エッジ・カウント サンプル・カウント内の最初の読み値の発生に必要 なエッジ数を決定するのは、指定された(またはデフォルトの)ゲート時間と入力信号 周波数です。 カ ウ ン ト 内の以後のすべての読み値は、 最初の読み値に使用 されたの と同 じ数のエッジに基づきます。ゲート時間は読み値ごとです。

スタート/ストップ・エッジ 前の読み値のゲート時間を終わらせたのと同じエッジ から、次の読み値のゲート時間(エッジ・カウント)が始まります。同じエッジがスター ト/ストップ・エッジとして用いられるため、CONTinousモードでは読み値の間の ギャップ/遅れ/デッド・タイムはありません。

入力信号の安定度 測定中の入力信号周波数の安定度によって、カウンタの観測可能な 連続(ギャップなし)特性が変化する可能性があります。すでに説明したように、現在 の読み値カウント内のすべての読み値は、最初の読み値を完了するのに必要なエッジ数 に基づきます。このエッジ数は、指定された(またはデフォルトの)ゲート時間に基づ きます。測定中に、サンプル・カウントに達する前に入力周波数が変化した場合、カウ ン タは周波数に応じ て以降の読み値のゲー ト 時間を調整し ます。 最初に決め られた読み 値あた り のエ ッ ジ ・ カ ウ ン ト は不変であ り 、 読み値はギ ャ ッ プな しのま まです。

CONTinuousモー ドは、 **53230A**のチャネル1 と 2およびおぷのチャネル3でのみ使用可能 であり、周波数測定と平均周期測定でのみ使用できます。

リセット (\*RST) または測定器プリセット (SYSTem: PRESet またはPresetキー) を実 行すると、測定モードはAUTOに設定されます。CONFigureとMEASureでは、モードは 変更されません。

# 測定タイムアウトの設定

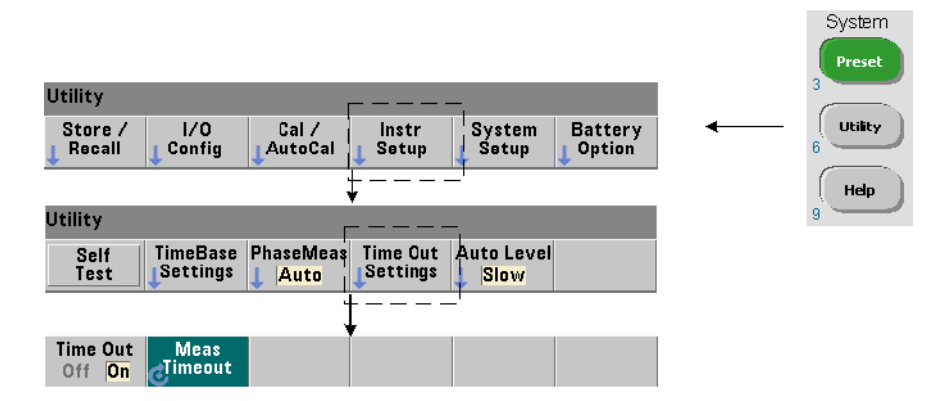

測定タ イ ムア ウ ト は、 **1**つの測定が終了する までにかけ られる時間の こ と です。 タ イ ムア ウト前に測定が終了しなかった場合は、9.91E37 (not a number) が返され、画面表示 は「-------」のようになります。シーケンスは、サンプル・カウント内の次の読み値 に進みます。

タイムアウトを指定することにより、何らかの理由で測定が完了しなかった場合に、測 定器が無期限に休止するのを防ぐことができます。 測定タイムアウトの設定には、次のコマンドを使用します。

**SYSTem:TIMeout {<**時間**>|MINimum|MAXimum|INFinity|DEFault} SYSTem:TIMeout? [{MINimum|MAXimum|DEFault}]**

(問合せフォーマット)

- 時間は指定するタイムアウト値であり、10 ms~2,000 sの範囲で、分解能は1 msで す。タイムアウト設定は、トリガ・サイクル中に複数の測定値を取得する際の測定スルー プ ッ ト に影響する こ と があ り ます。 最適な タ イ ムア ウ ト 値を設定するには、 ト リ ガ遅延、 ゲー ト 時間、 ゲー ト 遅延 (第5章) を考慮する必要があ り ます。

タイムアウト設定は不揮発性メモリに記録され、リセット (\*RST) または測定器プリ セット (SYSTem: PREsetまたはPresetキー) を実行しても変化しません。

出荷時には、測定タイムアウトは1秒に設定されています。時間を9.9E+37に設定する か、SYSTem: SECurity: IMMediateコマンドを送信すると、タイムアウトはオフになり ます。タイムアウトをオフにした場合は、測定器は測定が終了するまで無期限に待ちます。

## **SCPI**構文の規約

LAN、USB、GPIB インタフェースを通じてカウンタをプログラムするには、SCPI (Standard Commands for Programmable Instruments) 制御言語を使用し ます。 SCPI言 語構文の代表的な例として、MEASureコマンドを次に示します。

MEASure:FREQuency? [{<期待値>|MINimum|MAXimum|DEFault} [, {<分解能>|MINimum|MAXimum|DEFault } ] ] [, <チャネル>]]

プログラミング規約は次のとおりです。

### コマンド・キーワードと省略コマンド

コマンド・キーワード (MEASure、FREOuency?など) は、コロン (:) で区切ります。 大文字の部分は、キーワードまたはパラメータの省略形を示します。省略形か完全なコ マンド/パラメータのどちらかを使用する必要があります。

### オプションのキーワード とパラメータ

オプションの (暗黙の) キーワードとパラメータは、角括弧 (例、[,<channel>]) で 示されます。 送信するコマンドに角括弧は含めません。 オプションのパラメータを指定 しない場合は、デフォルト値が使用されます。

### コ マン ド/パラ メ ー タの区切 り と**SCPI**コマン ドの連結

最後のキーワードと最初のパラメータの間はスペースで区切ります。パラメータとパラ メータの間はカンマ(.)で区切ります。カウンタ·チャネル番号の前には'@'を付け、 各チャネルを括弧で囲みます。

MEAS:FREQ:RAT?5E6,(@2),(@1)

複数のサブシステム 1つの文字列で複数のSCPIコマンドを送信する場合は、異なるサ ブシステム (ルート・ノード) に属するコマンドの間を区切るには、セミコロン (;) と コロン (:) を使用します。例:

INP:COUP AC**;:**TRIG:SOUR EXT

上記の文字列では、サブシステム/ルート・ノード (INPutとTRIGger) が異なるため、 セミコロンとコロンが必要です。

**同じサブシステム** 同じサブシステムに属するコマンドの場合も、複数のコマンドを 1つの文字列で送信できます。 最初のコマンドはルート・ノードを参照し、 以降のコマン ドはセミコロンで区切られて、前のコマンドと同じレベルを参照します。例として、 CALCulate2サブシステムを使用した次のコマンド・シーケンスがあるとします。

CALC2:TRAN:HIST:STAT ON CALC2:TRAN:HIST:POIN 15 CALC2:TRAN:HIST:RANG:AUTO ON CALC2:TRAN:HIST:RANGe:AUTO:COUNt 300

このシーケンスは、次の文字列で送信できます。

CALC2:TRAN:HIST:STAT ON**;**POIN 15**;**RANG:AUTO ON**;**AUTO:COUN 300

別々のコマンド・ラインか文字列か コマンドを別々のコマンド・ラインではなく1つ の文字列で送信すると、「設定衝突」エラーを避けられる場合があります。別々のコマン ド・ラインで送信した場合は、カウンタは各コマンド・ラインを解析するたびにエラー をチェックします。1つの文字列で送信した場合は、すべての文字列が解析されてからエ ラー条件がチェックされます。

#### **IEEE 488-2**共通コマン ド と**SCPI**コマン ドの連結

IEEE 488.2共通コマンド (\*RST、\*WAI、\*OPC?など) と SCPI測定器コマンドの両方を 含むコマンド 文字列では、共通コマンドとSCPIコマンドの間をセミコロン(:) で区切り ます。 次の文字列はその例です。

CALC:STAT ON**;**AVER:STAT ON**;:**INIT**;**\*WAI**;**CALC:AVER:AVER?

# **MEASure**および**CONFigure**コマンド

カウンタが測定を行う際には、いくつかのパラメータに基づく設定が用いられます。こ れらのパラメータをプログラムで設定するための出発点として、最も容易で最も一般的 なのは、CONFigureおよびMEASureサブシ ステムのコマン ド を使用する こ と です。 これ らのコマンドは、1つのコマンドで複数のカウンタ・パラメータを設定したりデフォルト に戻したりするため、「上位レベル」のコマンドと見なされます。これに対して、「下位 レベル」のコマンドは、他のサブシステム (INPut、TRIGger、SENSeなど) に属し、 CONFigure またはMEASureで設定またはデフ ォル ト に戻し たパ ラ メータの値を個別に 変更するために用いられます。

CONFigureおよびMEASureサブシ ステムのコマン ド を実行するのは、 表3-2に示したコ マンド/サブシステムを使用してパラメータを個別に設定するのと同等です。

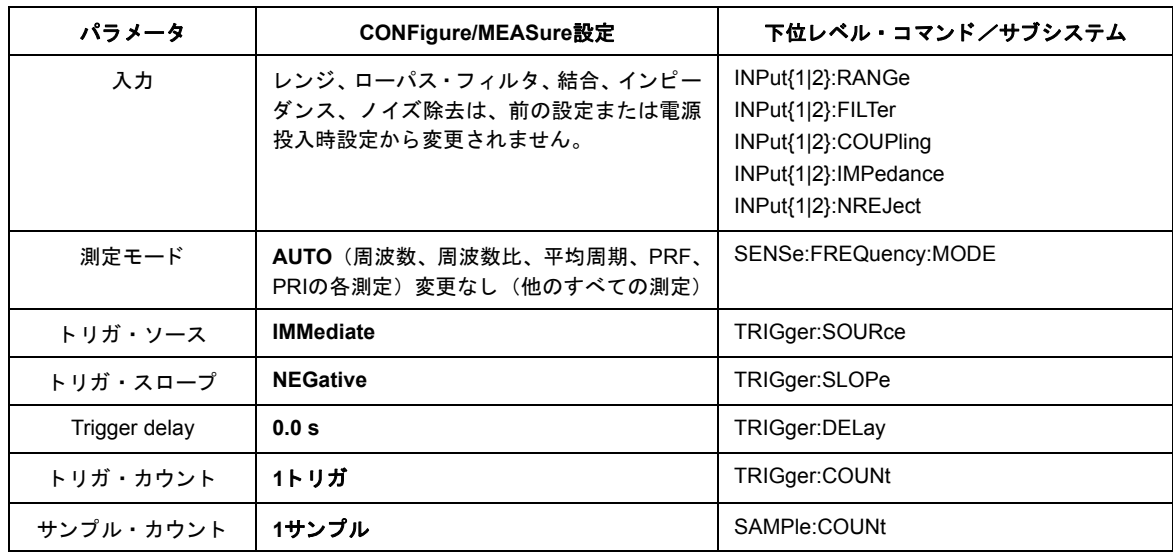

### 表**3-2. CONFigure**および**MEASure**を使用し たカウン タ設定

### **3 53220A/53230A**の測定

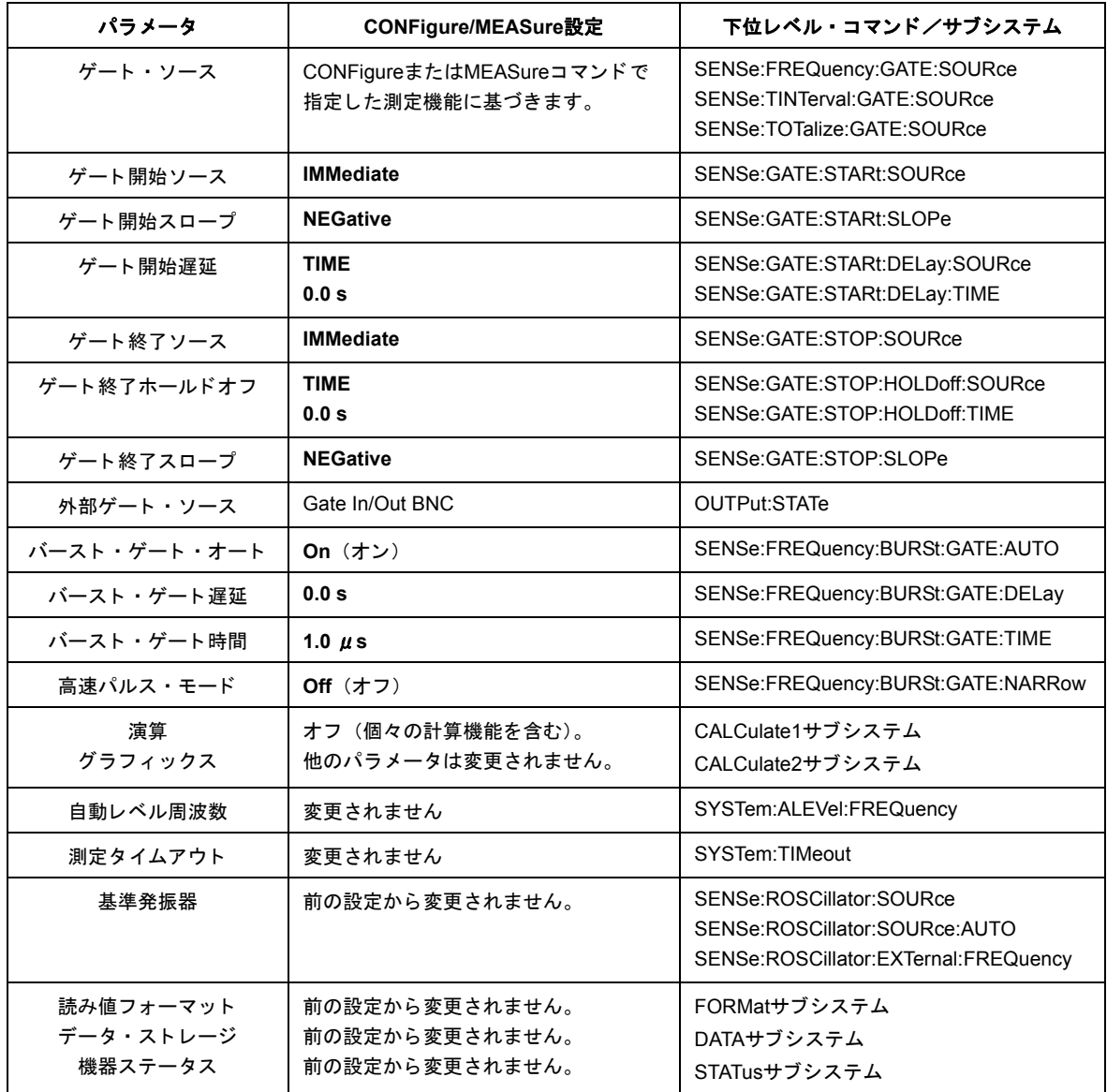

## **MEASure**の使用

MEASureサブシステムのコマンドを使用した測定は、コマンドが実行されるときに、構 文で指定されたパラメータに基づいて行われます。結果は測定器の出力バッファに送ら れます。

次に示すのは、 MEASureコマン ド の例です。

MEAS:FREQ?60.0, 1e-3, (@1)

このコマン ドは、 チャネル1の期待値60 Hzの信号を、 5桁 (1 mHz) の分解能で1回測定 します。他のすべてのカウンタ・パラメータ(入力設定、トリガ・ソースなど)は、与 えられたMEASureコマン ド に対する既定義の値に設定 されるか、 前にプ ロ グ ラ ム された 値のままになります。

測定はただちに実行されるので、カウンタ設定の変更は、コマンド内のパラメータに限 定されます。

## **CONFigure**の使用

CONFigureサブシ ステムのコマン ド を使用し た測定では、下位レベルのコマン ド を使用 して、測定を実行する前にカウンタ・パラメータを変更できます。例えば、次の設定が 必要だとします。

- **•** 周波数測定
- **•** 外部 ト リ ガ : 正ス ロープ
- トリガ・カウント=2
- サンプル・カウント (トリガ1回あたりの読み値の個数) =5
- **•** ゲー ト 時間=5 ms

MEASure:FREQuency?コマンドは使用できません。このコマンドは、トリガ・ソース を内部、トリガ・カウントを1、サンプル・カウントを1に設定した後、ただちに測定を トリガするからです。ゲート時間は0.1秒に設定されます。

#### **3 53220A/53230A**の測定

CONFigure と適切な下位レベル ・ コマン ド を使用する こ と で、 測定を開始する前に設定 を変更できます (SCPIコマンドは省略形で示しています)。

//カウン タ を周波数測定に設定

//CONFigureで設定した値からパラメータを変更 CONF:FREQ 1.0E6, (@2)

```
TRIG:SOUR EXT
TRIG:SLOP POS
TRIG:COUN 2
SAMP:COUN 5
SENS:FREQ:GATE:TIME 0.005
SENS:FREQ:GATE:SOUR TIME
```

```
INIT
```
#### **CONFigure?**の使用

次のコマンド:

#### **CONFigure?**

は、測定器に*前回*送信されたCONFigureまたはMEASure?コマンドで設定された測定機 能 を返 し ま す。 電源 を入れ直 し た後、 CONFigure またはMEASure? を送信する前に CONFigure?を送信する と 、 設定衝突エ ラーが発生し ます。

例 :

CONF:FREQ 1.0E6, (@2) CONF?

これは次の結果を返します (引用符を含む):

"FREQ +1.00000000000000E+006,+1.00000000000000E-004,(@2)"

これには、 機能、 期待値、 (計算 された) 分解能、 チ ャ ネルが含まれます。 CONFigure またはMEASure コマン ド でチャネル番号を指定し なかった場合は、 返 される文字列に チャネルは含まれません。

# 周波数および周期測定

このセクションで説明する53220A/53230A測定は、周波数、周波数比、周期です。

全記 以下の例に示すSCPIコマンドは、周波数測定の実行方法の概要を示すことを目 的としています。デフォルト値を指定するコマンドがわざわざ含まれているこ とがあるのは、 実際の使用のためにサンプルを変更する際に必要な場合がある からです。詳細については、Agilent 53210A/53220A/53230A Product Reference CD に収録されている 『Programmer's Reference』 を参照し て く だ さい。

### 周波数

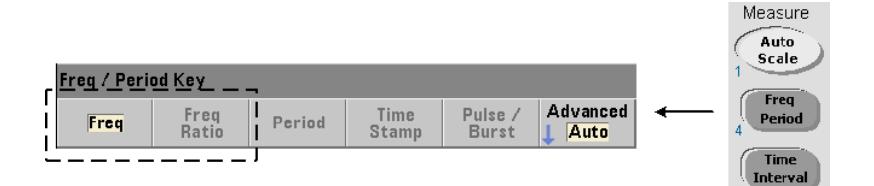

標準的な周波数測定を図3-2に示し ます。

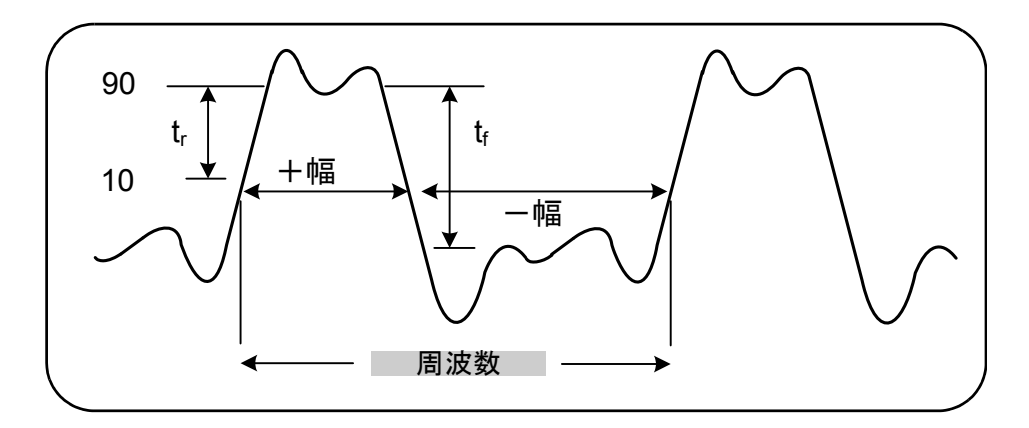

図**3-2.** 標準的な周波数測定。

#### **3 53220A/53230A**の測定

周波数測定のためのコマン ド を以下に示し ます。

**MEASure:FREQuency? [{<**期待値**>|MINimum|MAXimum|DEFault} [,{<**分解能**>|MINimum|MAXimum|DEFault}]][,<**チャネル**>]**

**CONFigure:FREQuency [{<**期待値**>|MINimum|MAXimum|DEFault} [,{<**分解能**>|MINimum|MAXimum|DEFault}]][,<**チャネル**>]**

- 期待値は入力信号周波数の期待値、分解能は必要な測定分解能 (Hz単位) です。 パラメー タの範囲は次のとおりです。

期待値 (チャネル1および2) : 0.1 Hz~350 MHz (デフ ォル ト =10 MHz) 期待値 (チャネル3オプシ ョ ン106) : 100 MHz~6.0 GHz (デフ ォル ト =500 MHz) 期待値(チャネル3オプション115): 300 MHz~15 GHz(デフォルト=500 MHz)

分解能 (全チャネル) : 1.0E-15×期待値~1.0E-5×期待値 (デフ ォル ト の分解能は、 0.1 sのゲー ト 時間に対応し ます)

- **チャネル**はカウンタ・チャネル1、2、3のいずれかで、(@1)、(@2)、(@3)のように指 定し ます。

#### 周波数測定の例

// MEASure?の使用 : 20 MHz信号を0.1 Hzの // 分解能で測定 \*RST // 既知のステートにリセット MEAS:FREQ?20E6, 0.1, (@1) ------------------------------------------------------

// CONFigureの使用 : 20 MHz信号を // 0.1 Hz分解能で測定、 10個の読み値を取得 \*RST // 既知のステートにリセット CONF:FREQ 20E6, 0.1, (@1) SAMP:COUN 10 // 10個の読み値を取得 READ?

#### 注記

1. トリガと、トリガ1回あたりの読み値の個数(サンプル・カウント)の詳細について は、第5章を参照してください。

## 周波数比

周波数比測定は、 2つの信号を測定する もので、 通常は1つの信号が基準 と し て用い られ ます (図3-3)。信号の波形は異なっていてもよく、信号はカウンタの任意の2つのチャネ ルの組み合わせに印加できます。

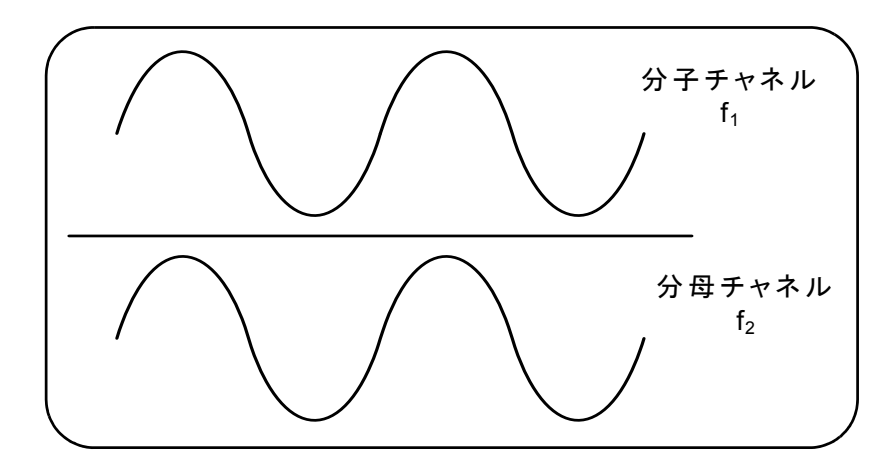

図**3-3. 2**つの入力信号の比の測定。

周波数比測定のためのコマン ド を以下に示し ます。

**MEASure:FREQuency:RATio? [{<**期待値**>|MINimum|MAXimum|DEFault} [,{<**分解能**>|MINimum|MAXimum|DEFault}]] [,<**チャネル ・ ペア**>]**

**CONFigure:FREQuency:RATio [{<**期待値**>|MINimum|MAXi-mum|DEFault} [,{<**分解能**>|MINimum|MAXimum|DEFault}]] [,<**チャネル ・ ペア**>]**

- 期待値は2つの入力信号の*比*の期待値、分解能は比測定の必要な分解能です。 パラメータ の範囲は次のとおりです。

期待値 (チャネル1/チャネル2、 チャネル2/チャネル1) : 2.8E-10~3.5E+9 期待値 (チャネル1/チャネル3、 チャネル2/チャネル3 : オプシ ョ ン106) : 1.6E-11~3.5

期待値 (チャネル1/チャネル3、 チャネル2/チャネル3 : オプシ ョ ン115) : 6.6E-12~1.2

#### **3 53220A/53230A**の測定

期待値 (チャネル3/チャネル1、チャネル3/チャネル2:オプション106): 0.28~6.0E10 期待値 (チャネル3/チャネル1、 チャネル3/チャネル2 : オプシ ョ ン115) : 0.85~15.0E10

分解能 (全チャネル) : 1.0E-15×期待値~1.0E-5×期待値 (デフ ォル ト の分解能は、 0.1 sのゲー ト 時間に対応し ます)

- チャネル・ペア設定は、(@1),(@2)|(@2),(@1)|(@1),(@3)|(@3),(@1)|(@2), (@3)|(@3),(@2)です。 ペア内の最初のチャネルが比の分子、 2つめのチャネルが比の 分母を表します。デフォルトのチャネル・ペアは(@1),(@2)です。

#### 周波数比の例

// MEASure?の使用 : 比測定、 比の期待値1 : 1、 // 比測定分解能を6桁に設定 \*RST // 既知のステートにリセット MEAS:FREQ:RAT?1, 1.0E-6, (@1),(@2) -------------------------------------------------------

// CONFigureの使用 : 比測定、 比の期待値1 : 1、 // 比の分解能を9桁に設定 \*RST // 既知のステートにリセット CONF:FREQ:RAT 1, 1.0E-9, (@1),(@2) INP:LEV 1.5 // 1.5 Vのしきい値レベルを設定 (チャネル1) INP2:LEV 1.5 // 1.5 Vのしきい値レベルを設定 (チャネル2) READ?

#### 注記

1. 上記の比測定の分解能の桁数は、 分解能パ ラ メータ (1.0E-6、 1.0E-9) で設定 され ます。 実際には、 指数が桁数に対応し ます。 ゲー ト 時間 と読み値の分解能の間の関係に ついては、 第5章の 「周波数測定」 を参照し て く だ さい。

2. カウンタしきい値レベルと入力信号経路の設定の詳細については、第4章を参照してく ださい。

## 周期

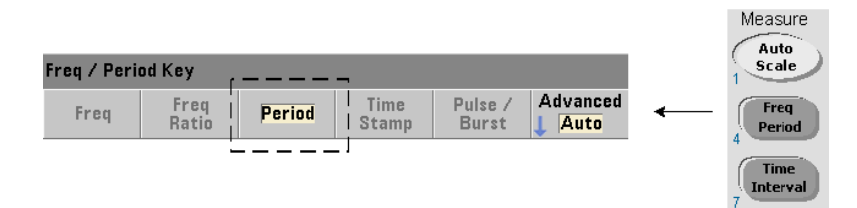

標準的な周期測定を図3-4に示し ます。

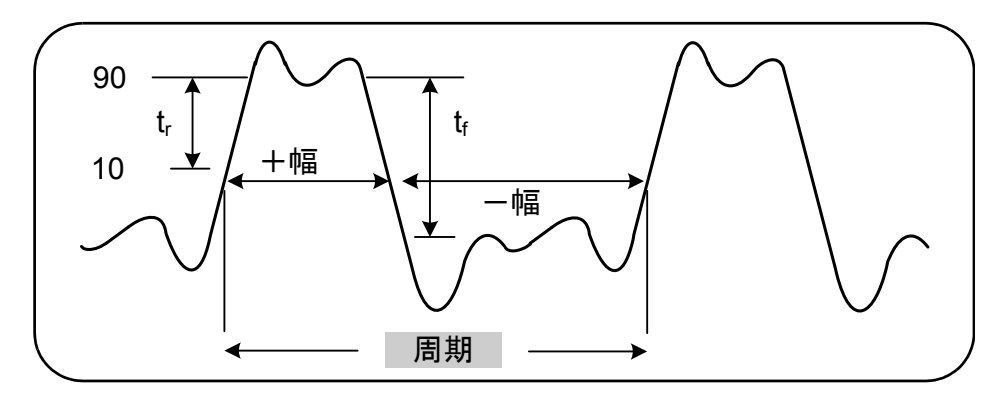

図**3-4.** 標準的な周期測定。

周期測定のためのコマン ド を以下に示し ます。

**MEASure:PERiod? [{<**期待値**>|MINimum|MAXimum|DEFault} [,{<**分解能**>|MINimum|MAXimum|DEFault}]][,<**チャネル**>]**

**CONFigure:PERiod [{<**期待値**>|MINimum|MAXimum|DEFault} [,{<**分解能**>|MINimum|MAXimum|DEFault}]][,<**チャネル**>]**

- 期待値は入力信号周期の期待値、分解能は必要な測定分解能 (s単位) です。 パラメータ の範囲は次のとおりです。

期待値 (チャネル1および2): 2.8 ns~10 s (デフォルト=100 ns)

期待値 (チャネル3オプション106): 160 ps~10 ns (デフォルト=2 ns)

期待値 (チャネル3オプション115):66 ps~3.33 ns (デフォルト=2 ps)

#### **3 53220A/53230A**の測定

分解能 (全チャネル) : 1.0E-15×期待値~1.0E-5×期待値 (デフ ォル ト の分解能は、 0.1 sのゲー ト 時間に対応し ます)

- **チャネル**はカウンタ・チャネル1、2、3のいずれかで、(@1)、(@2)、(@3)のように指 定し ます。

#### 周期測定の例

// MEASure?の使用 : 100 ns (10 MHz) 信号の周期を // 12桁の分解能で測定 \*RST // 既知のステートにリセット MEAS:PER?100E-9, 1E-12, (@1) ----------------------------------------------------------

```
// CONFigureの使用 : 100 ns (10 MHz) 信号の周期を
// 12桁の分解能で測定
*RST // 既知のステートにリセット
SYST: TIM 1.0 // 1 sの測定タイムアウト (測定1回ごと)
CONF:FREQ 100E-9, 1E-12, (@1)
   SAMP:COUN 10 // 10個の読み値を取得
READ?
```
#### 注記

1. トリガと、トリガ1回あたりの読み値の個数(サンプル・カウント)の詳細について は、第5章を参照してください。

2. カウンタしきい値レベルと入力信号経路の設定の詳細については、第4章を参照してく ださい。

## タイムスタンプ

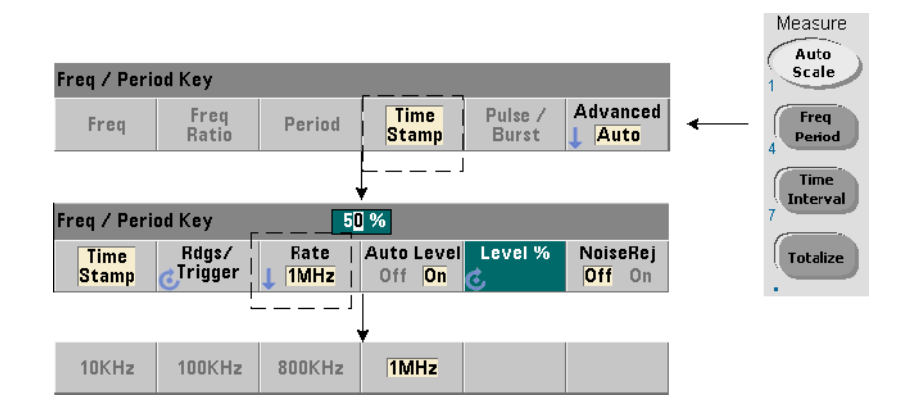

タイムスタンプ測定は、カウンタの入力チャネルに発生するイベント (エッジ)を記録 します。入力波形のエッジの間のタイムスタンプ測定の例を図3-5に示します(タイムス タ ンプ測定が使用で き るのは**53230A**のみです)。

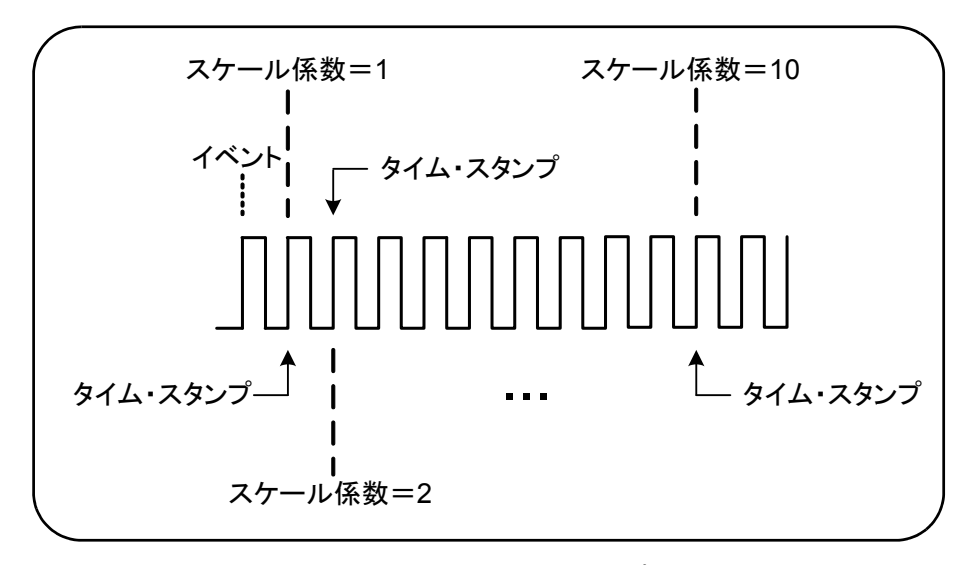

図**3-5.** カウン タ ・ チ ャネルのタ イムス タ ンプ ・ イベン ト 。

タイムスタンプ測定のためのコマンドを以下に示します。

**MEASure:ARRay:TSTamp? [(<**カウン ト **>) [,<**チャネル**>]]**

**CONFigure:ARRay:TSTamp [(<**カウン ト **>) [,<**チャネル**>]]**

```
[SENSe:]TSTamp:RATE {<レート >|MINimum|MAXimum|DEFault}
[SENSe:]TSTamp:RATE? [{MINimum| MAXimum|DEFault}]
```
(問合せフォーマット)

- (カウント) は、返されるタイムスタンプ測定値の数です (トリガ1回あたりの読み値 の個数)。カウントは括弧で囲む必要があります。データにはスケーリング係数が含まれ るので、 実際に返 される要素の数はカウン ト+1です。 TRIGger:COUNtの値は、 実行 さ れた1回のREAD?またはINITiateコマン ドに対して常に '1' です。

- **チャネル**はカウンタ・チャネル1、2、3のいずれかで、(@1)、(@2)、(@3)のように指 定し ます。

- レートは、タイムスタンプ読み値が発生するレートです。レートの値は、10.0E3、100E3、 800E3、1.0E6です。実際のレートは、入力信号の周波数によって変わります。リセット (\*RST) または測定器プ リ セ ッ ト (SYSTem:PRESet またはPresetキー) を実行する と 、 レートは1.0E6に設定されます。

### タイムスタンプ測定の例

```
// カウンタを200回のタイムスタンプ測定に設定
*RST *** イ/ 既知のステートにリセット
SYST:TIM 1.0 // 1 sの測定タイムアウト
CONF:ARR:TST (200), (@1)<br>
INP:COUP DC // DC結合を設定
   INP:COUP DC
   INP: IMP 50 2/630Ωのインピーダンスを設定
   INP:LEV 1 // 1 Vのレベルし きい値を設定
   INP: SLOP POS // 正のエッジのタイムスタンプ
   SENS: TST: RATE 1E6 // 1 MHzのタイムスタンプ・レート
INIT // 測定を開始
*WAI *WAI // 測定が完了するまで待つ
// 読み値メモリからUSBストレージ・デバイスの
// ルート・フォルダのファイルに読み値を転送
MMEM:STOR:DATA RDG STORE, "USB:\ts data.csv"
```
#### 注記

1. この例では、200個のタイムスタンプ読み値を1 MHzのレートで取得し、カウンタの読 み値メモリに記録します。読み値は、カウンタのフロント・パネルのホスト・ポートに 接続されたUSBドライブに、1行に1つの測定値をASCIIフォーマットで記録したカンマ 区切り値 (CSV) 形式で保存されます。

2. タイムスタンプ測定で返されるデータには、タイムスタンプ値(秒単位)自体の前に スケーリング係数が付いています。スケーリング係数は、タイムスタンプ1個あたりの入 力サイクル数であり、入力信号の周波数が指定されたタイムスタンプ・レートよりも高 い場合に増加します。タイムスタンプ値は、信号周期自体(スケーリング係数=1、すな わち入力周波数<タイムスタンプ・レートの場合)または信号周期とスケーリング係数 の積です。

例えば、入力信号が10 MHzでタイムスタンプ・レートが1 MHzの場合、スケーリング係 数は11となります。この測定のデータは次のように表現されます。

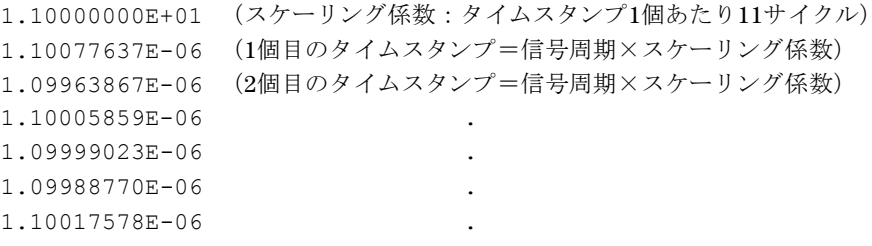

タイムスタンプ値をスケーリング係数で*除算*することにより、入力信号周期が得られま す (例、 1.10077637E-06/11=1.00070579E-7)。

3. カウンタしきい値レベルと入力信号経路の設定の詳細については、第4章を参照してく ださい。

4. データ・フロー、読み値メモリ、データ・ファイルの作成方法については、第7章を参 照してください。

# タイム・インターバル測定

このセクションで説明する53220A/53230Aのタイム・インターバル測定は、1チャネル /2チャネル・タイム・インターバル、立ち上がり/立ち下がり時間、パルス幅、デュー ティ・サイクル、位相、単一周期です。

http://www.particle.com/inducle.com/inducle.com/inducle.com/inducle.com/induclear/induclear/inducle<br>ついて、 以下の例に示すSCPIコマンドは、タイム・インターバル測定の実行方法の概要 を示すことを目的としています。デフォルト値を指定するコマンドがわざわざ 含まれている こ とがあるのは、 実際の使用のためにサンプルを変更する際に必 要な場合があ る か ら で す。 詳細につい ては、 Agilent 53210A/53220A/53230A Product Reference CDに収録されている 『Programmer's Reference』 を参照し て く ださい。

> タ イム ・ イ ン ターバル測定の詳細については、 CDに収録されているアプ リ ケー ション ・ ノート 200-3 "Fundamentals of Time Interval Measurements" を参照し て く ださい。

タイム・インターバル

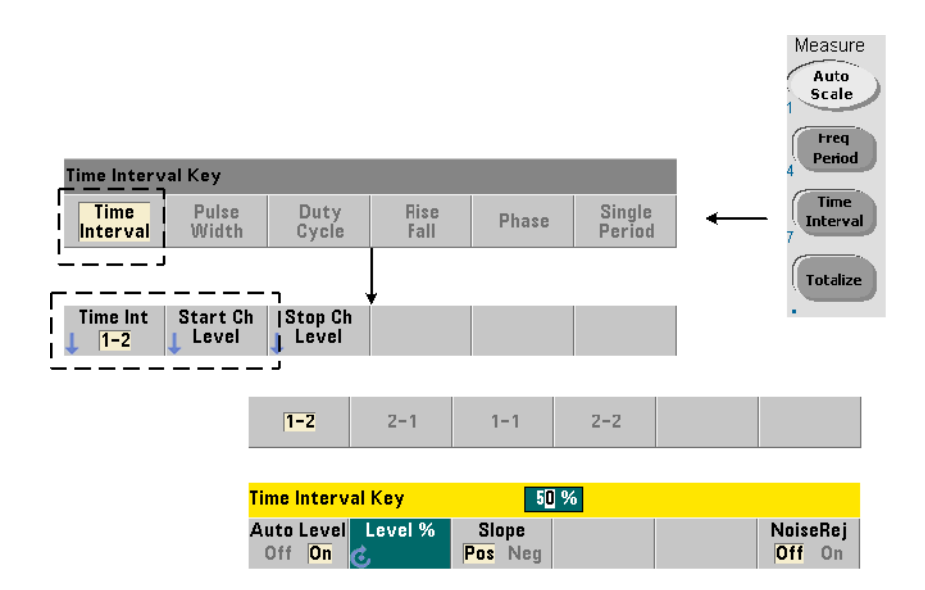

タイム・インターバル測定は、異なる波形または同じ波形の2つのイベントまたはエッジ の間の差を測定するものです。代表的な2チャネルのタイム・インターバル測定を図3-6 に示し ます。

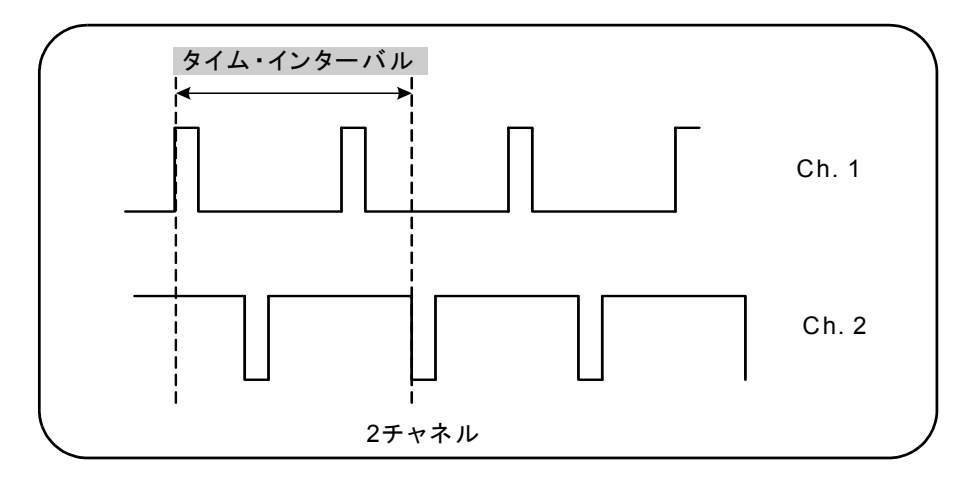

図**3-6. 2**チ ャネルのタ イム ・ イ ン ターバル測定。

タイム・インターバル測定のためのコマンドを以下に示します。

**MEASure:TINTerval? [<**チャネル ・ ペア**>]**

**CONFigure:TINTerval [<**チャネル**>]**

- **チャネル・ペア**は、次のフォーマットのチャネルです。(@1),(@2)|(@2),(@1)

- チャネルは、次のフォーマットのチャネル・ペアまたは単一チャネルです。

(@1),(@2) | (@2),(@1) | (@1)|(@2)

入力チャネルは (デフォルトで)、50%の自動レベリング、正のスロープに設定されます。

タイム・インターバル測定を設定する際には、開始または終了入力しきい値、入力スロー プ、ゲート終了ホールドオフ設定を考慮する必要があります。

**INPut{1|2}:LEVel{1|2}** または **INPut{1|2}:LEVel{1|2}:RELative**

**INPut{1|2}:SLOPe{1|2}**

**SENSe:GATE:STOP:HOLDoff:SOURce**

これらの設定のうち少なくとも1つを変更せずに測定を実行すると、約0sの値が返され る可能性があります。測定の開始と終了が、同じエッジ (スロープ) でほぼ同じ時刻に 行われるからです。

#### 2チャネル·タイム·インターバル測定の例

```
// CONFigureを使用し て2チ ャネル ・ タ イム ・ イ ン ターバルをセ ッ ト ア ッ プ
// 測定 : チ ャネル1で開始、 チ ャネル2で終了
*RST *RST // 既知のステートにリセット
SYST:TIM 5.0 // 5 sの測定タイムアウトを設定
CONF:TINT (@1), (@2) // 2チ ャネル測定を設定
  INP1:LEV:AUTO ON // チャネル1の自動レベルをオン
  INP2:LEV:AUTO ON // チャネル2の自動レベルをオン
  INP1:LEV1:REL 10 // チャネル1のしきい値レベルを10%に設定
  INP2:LEV1:REL 10 // チャネル2のし きい値レベルを10 %に設定
  INP1:SLOP POS // チャネル1の立ち上がりエッジで測定を開始
  INP2:SLOP POS // チャネル2の立ち上がりエッジで測定を終了
    SENS: GATE: STOP: HOLD: SOUR TIME // ゲート・クローズをホールドオフ
     SENS:GATE:STOP:HOLD:TIME 200E-9 // 200 nsのホール ド オフ
    SENS: GATE: STAR: SOUR IMM // ゲート受信時に測定開始
    SENS:GATE:STOP:SOUR IMM // ホールドオフ終了時に測定を終了
  SENS: TINT: GATE: SOUR ADV // ゲート設定をオン
```
READ?

#### 注記

1. 両方のチャネルで自動レベルがオンにされ、p-p信号レベルの10%の相対しきい値レ ベルを指定しています。測定はチャネル1の正の(立ち上がり)エッジで開始し、チャネ ル2の正のエッジで終了します。

2. ゲート終了ホールドオフは、チャネル2の目的の立ち上がりエッジ (測定するインター バル)を選択することにより、指定されています。

3. 入力しきい値レベルとスロープについては第4章、高度なゲーティングについては第5 章を参照してください。

### 単一チャネル・タイム・インターバル測定

次の例は、図3-7に示す特性の信号に対する単一チャネル・タイム・インターバル測定を 示し ます。

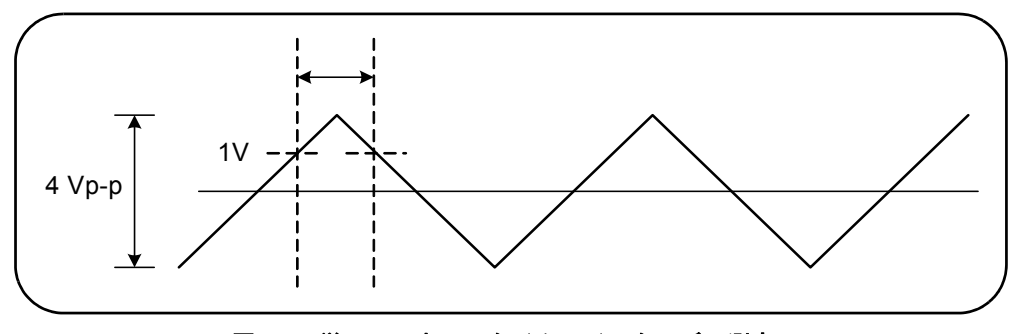

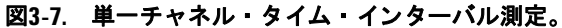

```
//チャネル1のタイム・インターバル測定を設定。以下で
//設定し ている ものを除いては、 CONFigureで設定されたデフ ォル ト を
\frac{7}{4}使用
              // 既知のステートにリセット
CONF:TINT (@1)
  INP:COUP AC // AC結合を設定
  INP: IMP 50 // 入力インピーダンスを50 Ωに設定
  INP:LEV1 1.0 // 開始し きい値を1 Vに設定
  INP:LEV2 1.0 // 終了しきい値を1 Vに設定
  INP:SLOP1 POS // 開始スロープを正 (立ち上がり) に設定
  INP:SLOP2 NEG // 終了スロープを負 (立ち下がり) に設定
READ? (/ カウンタを開始して読み値を取得
```
#### 注記

1. 入力結合とインピーダンスは、開始/終了トリガしきい値が意図したとおりに機能す るように設定されています。しきい値は絶対値で指定されているからです。測定はチャ ネル1の正の(立ち上がり)エッジで開始し、負の(立ち下がり)エッジで終了します。

# 立ち上がり時間と立ち下がり時間

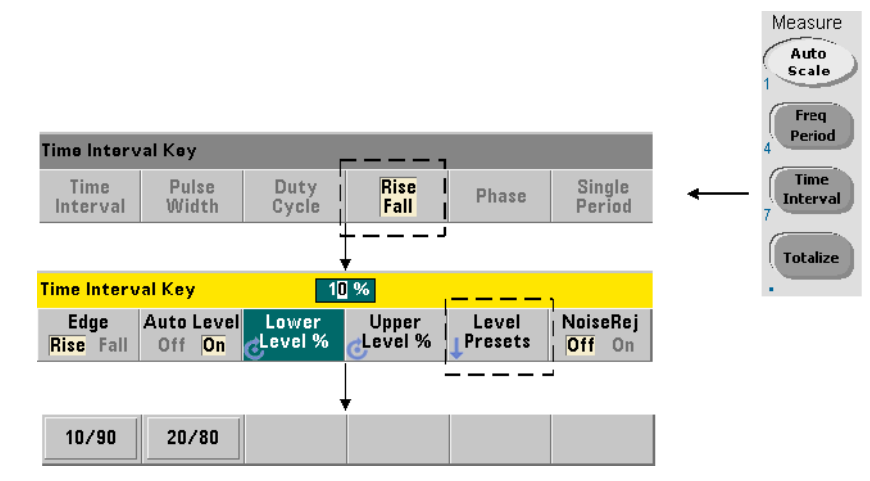

入力信号の立ち上がり/立ち下がり時間の例を図3-8に示します。

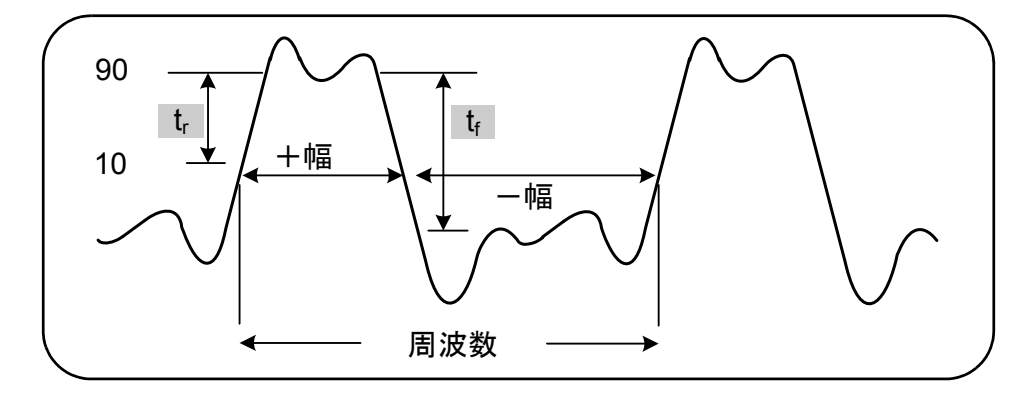

図**3-8.** 立ち上が り/立ち下が り時間測定。

立ち上がり/立ち下がり時間測定のためのコマンドを以下に示します。

**MEASure:RTIMe? [{<**下側基準値**>|MINimum|MAXimum|DEFault} [,{<**上側基準値**>|MINimum|MAXimum|DEFault}]] [,<**チャネル**>]**

**CONFigure:RTIMe [{<**下側基準値**>|MINimum|MAXimum|DEFault} [,{<**上側基準値**>|MINimum|MAXimum| DEFault}]] [,<**チャネル**>]** **MEASure:FTIMe? [{<**下側基準値**>|MINimum|MAXimum|DEFault} [,{<**上側基準値**>|MINimum|MAXimum|DEFault}]] [,<**チャネル**>]**

**CONFigure:FTIMe [{<**下側基準値**>|MINimum|MAXimum|DEFault} [,{<**上側基準値**>|MINimum|MAXimum| DEFault}]] [,<**チャネル**>]**

**-** 下側基準値 と 上側基準値は、 入力信号の基準レベルを、 **p-p**電圧の%または絶対電圧で指 定 し ます。 10 %~90 %の立ち上が り /立ち下が り 時間%レベルを指定するには、 サ フィックスなしまたはサフィックスPCTを付けた数値を使用します(例、30または30 PCT)。

立ち上がり/立ち下がり時間レベルを絶対電圧で指定する場合は、範囲は次のとおり です。

5.125 Vレンジ :  $-5.125$  V $\sim$  +5.125 V  $51.25$  Vレンジ : $-51.25$  V $\sim$  $+51.25$  V

絶対電圧を指定するには、サフィックスVまたはMV (ミリボルト) を付けた数値を使用 し ます。 例 : 100 MVまたは.1V (スペースは任意)。

下側基準値または上側基準値を省略するか%で指定した場合、自動レベリングがオンにな ります。絶対電圧で指定した場合、自動レベリングはオフになります。

- チャネルはカウンタ・チャネル1または2で、 (@1)または(@2)のように指定します。

#### 立ち上がり/立ち下がり時間測定の例

// MEASure?の使用: 20 %と80 %を使用して立ち上がり時間を測定 // 基準 \*RST // 既知のステートにリセット MEAS:RTIM?20, 80, (@2)

```
// CONFigureの使用:波形セグメントの立ち上がり時間を
// -1.75 V~+750 mVで測定
*RST // 既知のステートにリセット
CONF:RTIM -1.75 V, 750 MV, (@1)
   INP:COUP DC // DC結合を設定
  INP:IMP 50 // 入力インピーダンスを50 Ωに設定
READ?
----------------------------------------------------------
// MEASure?の使用: 15 %と65 %を使用して立ち下がり時間を測定
// 基準
*RST // 既知のステートにリセット
MEAS:FTIM?15PCT, 65PCT, (@2)
----------------------------------------------------------
// CONFigureの使用:波形セグメントの立ち下がり時間を
// +1.25 V~-1.4 Vで測定<br>*RST //既知の
             // 既知のステートにリセット
CONF:FTIM -1.4V, 1.25V, (@1)
```
 INP:COUP DC // DC結合を設定 INP:IMP 50 // 入力インピーダンスを50 Ωに設定 READ?

#### 注記

1. 下側/上側基準値は、 CONFigureまたはMEASure?コマン ド で、 %または絶対レベル で指定できます。立ち上がり時間と立ち下がり時間のどちらの測定でも、下側基準値を 先に指定します。

2. 絶対基準値は信号の振幅を基準にしたもので、カウンタの入力結合とインピーダンス 設定を考慮する必要があります。

3. 結合とインピーダンスを含む入力信号経路の設定については、第4章を参照してくだ さい。

## パルス幅

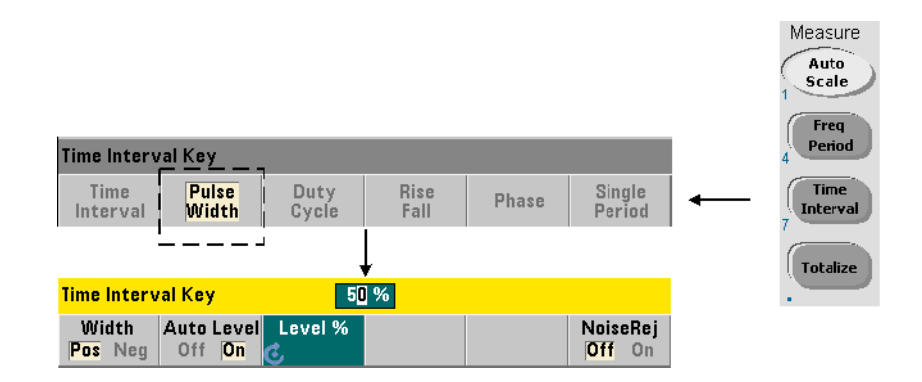

正 と負のパルス幅の例を図3-9に示し ます。

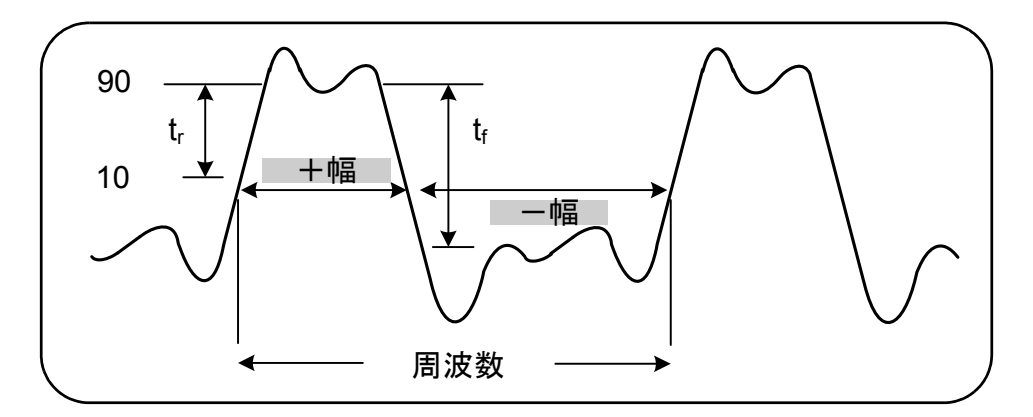

図**3-9.** 正と負のパルス幅測定。

正と負のパルス幅測定には、次のコマンドを使用します。

**MEASure:PWIDth? [{<**基準値**>|MINimum|MAXimum|DEFault}] [,<**チャネル**>]**

**CONFigure:PWIDth [{<**基準値**>|MINimum|MAXimum|DEFault}] [,<**チャネル**>]**

**MEASure:NWIDth? [{<**基準値**>|MINimum|MAXimum|DEFault}] [,<**チャネル**>]**

**CONFigure:NWIDth [{<**基準値**>|MINimum|MAXimum|DEFault}] [,<**チャネル**>]**

- 基準値は、幅測定が開始されるしきい値レベルを指定します。正の幅測定の場合、信号 がしきい値を正の(立ち上がり)方向に通過し、その後に負の(立ち下がり)方向に通 過するレベルによって、正の幅が定義されます。同様に、負の幅は、信号がしきい値を 負の(立ち下がり)方向に通過し、その後に正の(立ち上がり)方向に通過するレベル によって定義されます。

**p-p**入力電圧の10 %~90 %の し きい値レベルを指定するには、 サフ ィ ッ ク スな し または サフ ィ ッ クスPCTを付けた数値を使用し ます (例、 30または30 PCT)。

しきい値レベルを絶対電圧で指定する場合は、範囲は次のとおりです。

 $5.125$  Vレンジ :  $-5.125$  V $\sim$   $+5.125$  V 51.25 Vレンジ :  $-51.25$  V $\sim$  +51.25 V

絶対電圧を指定するには、サフィックスVまたはMV (ミリボルト) を付けた数値を使用 し ます。 例 : 100 MVまたは.1V (スペースは任意)。

基準値を省略するか%で指定した場合、自動レベリングがオンになります。絶対電圧で指 定した場合、自動レベリングはオフになります。

- テャネルはカウンタ・チャネル1または2で、(e1)または(e2)のように指定します。

#### 正と負のパルス幅測定の例

// MEASure?の使用 : 正の幅を50 % (0 V) の // 基準で測定 \*RST // 既知のステートにリセット MEAS:PWID?50, (@1)

```
// CONFigureの使用 : 正の幅を1.0 Vの
// 基準で測定
*RST // 既知のステートにリセット
CONF:PWID 1.0V, (@1)
   INP:COUP DC // DC結合を設定
  INP: IMP 50 // 入力インピーダンスを50 Ωに設定
READ?
```

```
// CONFigureの使用:負の幅を-500 mVの
// 基準で測定
*RST // 既知のステートにリセット
CONF:NWID -500 MV, (@1)
   INP:COUP DC // DC結合を設定
  INP: IMP 50 // 入カインピーダンスを50 Ωに設定
READ?
```
---------------------------------------------------------

### 注記

1. 基準値 (し きい値) は、 CONFigure またはMEASure? コマン ドで、 p-p振幅の%また は絶対レベルで指定できます。

2. 絶対基準値は信号の振幅を基準にしたもので、カウンタの入力結合とインピーダンス 設定を考慮する必要があります。

3. 結合とインピーダンスを含む入力信号経路の設定については、第4章を参照してくだ さい。

# デューティ・サイクル

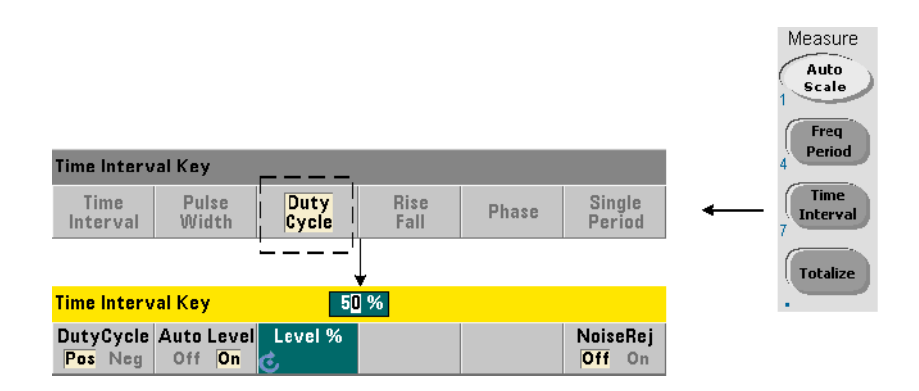

正と負のデューティ・サイクル測定は、信号の周期に対する正または負の幅の割合です  $(\boxtimes 3-10)$ 。

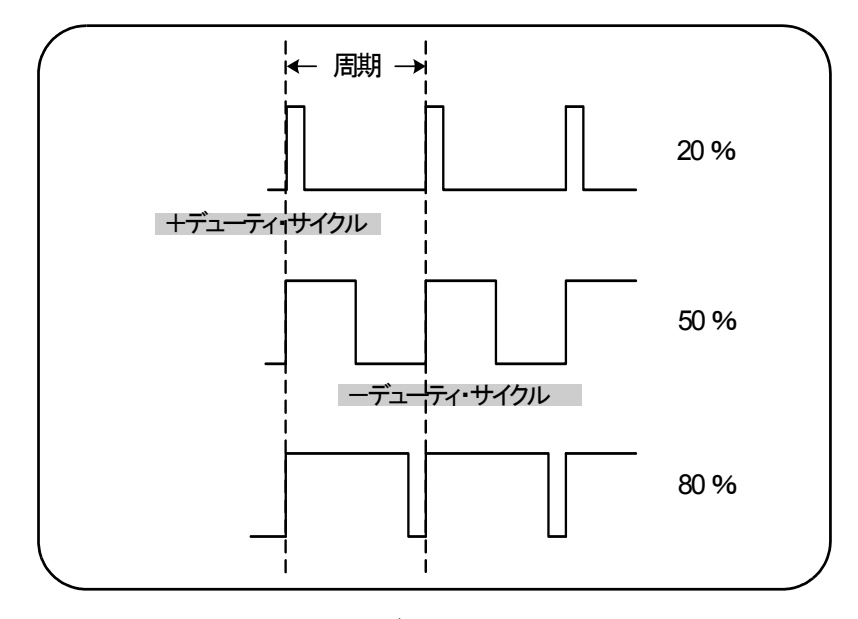

### 図**3-10.** 正と負のデューテ ィ ・ サイ クル測定。

正と負のデューティ・サイクル測定には、次のコマンドを使用します。

**MEASure:PDUTycycle? [{<**基準値**>|MINimum|MAXimum| DEFault}] [,<**チャネル**>]**

**CONFigure:PDUTycycle [{<**基準値**>|MINimum|MAXimum| DEFault}] [,<**チャネル**>]**

**MEASure:NDUTycycle? [{<**基準値**>|MINimum|MAXimum| DEFault}] [,<**チャネル**>]**

**CONFigure:NDUTycycle [{<**基準値**>|MINimum|MAXimum| DEFault}] [,<**チャネル**>]**

- 基準値は、デューティ・サイクル測定が開始されるしきい値レベルを指定します。正の デューティ・サイクル測定の場合、信号がしきい値を正の(立ち上がり)方向に通過し、 その後に負の(立ち下がり)方向に通過するレベルによって、正のデューティ・サイク ルが定義されます。同様に、負のデューティ・サイクルは、信号がしきい値を負の(立 ち下がり)方向に通過し、その後に正の(立ち上がり)方向に通過するレベルによって 定義されます。

**p-p**入力電圧の10 %~90 %の し きい値レベルを指定するには、 サフ ィ ッ ク スな し または サフ ィ ッ クスPCTを付けた数値を使用し ます (例、 30または30 PCT)。

しきい値レベルを絶対電圧で指定する場合は、範囲は次のとおりです。

5.125 V $\vee$   $\vee$   $\vee$  : -5.125 V $\sim$  +5.125 V  $51.25$  V $\vee$   $\vee$   $\vee$   $\therefore$   $-51.25$  V $\sim$   $+51.25$  V

絶対電圧を指定するには、サフィックスVまたはMV(ミリボルト)を付けた数値を使用 し ます。 例 : 100 MVまたは.1V (スペースは任意)。

基準値を省略するか%で指定した場合、自動レベリングがオンになります。絶対電圧で指 定した場合、自動レベリングはオフになります。

- **チャネル**はカウンタ・チャネル1または2で、(@1)または(@2)のように指定します。

#### 正と負のデューティ・サイクル測定の例

// MEASure?の使用: 正のデューティ・サイクルを // 50 % (0 V) の基準で測定 \*RST // 既知のステートにリセット MEAS:PDUT?50, (@1)

// CONFigureの使用: 正のデューティ・サイクルを // -1.0 Vの基準で測定 \*RST // 既知のステートにリセット  $CONF: PDUT -1.0V, (01)$  INP:COUP DC // DC結合を設定 INP:IMP 50 // 入力インピーダンスを50 Ωに設定 READ? ---------------------------------------------------------

// CONFigureの使用:負のデューティ・サイクルを // 50 % (0 V) の基準値で測定<br>\*RST // 既知 // 既知のステートにリセット CONF:NDUT 50 PCT, (@1) TRIG: SOUR EXT // 外部トリガ・ソースを設定 **INIT** 

#### 注記

1. 基準値 (し きい値) は、 CONFigure またはMEASure? コマン ドで、 p-p振幅の%また は絶対レベルで指定できます。

2. 絶対基準値は信号の振幅を基準にしたもので、カウンタの入力結合とインピーダンス 設定を考慮する必要があります。

3. 測定されるデューティ・サイクルは、比を10進表現したものです。例えば、5%の デューティ・サイクル読み値は、カウンタの出力バッファでは次のように表現される可 能性があります。

+5.105095730909666E-002

同じ読み値はディスプレイに次のように表示されます。 5.1 Pct

4. 結合とインピーダンスを含む入力信号経路の設定については第4章を、トリガについて は第5章を参照してください。

位相

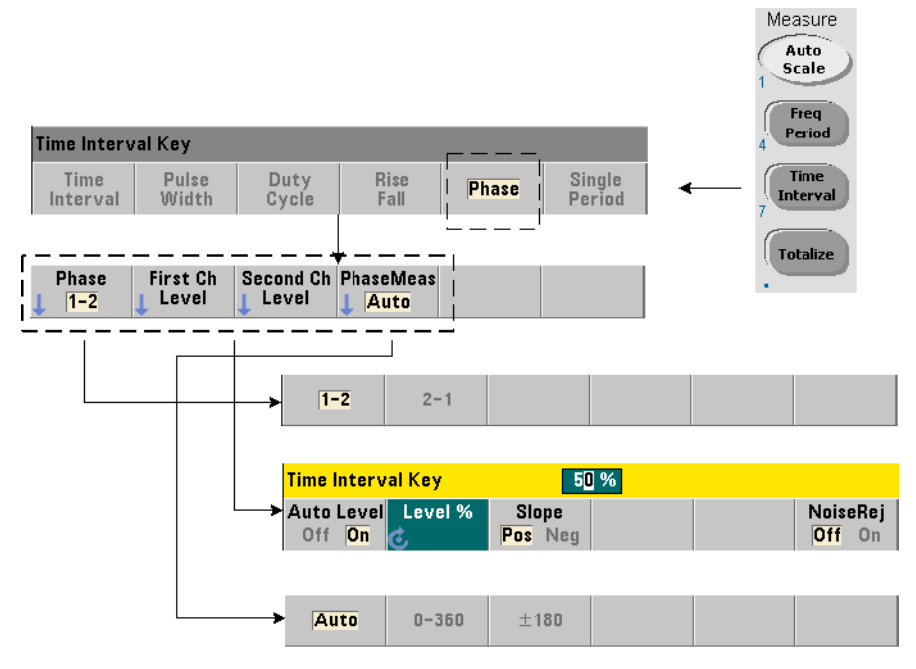

位相測定は、カウンタ・チャネル1と2の信号の間の位相差またはシフトを示します(図  $3-11$ )。

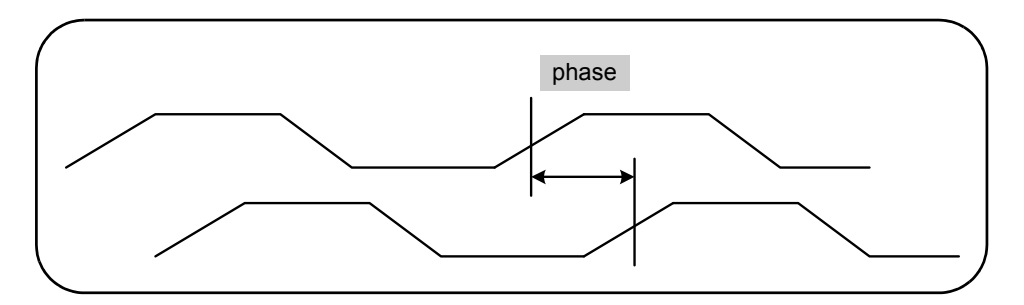

図**3-11. 2**チ ャネルの間の位相測定。

#### **3 53220A/53230A**の測定

位相測定のためのコマン ド を以下に示し ます。

**MEASure:PHASe? [<**チャネル ・ ペア**>]**

**CONFigure:PHASe [<**チャネル ・ ペア**>]**

**FORMat:PHASe {AUTO|POSitive|CENTered} FORMat: PHASe?** スペントン インタントン インタントン トランド (問合せフォーマット)

- チャネル·ペア設定は(@1),(@2)および(@2),(@1)です。 ペアの*最初の*チャネルが、 2番目のチャネルを基準として測定されます。

- **AUTO**は、 位相差を0°~360°の正の値で返すか、 ±180°の範囲内の正または負の値 で返すかを自動的に選択し ます。

- **POSitive**は、 測定された位相差を0°~360°の正の値で返し ます。

- **CENTered**は、 測定された位相差を±180°の正または負の値で返し ます。

#### 位相測定の例

// MEASure?の使用 : チ ャネル1と2の間の位相差を // 測定 \*RST // 既知のステートにリセット FORM:PHAS CENT // 結果を正または負で表示 MEAS:PHAS?(@1), (@2) ----------------------------------------------------------------------------------------------------

```
// CONFigureの使用 : チ ャネル1と2の間の位相差を
// 測定し、 結果を
// 0~360°の値で表示
*RST // 既知のステートにリセット
CONF:PHAS (@1), (@2)
  FORM:PHAS POS // 結果を正の値で表示
READ?
```
#### 注記

1. 位相フォーマットがCENTeredの場合、例えば位相が270°異なる信号の位相測定結果 は、 -9.10799485574691E+001のよ う にな り ます。 フ ォーマ ッ ト がPOSitiveの場合 は、 同じ位相差の測定結果は+2.68904450044343E+002の よ う にな り ます。

2. 位相測定は、ペア内の最初のチャネルの信号位相を、2番目のチャネルを基準にして表 したものです。例えば、位相フォーマットがCENTeredで、チャネル2の信号が90°に相 当する時間だけ遅れている場合は、 チャネル ・ ペア(@1),(@2)の測定結果は90°です。 同じ信号条件でチャネル·ペアを(@2),(@1)と指定した場合は、測定結果は-90°にな り ます。

### 単一周期

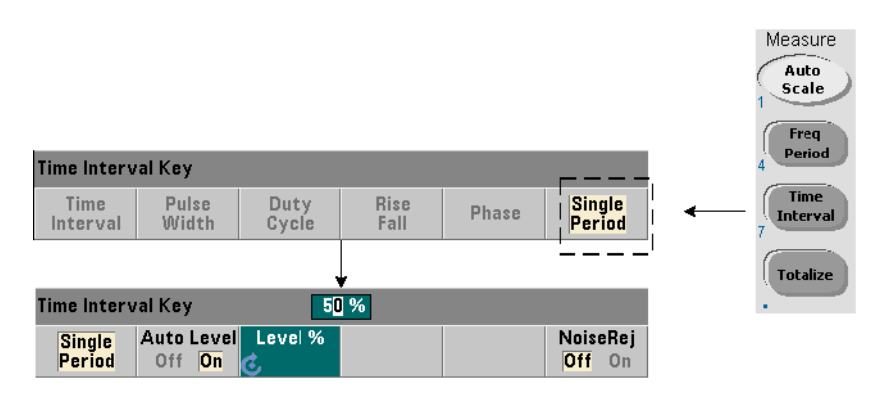

単一周期測定は、タイム·インターバル測定の一形式であり、**単一の**波形サイクルに基 づきます。単一周期測定は、単発現象すなわち1サイクルのイベントを測定するもので、 標準の (アベレージング) 周期測定では平均されて失われる信号特性 (ジッタなど) の 解析に使用されます。

単一周期測定のためのコマンドを以下に示します。

```
MEASure:SPERiod? [<チャネル>]
```

```
CONFigure:SPERiod [<チャネル>]
```
- チャネルはカウンタ・チャネル1または2で、 (@1)または(@2)のように指定します。

#### 単一周期測定の例

// MEASure?の使用 : チ ャネル1の単一周期測定を // 実行<br>\*RST // 既知のステートにリセット MEAS:SPER?(@1) ---------------------------------------------------------

// CONFigureの使用 : チ ャネル1の単一周期測定を // 実行、信号が1.5 Vのしきい値に達したら測定を // 開始<br>\*RST // 既知のステートにリセット CONF:SPER (@1) INP:LEV 1.5 // 1.5 Vのし きい値レベルを設定 READ?

#### 注記

1. 単一周期測定でな く 周期アベレージング測定を実行するには、 MEASure:PERiod? ま たはCONFigure: PERiodコマンドを使用します。

2. 絶対しきい値レベルを設定すると、カウンタの自動レベル機能はオフになります。 CONFigure と MEASureは、 自動レベル機能を50 % (0 V) でオンに し ます。

3. しきい値レベルと感度を含む入力シグナル・コンディショニングについては、第4章を 参照してください。

# トータライズ測定

このセクションで説明する53220A/53230A測定は、ゲーティッド/連続トータライズ測 定です。

http://www.com/indext.com/indext/indext/indext.com/indext/indext/indext/indext/indext/indext<br>ついて、NTA の実行方法の概要を示すこ とを目的としています。デフォルト値を指定するコマンドがわざわざ含まれて いる こ とがあるのは、 実際の使用のためにサンプルを変更する際に必要な場合 があ る か ら で す。 詳細につい ては、 Agilent 53210A/53220A/53230A Product Reference CDに収録されている 'Programmer's Reference' を参照し て く だ さい。

ゲーティッド

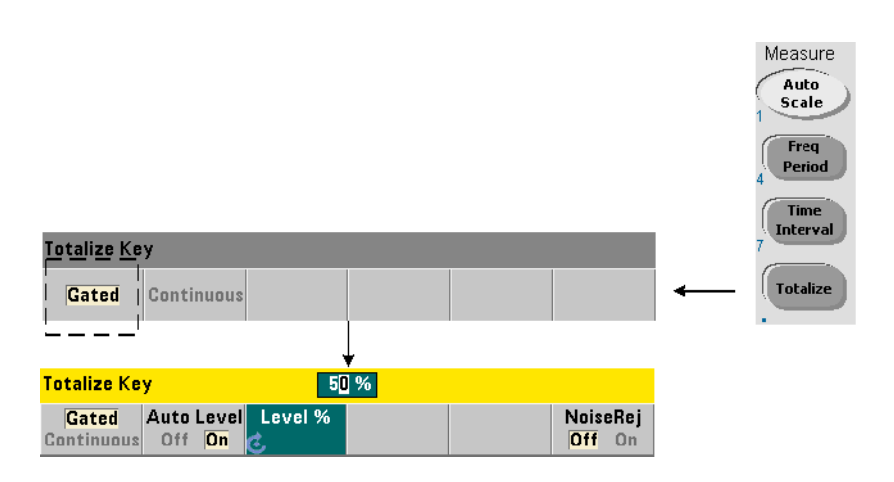

ゲーティッド (時間同期) トータライズ測定は、チャネルに発生するイベント (エッジ) を指定された時間の間カウントします。

入力イベントがトータライズされる時間とゲートとの関係を図3-12に示します。

#### **3 53220A/53230A**の測定

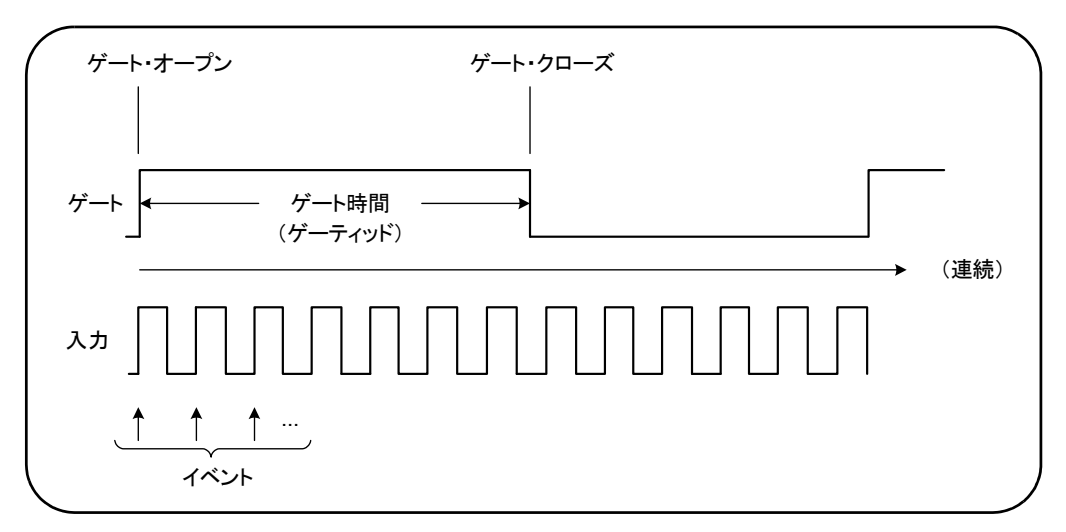

### 図**3-12.** ゲーテ ィ ッ ド/連続 ト ー タ ラ イズ。

ゲーテ ィ ッ ド (時間同期) ト ータ ラ イ ズ測定のためのコマン ド を以下に示し ます。

**MEASure:TOTalize:TIMed? [{<**ゲー ト 時間**>|MINimum|MAXimum| DEFault}] [,<**チャネル**>]**

**CONFigure:TOTalize:TIMed [{<**ゲー ト 時間**>|MINimum|MAXimum| DEFault}] [,<**チャネル**>]**

- ゲート時間は、カウンタ・チャネルの入力イベントがトータライズされる時間を指定し ます。ゲート時間の範囲は次のとおりです。

53220A : 100μs~1000s (10μs分解能) または+9.9E+37 (無限大)。 53230A : 1μs~1000 s (1μs分解能) または+9.9E+37 (無限大)。

デフォルトのゲート時間はどちらの測定器でも0.100 sです。

- チャネルはカウンタ・チャネル1または2で、(@1)または(@2)のように指定します。
### ゲーティッド・トータライズ測定の例

// MEASure?の使用: チャネル1の入力を10 µsの間トータライズ \*RST // 既知のステートにリセット MEAS:TOT:TIM?10e-6, (@1) ------------------------------------------------------

```
// CONFigureの使用: チャネル1の入力を1 sの間トータライズ
// ゲート信号と同じ信号を使用 (チャネル2に印加)
*RST // カウンタを既知のステートにリセット
SYST:TIM 3 // 3 sの測定タイムアウト
CONF:TOT:TIM (@1)
  INP1:LEV 0.0 // カウントしきい値を0 Vに設定
  INP1:SLOP POS // 正のエッジをカウント
  INP2:LEV 0.0 // ゲートしきい値を0 Vに設定
    SENS: GATE: STAR: SOUR EXT // 外部ゲート信号を使用
    SENS: GATE: EXT: SOUR INP2 // ゲートはチャネル2の外部信号
    SENS: GATE: STAR: SLOP POS // 立ち上がりエッジでゲートを開始
    SENS: GATE: STOP: HOLD: SOUR TIME // ゲート・クローズをホールドオフ
    SENS:GATE:STOP:HOLD:TIME 1.0 // 1sの間ホールドオフ
  SENS: TOT: GATE: SOUR ADV // ゲート設定オン
```
INIT?

### 注記

1. 上記のプログラム (CONFigureを使用) では、イベント (エッジ) をトータライズす るチャネル1の入力信号が、ゲート信号としてチャネル2にも印加されます。

正のエッジのトータライズは、ゲートをオープンするのと同じエッジで開始されます。 ゲート終了ホールドオフを設定することで、ゲートを延長しています。トータライズ測 定では、ホールドオフはゲートがオープンしたときに開始されます。ホールドオフを1s に設定すると、1sのゲート時間を設定する効果があります。ゲート終了をホールドオフ しない場合、ゲートは1回のイベントの後でクローズします。

2. トリガとゲーティングの詳細については、第5章を参照してください。

#### **3 53220A/53230A**の測定

連続

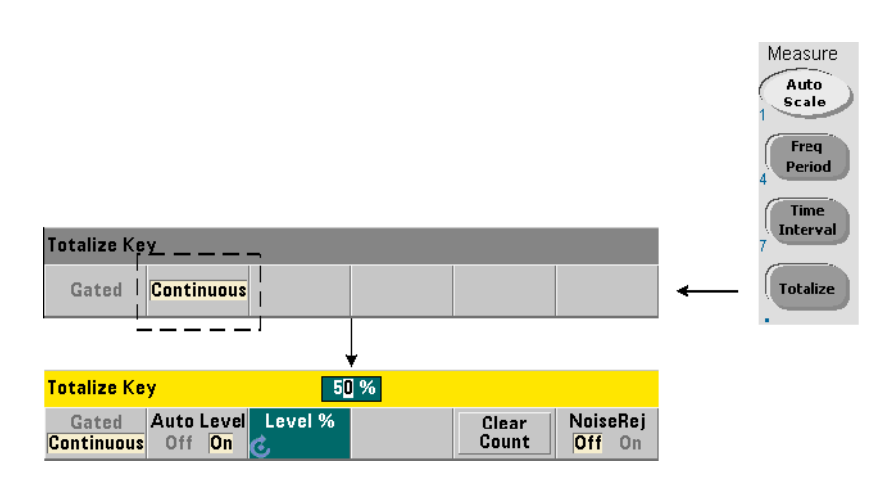

連続トータライズ測定は、入力チャネルに発生するイベント (エッジ) をカウントします。

ゲーティッド (時間同期) トータライズ測定と同様、連続測定は、測定ゲートがオープ ンしたときに開始されます (図3-12)。ゲーティッド測定が指定されたゲート時間の間 トータライズを行うのに対して、連続トータライズ測定は、測定が中止されるか、フロ ント・パネルからクリアされてリスタートされるまで、無期限に実行されます。

連続トータライズ測定のためのコマンドを以下に示します。

#### **CONFigure:TOTalize:CONTinuous [<**チャネル**>]**

- チャネルはカウンタ・チャネル1または2で、(@1)または(@2)のように指定します(こ れに相当する連続トータライズ測定のためのMEASure?コマンドはありません)。

次のコマンド:

#### **[SENSe:]TOTalize:DATA?**

は、連続トータライズ中または長いゲート時間の間に、現在のカウントを読み取るため に使用でき ます。

次のコマンド:

**ABORt**

を送信する と 、 測定が中止されます。

### 連続トータライズ測定

// 連続トータライズをセットアップし、10秒後に // カウントを問い合わせ、さらに10秒後に測定を // 中止 \*RST // カウンタを既知のステートにリセット CONF:TOT:CONT (@1) INP1:LEV 1.0 // レベルし きい値を1 Vに設定 INP1:SLOP NEG // 負のエッジをトータライズ INIT // 測定を開始 (*10*秒待つ) SENS:TOT:DATA? // 10秒後にカウントを問合せ (*10*秒待つ) SENS:TOT:DATA? // 20秒後にカウントを問合せ ABOR // 測定を終了 FETC? // 最終カウントを取得

### 注記

1. フロント・パネルでClear Countを押しても、LAN、USB、GPIBインタフェースから開 始された連続測定はクリアも中止もされません。ただし、Back/Localキーを押すと、測定 器がリモート・モードからローカル・モードに移行するとともに、カウントはクリアさ れます。

2. FETCh?、 DATA:LAST?、 DATA:REMove?、 R?コマン ド (第7章) で出力バ ッ フ ァか ら カウントを取得するには、連続トータライズを中止 (終了) する必要があります。

3. リモート・インタフェースからABORtコマンドを送信するか、フロント・パネルから カウンタ機能を変更すると、連続トータライズは終了します。

# バース ト ・ パルス測定

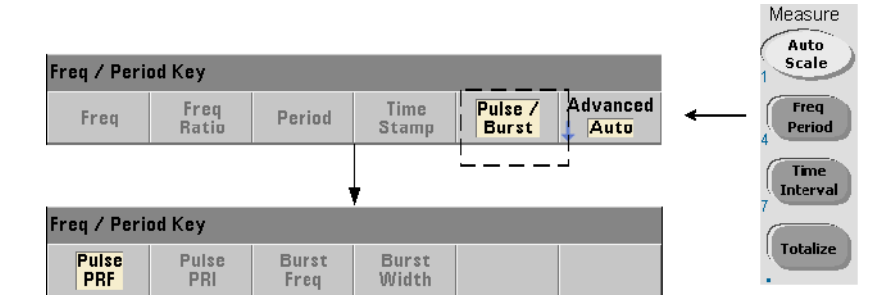

マイクロ波 (バースト) パルス測定は、チャネル3**オプション106** (6 GHzマイクロ波入 力) またはオプシ ョ ン**115** (15 GHzマ イ ク ロ波入力) とパルス測定オプシ ョ ン**150**の組み 合わせで使用でき ます。

このセクションで説明するパルス測定は、バースト搬送波周波数、パルス繰り返し間隔 (PRI) 、 パルス繰 り 返し周波数 (PRF) 、 正 (オン) 幅、 負 (オフ) 幅です。 図3-13に、 バース ト 信号での これ らの測定を示し ます。

全記 マンドの例に示すSCPIコマンドは、マイクロ波パルス関連の測定の実行方法の概 要を示すことを目的としています。デフォルト値を指定するコマンドがわざわ ざ含まれている こ とがあるのは、 実際の使用のためにサンプルを変更する際に 必要な場合があるか ら です。 詳細については、 Agilent 53210A/53220A/53230A Product Reference CDに収録されている 'Programmer's Reference' を参照し て く ださい。

> マイクロ波測定の詳細については、CDに収録されているアプリケーション·ノー ト 200-1 "Fundamentals of Microwave Frequency Counters" を参照し て く だ さい。

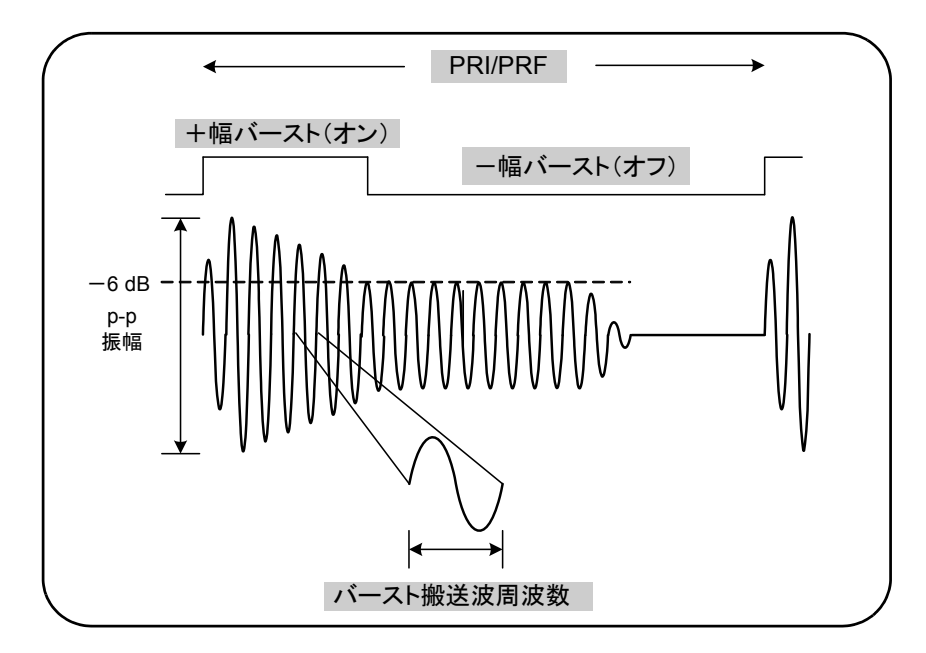

図**3-13. 53230A**のマ イ ク ロ波パルス測定。

## 搬送波周波数

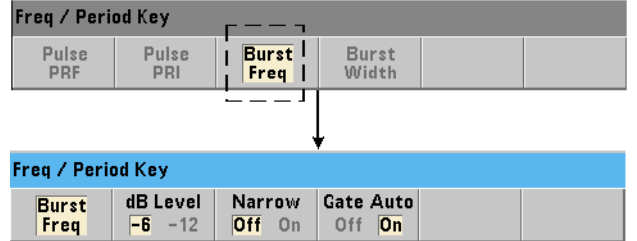

バース ト ・ パルスの搬送波周波数の測定のためのコマン ド を以下に示し ます。

**MEASure:FREQuency:BURSt? [<**チャネル**>]**

**CONFigure:FREQuency:BURSt [<**チャネル**>]**

- チャネルはオプションのチャネル3で、(03)のように指定します。

#### **3 53220A/53230A**の測定

#### 搬送波周波数測定の例

```
// MEASure?とそのデフォルト設定で搬送波周波数を
// 測定
*RST // 既知のステートにリセット
MEAS:FREQ:BURS?(@3)
-----------------------------------------------------
// CONFigureで搬送波周波数を測定、
// 自動ゲートを設定
*RST *RST // 既知のステートにリセット
CONF:FREQ:BURS (@3)
  INP3:BURS:LEV -6 // -6 dBのディテクタしきい値を設定
  SENS: FREQ: BURS: GATE: NARR OFF // 高速パルス・モード・オフ
  SENS: FREQ: BURS: GATE: AUTO ON // 自動ゲート設定
READ?
```
#### 注記

1. パルス測定のしきい値の設定については、第4章の 「バースト測定のディテクタしきい 値」を参照してください。

2. 高速パルス・モードと、搬送波測定の自動/手動ゲート制御については、第5章の「バー スト搬送波周波数測定」を参照してください。

## パルス**PRI/PRF**

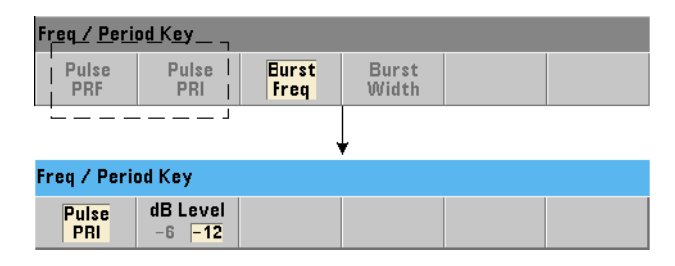

バース ト 信号のパルス繰 り 返し間隔 (PRI) とパルス繰 り 返し周波数 (PRF) (図3-13) の 測定のためのコマン ド を以下に示し ます。

**MEASure:FREQuency:PRI? [{<**期待値**> | MINimum | MAXimum | DEFault} [,{<**分解能**> | MINimum | MAXimum | DEFault}]] [,<**チャネル**>]**

**CONFigure:FREQuency:PRI [{<**期待値**> | MINimum | MAXimum | DEFault} [,{<**分解能**> | MINimum | MAXimum | DEFault}]] [,<**チャネル**>]**

- 期待値は期待される間隔です。分解能は必要な測定分解能(秒単位)です。 パラメータ の範囲は次のとおりです。

期待値: 100 ns~1.0 s (デフォルト=0.001 s) 分解能 : 1.0E-15×期待値~1.0E-5×期待値 (デフ ォル ト の分解能は、 0.1 sのゲー ト 時間に対応し ます)

- チャネルはカウンタ・チャネル3で、(@3)のように指定します。

**MEASure:FREQuency:PRF? [{<**期待値**> | MINimum | MAXimum | DEFault} [,{<**分解能**> | MINimum | MAXimum | DEFault}]] [,<**チャネル**>]**

**CONFigure:FREQuency:PRF [{<**期待値**> | MINimum | MAXimum | DEFault} [,{<**分解能**> | MINimum | MAXimum | DEFault}]] [,<**チャネル**>]**

- 期待値は期待される繰り返し周波数、分解能は必要な測定分解能 (Hz単位) です。パラ メータの範囲は次のとおりです。

期待値 : 1 Hz~10 MHz (デフ ォル ト =1 kHz) 分解能 : 1.0E-15×期待値~1.0E-5×期待値 (デフォルトの分解能は、0.1 sのゲート時間に対応します)

- **チャネル**はカウンタ・チャネル3で、(@3)のように指定します。

#### **3 53220A/53230A**の測定

#### **PRI/PRF**の例

// 期待値1 msのパルス繰り返し間隔を // 6桁 (μs) の分解能で測定 \*RST \*RST // 既知のステートにリセット MEAS:FREQ:PRI?1E-3, .001, (@3) ---------------------------------------------------------

// パルス繰り返し間隔をCONFigureで測定、 // ディテクタしきい値を-6 dBに設定 \*RST \*RST インスコント トレント レコント レコント おんじょう しんしゅう しんしゅう しょうしゅう CONF:FREQ:PRI 1E-3, .001, (@3) INP3:BURS:LEV -6 // -6 dBのディテクタしきい値を設定 READ?

// 期待値1 kHzのパルス繰り返し周波数を // 6桁 (mHz) の分解能で測定 \*RST // 既知のステー ト に リ セ ッ ト MEAS:FREQ:PRF?1E3, .001, (@3) ---------------------------------------------------------

// パルス繰り返し周波数をCONFigureで測定、 // ディテクタしきい値を一6 dBに設定<br>★RST // 既知のステートにリセット CONF:FREQ:PRI 1E3, .001, (@3) INP3:BURS:LEV -6 // -6 dBのディテクタしきい値を設定 READ?

#### 注記

1. 期待値および分解能パラメータの設定に基づく分解能の桁数については、第5章の「測 定ゲート」を参照してください。

2. パルス測定のしきい値の設定については、第4章の「バースト測定のディテクタしきい 値」 を参照し て く だ さい。

## 正と負の幅

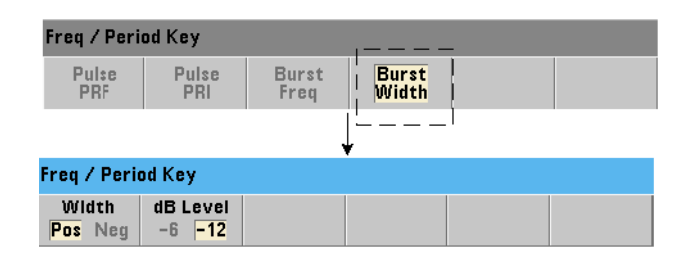

バース ト ・ パルスの正 (オン) 幅および負 (オフ) 幅 (図3-13) の測定のためのコマン ド を以下に示し ます。

**MEASure:PWIDth:BURSt? [<**チャネル**>] CONFigure:PWIDth:BURSt [<**チャネル**>]**

**MEASure:NWIDth:BURSt? [<**チャネル**>] CONFigure:NWIDth:BURSt [<**チャネル**>]**

- チャネルはカウンタ・チャネル3で、(e3)のように指定します。

### 正の幅と負の幅の例

// バースト信号の正 (オン)幅を測定 \*RST // 既知のステートにリセット MEAS:PWID:BURS?(@3)

// CONFigureで正 (オン) 幅を測定、 // -12 dBのディテクタしきい値を設定 \*RST // 既知のステー ト に リ セ ッ ト CONF:PWID:BURS (@3) INP3:BURS:LEV -12 // −12 dBのディテクタしきい値を設定 READ?

--------------------------------------------------------

#### **3 53220A/53230A**の測定

// バースト信号の負 (オフ)幅を測定 \*RST // 既知のステートにリセット MEAS:NWID:BURS?(@3)

// CONFigureで負 (オフ) 幅を測定、 // -12 dBのディテクタしきい値を設定 \*RST \*\*\* イ/ 既知のステートにリセット CONF:NWID:BURS (@3) INP3:BURS:LEV -12 // -12 dBのディテクタしきい値を設定 READ?

### 注記

1. しきい値の設定と、正と負の幅測定との関係については、第4章の「バースト測定の ディテクタしきい値」を参照してください。

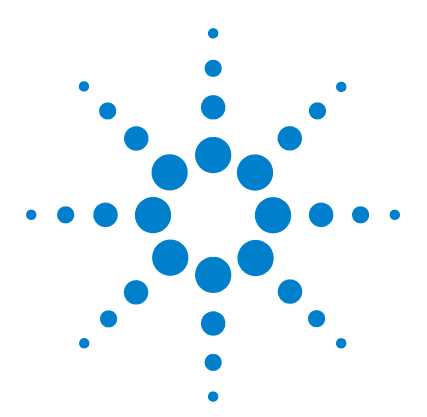

**4**

**Agilent 53220A/53230A 350 MHz**ユニバーサル ・ カウン タ/タ イマ ユーザーズ・ガイド

**53220A/53230A**の入力シグナル ・ コンディショニング

チ ャネル特性 120 シグナル・コンディショニング経路 120 入力インピーダンス 122 入力レンジ 124 入力結合 126 帯域幅制限 (ローパス) フィルタ 127 し きい値レベルと感度 129 バースト測定ディテクタしきい値 136 ノイズ除去 (ヒステリシス) 137 し きい値スロープ 139 入力信号レベルと信号強度の測定 140

この章では、予想される入力信号の特性に応じて入力チャネルを設定する方法について 説明します。設定としては、チャネルのインピーダンス、レンジ/プローブ係数、結合、 フィルタリング、しきい値レベル/感度の設定があります。

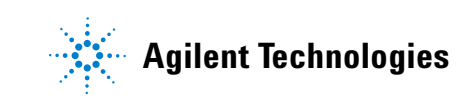

## チャネル特性

53220A/53230Aカウンタには、2つの入力チャネルと、オプションで3つめの入力チャネ ルがあります。製品オプション201は、チャネル1と2へのリア·パネルからのパラレル (追加) ア ク セス を追加し ます。 製品オプシ ョ ン**106**および**115**は、 6 GHzまたは15 GHzの 第3チャネルを追加し ます。 オプシ ョ ン**202**は第3チャネル ・ オプシ ョ ン106/115をフロン ト ・ パネルに、 オプシ ョ ン**203**は第3チャネル ・ オプシ ョ ン を リ ア ・ パネルに配置し ます。

**注記 チャネル1とチャネル2のパラレル入力がリア・パネルに存在する場合 (オプション201)** は、すべての入力仕様はリア端子のみに適用され、50 Ωの入力インピーダンスが基準で す。この場合は、フロント・パネル入力の性能は仕様には含まれません。また、測定器 の校正の際には、リア・パネルの入力端子が用いられます。

> I/Oインタフェースからカウンタをプログラムする場合は、設定はSCPIのINPutサブシス テムのコマン ド によ って行います。 SCPIコマン ド の構文の**INPut[{1|2}]**は、 チャネル 1と2を表します。すなわち、これらのコマンドは第3チャネル・オプション106または115 には適用されません。

> カウンタの2つのチャネルは、周波数比測定と一部のタイム・インターバル測定の場合を 除いて、互いに無関係であり、それぞれ独立に設定できます。ただし、測定は同時には 実行されません。チャネルを切り替えると、チャネルの設定は保持されますが、現在の 測定は終了します。新しく選択したチャネルが再初期化され、プログラムされたトリガ 条件が満たされたときに測定が始まります。

## シグナル・コンディショニング経路

図4-1に、カウンタのシグナル・コンディショニング経路を示します。

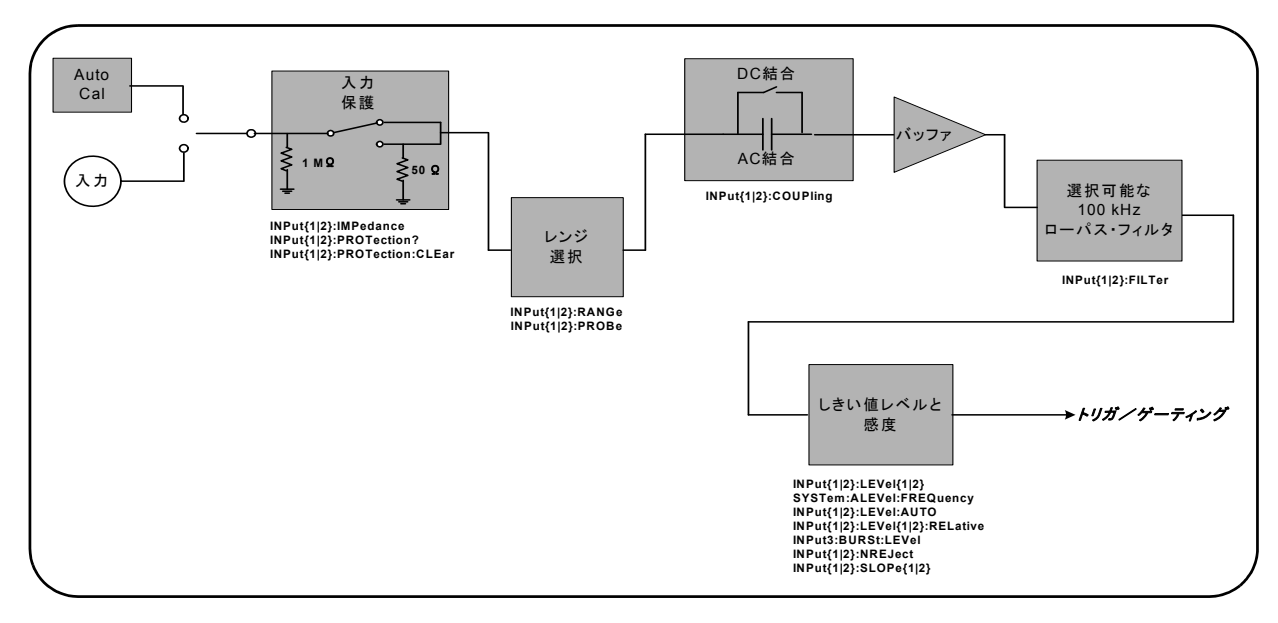

図**4-1. 53220A/53230A**の入力シグナル ・ コ ンデ ィ シ ョ ニング。

表4-1は、シグナル・コンディショニング・パラメータの電源投入時/リセット時の値の 一覧です。

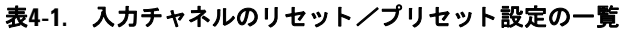

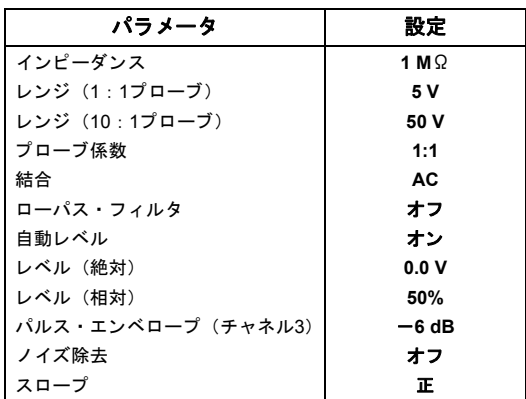

# 入カインピーダンス

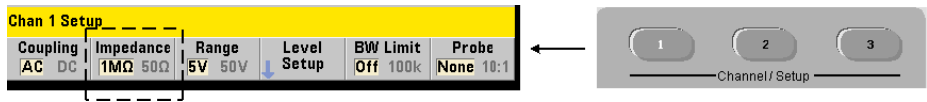

53220A/53230Aカウンタの入力インピーダンスは、次のコマンドを使って、50 Ωまたは 1 MΩに設定でき ます。

**INPut[{1|2}]:IMPedance {<**インピーダンス**>|MINimum|MAXimum| DEFault}**

**INPut[{1|2}]:IMPedance? [{MINimum|MAXimum|DEFault}]**

(間合せフォーマット)

50 Ω と1 MΩのインピーダンスは、それぞれインピーダンス整合 (終端) とブリッジ・ アプリケーションに使用します。

プローブの使用 1:1または10:1のプローブを使用する場合は、カウンタの入力イン ピーダン ス をプ ローブの互換性 (50 Ω、 1 MΩ、 高イ ン ピーダン スなど) に一致する よ うに設定する必要があります。詳細については、「プローブ係数の設定」を参照してくだ さい。

リセット (\*RST) またはフロント・パネル・プリセット (Preset) を実行すると、イン ピーダンスは1 MΩに設定 されます。 CONFigure と MEASureでは、 入力イ ン ピーダン ス 設定は変更されません。

## インピーダンスの例

//期待値10 MHzの信号の周期測定、 //最大分解能、チャネル1を使用 CONF:FREQ 0.1E6,MAX,(@1) **INP:IMP 1.0E6 //**インピーダンスを**1 M**Ωに設定

### 入力保護

**50** Ωの入力 イ ン ピーダン スで使用可能な最大入力電圧 (DCオフセ ッ ト を含む) は、 ±5.125 Vpです。 入力電圧が約±10.0 Vpを超え る と 、 入力保護 リ レーがオープン し、 入 力インピーダンスは1 MΩに変更 されます (ただ し、 Impedanceソ フ ト キーの表示は50 Ω 設定のままです)。

リレーがオープンすると、対応するチャネル・キーが点滅します。この点滅は、**入力電** 圧を除去するか損傷しきい値未満に下げ、キーを押すまで続きます。これにより、イン ピーダンスは50 Ωに戻 されます。

保護リレーがオープンしたかどうかをプログラムから調べるには、次のコマンドを送信 し ます。

**INPut[{1|2}]:PROTection?**

この問合せは、リレーのステート (0=リレー・クローズ、1=リレー・オープン) を返 します。入力電圧を除去するか損傷しきい値未満に下げた後、次のコマンドで保護リレー をリセット (クローズ) します。

I**NPut[{1|2}]:PROTection:CLEar**

これにより、インピーダンスは50 Ωに戻されます。

**電圧過負荷ビット** 入力保護リレーのオープンは、カウンタの疑問条件レジスタと疑問 イベント・レジスタの「電圧過負荷」ビット (ビット0)のセットと対応しています。条 件レジス タのビ ッ ト を ク リ アするには、 INPut:PROTection:CLEarコマン ド を使用す るか、入力インピーダンスを1 MΩに変更します。イベント・レジスタのビットをクリア するには、レジスタを読み取ります。詳細については、第8章「ステータス条件」を参照 してください。

# スカレンジ

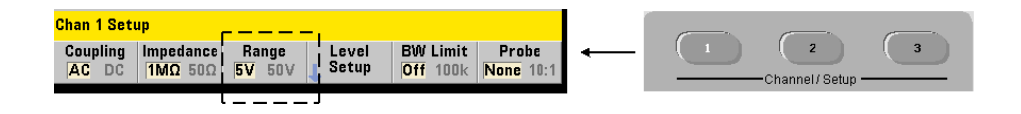

53220A/53230Aカウンタの信号動作レンジ (入力レンジ)は、±5.0 V、±50 V、±500 V であり、プローブ係数に依存します。レンジは次のコマンドで設定します。

**INPut[{1|2}]:RANGe {<**レンジ**>|MINimum|MAXimum|DEFault} INPut[{1|2}]:RANGe? [{MINimum|MAXimum|DEFault}]** (問合せフォーマット)

1:1のプローブ係数を選択した場合(「プローブ係数の設定」を参照)、使用可能なレン ジは5.0 Vと50.0 Vです。10:1のプローブ係数を選択した場合は、使用可能なレンジは 50.0 V と 500.0 Vです。

CONFigure と MEASureでは、 入力レ ンジ設定は変更 されません。 リ セ ッ ト (\*RST) ま たはフ ロン ト ・パネル・プ リ セ ッ ト (Preset) を実行する と 、レ ンジは5.0 Vに設定 されます。

Auto オートスケールの使用 Scale

入力信号が100 Hzを超える場合は、オートスケールは入力チャネルの信号を検出し、振 幅に応じてレンジを5Vまたは50 Vに設定します。 **オートスケール**は測定器プリセットと 同じではありません。測定器プリセットでは5Vのデフォルト・レンジが設定されます。

## レンジの例

//期待値10 MHzの信号の周期測定、 //最大分解能、チャネル1を使用 CONF:PER 0.1E-6,MAX,(@1) INP:IMP 1E6 //インピーダンスを1 MΩに設定 **INP:RANG 50 //50 V**レンジに設定

## プローブ係数の設定

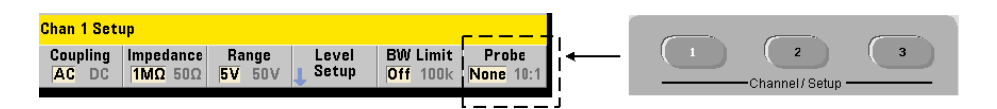

被試験デバイス (DUT) のテスト・ポイントへのアクセスを改善するために、53220A/ 53230Aカ ウ ン タでは、 Agilentの**N2870A**、 **N2873A**、 **N2874A**パ ッ シブ ・ プ ローブの使用 が推奨されます。 35 MHz (帯域幅) のN2870A 1 : 1プローブ、 500 MHzのN2873Aプロー ブ、 1.5 GHzのN2874A 10 : 1プローブは、 Agilentのオシ ロ ス コープで広 く用いられてい る ア ク セサ リ です。

カウンタでプローブを使用する場合は、プローブ係数を指定すると、しきい値レベルと **p-pレベル**は、チャネル入力のレベルではなく、DUTの実際のレベルを基準として参照/ 表示されます。プローブ係数の設定には、次のコマンドを使用します。

**INPut[{1|2}]:PROBe {<**係数**>|MINimum|MAXimum|DEFault} INPut[{1|2}]:PROBe? [{MINimum|MAXimum|DEFault}]**

(問合せフォーマット)

プローブ係数の設定は、 1 : 1プローブ (N2870A) の場合は**1**、 10 : 1プローブ (N2873A またはN2874A)の場合は10です。 1に設定した場合は、 カウンタのレンジは5Vと50Vで す。10に設定した場合は、カウンタのレンジは50Vと500Vです。

 $\mathcal{J}$ ローブの入力互換性 N2870AおよびN2873Aプローブの入力互換性は、どちらも1MΩ です。N2874Aの互換性は50 $\Omega$ です。いずれも、カウンタの20pFの入力容量と互換性が あ り ます。プ ローブを使用する場合は、カ ウ ン タの入力イ ン ピーダン ス を適切に (1 MΩ、  $50$  Ω) 設定する必要があります。

CONFigure と MEASureでは、 プ ローブ係数設定は変更 されません。 リ セ ッ ト (\*RST) または測定器プリセット (SYSTem: PRESetまたはPresetキー) を実行すると、プローブ 係数は1に設定されます。

## 入力結合

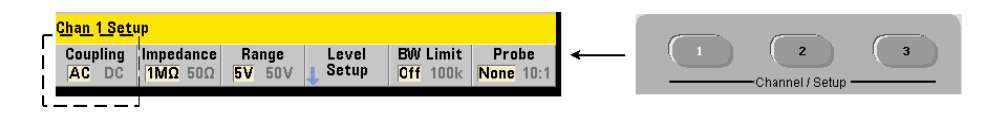

53220A/53230Aカウンタの入力は、DC (直接) 結合またはAC (容量) 結合であり、次 のコマンドで設定されます。

#### **INPut[{1|2}]:COUPling {AC|DC} INPut[{1|2}]:COUPling?** (問合せフォーマット)

**AC**結合では、 信号のDC成分が除去 され、 信号の中心が0 Vにな り ます。 AC結合での測定 可能周波数レンジ (チャネル1および2)は次のとおりです。

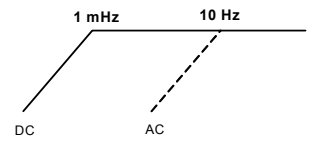

- AC = 10 Hz  $\sim$  350 MHz
- $DC = 1$  mHz  $\sim$  350 MHz

**DC**結合を選択する と 、 周波数レ ンジが測定器のフル帯域幅 (1 mHz~350 MHz) まで拡 大されます。CONFigure と MEASureでは、結合設定は変更 されません。 リ セ ッ ト (\*RST) またはフロント・パネル・プリセット (Preset) を実行すると、結合はACに設定されます。

AC結合またはDC結合を選択する場合は、入力信号の振幅を考慮する必要があ り ます。DC 結合は、特定のトリガ・レベルが必要な信号など、ほとんどの測定に適用可能です。ト リガ・レベルで定義されるヒステリシス・ウィンドウに信号を接触させたい場合は、カ ウ ン タのレ ンジを変更し て信号振幅を下げる代わ り に、 AC結合が使用でき ます。 これを 図4-2に示します (「しきい値レベルと感度」も参照)。

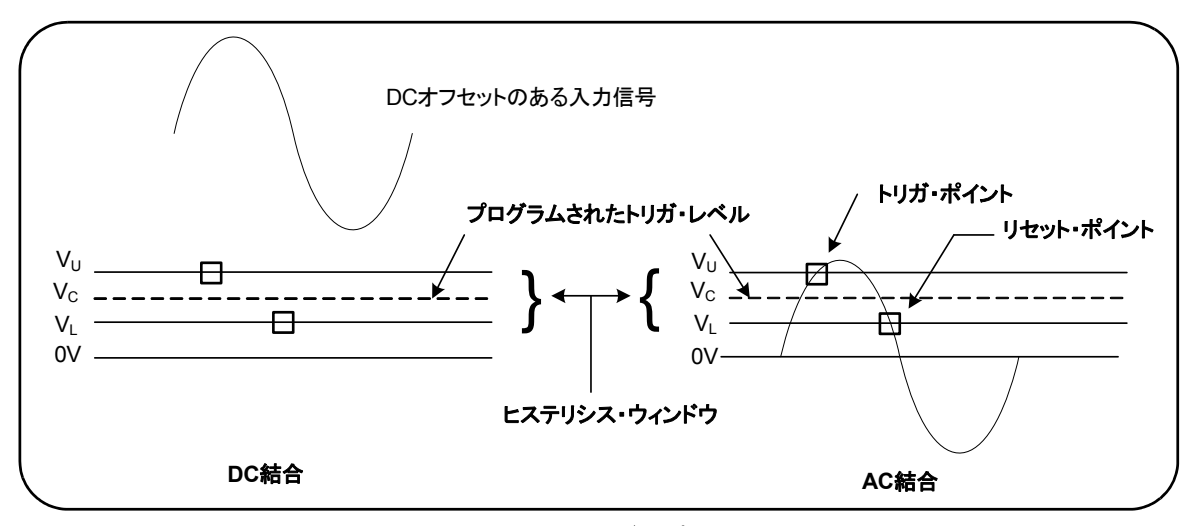

図**4-2. AC**結合による ト リ ガ ・ ポイ ン ト への接触。

## DC結合とAC結合の間のセトリング時間

DC結合からAC結合に切り替える際には、固有のセトリング時間が存在します。目安と しては、5VのDC成分を持つ信号 (DC結合) が0V中心 (AC結合) になるまでに1秒 (代 表値) かかります。

#### 結合の例

//期待値10 MHzの信号の周期測定、 //最大分解能、チャネル1を使用 CONF:PER 0.1E-6,MAX,(@1) **INP:COUP AC //AC**結合を設定

## 帯域幅制限 (ローパス) フィルタ

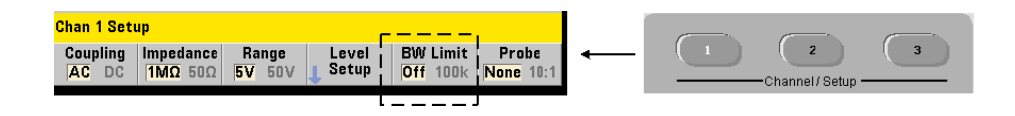

## 4 **53220A/53230Aの入力シグナル・コンディショニング**

100 kHz以下の測定アプリケーションでは、信号経路内の100 kHzローパス・フィルタを オンにすることで、入力信号の高周波成分から発生するノイズを除去できます。

帯域幅制限フ ィ ルタ を信号経路に組み込むには、 次のコマン ド を使用し ます。

```
INPut[{1|2}]:FILTer[:LPASs][:STATe] {OFF|ON}
INPut[{1|2}]:FILTer[:LPASs][:STATe]? (問合せフォーマット)
```
**On** : フ ィ ルタ をオンに し ます。 **OFF** : フ ィ ルタ をオフに し ます。

図4-3は、フィルタをオンにしたときの測定器の測定可能周波数レンジへの影響を示し ます。

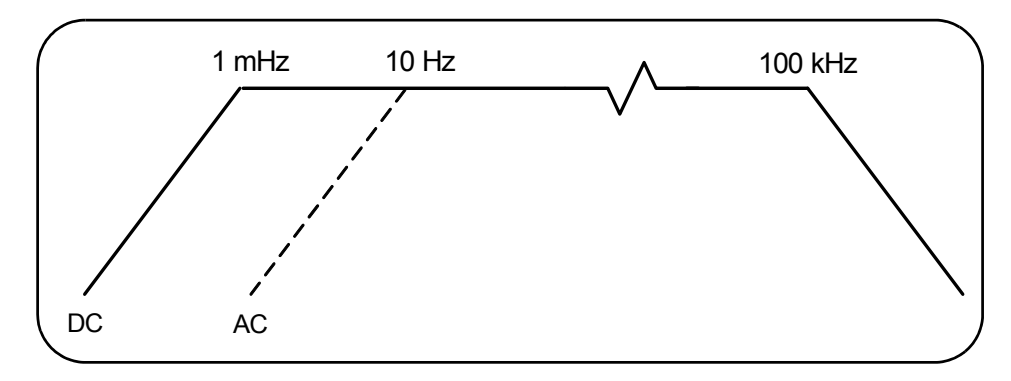

図**4-3.** 帯域幅制限フ ィ ルタ をオンに し た と きの測定可能周波数レンジ

図より:

- DC結合 =  $1$  mHz  $\sim$  100 kHz
- AC結合 = 10 Hz  $\sim$  100 kHz

CONFigure と MEASureでは、 フ ィ ルタ設定は変更 されません。 リ セ ッ ト (\*RST) また はフロント・パネル・プリセット (Preset) を実行すると、ローパス・フィルタはオフに なります。

## しきい値レベルと感度

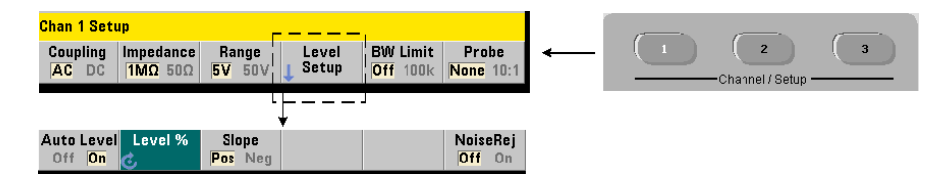

しきい値レベルは、カウンタが信号のカウント (測定) を開始するトリガ (入力) レベ ルです。このレベルは、カウンタの感度を表すヒステリシス・バンドの中央です。カウ ン ト が発生する ためには、 信号がバン ド の上限値 と下限値を反対の方向 (極性) に横切 る必要があります。図4-4に、入力信号のこれらの特性と条件を示します。入力信号のダ イナミック・レンジはフロント・パネルに表示されます。

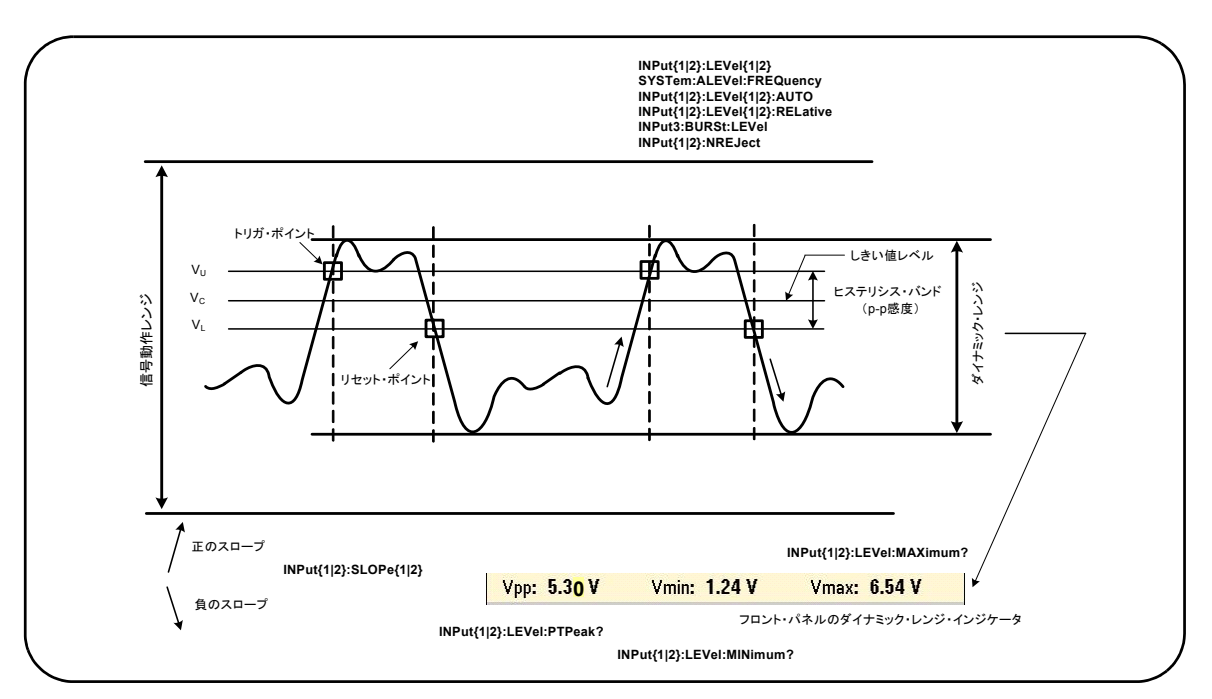

図**4-4.** 入力信号のし きい値レベルと感度。

#### **4 53220A/53230A**の入力シグナル ・ コ ンデ ィ シ ョ ニング

## 絶対し きい値レベルの指定

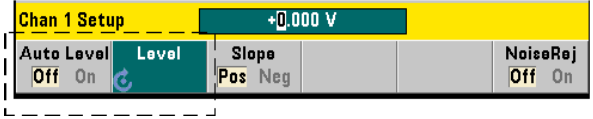

入力しきい値レベルは絶対値で指定できます。絶対レベルの設定には、次のコマンドを 使用し ます。

**INPut[{1|2}]:LEVel[{1|2}][:ABSolute] {<**電圧**>|MINimum| MAXimum|DEFault}**

**INPut[{1|2}]:LEVel[{1|2}][:ABSolute]? [{MINimum|MAXimum| DEFault} | インタン インタン インタン インタン (問合せフォーマット)** 

入力レンジごとの絶対しきい値レベルは次のとおりです。

- **•** 5 Vレンジ :±5.125V (2.5 mV分解能)
- **•** 50 Vレンジ :±51.25V (25 mV分解能)
- **•** 500 Vレンジ (10 : 1プ ローブ使用) : ±512.5V (250 mV分解能)

LEVel/LEVel1は、立ち上がり/立ち下がり時間および単一チャネル・タイム・インター バル以外のすべての測定の絶対しきい値を設定します。立ち上がり/立ち下がり時間測 定の場合、LEVel/LEVel1は下側基準値を、LEVel2は上側基準値を設定します。単一 チャネル・タイム・インターバルの場合、LEVel/LEVel1は開始イベントの絶対しきい 値を、LEVel2は終了イベントのしきい値を設定します。

絶対レベルを設定すると、カウンタの自動レベル機能はオフになります。CONFigureと MEASureは、自動レベル機能をオンにし 、し き い値を50 %に設定し ます。リ セ ッ ト (\*RST) またはフロント・パネル・プリセット (Preset) も、自動レベル機能をオンにし、しきい 値を50 %に設定し ます。

注記 自動レベル機能がオンの場合は、 現在の測定チ ャネルの絶対レベルを問い合わせる と、 対応する し きい値電圧が返 されます。 チ ャネルが測定チ ャネルでない場合は、 9.91E+37 (数値ではない) が返されます。 レベル2を問い合わせる こ とができ るのは、 立ち上が り /立ち下が り時間および単一チ ャネル ・ タ イム ・ イ ン ターバル測定のみです。 その他の 測定機能の使用中にレベル2を問い合わせる と、9.91E+37 (数値ではない) が返されます。

### 自動レベルの使用

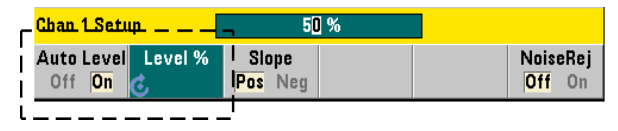

入力しきい値レベルの自動設定は、入力信号の正と負のピークに基づいて行われます。 自動レベル機能をオンにするには、次のコマンドを使用します。

**INPut[{1|2}]:LEVel[{1|2}]:AUTO {OFF|ON|ONCE} INPut[{1|2}]:LEVel[{1|2}]:AUTO?** (間合せフォーマット)

**OFF**は自動レベル機能をオフに し ます。 **ON**は自動レベル機能をオンに し ます。 **ONCE**は、 自動レベルをただちに設定した後、自動レベル機能をオフにします。

自動レベルをオンにした場合は、しきい値レベルは、p-p入力電圧の%で指定されます (「相対し きい値レベルの設定」 を参照)。

CONFigureおよびMEASure コマン ド は、 自動レベル機能をオンに し、 50 %し きい値レ ベルを設定します。リセット (\*RST) またはフロント・パネル・プリセット (Preset) も、自動レベル機能をオンにし、50%しきい値レベルを設定します。

#### 相対し きい値レベルの設定

相対し きい値レベルは、 p-p入力信号振幅の%です。 相対し きい値の設定には、 次のコマ ン ド を使用し ます。

**INPut[{1|2}]:LEVel[{1|2}]:RELative {<**%**>|MINimum|MAX-imum|DEFault}**

**INPut[{1|2}]:LEVel[{1|2}]:RELative? [{MINimum|MAXimum| DEFault}]**  (問合せフォーマット)

し きい値の範囲は10 %~90 %、 分解能は5 %です。 相対し きい値レベルを指定するに は、自動レベルがオンになっている必要があります。

LEVel/LEVel1は、立ち上がり/立ち下がり時間および単一チャネル・タイム・インター バル以外のすべての測定の相対し きい値を設定し ます。 立ち上が り /立ち下が り 時間測 定の場合、LEVel/LEVel1は下側基準値を、LEVel2は上側基準値を設定します。単一 チャネル・タイム・インターバルの場合、LEVel/LEVel1は**開始**イベントの絶対しきい 値を、LEVel2は終了イベントのしきい値を設定します。

CONFigureとMEASureは、しきい値を50%に設定し、自動レベル機能をオンにします。 リセット (\*RST) またはフロント・パネル・プリセット (Preset) も、しきい値を50% に設定し、自動レベル機能をオンにします。

#### 相対し きい値の例

//相対トリガしきい値を設定 CONF:FREQ 1E6, 0.1, (@1) // 1 MHz信号を測定 INP:IMP 50 // インピーダンスを50 Ωに設定 INP: RANG 5 // レンジを5 Vに設定 INP:COUP AC // AC結合を設定 **INP:LEV:REL 30 //** し きい値レベルを**30** %に設定

## 低周波信号の測定

すべてのカウンタ機能で、自動レベルは周波数<50 Hzの場合は使用できません。 しきい 値レベルは絶対値で設定する必要があ り ます (「絶対し きい値レベルの指定」 を参照)。

MEASure コマン ドは、 50 Hz未満の周波数には使用でき ません。 このコマン ド は、 カ ウ ンタを (自動レベル・オンに) 設定した後、すぐに測定を実行するからです。

この範囲の周波数に対しては、CONFigureコマンドを使用して、絶対しきい値レベルを 指定することにより、自動レベルをオフにします。例:

```
//10 Hz信号を測定
CONF:FREQ 10, (@1) // 10 Hz信号を測定
  INP:IMP 50 // インピーダンスを50 Ωに設定
 INP:RANG 5 // レンジを5 Vに設定
  INP:COUP AC // AC結合を設定
  INP:LEV 1 // 1 Vしきい値、自動レベル・オフ
INIT // 読み値を取得
```
### 入力結合としきい値レベル

図4-5は、相対しきい値が入力信号に適用されるスケールを示します。信号にDCオフセッ トが存在する場合は、相対しきい値の絶対値は、入力結合 (AC/DC) によって変化します。

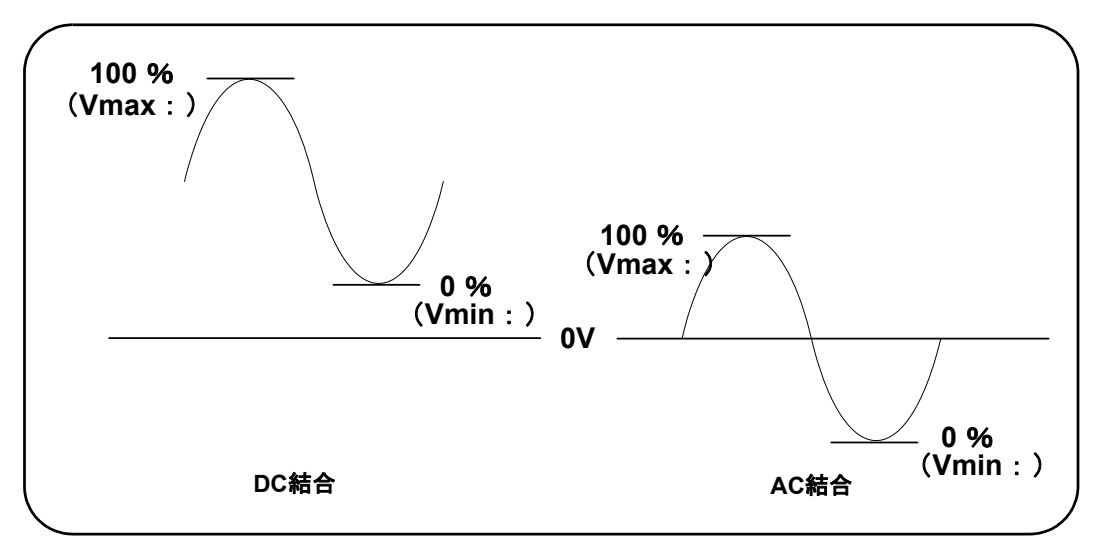

図**4-5.** 入力結合と相対し きい値レベル。

例えば、入力信号が3 Vppで2 VのDCオフセッ トがあ り、DC結合を使用する場合は、Vmax: の値は3.5 V、Vminの値は0.5 Vです (Vmax、Vmin、Vppはフロント・パネルに表示され ます)。AC結合の場合は、VmaxとVminはそれぞれ±1.5 Vです。

## 4 **53220A/53230Aの入力シグナル・コンディショニング**

上記のDC結合信号に対し て30 %の相対し きい値を指定し た場合は、対応する (絶対) 値 は1.4 Vです。同じ相対しきい値をAC結合の信号に使用した場合は、絶対値は-0.6 Vに なります。

相対しきい値レベルの**絶対**値を問い合わせるには、次のコマンドを使用します。

INPut[{1|2}]:LEVel[{1|2}][:ABSolute]?

または、次の式で計算することもできます。

Vmin+ (%し きい値×Vpp) DC結合のレベル: 0.5+ (0.30×3) =1.4 V AC結合のレベル: -1.5+ (0.30×3) =-0.6V

## システム自動レベル・レンジ

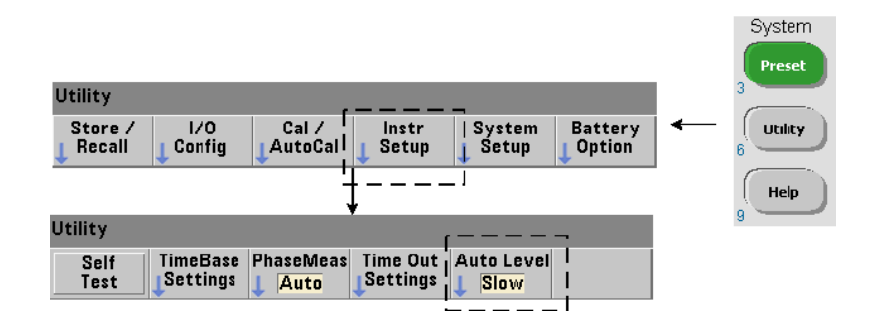

自動レベル機能は、2つの入力周波数レンジ (50 Hz~<10 kHzと≧10 kHz) で使用できま す。(自動レベル) 周波数レンジをフロント・パネルまたは次のコマンドで設定した場合 は、 ≧10 kHzの周波数に対して、短い自動レベル周期が使用されます。

#### **SYSTem:ALEVel:FREQuency {<**周波数**>|MINimum|MAXimum| DEFault}**

**SYSTem:ALEVel:FREQuency? [{MINimum|MAXimum|DEFault}]** (問合せフォーマット)

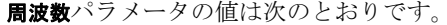

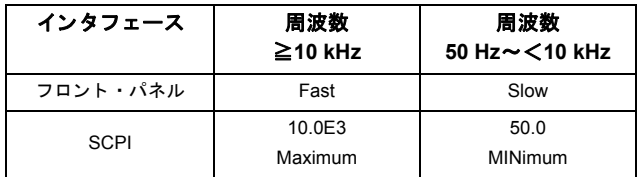

周波数を10 kHzに設定する と 、 ≧10 kHzのすべての周波数に対し て、 自動レベル周期が 短縮されます。周波数を50 Hzに設定すると、最低50 Hzまでの周波数に対して自動レベル 機能を使用できます。周波数は、予想される最低の測定周波数に基づいて選択します。

自動レベル周波数はシステム設定であり、すべてのカウンタ・チャネルに適用されます。 このため、 2チャネル測定の場合は注意が必要です。

デフォルト設定は50 Hzです。値は不揮発性メモリに記録され、電源を入れ直しても、リ セット (\*RST) またはフロント・パネル・プリセット (Preset) を実行しても変化しま せん。CONFigureとMEASureは、自動レベルをオンにし、相対しきい値を50%に設定 し ますが、 自動レベル周波数は変更し ません。

### システム自動レベル・レンジの例

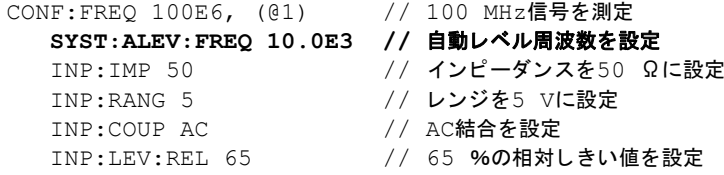

**53220A/53230A** ユーザーズ ・ ガイ ド **135**

# バースト測定ディテクタしきい値

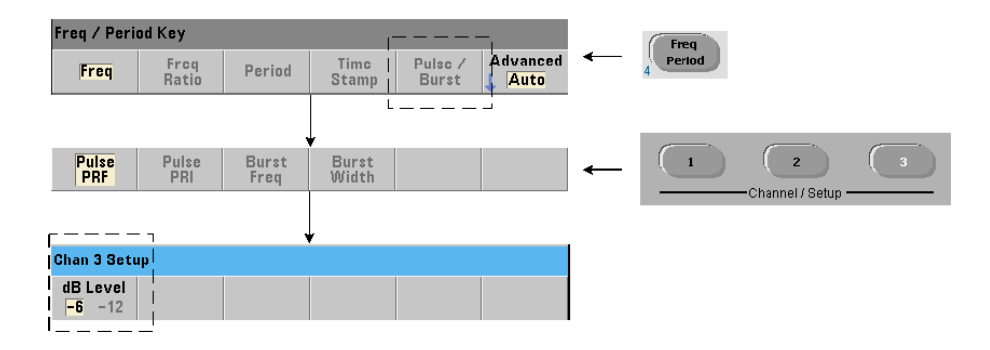

**53230A**のすべてのバース ト 測定は、パルス幅を基準に し た ものです。パルス幅の 「オン」 部分は、-6 dBと-12 dBのディテクタしきい値によって決定されます。図4-6に、バー スト信号のピーク振幅を基準にしたしきい値の例を示します。

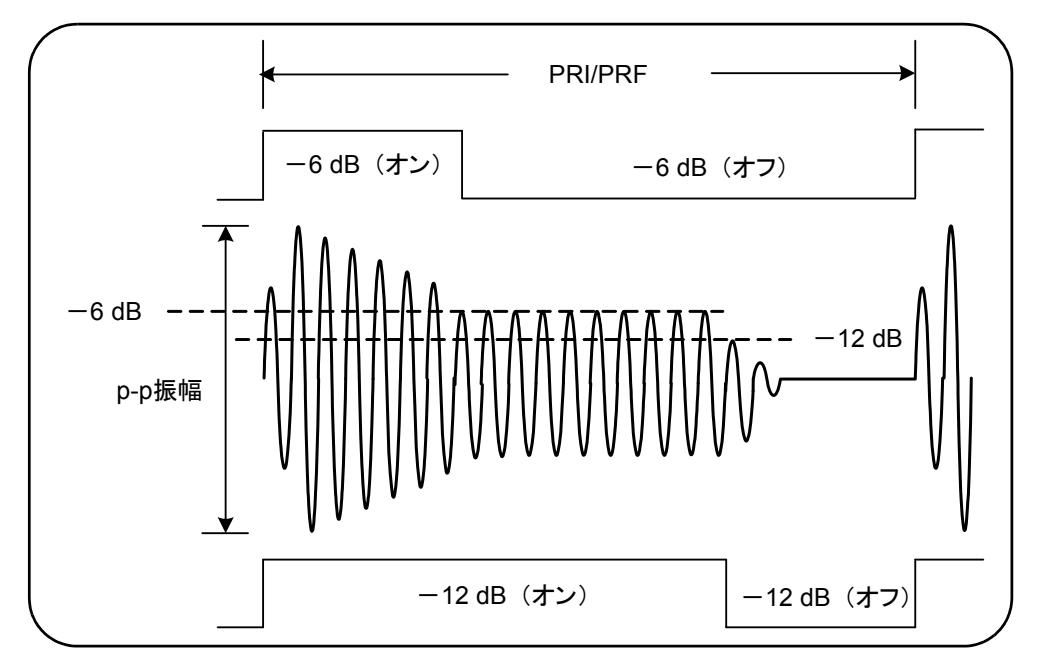

図**4-6.** -**6 dB**および-**12 dB**のデ ィ テ ク タ し きい値。

## 53220A/53230Aの入力シグナル・コンディショニング 4

ディテクタしきい値とパルス幅の「オン」部分は、正(オン)幅や負(オフ)幅などの バース ト 測定を実行する際に考慮する必要があ り ます。 この し きい値の設定には、 次の コマンドを使用します。

**INPut3:BURSt:LEVel {<dB>|MINimum|MAXimum|DEFault} INPut3:BURSt:LEVel? [{MINimum|MAXimum|DEFault}]**

(問合せフォーマット)

**dB**のレベルは-6 と-12で、 公称値 (仕様外) です。

CONFigure と MEASureでは、 デ ィ テ ク タ し き い値設定は変更 さ れません。 リ セ ッ ト (\*RST) またはフ ロン ト ・パネル ・プ リ セ ッ ト (Preset) を実行する と 、 し きい値は-**6 dB** に設定されます。

このコマン ド と バース ト 測定機能は、**53230A**カウンタにチャネル**3**オプシ ョ ン**106**または 115 (6 GHzまたは15 GHzマイクロ波入力) およびパルス・マイクロ波測定**オプション 150**が装備されている場合のみ使用でき ます。

### ディテクタしきい値の例

//チャネル3の正 (オン) 幅測定を設定 CONFigure:PWIDth:BURSt (@3) INP3:BURS:LEV -12 // −12 dBのディテクタしきい値を設定

## ノイズ除去 (ヒステリシス)

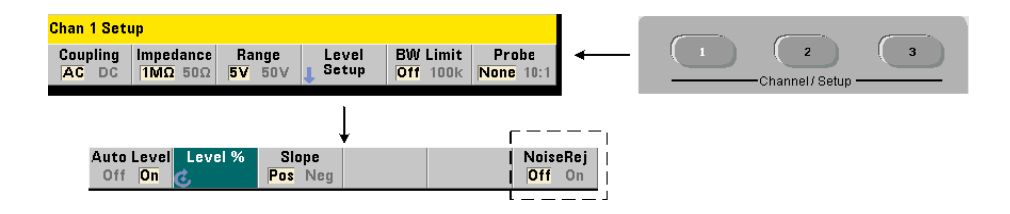

#### **4 53220A/53230A**の入力シグナル ・ コ ンデ ィ シ ョ ニング

入力信号に対するしきい値感度 (図4-4) は、ノイズ除去またはヒステリシスによって変 化します。カウンタ入力でのノイズ除去(ヒステリシス幅)を増減するには、次のコマ ン ド を使用し ます。

**INPut[{1|2}]:NREJection {OFF|ON} INPut** [{1|2}]: NREJection? (問合せフォーマット)

**ONは、ノイズ除去をオンにします。すなわち、ヒステリシスを大きくして、感度を50%** 下げます。この設定は、信号環境にノイズが存在する場合に使用します。ただし、しき い値レベルがピーク振幅(正または負)に近い場合は、ヒステリシス幅が広がったため に信号が両方のヒステリシス·レベルを通過しないと、カウントが発生しません。OFFは、 ノイズ除去をオフにします。すなわち、ヒステリシスを小さくし、感度を上げます。

CONFigureと MEASureでは、ノイズ除去設定は変更されません。リセット (\*RST) ま たは測定器プリセット (Preset) を実行すると、ノイズ除去はオフになります。

帯域幅制限によるノイズ除去 入力信号が100 kHz以下の場合は、 カウンタの帯域幅を 350 MHzから100 kHzに下げる (「帯域幅制限フィルタ」を参照) ことによっても、ノイ ズ除去を実現でき ます。 その上でINPut:NREJection ONを使用する こ と に よ り 、 この **範囲の周波数に対してさらにノイズを除去できます。** 

タイム·インターバル誤差 タイム·インターバル測定でノイズ除去を使用すると、し きい値レベルの設定誤差と、トリガ/リセット・ポイントに対するヒステリシスの影響 により、タイム・インターバル誤差が生じます(図4-4)。このような誤差は、各トリガ・ ポイントでの入力信号のスルー・レートに依存します。

#### ノ イズ除去の例

//期待値10 MHzの信号の周期測定、 //チャネル1を使用 CONF:PER 0.1E-6,.001,(@1) INP:IMP 1.0E6 // インピーダンスを1 MΩに設定 INP:RANG 50 // レンジを50に設定 INP:COUP AC // AC結合を設定 INP:LEV 3 2000 // 3 Vのしきい値レベル (絶対) を設定 INP:NREJ ON // ノイズ除去をオン

## しきい値スロープ

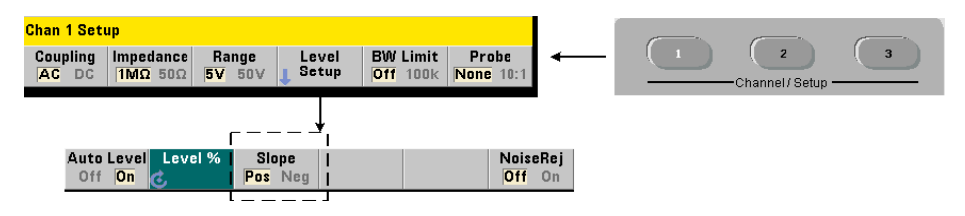

しきい値レベルが発生する入力信号のスロープ (エッジ) を指定するには、次のコマン ド を使用し ます。

#### **INPut[{1|2}]:SLOPe[{1|2}] {POSitive|NEGative} INPut[{1|2}]:SLOPe{1|2}]?** (問合せフォーマット)

**POSitive**: トリガ・ポイントは正の (立ち上がり) エッジで発生します。リセット・ポ イントは負の (立ち下がり) エッジで発生します (図4-4)。

nEGative : トリガ・ポイントは負のエッジで発生し、リセット・ポイントは正のエッ ジで発生し ます。

スロープ設定は、パルス幅、デューティ・サイクル、立ち上がり/立ち下がり時間には 適用されません (これらの測定は定義済みのスロープを使用します)。

単一チャネル・タイム・インターバル測定の場合、SLOPe/SLOPe1は**開始**イベントのエッ ジを、SLOPe2は終了イベントのエッジを設定します。

CONFigure と MEASureでは、 ス ロープ設定は変更 されません。 リ セ ッ ト (\*RST) また は測定器プリセット (Preset) を実行すると、正の (立ち上がり) スロープが選択されます。

### **4 53220A/53230A**の入力シグナル ・ コ ンデ ィ シ ョ ニング

## 入力スロープの例

//し きい値スロープを設定 CONF:FREQ 1E6, 0.1, (@1) // 1 MHz信号を測定 SYST:ALEV:FREQ 10E3 // 最小自動レベル周波数を設定 INP:IMP 50 // インピーダンスを50 Ωに設定 INP:RANG 5 // レンジを5 Vに設定<br>INP:COUP AC // AC結合を設定 // AC結合を設定 INP:LEV:REL 70 // 70 %のし きい値レベル INP:SLOP POS // 正のスロープでトリガ

## 入力信号レベルと信号強度の測定

入力信号の最小/最大/p-pレベルは、カウンタのメイン測定表示領域の下部に表示され ます。図4-4にその例が示されています。p-p信号のこれらの測定は、次のコマンドによっ ても測定できます。

**INPut[{1|2}]:LEVel:MINimum?** (*p-p*信号の最小レベル)

**INPut[{1|2}]:LEVel:MAXimum?** (*p-p*信号の最大レベル)

**INPut[{1|2}]:LEVel:PTPeak?** (*p-p*振幅)

最小値と最大値には、信号に存在するDCレベル (オフセット) が含まれます。入力の振 幅は、カウンタの入力インピーダンスによっても変化します。

#### チャネル**3**信号強度

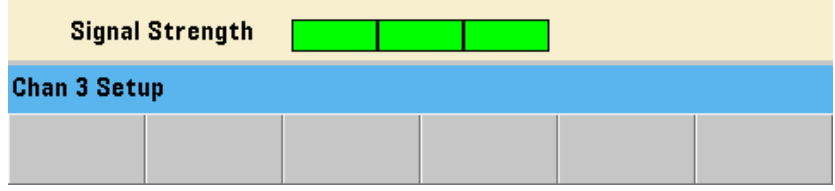

チャネル3 オプション106または115 (6 GHzまたは15 GHzマイクロ波入力)の相対信号 強度は、カウンタに表示され、次のコマンドで測定できます。

#### **INPut3:STRength?**

このコマンドから返されるカラーおよび相対信号強度の意味は次のとおりです。

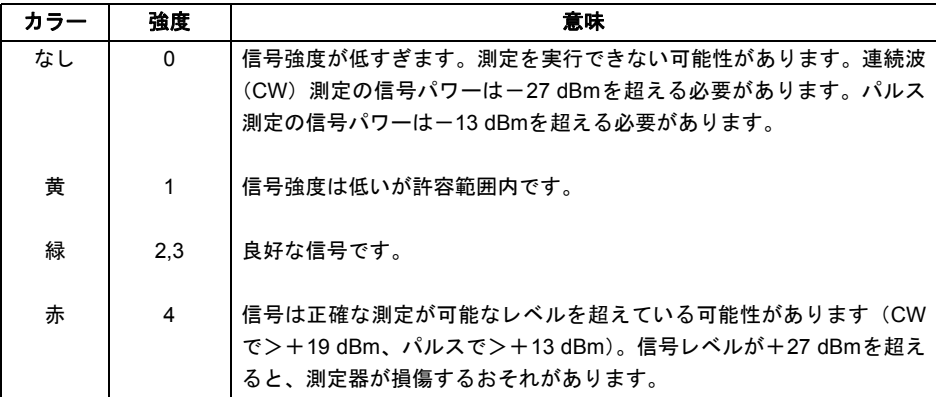

## 4 **53220A/53230Aの入力シグナル・コンディショニング**

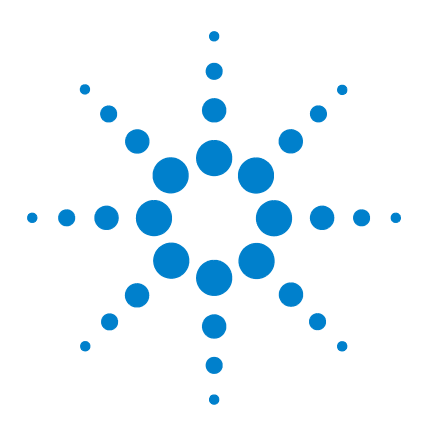

**Agilent 53220A/53230A 350 MHz**ユニバーサル ・ カウン タ/タ イマ ユーザーズ・ガイド

トリガ/ゲーティング

**5**

設定の一覧 144 トリガ/ゲートのタイムライン 145 トリガ/ゲート・サイクル 145 システム・トリガ 148 トリガ待ち状態とトリガ済み状態 154 測定ゲート 156 ゲートのセットアップ 156 周波数測定 158 トータライズ 165 タイム・インターバル測定 170 'Gate In/Out' BNC のゲー ト 信号をオンにする 172 バース ト 搬送波周波数測定 173 高度なゲート制御: ゲート開始 177 高度なゲート制御: ゲート終了ホールドオフとゲート終了 182 自動ゲート拡張 189

53220A/53230Aカウンタの測定は、測定器をトリガすることと、入力信号をゲーティン グして、入力信号を測定する部分(期間)を選択することによって行われます。

この章では、カウンタのトリガとゲート・サイクルについて、カウンタ測定と関連させ て説明し ます。

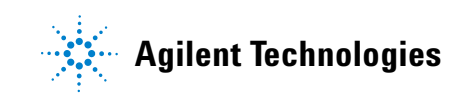

# 設定の一覧

表5-1は、このセクションで説明するトリガ/ゲーティング・パラメータの電源投入時/ リセット時の設定の一覧です。

| パラメータ              | 設定               | パラメータ            | 設定           |
|--------------------|------------------|------------------|--------------|
| トリガ                | ゲート              |                  |              |
| トリガ・ソース            | 即時               | ゲート開始ソース         | 外部           |
| トリガ・スロープ           | 負                | ゲート外部ソース         | 外部           |
| トリガ遅延              | 0.0 s            | ゲート開始スロープ        | 負            |
| トリガ・カウント           | 1                | ゲート開始遅延ソース       | 即時           |
| サンプル・カウント          | 1                | ゲート開始遅延イベント      | $\mathbf{1}$ |
|                    |                  | ゲート開始遅延時間        | 0.0 s        |
|                    |                  | ゲート終アソース         | 外部           |
|                    |                  | ゲート終了スロープ        | I            |
|                    |                  | ゲート終了ホールドオフ・ソース  | 即時           |
|                    |                  | ゲート終了ホールドオフ・イベント | $\mathbf{1}$ |
|                    |                  | ゲート終了ホールドオフ時間    | 0.0 s        |
| 周波数                |                  |                  |              |
| 周波数ゲート・ソース         | 時間               |                  |              |
| 周波数ゲート時間           | 0.1 <sub>s</sub> |                  |              |
| 周波数ゲート極性           | 負                |                  |              |
| 周波数モード             | オート              |                  |              |
| 周波数バースト・ゲート・オート    | オン               |                  |              |
| 周波数バースト・ゲート遅延      | 0.0 s            |                  |              |
| 周波数バースト・ゲート高速      | オフ               |                  |              |
| 周波数バースト・ゲート時間      | 1 $\mu$ s        |                  |              |
| タイム・インターバル         |                  |                  |              |
| タイム・インターバル・ゲート・ソース | 即時               |                  |              |
| タイム・インターバル・ゲート極性   | 負                |                  |              |
| 稽算                 |                  |                  |              |
| トータライズ・ゲート・ソース     | 時間               |                  |              |
| トータライズ・ゲート時間       | 0.1 <sub>s</sub> |                  |              |
| トータライズ・ゲート極性       | 負                |                  |              |

表5-1. トリガ/ゲート設定の一覧
# トリガ/ゲートのタイムライン

トリガとゲートは、すべてのカウンタ測定に関連しています。図5-1のタイムラインは、 これらの動作と測定との関連を示します。

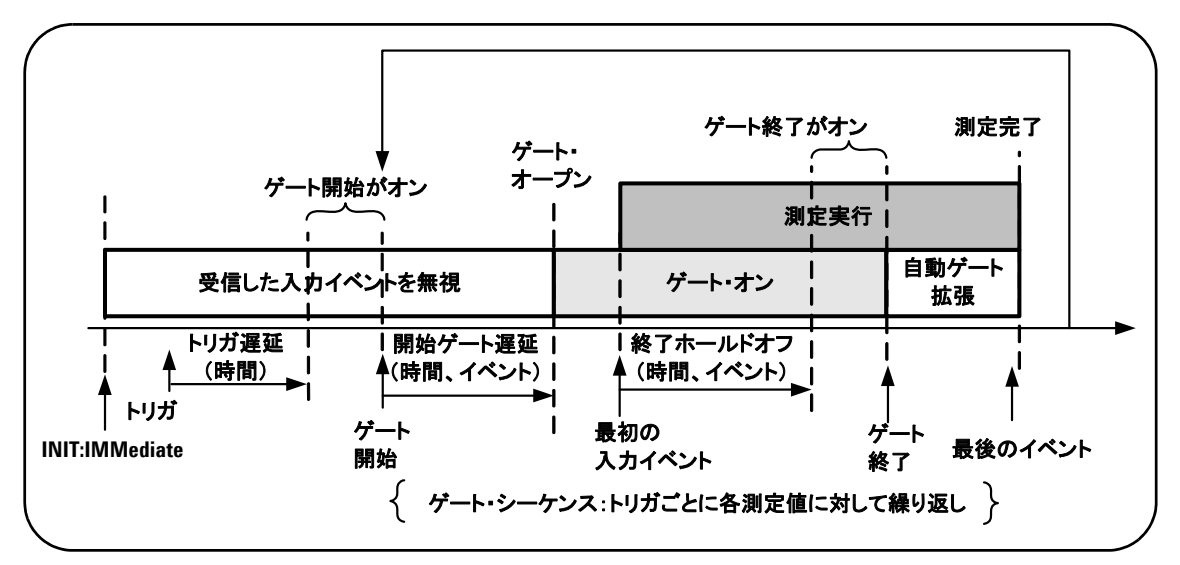

図**5-1.** ト リガ/ゲーテ ィ ングのタ イムラ イン。

# トリガノゲート・サイクル

図5-1に概要を示したトリガとゲーティングの要素について、図5-2のプログラミング・サ イクルに詳細を示します。以下の各セクションでは、サイクルの各ステップの説明と例 を記載し ます。

全記 この章で紹介するSCPIコマンドとパラメータは、カウンタをプログラムで操作 す る ためのガ イ ド の役割 を果た し ます。 コ マ ン ド の詳細な説明は、 Agilent 53210A/53220A/53230A Product Reference CDの 'Programmer's Reference' のセク ションにあります。

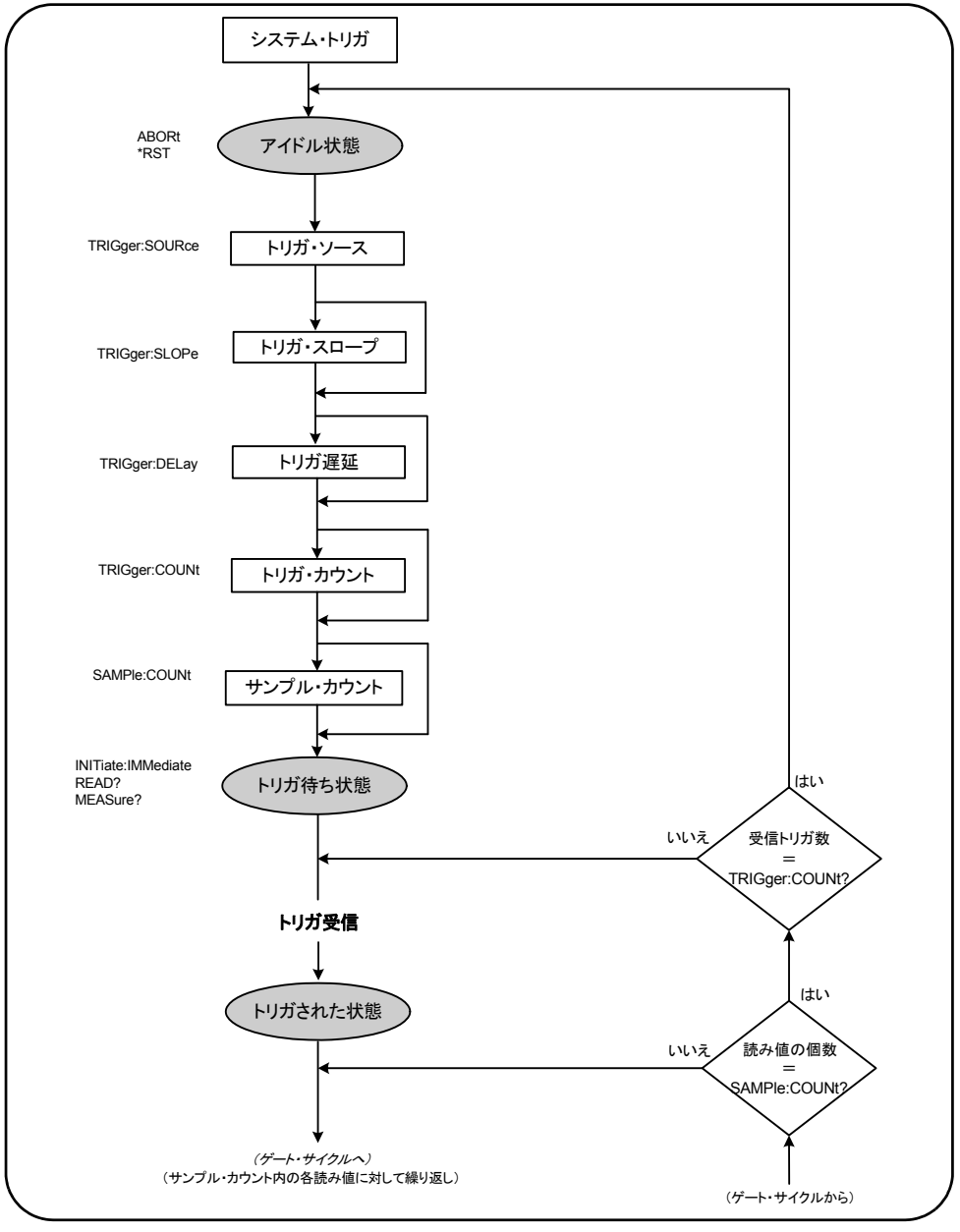

図5-2. トリガ/ゲート・サイクル:トリガ。

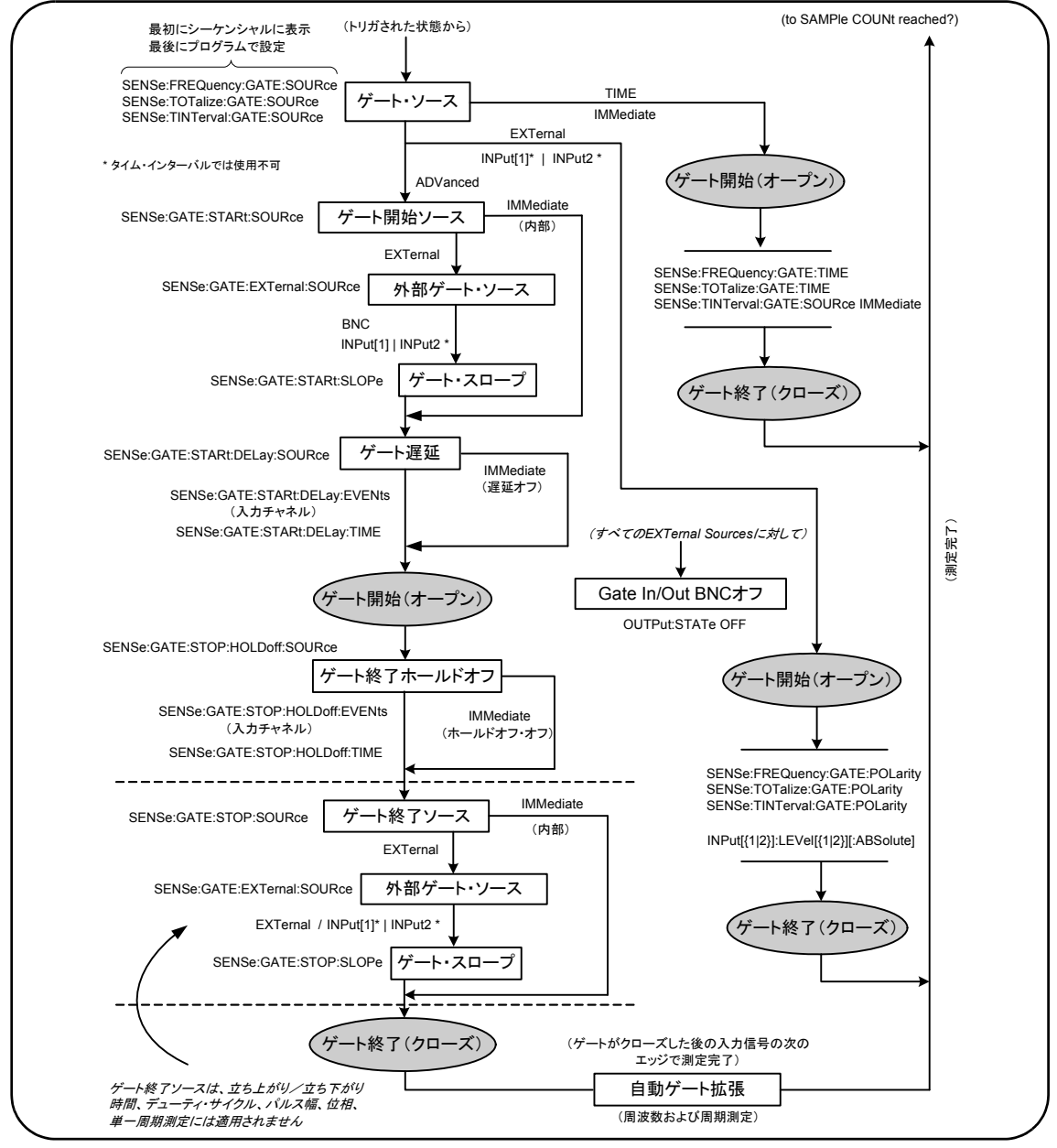

図**5-2** (続き) **.** ト リガ/ゲー ト ・ サイ クル : ゲーテ ィ ング。

# システム ・ ト リガ

カウンタは、システム・トリガのステータスに応じて、3つの状態のうち1つで動作しま す。3つの状態とは、アイドル、トリガ待ち、トリガ済みです。

#### アイドル状態

カウンタの設定は、通常は測定器がアイドル状態のときに行われます (図5-3)。これに は、 システム ・ ト リガの設定が含まれます。

図に示すように、カウンタは次のいずれかのコマンドによってアイドル状態になります。

**ABORt** : 実行中の測定を中止し ます。

\*RST: カウンタを工場設定値にリセットします。

また、TRIGger:COUNtおよびSAMPle:COUNt設定で決まる合計測定回数が終了したと き (測定回数=TRIGger:COUNt×SAMPle:COUNt) にも、カウンタはアイドル状態に 戻 り ます。

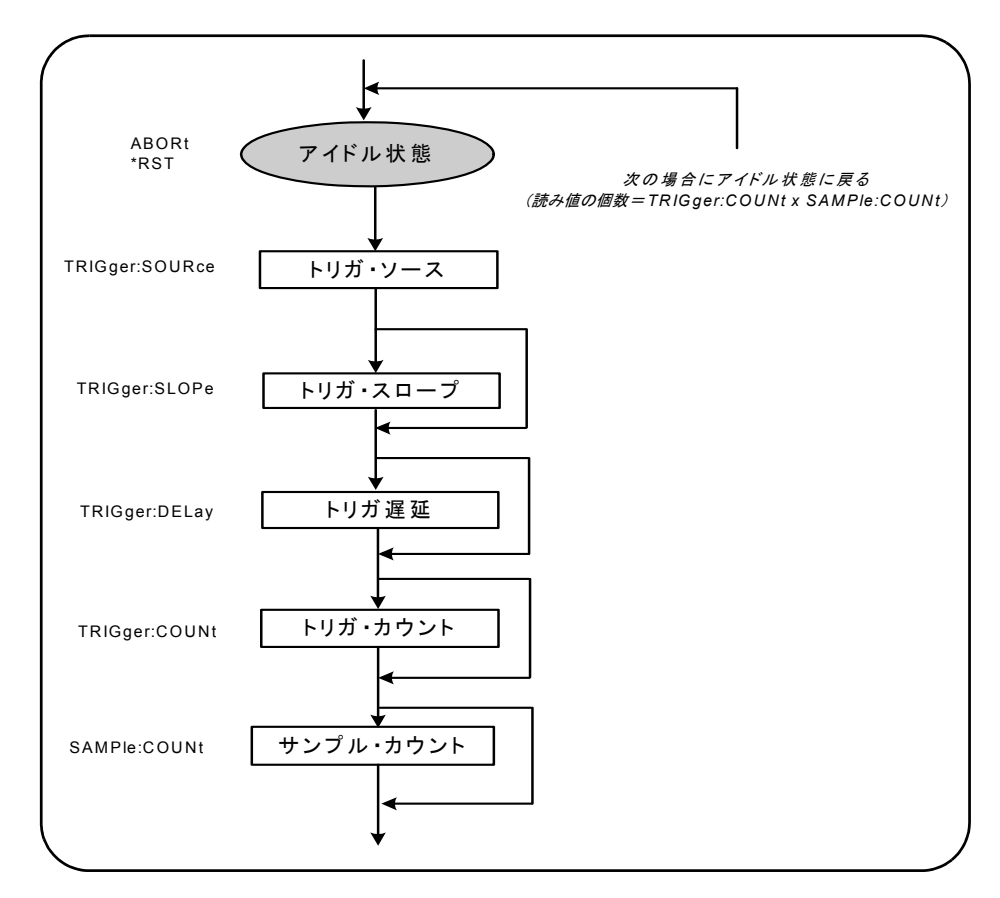

図**5-3.** システム ・ ト リガ ・ シーケンス。

# システム・トリガ・ソース

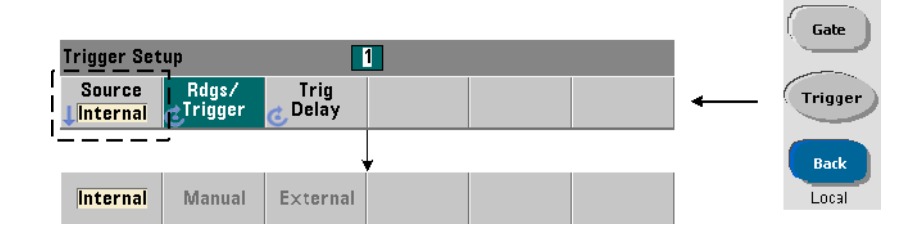

シ ステム ・ ト リ ガを設定するには、 TRIGgerおよびSAMPleサブシステムのコマン ド を 使用します。図5-3は、コマンドが使用される一般的なシーケンスを示します。

トリガ/ゲート・サイクルを開始するシステム・トリガ・ソースを設定するには、次の コマンドを使用します。

**TRIGger:SOURce {IMMediate|EXTernal|BUS} TRIGger:SOURce?** (問合せフォーマット)

- ト リガ・ ソース**IMMediate** は、 連続 ト リ ガ信号 を 設定 し ま す。 デ フ ォ ル ト では、 CONFigureは ト リガ ・ ソースをIMMEDiateに設定し ます。

- ト リガ ・ ソース**EXTernal**は、 ト リ ガ ・ ソース を リ ア ・ パネルの 'Trig In' BNCコネ クタに印加された外部トリガに設定します。

- トリガ·ソース**BUS**は、I/Oインタフェースから受信した\*TRGコマンドで測定器がトリ ガされるように設定します。

#### トリガ・ソースの例

//周波数を設定し、システム・トリガ・パラメータを設定 CONF:FREQ 5E6,0.1,(@2) **TRIG: SOUR EXT // トリガ・ソースを外部に設定** 

### システム ・ ト リガ ・ スロープ

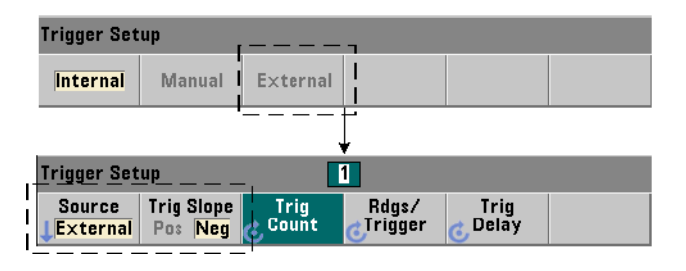

システム・トリガ・ソースをEXTernalに設定した場合、信号のトリガ・スロープ(エッ ジ) を設定するには、次のコマンドを使用します。

```
TRIGger:SLOPe {POSitive|NEGative}
TRIGger: SLOPe? しゅうしゃ しゅうしゃ しゅうしょく (問合せフォーマット)
```
- トリガ・スロープ POSitiveは信号の立ち上がりエッジを選択し、トリガ・スロープ **NEGative**は信号の立ち下がりエッジを選択します。信号は 'Trig In' BNCに印加されま す。 デフ ォル ト では、 CONFigureは ト リ ガ ・ ス ロープをNEGativeに設定し ます。

## トリガ・スロープの例

//周波数を設定し、システム・トリガ・パラメータを設定 CONF:FREQ 5E6,0.1,(@2) TRIG: SOUR EXT // トリガ・ソースを外部に設定 **TRIG: SLOP POS // トリガ・スロープ: 正** 

#### システム・トリガ遅延

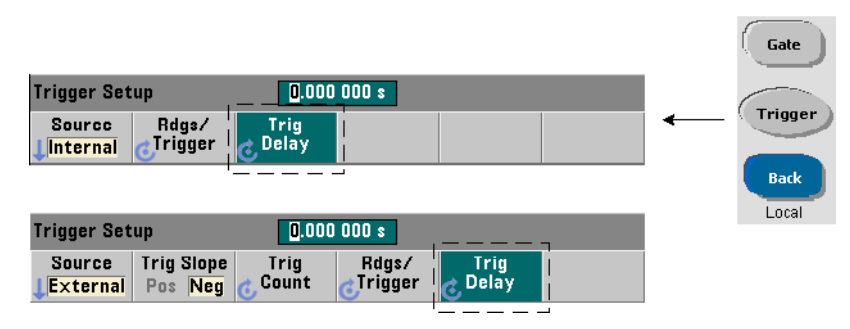

内部または外部システム·トリガ信号を受信してから、最初の測定が開始されるまでの 遅延 (図5-1) を設定するには、次のコマンドを使用します。

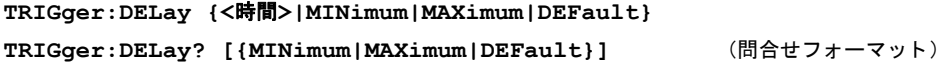

- 遅延を秒単位で指定します。以降の測定の間の遅延 (1回のトリガで複数の読み値を取 得する場合: SAMPle:COUNtを参照)は、SENSe:GATE:STARt:DELayコマンドで設定 されます。 CONFigure と MEASureは、 デフ ォル ト 遅延の0.0 sを設定し ます。

#### トリガ遅延の例

//周波数を設定し、システム・トリガ・パラメータを設定 CONF:FREQ 5E6,0.1,(@2) TRIG: SOUR EXT // トリガ・ソースを外部に設定 TRIG: SLOP POS // 外部トリガ・スロープ: 正 TRIG:DEL 1 // トリガ受信後に1 sの遅延

# システム・トリガ・カウント

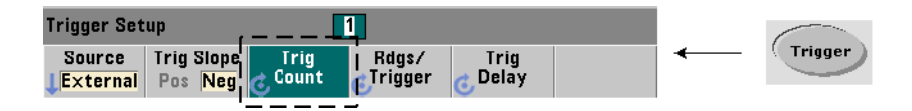

カウンタがトリガ待ち状態からアイドル状態に戻るまでに受信するシステム・トリガの 数を設定するには、次のコマンドを使用します。

```
TRIGger:COUNt {<カウン ト >|MINimum|MAXImum|DEFault}
TRIGger:COUNt? [{MINimum|MAXimum|DEFault}] (問合せフォーマット)
```
トリガ・カウントの範囲は、1~1,000,000です。CONFigureとMEASureは、デフォルト のトリガ・カウントの '1' を設定します。

## トリガ・カウントの例

//周波数を設定し、システム・トリガ・パラメータを設定 CONF:FREQ 5E6,0.1,(@2) TRIG: SOUR EXT // トリガ・ソースを外部に設定 TRIG: SLOP POS // 外部トリガ・スロープ: 正 TRIG: DEL 1 // トリガ受信後に1 sの遅延 **TRIG: COUN 2 // 2個のシステム・トリガを受け入れ** 

# サンプル ・ カウン ト

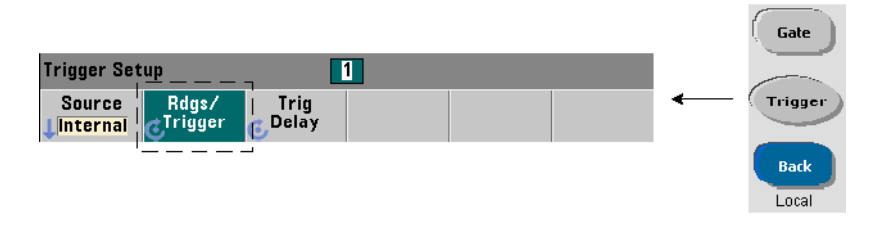

カウンタがアイドル状態に戻るまでに取得される読み値の個数は、トリガ・カウントと サンプル ・ カ ウン ト の積 (TRIG:COUN×SAMP:COUN) に よ って決ま り ます。 サンプル ・ カウントの設定には、次のコマンドを使用します。

#### SAMPle: COUNt {<カウント>| MINimum | MAXImum | DEFault} **SAMPle:COUNt? [{MINimum|MAXimum|DEFault}]** (問合せフォーマット)

カウントの範囲は、1~1,000,000です。CONFigureとMEASureは、デフォルトのサンプ ル・ カウントの '1' を設定し ます。

読み値メモリには、最大1,000,000個の読み値を記録できます。トリガ・カウントとサン プル・カウントの積が1,000,000を超える場合、メモリのオーバーフローを防ぐため、デー タを十分高速に読み値メモリから読み取る必要があります。メモリがオーバーフローし た場合、 最初に記録 された (古い) 読み値が新しい読み値に よ って上書き されます。 常 に最新の読み値が保持されます。読み値メモリ・カウントのモニタ方法については、第 8章「ステータス条件」を参照してください。

# サンプル ・ カウン ト の例

//周波数を設定し、システム・トリガ/サンプル・ //カウント·パラメータを設定し、100個×2セットの読み値を取得 CONF:FREQ 5E6,0.1,(@2) TRIG: SOUR EXT // トリガ・ソースを外部に設定 TRIG: SLOP POS // 外部トリガ・スロープ: 正 TRIG:DEL 1 // トリガ受信後に1 sの遅延 **TRIG:COUN 2 // 2個のシステム・トリガを受け入れ** SAMP:COUN 100 // ト リガごとに100個の読み値を取得

# **5** ト リガ/ゲーテ ィ ング

注記 トリガ・カウントとサンプル・カウントは、連続トータライズ測定を実行する 場合には無視されます。トリガ・カウントは、連続ギャップなし周波数/周期 測定を実行する場合にも無視されます。これらの機能では、1個のトリガだけが 受け入れ ら れ ま す。 詳細につい ては、 Agilent 53210A/53220A/53230A Product Reference CDの 'Programmer's Reference' セクションを参照してください。

# トリガ待ち状態とトリガ済み状態

トリガ/ゲート・サイクルを開始するトリガをカウンタが**受け入れる**ためには、カウン タが開始されている必要があります。カウンタを開始すると、カウンタはトリガ待ち状 熊になります (図5-4)。

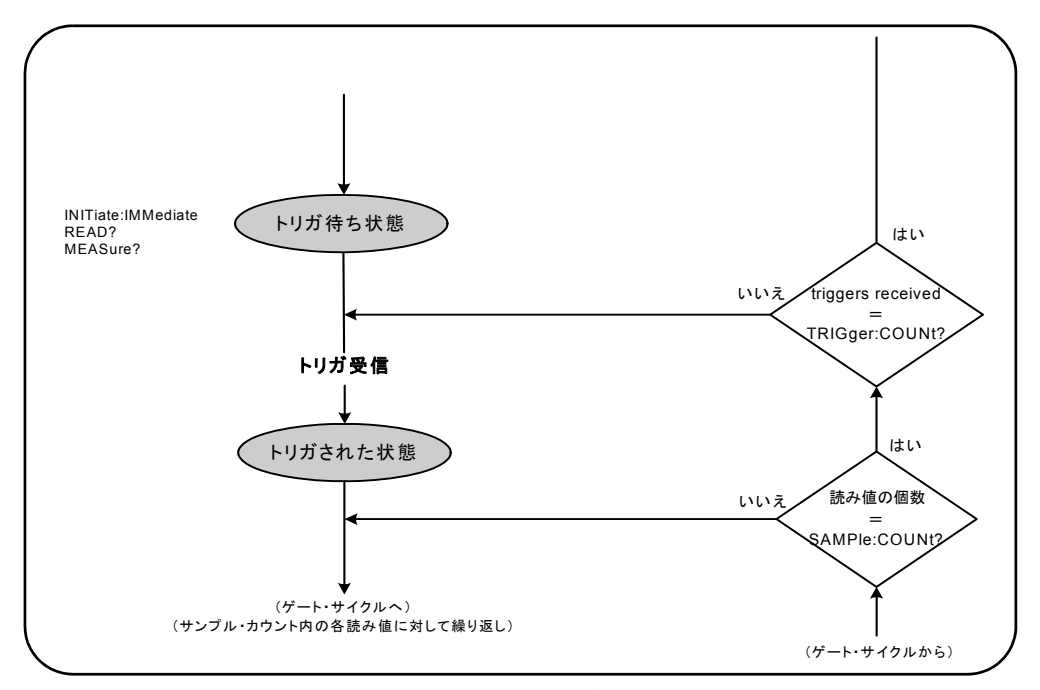

図**5-4.** カウン タの 「 ト リ ガ待ち」 状態。

カウンタを開始するには、次のコマンドを使用します。

#### **INITiate[:IMMediate]**

- カウンタをトリガ待ち状態にします。この状態では、トリガ信号が認識され、受け入れ られます。カウンタがINITiate[:IMMediate]によって開始された後に取得された読 み値は、画面に表示され、カウンタの読み値メモリに記録されます(詳細については、 第7章「フォーマットとデータ・フロー」を参照)。

#### 開始の例

//周波数を設定し、システム・トリガ・パラメータを設定 CONF:FREQ 5E6,0.1,(@2) TRIG: SOUR EXT // トリガ・ソースを外部に設定 TRIG: SLOP POS // 外部トリガ・スロープ: 正 TRIG:DEL 1 // トリガ受信後に1 sの遅延 TRIG: COUN 2 // 2個のシステム・トリガを受け入れ SAMP: COUN 100 // システム・トリガごとに100個の読み値を取得 **INIT // カウンタを開始 : トリガ待ち状態** 

FETc? // 読み値メモリから測定値を取得

#### **READ?**

- INITiate:IMMediateの直後にFETCh? を実行するの と 同等。 READ? を使用する と、 読み値が表示され、読み値メモリに記録され、ただちに出力バッファに読み取られます (詳細については、 第7章 「フ ォーマ ッ ト とデータ ・ フ ロー」 を参照)。

#### **READ?**の例

//周波数を設定し、システム・トリガ・パラメータを設定 CONF:FREQ 5E6,0.1,(@2) TRIG: SOUR EXT // トリガ・ソースを外部に設定 TRIG: SLOP POS // 外部トリガ・スロープ: 正 TRIG:DEL 1 // トリガ受信後に1 sの遅延 TRIG: COUN 2 // 2個のシステム・トリガを受け入れ SAMP:COUN 100 // システム・トリガごとに100個の読み値を取得

#### READ?//カウンタを開始 : メモリから読み値を取得

カウンタが開始された後、有効なトリガ信号が受信され、遅延時間(指定されている場 合) が経過すると、カウンタはトリガ済み状態に移行し、ゲート・サイクルが始まりま す。カウンタは、サンプル・カウント(トリガ1回あたりの読み値の個数)に達するま

#### **5** ト リガ/ゲーテ ィ ング

で、トリガ済み状態に留まります。その後、カウンタは次のシステム・トリガを受信す るまでトリガ待ち状態に戻ります。トリガ・カウント×サンプル・カウントの積に達す ると、カウンタはアイドル状態に戻ります。

# 測定ゲート

測定ゲー ト を制御する こ と に よ り 、 測定の持続時間を選択で き ます。 ト リ ガ/ゲー ト ・ サイクルのゲーティング・シーケンスは、システム・トリガ信号が受信された後に始ま り、サンプル·カウントで指定された1回ごとの測定に対して繰り返されます。

注記 ダート・シーケンスは、カウンタが*トリガ済み*状態にあるときに実行されます (図5-2)。図ではカウンタが開始された後に示されていますが、ゲート設定は、 システム・トリガ設定と同様に、カウンタがアイドル状態のときに行われます。

全記 カウンタ測定は、複数のパラメータから構成される設定に基づいて行われます。 これらのパラメータを**プログラムで**設定するための出発点として、最も**容易**で 最も一般的なのは、 CONFigureおよびMEASureサブシステムのコマン ド を使用す る こ と です (第3章)。 これらのサブシステムのコマン ドは、 1つのコマン ド で複 数のカウンタ・パラメータを設定したりデフォルトに戻したりするため、「上位 レベル」と見なされます。「下位レベル」のコマンドは、ここで説明するゲー ティング・コマンドのように、カウンタ設定の他の部分を変更せずに、選択し たゲーティング・パラメータだけを変更します。

# ゲートのセットアップ

カウンタのゲート・ソースは、ゲート・サイクル中の経路と、考慮する必要がある関連 パラメータを決定します。ゲート・ソースは、すべての周波数/トータライズ/タイム・ インターバル測定に必要です。

ゲート・ソースの選択はサイクルの先頭に示されていますが (図5-2および5-5)、プログ ラムでは他のゲート・パラメータをすべて設定した後で行う必要があります。これは、 SENSeサブシステムのコマンドとの間の「設定衝突」エラーを防ぐためです。これにつ いては、これらのコマンドを使用する例とプログラム・セグメントに示されています。

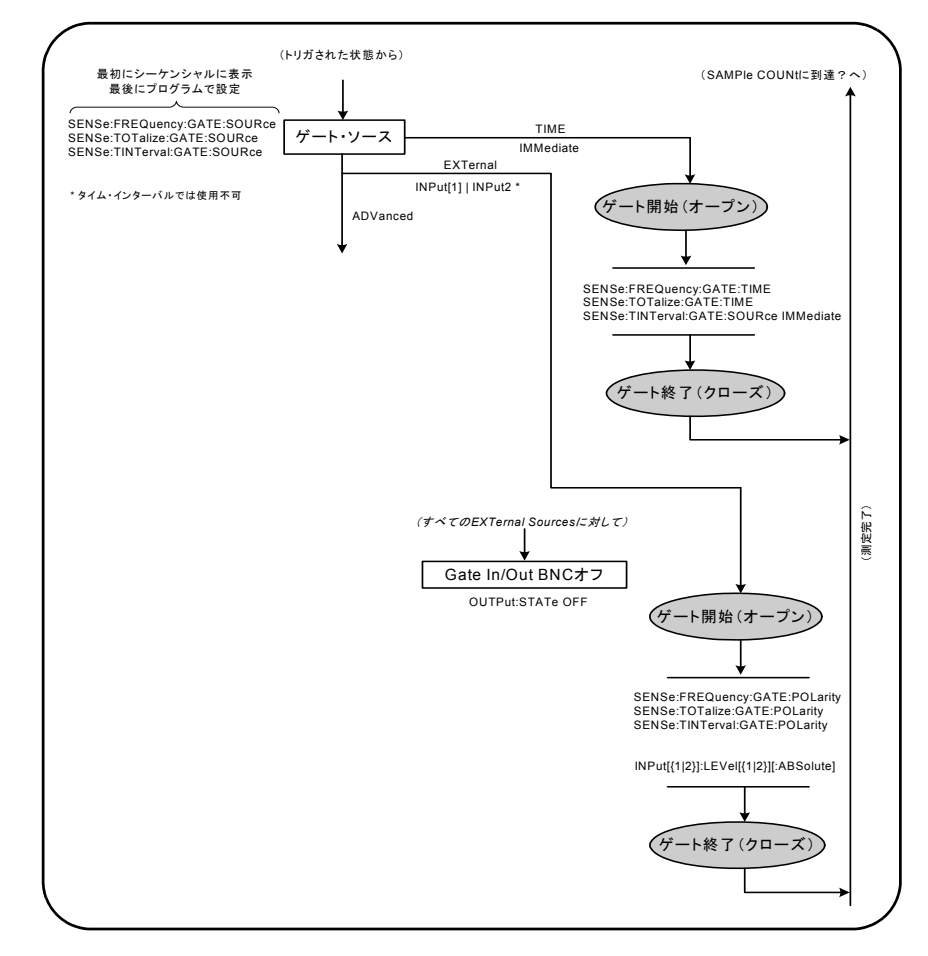

#### 図**5-5.** ゲー ト ・ ソース ・ シーケンス。

代表的なカウンタ測定とほとんどのアプリケーションでは、内部信号をゲート・ソース として使用して、ゲートを指定した(またはデフォルトの)時間に制御します。 外部イベントとの同期や、より精密なゲート制御が必要なアプリケーションでは、外部 ゲートや高度なゲーティングが使用されます。外部ゲート信号は、カウンタのリア・パ ネルの 'Gate In/Out' BNCまたはチャネル1/チャネル2入力に印加されます。

# 周波数測定

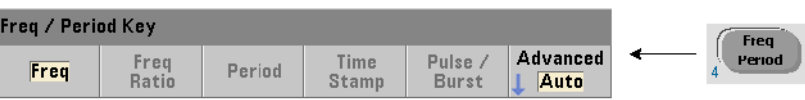

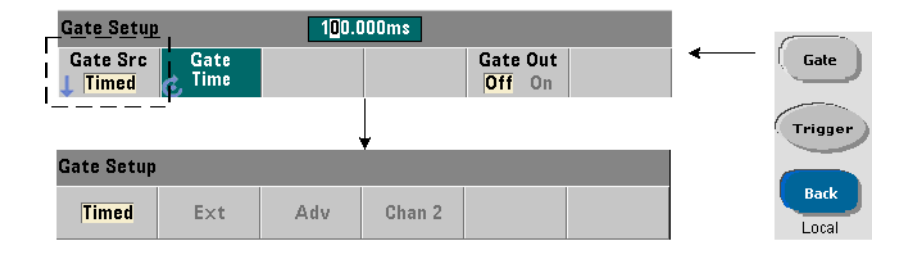

周波数/周期測定では、 次のコマン ド を使用し てゲー ト ・ ソース を設定/変更し ます。

#### **[SENSe:]FREQuency:GATE:SOURce {TIME|EXTernal|INPut[1]| INPut2|ADVanced}**

#### [SENSe:]FREQuency:GATE:SOURce? (問合せフォーマット)

- ゲート・ソースTIMEは、必要な桁数の分解能を実現するために使用します。これは内 部ゲート信号を使用するもので、デフォルトのゲート・ソースです。この場合、入力信 号の測定中に、指定した時間だけゲートをオープンしておくことができます。ゲート時 間が長いほど、分解能は高くなります。

#### 分解能とゲート時間

読み値の分解能 (桁数) は、 カ ウ ン タのゲー ト 時間、測定モー ド 、 (AUTO、CONTinuous、 RECiprocal:第3章)、分解能拡張アルゴリズムによって決まります。分解能拡張(RF) は、53220A/53230Aデータシートに定義されており、基本的なレシプロカル測定法の場 合よ り も高い分解能を実現し ます。 分解能拡張は、 カ ウ ン タのAUTOまたはCONTinuous モードで、ゲート時間が10 msより長い場合に使用可能です。

表5-2は、 53220Aおよび53230Aで、 与え られたゲー ト 時間で実現 される分解能の桁数を 示します。この表には、桁数をゲート時間または期待値の関数として、およびゲート時 間を桁数の関数 と し て計算するための式も記載 されています。

| ゲート時間<br>(53230A)<br>$(T_{ss} = 20 \text{ ps})$  | 分解能<br>(桁)<br>オート/連続 | 分解能<br>(桁)<br>レシプロカル | 桁とゲート時間の計算<br>(レシプロカル・モード)                                           |
|--------------------------------------------------|----------------------|----------------------|----------------------------------------------------------------------|
| 1 $\mu$ s                                        | 4.7                  | 4.7                  |                                                                      |
| 10 $\mu$ s                                       | 5.7                  | 5.7                  |                                                                      |
| 100 $\mu$ s                                      | 6.7                  | 6.7                  | ゲート時間の関数としての桁数:                                                      |
| 1 ms                                             | 7.7                  | 7.7                  | 桁数=Log <sub>10</sub> (ゲート時間/T <sub>ss</sub> )                        |
| 10 <sub>ms</sub>                                 | 10以下*                | 8.7                  |                                                                      |
| 100 ms                                           | 11以下*                | 9.7                  |                                                                      |
| 1 <sub>s</sub>                                   | 12以下*                | 10.7                 |                                                                      |
| 10 <sub>s</sub>                                  | 13以下*                | 11.7                 |                                                                      |
| 100 <sub>s</sub>                                 | 14以下*                | 12.7                 | 期待値(CONFigure、MEASure)の関数と                                           |
| 1000 s                                           | 15以下*                | 13.7 $\mu$ s         | しての桁数                                                                |
| ゲート時間<br>(53220A)<br>$(T_{ss} = 100 \text{ ps})$ | 分解能<br>(桁)<br>オート    | 分解能<br>(桁)<br>レシプロカル | 桁数=Log <sub>10</sub> ( <i>期待値)</i> -Log <sub>10</sub> ( <i>分解能</i> ) |
| 100 $\mu$ s                                      | 6                    | 6                    |                                                                      |
| 1 <sub>ms</sub>                                  | $\overline{7}$       | $\overline{7}$       |                                                                      |
| 10 <sub>ms</sub>                                 | 10以下*                | 8                    |                                                                      |
| 100 ms                                           | 11以下*                | 9                    | 桁数の関数としてのゲート時間:                                                      |
| 1 <sub>s</sub>                                   | 12以下*                | 10                   | ゲート時間= (10^桁数) × Tss                                                 |
| 10 <sub>s</sub>                                  | 13以下*                | 11                   |                                                                      |
| 100 <sub>s</sub>                                 | 14以下*                | 12                   |                                                                      |
| 1000 s                                           | 15以下*                | 13                   |                                                                      |
| *分解能拡張                                           |                      |                      |                                                                      |

表**5-2.** 分解能とゲー ト 時間

# ゲート時間の設定

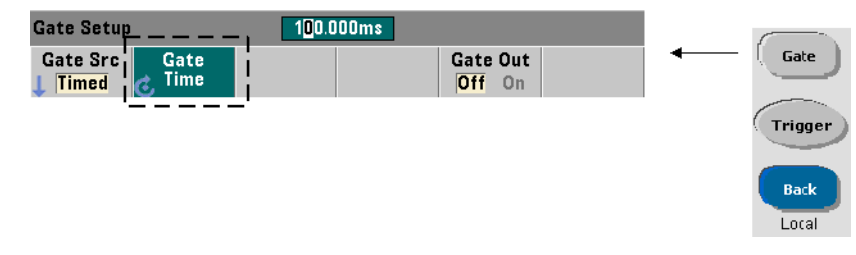

測定ゲー ト 時間を直接指定するには、 次のコマン ド を使用し ます。

#### **[SENSe:]FREQuency:GATE:TIME {<**時間**>|MINimum|MAXimum| DEFault}**

#### **[SENSe:]FREQuency:GATE:TIME? {MINimum|MAXimum|DEFault}**

(問合せフォーマット)

CONFigure と MEASureは、ゲート・ソースを自動的にTIMEに設定し、オプションの*期* 待値および分解能パラメータに基づいてゲート時間を設定します。これらのコマンドに 上記のパラメータを指定するか、デフォルト値を使用することで、カウンタのプログラ ミングが容易になります。一方、CONFigure/MEASureコマンドと別にゲート時間を設 定/変更することで、他の設定を保持しながら、ゲート時間だけを変更できます。

ゲート時間の問合せ *期待値*および*分解能パラメータに*基づいて設定されたゲート時 間は、 CONFigureまたはMEASureコマン ド の実行後に調べる こ と ができ ます。

例として、5 MHzの信号に対して10桁 (mHz) の分解能を必要とする測定があるとしま す。分解能の桁数はLog<sub>10</sub> (*期待値*) -Log<sub>10</sub> (分解能) に**おおむね**等しいので、この測 定は次のように設定できます。

MEAS:FREQ?5e6, 5E-4, (@1) // 期待される周波数、 分解能

この設定による代表的な測定では、次のような値が返されます。

+4.99998458333282E+006

カウンタのディスプレイには次のように表示されます。

4.999 984 583 3MHz (11桁 : 分解能拡張)

このコマンドを送信した後でゲート時間を問い合わせると、次の結果が返されます。

SENS:FREQ:GATE:TIME? +1.00000000000000E-001 (100 ms)

53230Aカウンタで測定モードがAutoの場合、表5-2より、これは11桁の分解能に対応し ます。 必要な分解能 (桁数) を実現するゲー ト 時間を求め るには、 表5-2で桁数を探し、 対応するゲート時間を選択します。

#### SENS: FREQ: GATE: TIME 100e-3 // ゲート時間=100 msに設定 SENS:FREQ:GATE:SOUR TIME // ゲート・ソースを設定

別の例として、5 ns (200 MHz) 信号に対して6桁の分解能を必要とする測定があるとし ます。Log<sub>10</sub> (*期待値*) - Log<sub>10</sub> (分解能) が分解能の桁数におおむね等しいことから、 測定は次のように設定できます。

MEAS: PER?5E-9, 5E-15, (@1) // 200 MHz信号の測定

この設定による代表的な測定では、次のような値が返されます。

+5.00010899135045E-009

カウンタのディスプレイには次のように表示されます。

5.000 10 nsec (6桁)

このコマンドを送信した後でゲート時間を問い合わせると、次の結果が返されます。

SENS:FREQ:GATE:TIME?

+1.0000000000000000E-005 (10μs: 分解能拡張なし)

再び表5-2を使用して、6桁の分解能に対応するゲート時間を求め、次のように直接設定 します。

SENS:FREQ:GATE:TIME 10e-6 // ゲート時間=10 μsに設定

外部ゲート・ソース

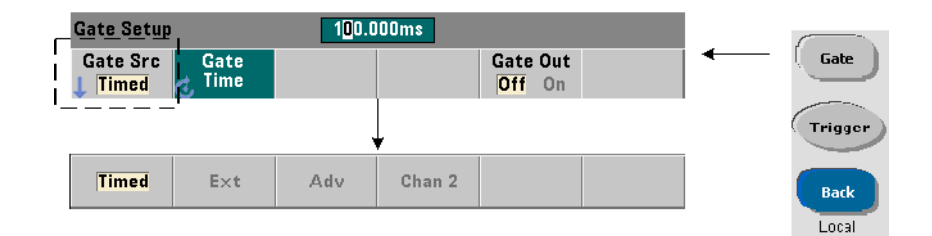

ゲー ト ・ ソース**EXTernal, INPut[1],**および**INPut2**は、外部 ソースです。EXTernal はカウンタのリア・パネルの'Gate In/Out' BNCであり、INPut[1]/INPut2 (ソフト キー Chan 1およびChan 2に対応)はカウンタのチャネル1およびチャネル2入力です。

注記 ゲー ト ・ ソース**EXTernal**を使用する場合には、OUTput:STATe **OFF**を設定する必 要があります。これに関する詳細と、ゲート信号を使用して他の測定器と同期 する方法については、 「'Gate In/Out' BNCのゲー ト 信号をオンにする」 を参照し て く ださい。

## 外部ゲート信号の極性

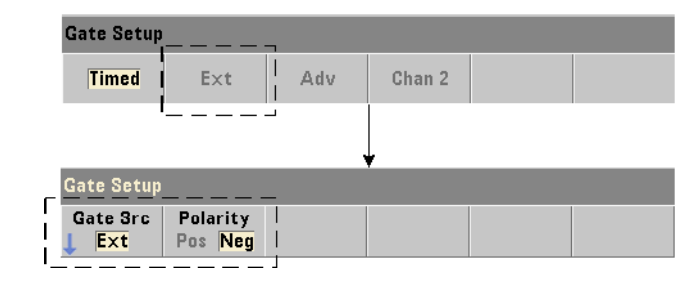

外部ゲート・ソースを使用する場合、ゲート信号の極性を設定/変更するには、次のコ マン ド を使用し ます (これに よ り ゲー ト の持続時間も変更 されます)。

**[SENSe:]FREQuency:GATE:POLarity {POSitive|NEGative}** [SENSe:]FREQuency:GATE:POLarity? (問合せフォーマット)

POSitiveは、Gate In/Out BNCまたはチャネル1/チャネル2入力の正のエッジで測定を 開始し、次の負のエッジで測定を終了します。NEGativeは、Gate In/Out BNCまたは チャネル1/チャネル2入力の負のエッジで測定を開始し、次の正のエッジで測定を終了し ます。

CONFigure と MEASureでは、 極性設定は変更されません。 リ セ ッ ト (\*RST) または測 定器プリセット (SYSTem: PRESetまたはPresetキー) を実行すると、負のエッジが選択 されます。

外部ゲート信号の極性を設定するには:

// ゲート極性とソースを選択

CONF:PER

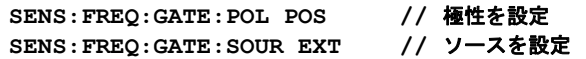

#### 外部ゲート信号のしきい値

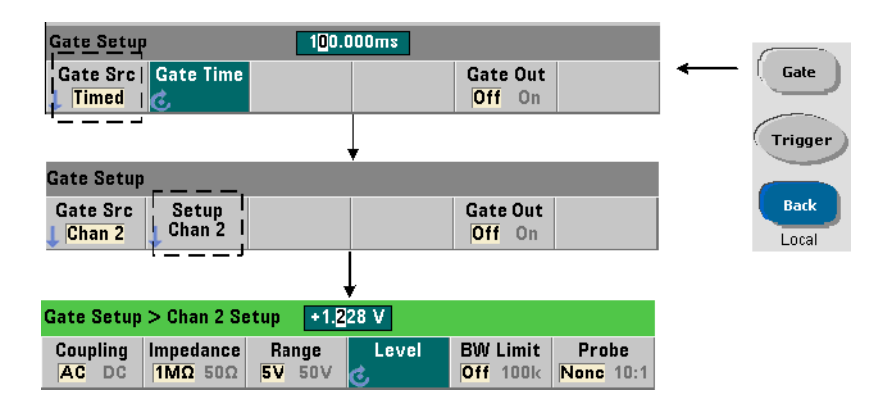

外部ソースがINPut[1]およびINPut2 (Chan 1およびChan 2ソフトキー)の場合、ゲー ト信号の極性に加えて、固定の入力しきい値電圧を指定する必要があります。このため には、次のコマンドを使用します。

**INPut[{1|2}]:LEVel[{1|2}][:ABSolute]{<**電圧**>|MINimum| MAXimum|DEFault}**

**INPut[{1|2}]:LEVel[{1|2}][:ABSolute]?[{MINimum|MAXimum|** DEFault}] または、このようには、このようには、このようになっています。 (問合せフォーマット)

ゲート信号の指定したエッジ (極性) がしきい値を超過したときに、ゲートがオープン します。信号の反対のエッジ(極性)がしきい値を超過したときに、ゲートがクローズ します (INPutサブシステムの詳細については、第4章「53220A/53230Aの入力シグナ ル・コンディショニング」を参照してください)。

外部ソース INPut [1] およびINPut2を使用する場合、ゲート・ソースとして選択する チャネルは、測定される信号を印加するチャネルとは別のチャネルにする必要がありま す。すなわち、ゲート・ソースのチャネルを測定に使用することはできません。

外部ゲート・ソースの極性とレベルを設定するには:

// ゲート極性、ソース、しきい値レベルを選択 CONF:FREQ

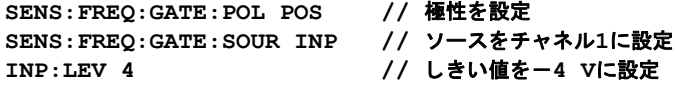

### ゲー ト ・ ソース**ADVanced**

ゲー ト ・ ソース**ADVanced**を使えば、 カ ウ ン タのSENSe:GATEコマン ド を使用し て、 ゲー ト信号の拡張制御を実現できます(この章の後の方の「高度なゲート制御」を参照)。

# トータライズ

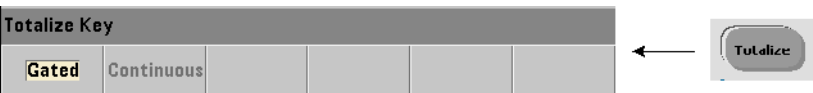

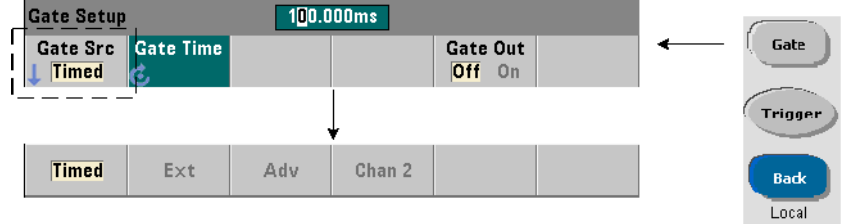

# ゲート・ソースの設定

入力チャネルのイベント (エッジ) のゲーティッド・カウントは、次のコマンドで設定 し ます。

CONFigure:TOTalize:TIMed

ゲー ト ・ ソースの設定または変更には、 次のコマン ド を使用し ます。

**[SENSe:]TOTalize:GATE:SOURce {TIME|EXTernal|INPut[1]| INPut2|ADVanced}**

[SENSe:]TOTalize:GATE:SOURce? (問合せフォーマット)

- ゲート・ソースTIMEを指定すると、指定した時間だけ入力チャネルのトータライズを 実行できます。

# ゲー ト 時間の設定

ゲー ト 時間の設定には、 次のコマン ド を使用し ます。

**[SENSe:]TOTalize:GATE:TIME {<**時間**>|MINimum|MAXimum| INFinity|DEFault}**

**[SENSe:]TOTalize:GATE:TIME? {MINimum|MAXimum|DEFault}** (問合せフォーマット)

CONFigure と MEASureは、ゲー ト ・ ソース を自動的にTIMEに設定し、ゲー ト 時間をゲー ト時間パラメータの値に設定します。

トータライズのゲート時間 トゲート・ソースを直接指定するには:

//ゲート時間/ソースを設定 SENS:TOT:GATE:TIME 10 // ゲート時間=10 sに設定

#### SENS:TOT:GATE:SOUR TIME // ゲート・ソースを設定

## 外部ゲート・ソース

ゲー ト ・ ソース**EXTernal, INPut[1],**および**INPut2**は、外部 ソースです。EXTernal はカウンタのリア・パネルの'Gate In/Out' BNCであり、INPut[1]/INPut2 (ソフト キー Chan 1およびChan 2に対応)はカウンタのチャネル1およびチャネル2入力です。

注記 ゲー ト ・ ソース**EXTernal**を使用する場合には、OUTput:STATe **OFF**を設定する必 要があ り ます。 これに関する詳細と、 ゲー ト 信号を使用し て他の測定器と同期 する方法については、 「'Gate In/Out' BNCのゲー ト 信号をオンにする」 を参照し て く ださい。

## 外部ゲート信号の極性

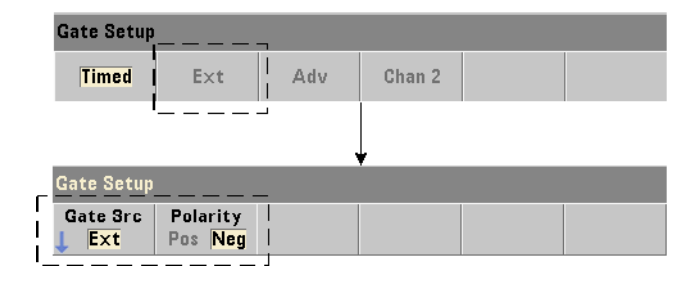

外部ゲート・ソースを使用する場合、ゲート信号の極性を設定/変更するには、次のコ マン ド を使用し ます (これに よ り ゲー ト の持続時間も変更 されます)。

**[SENSe:]TOTalize:GATE:POLarity {POSitive|NEGative}** [SENSe:]TOTalize:GATE:POLarity? (問合せフォーマット)

POSitiveでは、 Gate In/Out BNCまたはチャネル1/チャネル2入力の正のエ ッ ジで積算 が開始され、次の負のエッジで積算が終了されます。NEGativeでは、Gate In/Out BNC またはチャネル1/チャネル2入力の負のエッジで積算が開始され、次の正のエッジで積算 が終了されます。

CONFigure と MEASureでは、 極性設定は変更されません。 リ セ ッ ト (\*RST) または測 定器プリセット (SYSTem: PRESetまたはPresetキー) を実行すると、負のエッジが選択 されます。

外部ゲート信号の極性を設定するには:

// ゲート極性とソースを選択 CONF:TOT:TIM **SENS:TOT:GATE:POL POS //** 極性を設定 **SENS:TOT:GATE:SOUR EXT //** ソースを設定

# 外部ゲート信号のしきい値

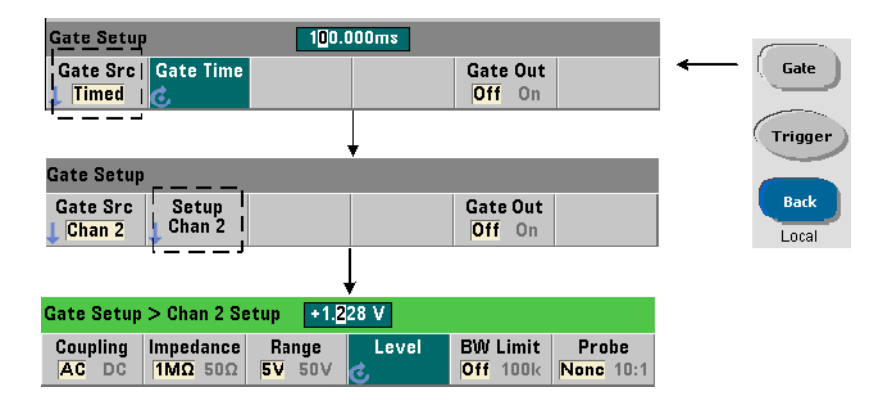

外部ソースがINPut[1]およびINPut2 (Chan 1およびChan 2ソフトキー)の場合、ゲー ト信号の極性に加えて、固定の入力しきい値電圧を指定する必要があります。これらの パラ メータの設定には、 次のコマン ド を使用し ます。

#### **INPut[{1|2}]:LEVel[{1|2}][:ABSolute]{<**電圧**>|MINimum| MAXimum|DEFault}**

**INPut[{1|2}]:LEVel[{1|2}][:ABSolute]?[{MINimum|MAXimum| DEFault}1 キーマット インタン インター しゅうしょう あいしょう (問合せフォーマット)** 

ゲート信号の指定したエッジ(極性)がしきい値を超過したときに、ゲートがオープン します。信号の反対のエッジ (極性) がしきい値を超過したときに、ゲートがクローズ し ます。

ソースINPut [1]およびINPut2を使用する場合、 ゲート・ソースとして選択するチャネ ルは、入力イベントがトータライズされる信号を印加するチャネルとは別のチャネルに する必要があります。すなわち、ゲート・ソースのチャネルを測定に使用することはで き ません。

入力チャネルをゲート・ソースとして使用する場合の極性とレベルを設定するには:

// ゲート極性、ソース、しきい値レベルを選択 CONF:TOT:TIM **SENS:TOT:GATE:POL POS //** 極性を設定

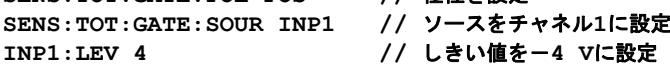

#### ゲー ト ・ ソース**ADVanced**

ゲー ト ・ ソース **ADVanced**を使えば、 カ ウ ン タのSENSe:GATE コマン ド を通じて、 ゲー ト信号の拡張制御ができます(「高度なゲート制御」を参照)。

連続トータライズ

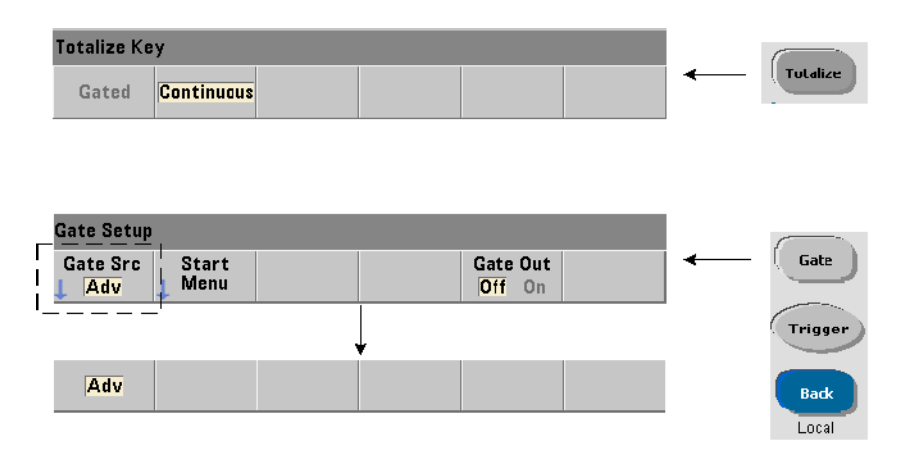

連続トータライズは、次のコマンドで設定されます。

CONFigure:TOTalize:CONTinuous

このコマン ドは、 ソース をTIMEに、 ゲー ト 時間をINFinityに設定し ます。 このコマン ドはまた、入力しきい値を0.0 Vに、エッジ(トータライズされるイベント)を正に設定 します。これらのパラメータの変更に使用するINPutサブシステムのコマンドについて は、第4章 「53220A/53230Aの入力シグナル・コンディショニング」 を参照してください。

現在のカウントの読取り 連続トータライズまたは長いゲート時間の時間同期トータ ライズの途中で、現在のカウントを読み取るには、次のコマンドを使用します。

**[SENSe:]TOTalize:DATA?**

例 :

CONF:TOT:CONT // 連続トータライズを設定 INIT // 測定を開始 **. SENS:TOT:DATA? //** 現在のカウン ト の問合せ **.** ABOR // 測定を終了

# タイム・インターバル測定

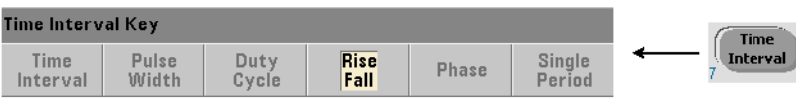

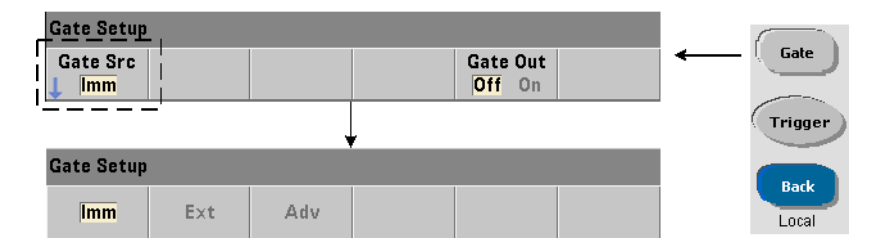

タイム・インターバル測定では、次のコマンドを使用してゲート・ソースを設定/変更 します.

#### **[SENSe:]TINTerval:GATE:SOURce {IMMediate|EXTernal| ADVanced}**

#### [SENSe:]TINTerval:GATE:SOURce? (問合せフォーマット)

- ゲート·ソースIMMediateは、内部ゲート信号を使用します。この場合、INPutサブ システムで定義された最初のイベント (エッジ/レベル) で測定が開始され、定義され た次の (終了) イベントで測定が終了されます。CONFigureコマンドは、タイム・イン ターバル ・ ゲー ト ・ ソース をIMMediateに設定し ます。

- ゲート・ソース**EXTernal**は、カウンタのリア・パネルの'Gate In/Out' BNCです。外 部ゲートを使用する場合、測定は外部ゲートが受信された後の最初の開始イベントで開 始されます。測定は終了イベントの後で終了します。開始/終了イベント (エッジ/レ ベル) は、 INPutサブシ ステムで定義 されます。

注記 ゲー ト ・ ソース**EXTernal**を使用する場合は、OUTput:STATe **OFF**を設定する必要 があ り ます。 これに関する詳細と、 ゲー ト 信号を使用し て他の測定器と同期す る方法については、 「'Gate In/Out' BNCのゲー ト 信号をオンにする」 を参照し て く ださい。

## 外部ゲート信号の極性

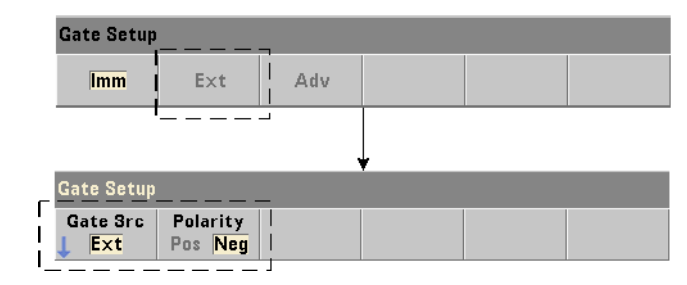

外部ゲート・ソースを使用する場合、ゲート信号の極性を変更するには、次のコマンド を使用し ます。

#### **[SENSe:]TINTerval:GATE:POLarity {POSitive|NEGative}** [SENSe: ]TINterval:GATE: POLarity? (問合せフォーマット)

POSitiveは、Gate In/Out BNCの正のエッジの後でタイム・インターバル測定をオンに します。NEGativeは、Gate In/Out BNCの負のエッジの後でタイム・インターバル測定 をオンにします。どちらのエッジの場合も、測定は(ゲート)エッジの後の最初の開始 イベントで開始されます。

リセット (\*RST) または測定器プリセット (SYSTem: PRESet またはPresetキー) を実 行すると、負のエッジ (極性) が選択されます。

#### ゲー ト ・ ソース**ADVanced**

ゲー ト ・ ソース **ADVanced**を使えば、 カ ウ ン タのSENSe:GATE コマン ド を通じて、 ゲー ト信号の拡張制御ができます(この章の後の方の「高度なゲート制御」を参照)。

次の例は、タイム・インターバル測定の設定を示します。最初にカウンタの上位レベル 設定を行い、その後に開始/終了イベントを設定し、ゲート・ソースの極性を変更します。

```
//カウンタをタイム・インターバル測定用に設定
//外部ゲーティングで測定を開始
CONF:TINT (@1), (@2) // チャネル1/チャネル2間のタイム・インターバル
  INP1:LEV1 2 // 開始レベル (イベント) を設定
  INP1:SLOP1 POS // 開始イベン ト 極性を設定
  INP2:LEV1 2 // 終了レベル (イベント) を設定
  INP2:SLOP1 NEG // 終了イベン ト 極性を設定
  SENS:TINT:GATE:POL POS // ゲート信号極性を設定
  SENS: TINT: GATE: SOUR EXT // 外部ゲート・ソース
```
# '**Gate In/Out**' **BNC**のゲー ト 信号をオンにする

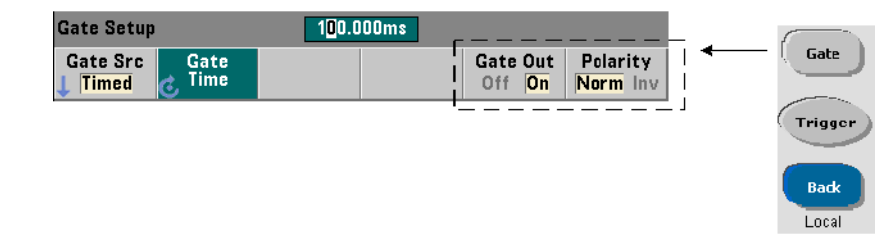

他の測定器 と の同期のために、次のコマン ド を使って、 ソースTIME (内部)、IMMediate (内部)、INPut[1]/INPut2 (Chan 1およびChan 2ソ フ ト キー) を、 リ ア ・ パネルの 'Gate In/ Out' コネクタにルーティングし、極性を指定できます。

**OUTPut[:STATe] {OFF|ON} OUTPut [: STATe ]?** スコントン インタントン トランス しゅうしょう しゅうしょう (問合せフォーマット)

```
OUTPut:POLarity {NORMal | INVerted}  
OUTPut:POLarity? スペット インタントン (問合せフォーマット)
```
**ON**では、"Gate Out"がオンになり、ゲート信号がリア・パネルのBNCにルーティング されます。 **OFF**では、 "Gate Out" がオフにな り、 BNCは外部 ("Gate In") ソースにな り ます。 すなわち、 ゲー ト ・ ソースがEXTernalの場合は、 OUTput:STATe **OFF**を設定す る必要があ り ます。

**NORMal** : "Gate Out" BNCからのゲート信号出力の極性は立ち上がり (正) エッジです。 INVerted : ゲート信号極性は立ち下がり (負) エッジです。

# バース ト 搬送波周波数測定

**53230A**カウンタにチャネル**3**オプシ ョ ン**106**または**115** (6 GHzまたは15 GHzマイ クロ波 入力) およびパルス·マイクロ波測定オプション150が装備されている場合、バースト搬 送波周波数の測定が可能です。 搬送波周波数の表現を図5-6に示し ます。

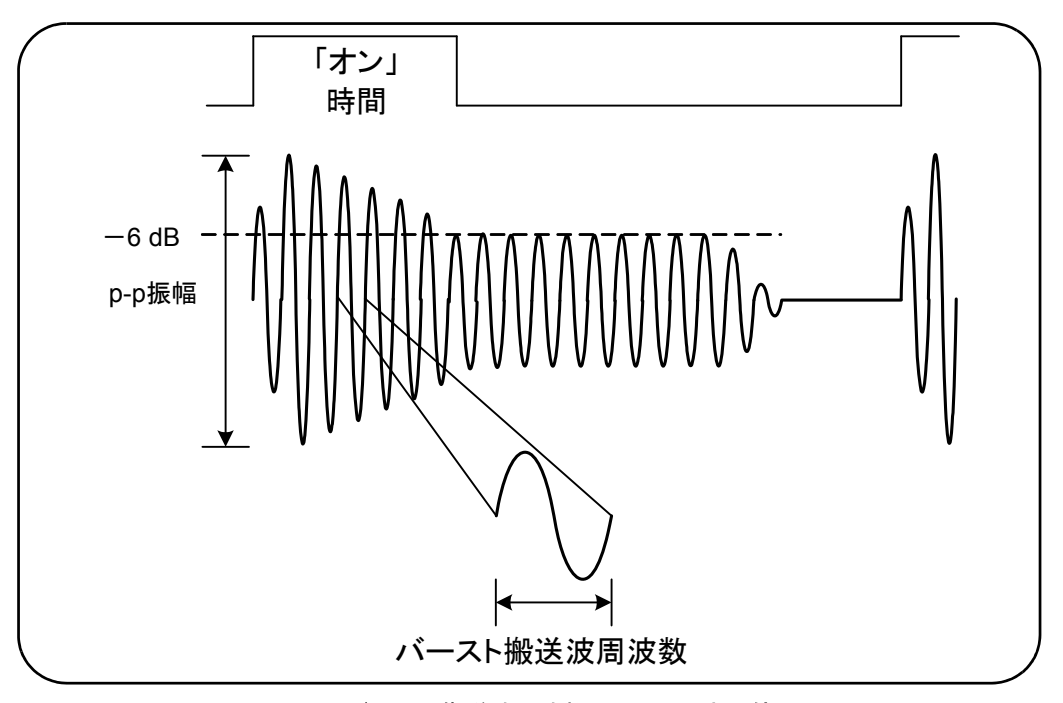

図**5-6.** バース ト 搬送波周波数 (-**6 dB**し きい値)。

- 
- 注記 バースト・パルス特性の詳細については、第4章の「バースト測定のディテクタ しきい値」を参照してください。

# 高速パルス・モードの設定

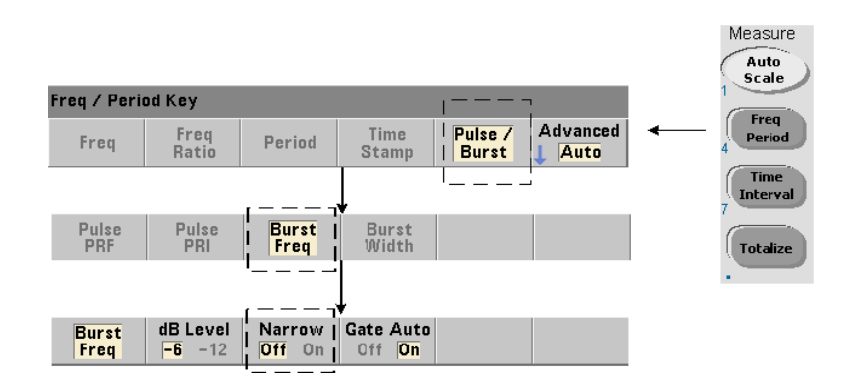

搬送波周波数測定で「オン時間」 (図5-6) が10 μsよりも短い場合は、次のコマンドで高 速パルス·モードを設定する必要があります。

#### **[SENSe:]FREQuency:BURSt:GATE:NARRow {OFF|ON}** [SENSe:]FREQuency:BURSt:GATE:NARRow? (問合せフォーマット)

**ON** : 「オン時間」が10 μsより短い場合のための高速パルス・モードをオンにします。高 速モー ド をオンにする と、 自動ゲー ト ・ セ ッ ト ア ッ プ (SENSe:FREQuency:BURSt: GATE:AUTO ON) が常に用いられます。

**OFF**: 高速パルス・モードをオフにします。「オン時間」が20μsよりも長い場合、高速 パルス・モードは必ずオフにする必要があります。

リセット (\*RST) または測定器プリセット (SYSTem: PRESet またはPresetキー) を実 行すると、高速パルス・モードはオフになります。

#### 搬送波周波数ゲート制御

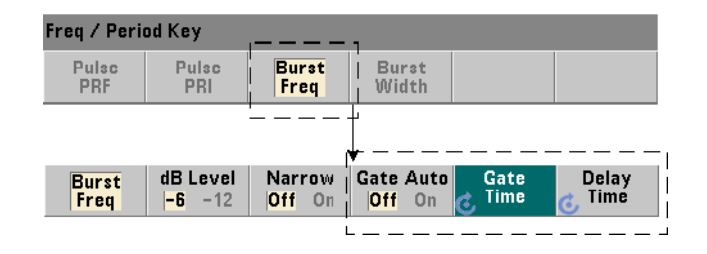

搬送波周波数を測定するためのゲー ト 制御は、 図5-7に示すよ う に、 測定中に自動的に行 うことも、手動で制御することもできます。

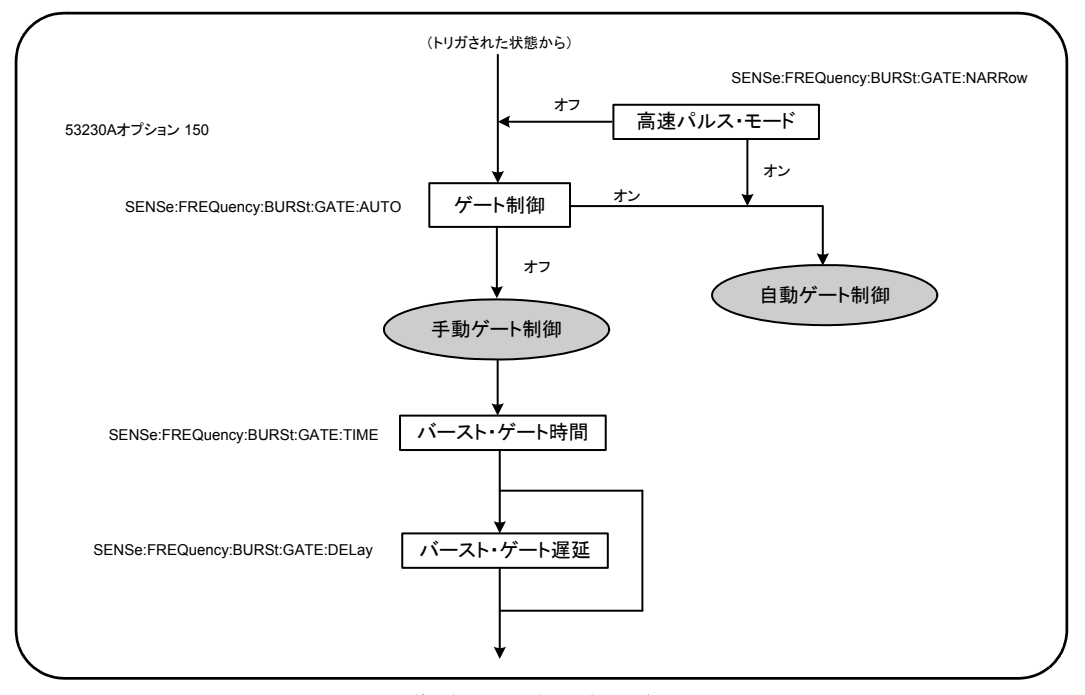

図**5-7.** 搬送波周波数測定のゲー ト 制御。

ゲー ト 制御方法の設定には、 次のコマン ド を使用し ます。

**[SENSe:]FREQuency:BURSt:GATE:AUTO {OFF|ON}** [SENSe:]FREQuency:BURSt:GATE:AUTO? (問合せフォーマット)

- **ON**の場合、 ゲー ト 時間 と遅延は、 パルス信号の特性に基づいて自動的に設定 されます。 リセット (\*RST) または測定器プリセット (SYSTem: PRESet またはPresetキー) を実 行すると、自動ゲート制御はオン (ON) になります。

**OFF**の場合、 ゲー ト 時間 と遅延は次のコマン ド を使って手動で設定し ます。

**[SENSe:]FREQuency:BURSt:GATE:TIME {<**時間**>|MINimum| MAXimum|DEFault}**

**[SENSe:]FREQuency:BURSt:GATE:TIME? [{MINimum|MAXimum| DEFault}]** カラントン インタントン あたま (問合せフォーマット)

**[SENSe:]FREQuency:BURSt:GATE:DELay {<**遅延**>|MINimum| MAXimum DEFault}**

**[SENSe:]FREQuency:BURSt:GATE:DELay? [{MINimum|MAXimum| DEFault} 1 キー・キー・キー インター・キー (問合せフォーマット)** 

- 時間は、パルス・バースト搬送波周波数を測定するためのゲート時間を設定します。正 確な結果を得るには、ゲート・ウィンドウ(オープン/クローズ)がしきい値ディテク タの (-6 dB、 -12 dB) 感度範囲内にあ る必要があ り ます。 時間の範囲は1 μs~100 s で、 分解能は10 nsです。

リセット (\*RST) または測定器プリセット (SYSTem: PRESet またはPresetキー) を実 行すると、ゲート時間は1 usに設定されます。

- 遅延は、測定の開始時のゲート遅延を設定します。遅延は、入力レベルがディテクタし きい値 (-6 dB、-12 dB) に達し た と きに開始されます。 し きい値は、INPut3:BURSt: LEVelコマンドで設定されます。遅延の範囲は0 s~10 sで、分解能は10 nsです。

リセット (\*RST) または測定器プリセット (SYSTem: PRESet またはPresetキー) を実 行すると、遅延は0.0 sに設定されます。

#### 搬送波周波数設定の例

次の例は、バースト搬送波周波数測定の代表的設定を示します。この例では、ゲート遅延 と ゲー ト 時間を手動で設定し ています。 パルスの特性が不明の場合は、 「オン時間」 を別 に測定することにより、ゲート遅延とゲート時間がしきい値ディテクタの感度範囲内に 設定されている こ と を確認で き ます (パルス測定のその他の例については第3章を参照)。

```
// バーストのオン時間を測定して
// 遅延とゲート時間が適切かどうかを判定
CONF:PWID:BURS (@3)
  INP3:BURS:LEV -6
READ?
.
.
// バースト搬送波周波数を測定
CONF:FREQ:BURS (@3)
  INP3:BURS:LEV -6 // ディテクタしきい値レベルを設定
  SENS: FREQ: BURS: GATE: NARR OFF // 高速モード・オフ
  SENS:FREQ:BURS:GATE:AUTO OFF // 手動で遅延/時間を設定
  SENS: FREQ: BURS: GATE: DEL 5E-6 // ゲート遅延を設定
  SENS: FREQ: BURS: GATE: TIME 10E-6 // ゲート時間を設定
READ?
```
# 高度なゲート制御: ゲート開始

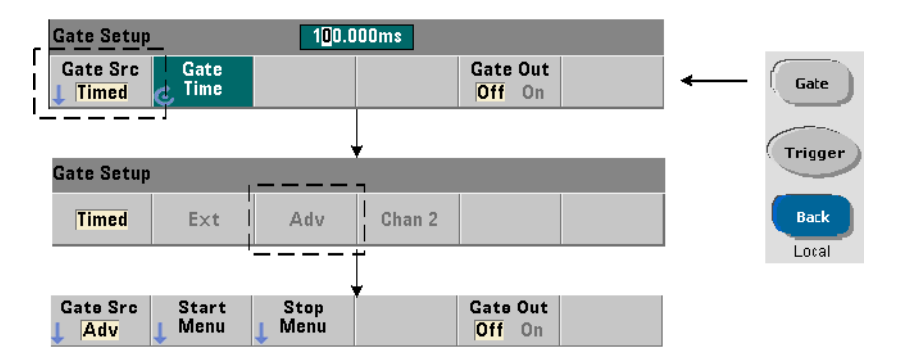

周波数、トータライズ、タイム・インターバル測定の設定中に、ゲート・ソースを ADVancedに設定すると、測定ゲートの追加の(開始/終了)制御が可能になります。図5-8 は、図5-2に示すフル・トリガ/ゲート・サイクルのゲート開始ソース部分を示してい ます。

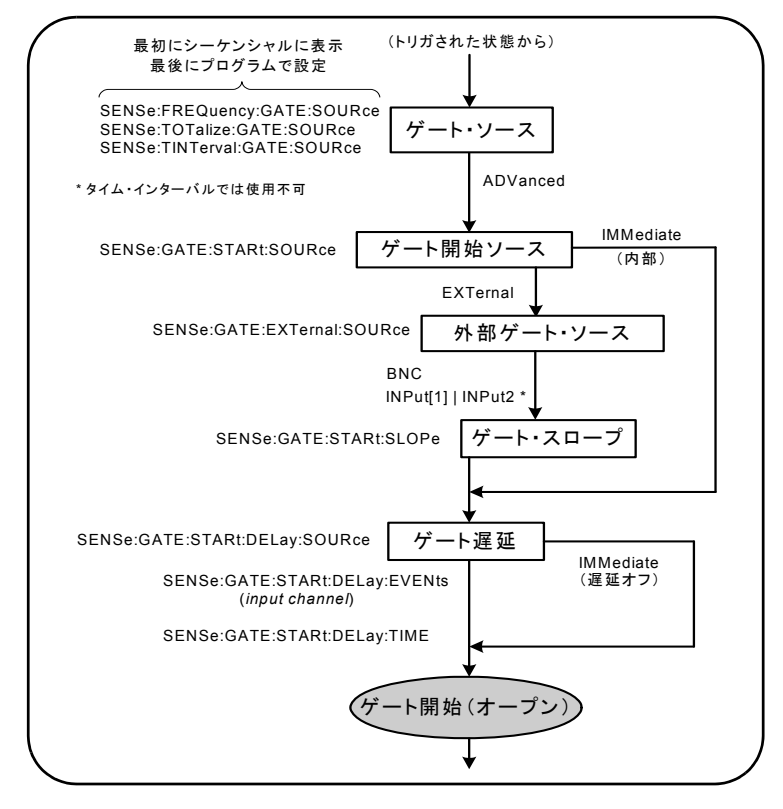

図**5-8.** ゲー ト 開始シーケンス。

ゲート開始ソース

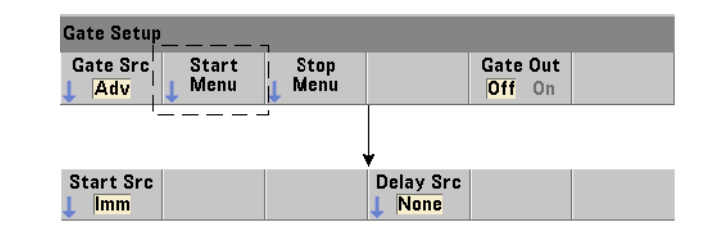

ゲー ト 開始 (オープン) ソース を設定する コマン ド を次に示し ます。

**[SENSe:]GATE:STARt:SOURce {IMMediate|EXTernal} [SENSe:]GATE:STARt:SOURce?** (問合せフォーマット)

- ゲート・ソースIMMediateは、システム・トリガを受信した後、プログラムされたシ ステム・トリガおよびゲート開始遅延の後で、測定ゲートを開始 (オープン) します。

- ゲート・ソース**EXTernal**は、次のコマンドで指定されるゲート・ソースを使用します。

**[SENSe:]GATE:EXTernal:SOURce {BNC|INPut[1]|INPut2} [SENSe: IGATE: EXTernal: SOURce?** (間合せフォーマット)

- ゲー ト ・ ソース**BNC**は、 カ ウ ン タの リ ア ・ パネルの 'Gate In/Out' BNCです。

- ゲート・ソースINPut[1]およびINPut2 (ソフトキー Chan 1およびChan 2に対応)は、 カウンタのチャネル1およびチャネル2入力です。これらのソースは、タイム・インター バル、パルス幅、デューティ・サイクル、立ち上がり/立ち下がり時間、位相測定では 使用でき ません。

注記 ゲー ト ・ ソース**BNC**を使用する場合は、 OUTput:STATe **OFF**を設定する必要が あ り ます。 これに関する詳細と、 ゲー ト 信号を使用し て他の測定器と同期する 方法については、 「'Gate In/Out' BNCのゲー ト 信号をオンにする」 を参照し て く ださい。

#### 外部ゲート開始信号の極性

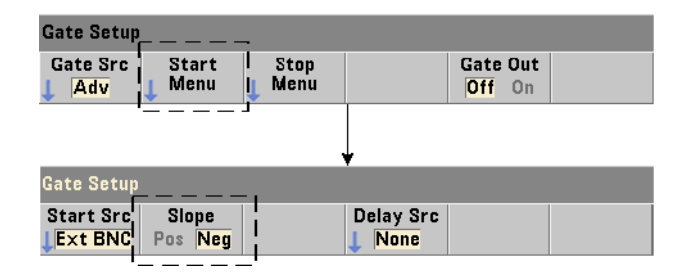

上記の外部ゲー ト ・ ソース を使用する際に、 開始ゲー ト 信号の極性を設定 (変更) する には、次のコマンドを使用します。

**[SENSe:]GATE:STARt:SLOPe {POSitive|NEGative} [SENSe:]:GATE:START:SLOPe?** (問合せフォーマット)

**POSitive**は、Gate In/Out BNCまたはチャネル1/チャネル2入力の正のエッジでゲート を開始 (オープン) し ます。 **NEGative**は、 Gate In/Out BNCまたはチャネル1/チャネル 2入力の負のエッジで測定を開始します。ゲートの出力(クローズ)は、対応する終了 ゲート設定に基づいて行われます。

リセット (\*RST) または測定器プリセット (SYSTem: PRESet またはPresetキー) を実 行すると、負のスロープが選択されます。

# 外部ゲート開始信号のしきい値

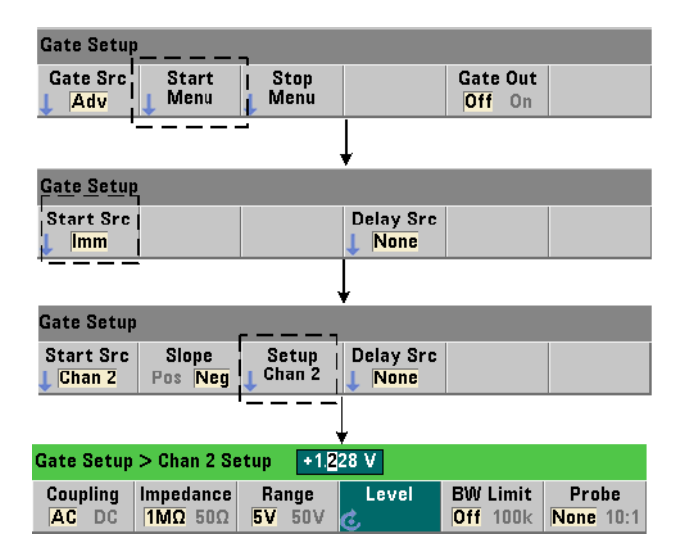

外部ソースがINPut [1]およびINPut2 (Chan 1およびChan 2ソフトキー)の場合は、ゲー ト信号のスロープに加えて、固定の入力しきい値雷圧も指定する必要があります。この ためには、次のコマンドを使用します。

#### **INPut[{1|2}]:LEVel[{1|2}][:ABSolute]{<**電圧**>|MINimum| MAXimum|DEFault}**

**INPut[{1|2}]:LEVel[{1|2}][:ABSolute]?[{MINimum|MAXimum| DEFault}]** または、このようには、この中には、この日には、この日には、同合せフォーマット)
## トリガ*/*ゲーティング 5

ゲート信号の指定したエッジ (スロープ) がしきい値を超過したときに、ゲートが開始 されます (INPutサブシ ステムの詳細については、 第4章 「53220A/53230Aの入力シグナ ル・コンディショニング」を参照してください)。

外部ソースINPut [1] およびINPut2を使用する場合は、 ゲート・ソースとして選択する チャネルは、測定される信号を印加するチャネルとは別のチャネルにする必要がありま す。 すなわち、 ゲー ト 開始ソースのチャネルを測定に使用する こ と はでき ません。

### ゲート開始設定の例

次の例は、複数のパラメータを設定することによる開始ゲートの下位レベルのユーザ制 御を示し ます。

//外部ゲーティッド周波数測定用にカウンタを //設定。ゲート開始信号はリア・パネルの // 'Gate In' BNCに印加 CONF:FREQ (@2) // チャネル2の周波数測定 TRIG: SOUR INT // 内部トリガ・ソースを使用 SAMP: COUN 3 // 3個の読み値 (ゲート・サイクル) を設定 SENS: GATE: STAR: SOUR EXT // 外部ゲート・ソースを設定 SENS: GATE: EXT: SOUR EXT // リア・パネルのGate In BNCを選択 OUTP: STAT OFF // BNCの出力をオフ SENS: GATE: STAR: SLOP POS // 正の開始ゲート・スロープを設定 SENS: FREQ: GATE SOUR ADV // 下位レベルのゲート制御

## ゲート開始遅延の設定

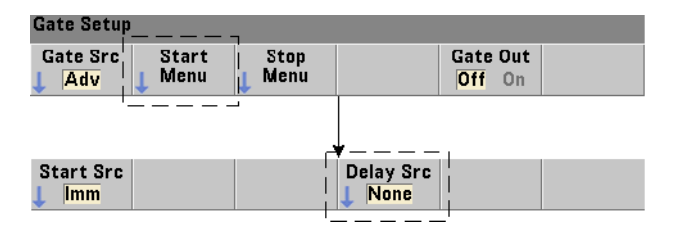

内部 (即時) または外部信号を使用し てゲー ト を開始 (オープン) する場合は、 信号を 受信し てか ら ゲー ト が開始 (オープン) される までの遅延を指定で き ます。 遅延 ソース とそのパラメータは、次のコマンドで設定できます。

## 5 トリガ/ゲーティング

**[SENSe:]GATE:STARt:DELay:SOURce {IMMediate|EVENts|TIME} [SENSe:]GATE:STARt:DELay:SOURce?** (問合せフォーマット)

- 遅延 ソース**IMMediate** は、 遅延設定 を オ フ に し、 ゲー ト 遅延は発生 し ません。 CONFigure と MEASureでは、 遅延 ソース設定は変更 されません。 リ セ ッ ト (\*RST) ま たは測定器プリセット (SYSTem: PRESetまたはPresetキー)を実行すると、遅延ソース IMMediateが選択されます。

- 遅延ソース**EVENts**は、INPutサブシステムで設定された数のイベント (エッジ) が入 力チャネルで発生するまで、ゲート開始(オープン)を遅延します。2チャネルのタイ ム・インターバル測定の場合は、遅延イベントは「開始」チャネルでカウントされます。 周波数比測定の場合は、遅延イベントは「分母」チャネルでカウントされます。

イベント数の指定には、次のコマンドを使用します。

**[SENSe:]GATE:STARt:DELay:EVENts {<**カウン ト **>|MINimum| MAXimum|DEFault}**

**[SENSe:]GATE:STARt:DELay:EVENts?** (問合せフォーマット)

- 遅延ソースTIMEは、コマンドで設定された時間だけゲート開始 (オープン) を遅延さ せます。

**[SENSe:]GATE:STARt:DELay:TIME {<**時間**>|MINimum|MAXimum| DEFault}**

**[SENSe: IGATE: STARt: DELay: TIME?** (問合せフォーマット)

## 高度なゲート制御:ゲート終了ホールドオフとゲート終了

高度なゲート制御には、(オプションの) ゲート終了ホールドオフとゲート終了 (クロー ズ) パラメータの設定も含まれます。図5-9は、図5-2に示すフル・トリガ/ゲート・サ イクルのゲート終了ホールドオフおよびゲート終了部分を示しています。

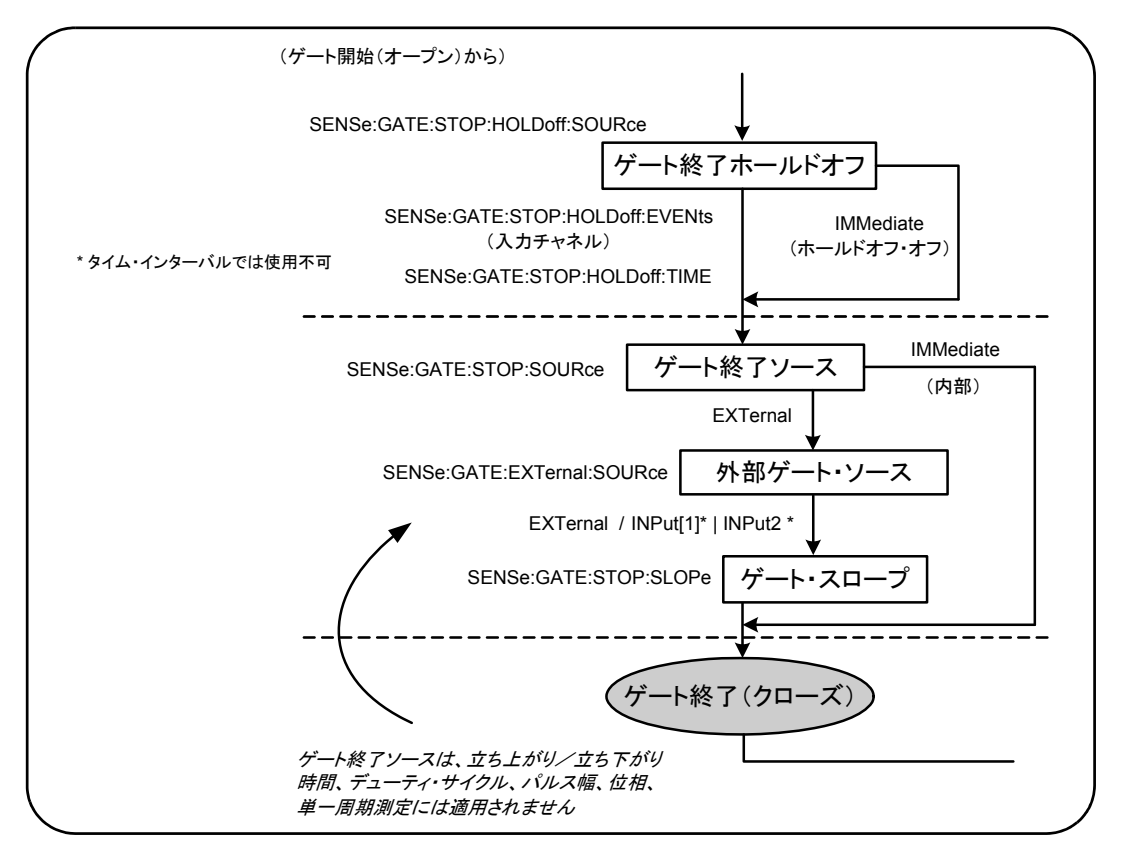

図**5-9.** ゲー ト 終了ホール ド オフおよびゲー ト 終了シーケンス。

## ゲート終了ホールドオフ

ゲート終了ホールドオフは、指定した時間が経過するか、指定した数のイベント(エッ ジ) が入力チャネルで発生するまで、ゲートの終了(クローズ)を遅らせるものです。

トータライズ測定の場合、またはホールドオフを時間で指定する場合は、ホールドオフ はゲートがオープンしたときに始まります。その他の測定の場合、またはホールドオフ お入力イベント数で指定する場合は、ホールドオフはゲートがオープンした後の最初の イベントで始まります (図5-1)。

## ゲート終了ホールドオフ・ソース

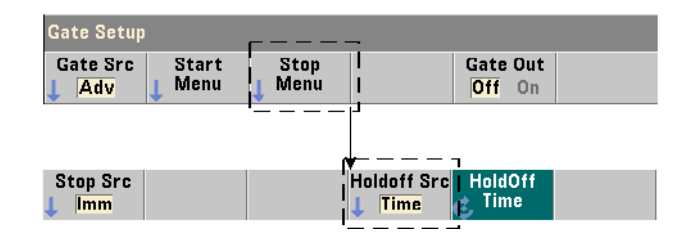

ゲー ト 終了ホール ド オフ ・ ソース と そのパ ラ メータは、 次のコマン ド で設定し ます。

**[SENSe:]GATE:STOP:HOLDoff:SOURce {IMMediate|EVENts|TIME} [SENSe: ]GATE: STOP: HOLDoff: SOURce?** (問合せフォーマット)

- ホールドオフ・ソースIMMediateは、ホールドオフ設定をオフにし、ゲート·ホール ドオフは発生しません。ゲート終了パラメータが満たされると、ゲート・クローズがた だちに発生し ます。

CONFigure と MEASureでは、 ホール ド オフ ・ ソース設定は変更 されません。 リ セ ッ ト (\*RST) または測定器プリセット (SYSTem: PRESet またはPresetキー) を実行すると、 ホールドオフ・ソースIMMediate (オフ)が選択されます。

- ホールドオフ・ソース**EVENts**は、INPutサブシステムで設定された数のイベント (エッ ジ) が入力チャネルで発生するまで、ゲート終了 (クローズ) を遅らせます。2チャネル のタイム・インターバル測定の場合は、ホールドオフ・イベントは「終了」チャネルで カウントされます。周波数比測定の場合は、ホールドオフ・イベントは「分母」チャネ ルでカウントされます。

イベント数の指定には、次のコマンドを使用します。

**[SENSe:]GATE:STOP:HOLDoff:EVENts {<**カウン ト **>|MINimum| MAXimum|DEFault}**

**[SENSe:]GATE:STOP:HOLDoff:EVENts?** (問合せフォーマット)

## トリガ*/*ゲーティング 5

- ホールドオフ・ソース**TIME**は、コマンドで設定された時間だけゲート終了 (クローズ) を遅らせます。

**[SENSe:]GATE:STOP:HOLDoff:TIME {<**時間**>|MINimum|MAXimum| INFinity|DEFault}**

[SENSe: ]GATE: STOP: HOLDoff: TIME? (問合せフォーマット)

周波数、 周波数比、 平均周期、 PRF、 PRI測定の場合は、 最小ゲー ト 終了 (ク ローズ) ホール ド オフ時間は、 53220Aでは100 μs、 53230Aでは1 μsです。

**INFinity** または+**9.9E+37**は、 ト ータ ラ イ ズ測定機能のみで使用可能です。 これを選 択した場合、ABORt/\*RSTコマンドまたはデバイス·クリアを受信するまで、ゲートは オープンのままになります。

## ゲート終了ソース

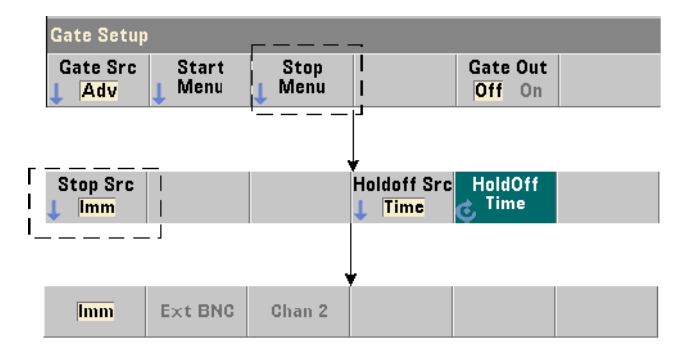

ゲート終了ソースは、終了ホールドオフの後で測定ゲートがクローズされるタイミング を決定し ます。

主記 ダート終了ソースの設定は、立ち上がり/立ち下がり時間、デューティ・サイ クル、 パルス幅、 位相、 単一周期測定には適用 されません。 これらの測定は、 入力チャネルの次の適切なエッジで自動的に終了します。

## 5 トリガ/ゲーティング

ゲート終了ソースを設定するコマンドを次に示します。

**[SENSe:]GATE:STOP:SOURce {IMMediate|EXTernal} [SENSe:]GATE:STOP:SOURce?** (問合せフォーマット)

- ゲート·ソースIMMediateは、ゲート終了ホールドオフの後でただちに測定ゲートを 終了 (クローズ) します。

- ゲート・ソース**EXTernal**は、次のコマンドで指定されるゲート終了ソースを使用し ます。

**[SENSe:]GATE:EXTernal:SOURce {EXTernal|INPut[1]|INPut2}** [SENSe:]GATE:EXTernal:SOURce? (問合せフォーマット)

- ゲート・ソースEXTernalは、カウンタのリア・パネルの 'Gate In/Out' BNCです。

- ゲート・ソースINPut[1]およびINPut2 (タイム・インターバル測定では使用不可) は、カウンタのチャネル1およびチャネル2の入力です (フロントまたはリア・パネル: オプション201)。

**注記 イート・ソースEXTernalを使用する場合は、OUTput:STATe OFFを設定する必要** があ り ます。 これに関する詳細と、 ゲー ト 信号を使用し て他の測定器と同期す る方法については、 「'Gate In/Out' BNCのゲー ト 信号をオンにする」 を参照し て く ださい。

> CONFigureとMEASureでは、ゲート終了ソース設定は変更されません。リセット (\*RST) または測定器プリセット (SYSTem: PRESetまたはPresetキー) を実行すると、ゲート終 了ソースEXTernalが選択されます。

## 外部ゲート終了信号の極性

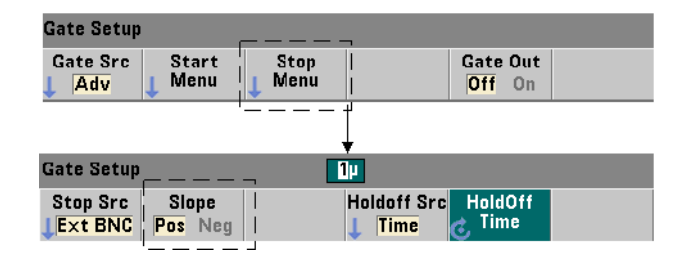

上記の外部ゲート・ソースを使用する際に、終了ゲート信号の極性を設定(変更)する には、次のコマンドを使用します。

**[SENSe:]GATE:STOP:SLOPe {POSitive|NEGative} [SENSe:]:GATE:STOP:SLOPe?** (問合せフォーマット)

**POSitive**は、Gate In/Out BNCまたはチャネル1/チャネル2入力の正のエッジでゲート を終了 ( ク ローズ) し ます。 **NEGative**は、 Gate In/Out BNCまたはチャネル1/チャネル 2入力の負のエッジで測定を終了します。

CONFigure と MEASureでは、 ス ロープ設定は変更 されません。 リ セ ッ ト (\*RST) また は測定器プリセット (SYSTem: PRESetまたはPresetキー) を実行すると、正のスロープ が選択されます。

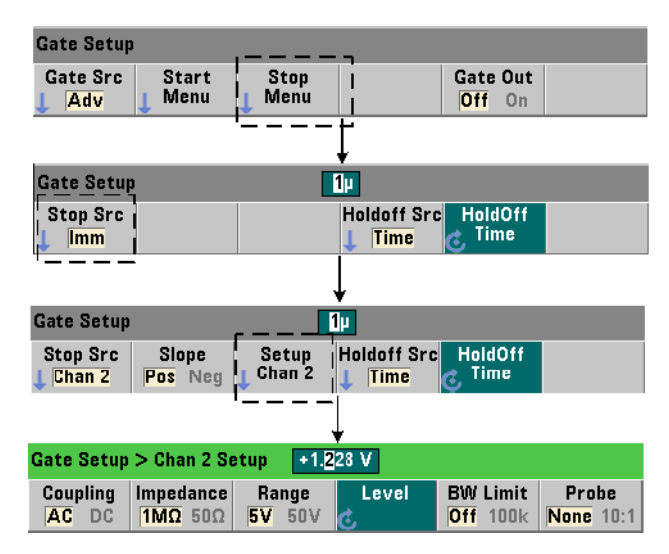

## 外部ゲート終了信号のしきい値

外部ソースがINPut[1]およびINPut2 (Chan 1およびChan 2ソフトキー)の場合、ゲー ト信号のスロープに加えて、**固定の**入力しきい値電圧も指定する必要があります。この ためには、次のコマンドを使用します。

### **INPut[{1|2}]:LEVel[{1|2}][:ABSolute]{<**電圧**>|MINimum| MAXimum|DEFault}**

## **INPut[{1|2}]:LEVel[{1|2}][:ABSolute]?[{MINimum|MAXimum| DEFault} ]** カンフォーマット ) および インターマット おおところ (問合せフォーマット)

ゲート信号の指定したエッジ (スロープ) がしきい値を超過したときに、ゲートが終了 されます (INPutサブシステムの詳細については、 第4章 「53220A/53230Aの入力シグ ナル・コンディショニング」を参照してください)。

外部ソースINPut [1]およびINPut2を使用する場合は、 ゲート・ソースとして選択する チャネルは、測定される信号を印加するチャネルとは別のチャネルにする必要がありま す。 すなわち、 ゲー ト 開始ソースのチャネルを測定に使用する こ と はでき ません。

## トリガ*/*ゲーティング 5

## ゲート・ホールドオフと終了設定の例

次の例は、終了ゲート・ホールドオフと終了ゲートを下位レベル・コマンドで設定する 際の一般的なシーケンスを示します。

```
//外部ゲーティッド·タイム·インターバル測定用に
//カウンタを設定。ゲート開始/終了信号は
//リア・パネルの 'Gate In' BNCに印加。ゲート・クローズは
//ゲー ト 終了信号の受信後1 s
//ホールドオフ
//
CONF:TINT (@1), (@2) // チャネル1/チャネル2間のタイム・インターバル測定
  TRIG: SOUR INT // 内部トリガ・ソースを使用
  TRIG: COUN 1 // 1回のトリガを指定
  SAMP: COUN 2 // 2個の読み値 (ゲート・サイクル) を設定
  SENS: GATE: STAR: SOUR EXT // 外部ゲート・ソースを設定
  SENS: GATE: EXT: SOUR EXT // リア・パネルのGate In BNCを選択
  SENS: GATE: STAR: SLOP POS // 正の開始ゲート・スロープを設定
  OUTP:STAT OFF // BNCの出力をオフ
  //
  // ホールドオフと終了ゲートを設定
   //
  SENS: GATE: STOP: HOLD: SOUR TIME // ホールドオフ・ソース
  SENS: GATE: STOP: HOLD: TIME 1 // ゲート・クローズを1 sの間ホールドオフ
  SENS: GATE: STOP: SOUR EXT // 外部ゲート終了ソース
  SENS: GATE: EXT: SOUR EXT // リア・パネルのGate In BNCを選択
  SENS: GATE: STOP: SLOP POS // 正のゲート終了ソースを選択
  SENS: TINT: GATE SOUR ADV // 下位レベルのゲート制御
READ? // カウンタを開始して読み値を取得
```
## 自動ゲート拡張

53220A/53230Aの周波数および周期測定には、自動ゲート延長が存在し、ゲートがク ローズ(終了)した*後*で、入力信号の1個のエッジ(イベント)が発生してから測定が終了し ます。このため、サンプル・カウント (SAMPle:COUNt)は増加せず、ゲート延長が終了 するまでトリガ/ゲート・サイクルのステート変化が生じる可能性があります (図5-2)。

## 5 トリガ/ゲーティング

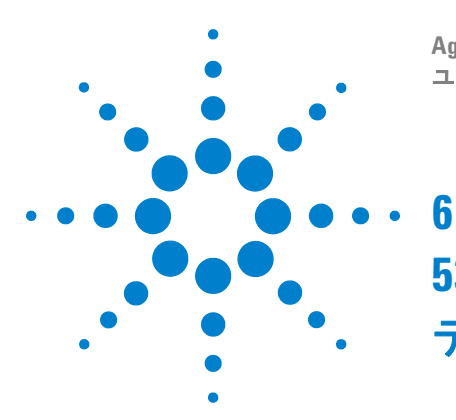

**Agilent 53220A/53230A 350 MHz**ユニバーサル ・ カウン タ/タ イマ ユーザーズ・ガイド

# **53220A/53230A**の演算、 グラ フ、 データ ・ ロギング

演算機能 192 CALCulate1 サブシステムをオンにする 193 データのスムージング 194 スケーリング機能 195 統計 203 リミット ・チェック 208 ヒストグラム 211 トレンド ・ チャート 224 データ ・ ロギング 230 グラフ機能と読み値メモリ 236

Agilent 53220A/53230Aカウンタには演算機能があり、読み値のスケーリング、リミッ トのテスト、データの統計解析に利用できます。グラフ機能は、リアルタイムの測定デー タのヒストグラムとトレンド・チャートを計算して表示します。

この章では、これらの機能をSCPIのCALCulateサブシステムとフロント・パネルの Math、 Graph、 Data Logキーか ら使用する方法を説明し ます。

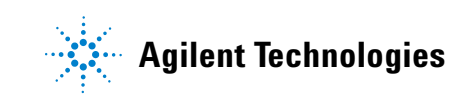

## 演算機能

53220A/53230Aカウンタの演算機能には、スムージング、ヌル/スケール、統計、リ ミット・チェックがあります。図6-1に、これらの機能をオンにする方法を示します。

演算機能は、2つのレベルでオンになります。1) CALCulate[1] サブシステム全体をオ ンにする こ と と、 2) 個々の演算機能をオンにする こ と です。 演算機能は、 INI-Tiate: IMMediateまたはREAD?で測定を開始するか、フロント・パネルから演算機能を選択し たときに(内部トリガの場合)、ただちに開始されます。読み値はリアルタイムで処理さ れて表示され、読み値メモリに記録され、出力バッファに送られます(読み値からのポ スト・プロセッシングは行われません)。

1つのトリガ・サイクルで処理される読み値の個数 (第5章「トリガ/ゲーティング」)は、 ト リガ・カウント (TRIGger:COUNt) と、 ト リガ1回あた り の読み値の個数 (SAMPle: COUNt) で決まります。各コマンドで設定されるデフォルトのトリガ・カウントとサン **プル・カウントは'1'です**。カウンタが開始されるたびに、読み値メモリはクリアさ れ、新しい演算処理データ・セットが作成されます。フロント・パネルからは、トリガ・ ソースがデフ ォル ト のINTernal設定であ る限 り 、 読み値は連続的に処理されます。

この章で説明する演算機能とグラフ機能は、それぞれ個別にオンにされます (図6-1)。た だし、複数の機能を同時にオンにして、同じ読み値のセットに適用することもできます。

──────────この章で紹介するSCPIコマンドとパラメータは、カウンタをプログラムで操作 す る ためのガ イ ド の役割 を果た し ます。 コ マ ン ド の詳細な説明は、 Agilent 53210A/53220A/53230A Product Reference CDの 'Programmer's Reference' のセク ションにあります。

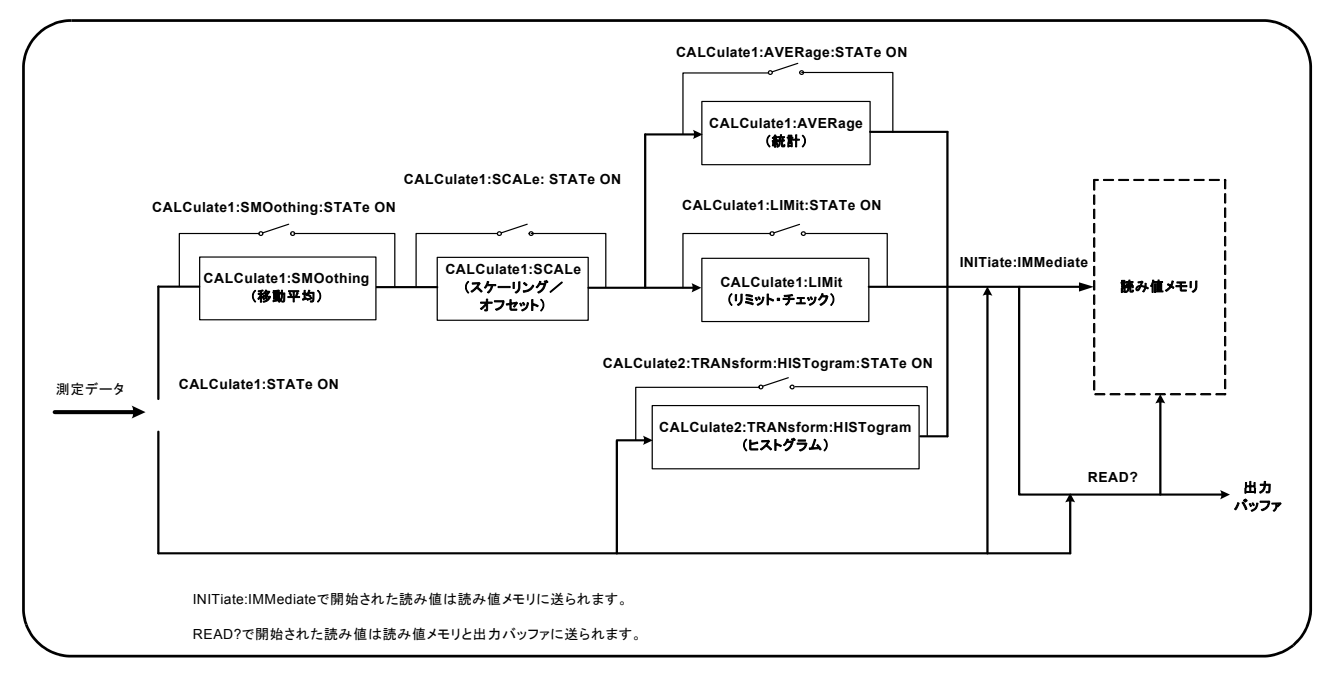

図**6-1.** 演算機能をオンにする。

## **CALCulate1**サブシステムをオンにする

演算機能を実行するには、CALCculate1サブシステムと、個々の演算機能の両方を、演 算の実行前にオンに し てお く 必要があ り ます。 CALCulate1サブシステムをオンにする には、次のコマンドを使用します。

**CALCulate[1][:STATe] {OFF|ON} CALCulate[1][:STATe]?** (問合せフォーマット)

**ON**はサブシステムをオンにし、 **OFF**はサブシ ステム をオフに し ます。 サブシステムがオ フになっている場合は、個々の演算機能がオンになっていても、演算機能は実行されず、 測定データは出力バ ッ フ ァ/読み値 メ モ リ に直接送られます。

リセット (\*RST)、測定器プリセット (SYSTem: PRESet)、測定機能の変更を行うと、 CALCulate1サブシ ステムはオフにな り ます。

データのスムージング

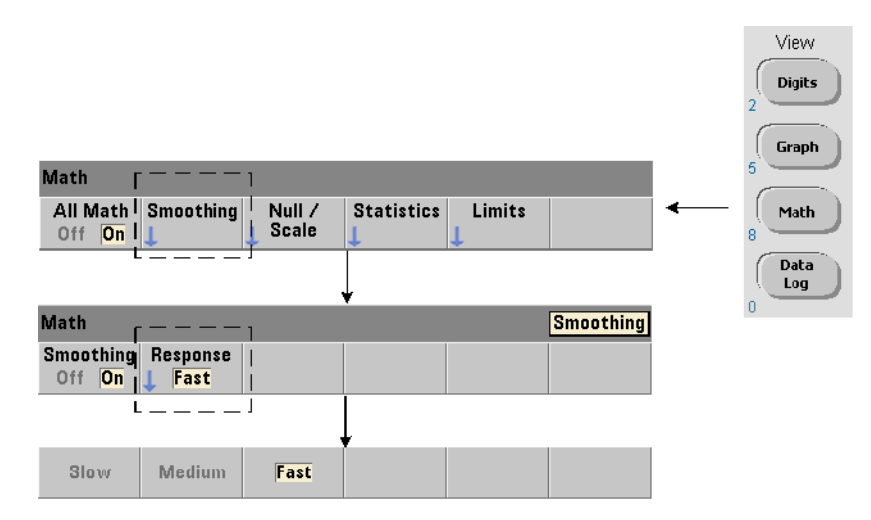

入力データに対して演算機能を実行する前に、測定値の「スムージング」を行うことが でき ます。

ランダム雑音を減らすには、データ経路に移動平均 (boxcar) フィルタを挿入します (図6-1)。フィルタをオンにして、平均する読み値の個数(サブセット)を指定するには、 次のコマンドを使用します。

```
CALCulate[1]:SMOothing[:STATe] {OFF|ON}
CALCulate[1]:SMOothing[:STATe]? (問合せフォーマット)
```

```
CALCulate[1]:SMOothing:RESPonse {SLOW|MEDium|FAST}
CALCulate[1]:SMOothing:RESPonse? (問合せフォーマット)
```
ONは、移動平均フィルタをオンにし、データ経路に挿入します。OFFはフィルタをオフ にします。リセット (\*RST) または測定器プリセット (SYSTem: PRESet) を実行する と、フィルタはオフになります。

## 53220A/53230Aの演算、グラフ、データ・ロギング 6

平均する読み値の個数は次のように指定します。

**SLOW** : 100個の読み値 : フィルタのリセットには±100 ppmの変化が必要 **MEDium**: 50個の読み値:フィルタのリセットには±300 ppmの変化が必要 **FAST** : 10個の読み値 : フ ィ ルタの リ セ ッ ト には±1000 ppmの変化が必要

測定機能またはチャネルを変更するか、 別の読み値セ ッ ト を開始するか、 測定値が指定 し た読み値の個数 (SLOW、 MEDium、 FAST) に対応する範囲の外に出た場合には、 フ ィ ルタはリセットされます。

フ ィ ル タが リ セ ッ ト された後、 指定し た応答の個数 (10、 50、 100) までは、 読み値は すべての読み値の平均 と な り ます。 その後は、 読み値は最新の10、 50、 100個の測定値 の移動平均となります。平均されるすべての測定値に、等しい重みが適用されます。

リセット (\*RST) または測定器プリセット (SYSTem:PRESet) を実行すると、応答は FASTに設定 されます。

## スムージングの例

```
//期待値1 kHzの信号の周波数測定 : チ ャネル1
//5,000個の読み値に対し て ノ イズを削減
CONF:FREQ 1E3,(@1)
  SAMP:COUN 5000 // 5000個の読み値を取得
  CALC:STAT ON // CALCulate1サブシステムをオン
  CALC: SMO: STAT ON // 移動平均フィルタをオン
   CALC:SMO:RESP SLOW // 100個の読み値を平均
INIT
```
## スケーリング機能

スケーリングをオンにすると、統計解析、リミット・チェック、ヒストグラム、トレン ド・チャートでは、スケーリングされたデータが使用されます。図6-2に、スケーリング 機能をオンにしたディスプレイを示します。

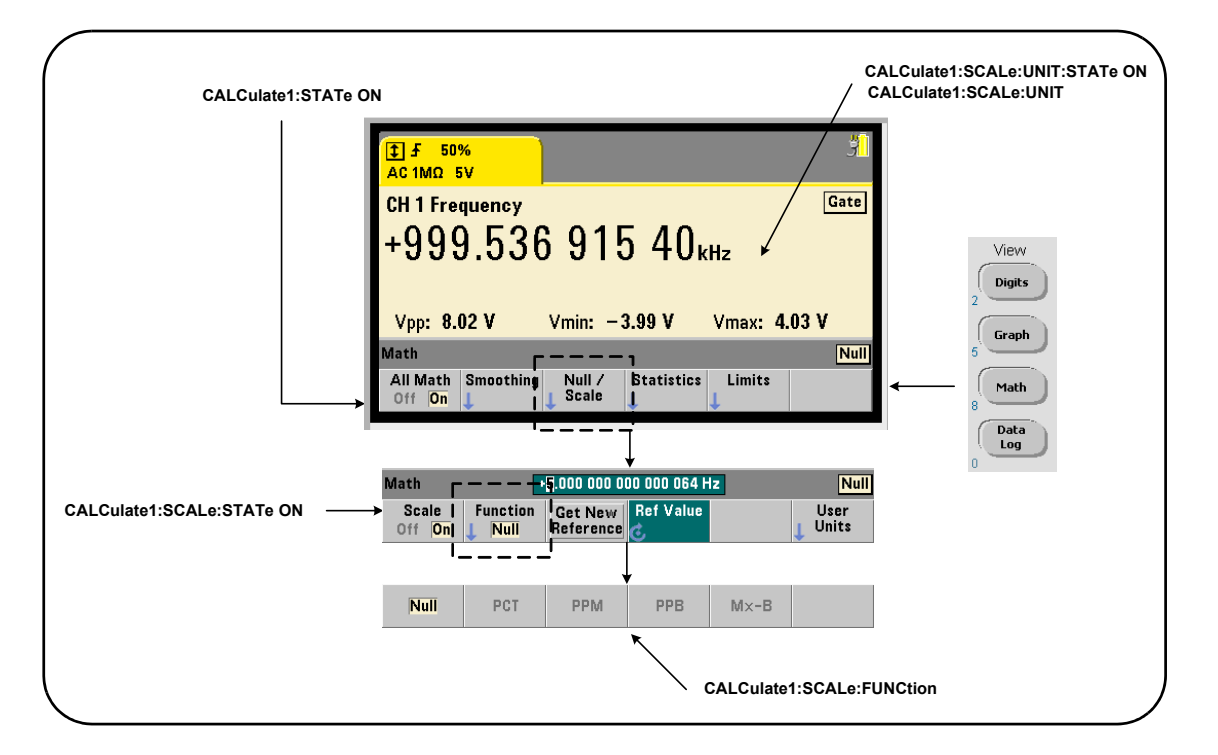

## 図**6-2.** スケー リ ング機能をオンに し た**53220A/53230A**ディスプレイ。

## スケーリング機能をオンにする

53220A/53230Aのすべてのスケーリング機能をオンにするには、次のコマンドを使用し ます。

**CALCulate[1]:SCALe[:STATe] {OFF|ON} CALCulate[1]:SCALe[:STATe]?** (問合せフォーマット)

**ON**はスケー リ ングをオンに し ます。 **OFF**はスケー リ ングをオフに し ます。

リセット (\*RST) または測定器プリセット (SYSTem:PRESet) を実行すると、スケー リングはオフになります。

## スケーリング機能の使用

カウンタのスケーリング機能には、ヌル、%変化 (PCT)、ppm変化 (PPM)、ppb変化 (PPB)、スケーリング (Mx-B) があります。機能の選択には、次のコマンドを使用します。

**CALCulate[1]:SCALe:FUNCtion {NULL|PCT|PPM|PPB|SCALe} CALCulate[1]: SCALe: FUNCtion?** (間合せフォーマット)

**NULL** : ヌル演算を実行し ます。 結果は、 測定値か ら基準値を減算し た値です (基準の設 定については、「スケール基準値」を参照してください)。

**PCT** : %変化演算を実行し ます。 結果は、 測定値 と基準値の差を%で表し た ものです。

**PPM** : ppm (parts per million) 変化演算を実行し ます。 結果は、 測定値 と基準値の差を ppmで表したものです。

**PPB** : ppb (parts per billion) 変化演算を実行し ます。 結果は、 測定値 と基準値の差を ppbで表したものです。

**SCALe**:Mx-B演算を実行します。結果は、測定値 (x)に利得値M (CALCulate1:SCALe: GAIN コマン ド ) を乗算し、 オフセ ッ ト 値B (CALCulate1:SCALe:OFFSet) を減算し た値です。 CALCulate1:SCALe:INVertがオン (On) の場合は、 まず測定値の逆数を 計算して (1/x)、M/x-B演算が実行されます。

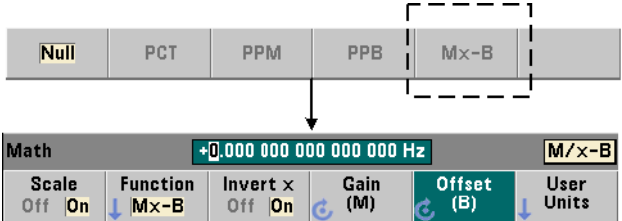

ス ケー リ ング機能の結果は、 -1.0E+24~-1.0E-24、 0.0、 +1.0E-24~1.0E+24の どれかの範囲に入る必要があ り ます。 これ らの範囲外の結果は、 -9.9E+37 (負の無限 大)、 0、 +9.9E+37 (正の無限大) のどれかに置き換え られます。

リセット (\*RST) または測定器プリセット (SYSTem:PRESet) を実行すると、スケー リ ング機能はNULLに設定 されます。

## スケール基準値

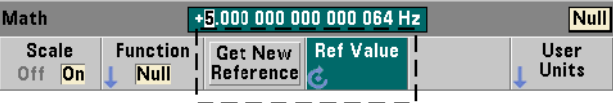

NULL、 PCT、 PPM、 PPBの各スケーリング機能には、基準値が必要です。 PCT、 PPM、 PPB に対しては、値は '0' にはできません。基準値は自動的に取得することも、次のコマン ドで直接指定することもできます。

**CALCulate[1]:SCALe:REFerence:AUTO {OFF|ON} CALCulate[1]: SCALe: REFerence: AUTO?** (間合せフォーマット)

**CALCulate[1]:SCALe:REFerence {<**基準**>|MINimum|MAXimum| DEFault}**

**CALCulate[1]:SCALe:REFerence? [{MINimum|MAXimum|DEFault}]** (問合せフォーマット)

**ON** : 最初の測定値が、読み値カウント (トリガ・カウント×サンプル・カウント) 内の 以後のすべての読み値の基準として自動的に選択されます。OFF: 自動選択をオフにし ます。基準は直接指定する必要があります。

リセット (\*RST) または測定器プリセット (SYSTem:PRESet) を実行すると、自動基 進選択はオン (ON) になります。

<基準> : 基準値を直接指定します。この基準値は、読み値カウント内のすべての読み値 に対し て使用されます。

53220A/53230Aの演算、グラフ、データ・ロギング 6

リセット (\*RST) または測定器プリセット (SYSTem:PRESet) を実行すると、基準値 0.0が設定され、自動基準がオンになります。

フロント・パネルからは、Get New Referenceを押すと、キーを押した後で最初に受信され た ト リ ガか ら基準測定値が取得 されます。 基準値を手動で入力するには、 Ref Valueを選 択し、 ノブまたはSHIFTモー ド の数字キーを使用し ます。

## 基準の例

//100個の周波数の%差を測定 //基準値50000.000による測定 CONF:FREQ 50E3,(@1) SAMP: COUN 100 // 100個の測定値を取得 **CALC:SCAL:STAT ON //** スケーリングをオン **CALC:SCAL:REF 50.000E3 //** 基準値を設定

**CALC:STAT ON // CALCulate1**サブシステムをオン **CALC:SCAL:FUNC PCT //** スケール機能を選択 (**PCT**)

```
INIT
```
### スケール利得およびオフセット

CALCulate[1]:SCALe:FUNCtion SCALe機能は、 各測定値に対し て**Mx**-**B**演算を実 行し ます。 こ こで、 **M**は利得値、 **x**は読み値、 **B**はオフセ ッ ト です。 式で用い られる利得 値を設定するには、次のコマンドを使用します。

**CALCulate[1]:SCALe:GAIN {<**利得**>|MINimum|MAXimum|DEFault} CALCulate[1]:SCALe:GAIN? [{MINimum|MAXimum|DEFault}]**

(問合せフォーマット)

利得の値の範囲は次のとおりです。

 $-1.0E+15\sim-1.0E-15$ , 0.0,  $+1.0E-15\sim+1.0E+15$ 

デフォルトの利得は1.0で、リセット (\*RST) または測定器プリセット (SYSTem: PRESet) を実行する と この値に設定されます。

オフセッ ト値 (**B**) の設定には、 次のコマン ド を使用し ます。

**CALCulate[1]:SCALe:OFFSet {<**オフセッ ト **>|MINimum|MAXimum| DEFault}**

**CALCulate[1]:SCALe:OFFSet? [{MINimum|MAXimum|DEFault}]**

(問合せフォーマット)

オフセットの値の範囲は次のとおりです。

 $-1.0E+15\sim-1.0E-15$ , 0.0,  $+1.0E-15\sim+1.0E+15$ 

デフォルトのオフセットは0.0で、リセット (\*RST) または測定器プリセット (SYSTem: PRESet) を実行する と この値に設定されます。

読み値の逆数 (**1/x**) 読み値を取得し た後、Mx-Bの式で使用 される前に逆数を計算し て、 **M/x**-**B**を実行する こ と がで き ます。 反転をオンにするには、 次のコマン ド を使用し ます。

**CALCulate[1]:SCALe:INVert {OFF|ON} CALCulate [1]: SCALe: INVert?** (問合せフォーマット)

ON : 読み値の逆数を計算します。OFF : 読み値の逆数の計算をオフにします。

リセット (\*RST) または測定器プリセット (SYSTem: PRESet) を実行すると、読み値 の逆数の計算はオフになります。

主記 Invert xをオンにした場合は、フロント・パネルの読み値単位表示 (Hz、sec) は オ フにな り ます。 単位を表示する必要がある場合は、 「読み値単位の割 り当て」 を参照してください。

#### Math All Math Smoothing Null / Statistics Limits Off On **Scale** +1.000 000 000 000 000 Hz Math **Null Scale Function Get New | Ref Value User** Off On  $N$ ull Reference **Units**  $\boxed{1}$   $\boxed{50\%}$ ÿ. AC 1MΩ 5V Gate **CH1 Frequency**  $+1.00000359445$ <sub>Meps</sub> Vmin:  $-4.00V$  $Vpp: 8.04 V$ Vmax: 4.04 V Math  $cp<sub>2</sub>$ Null **User Units Enter Units** Clear Off **On** Name

## 読み値単位の割り当て

フロント・パネルから読み値を確認するのに便利なように、ユーザ定義の「単位文字列」を 任意のスケール機能に割り当てることができます。ユーザ文字列は、測定器が割り当て た測定単位 (Hz、pct、ppmなど)に代わって用いられます。単位プレフィックス(μ、 m、k、M) は残ります。

単位文字列のカウンタへの表示と定義には、次のコマンドを使用します。

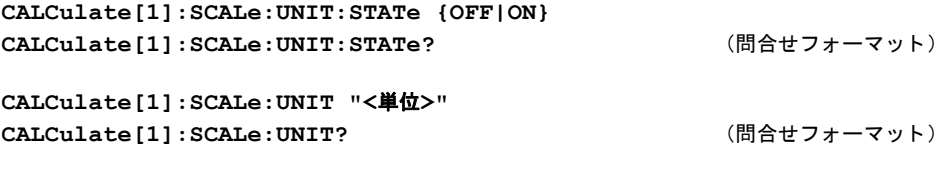

**ON** : ユーザ定義単位を フ ロ ン ト ・ パネルに表示し ます。 **OFF** : ユーザ定義単位をオフに します。

■位は1~4文字の文字列です。文字列を囲む二重引用符は、コマンドに含まれます。割 り当てられた単位は、カウンタのディスプレイだけに表示されます。

リセット (\*RST) または測定器プリセット (SYSTem:PRESet) を実行すると、ユーザ 定義単位はオフになります。

フロント・パネルから単位を入力するには、User Unitsソフトキーを押し、単位をオン (On) に し、 回転 ノ ブ と矢印を使用し て、 文字入力 と文字位置の選択を行います。

## スケーリングの例

次の例は、SCPIのCALCulate[1]サブシステムのスケーリング・コマンドの代表的な シーケン スです。

//500個の読み値をスケーリング (M/x-B) し、読み値単位を割り当て CONF:FREQ (@1) // 周波数測定 SAMP: COUN 500 // トリガ1回あたり500個の読み値 SENS: FREQ: GATE: TIME .010 // 最小ゲート時間の設定 **CALC:STAT ON // CALCulate1**サブシステムをオン CALC:SCAL:STAT ON // スケーリング機能をオン<br>CALC:SCAL:FUNC SCAL // スケーリング機能をMx-**CALC:SCAL:FUNC SCAL //** スケー リ ング機能を**Mx**-**B**に設定 **CALC:SCAL:INV ON //** 読み値の逆数の計算 (**M/x**-**B**) **CALC:SCAL:GAIN 100 //** 利得 (**M**) を設定 CALC:SCAL:OFFS 0 // オフセット (B) を設定 **CALC:SCAL:UNIT:STAT ON //** ユーザ定義単位をオン CALC: SCAL: UNIT "sec" // 読み値に単位を割り当て INIT // 測定を開始

入力周波数が1 MHzの場合は、カウンタが表示する読み値はおおむね+100.00... usecにな り ます。

## 統計

統計計算は、収集中の読み値に対して連続的に、または合計読み値カウント (TRIGger: COUNt×SAMPle:COUNt) に達する まで実行されます。 このセ ク シ ョ ンでは、 統計デー タの作成に使用するコマンドについて説明します。

すでに説明したように、複数の演算を同時にオンにできます。図6-3は、統計とリミッ ト・チェックをオンにした例です。

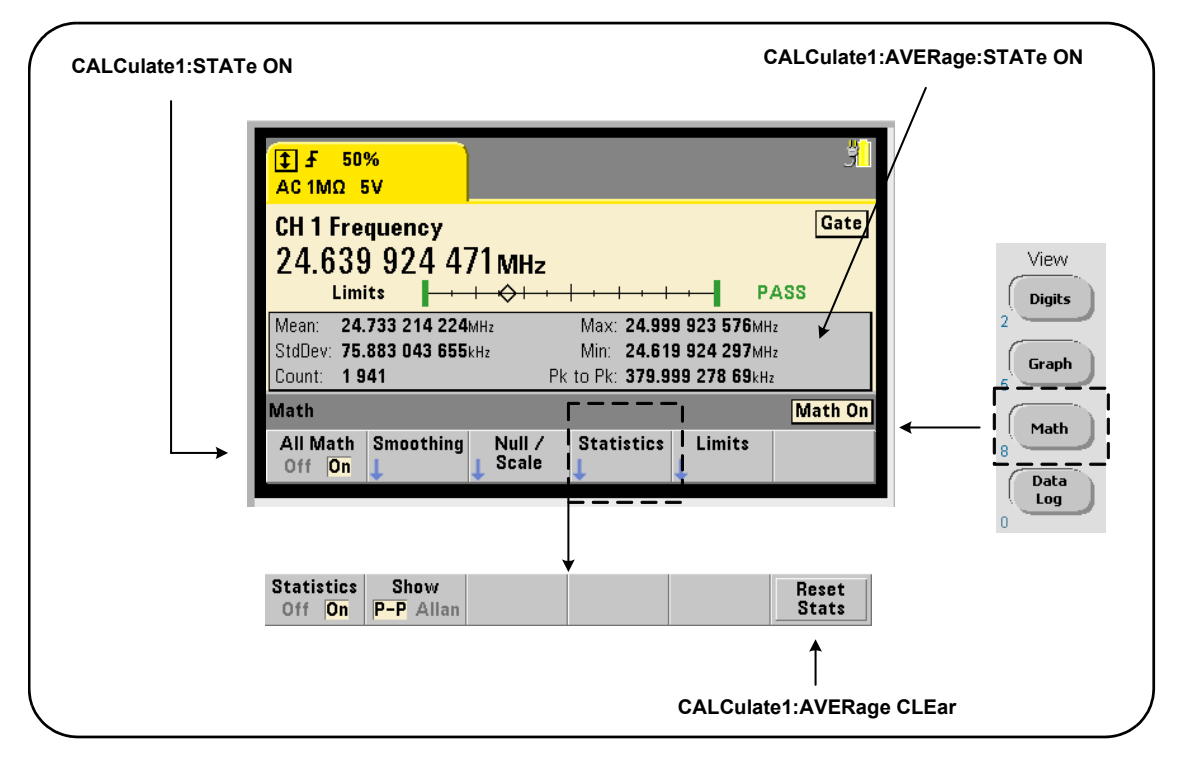

図**6-3.** リ ミ ッ ト ・ テス ト と統計をオンに し たカウン タ ・ デ ィ スプレ イ。

## 統計をオンにする

統計計算を実行するには、次のコマンドで統計機能をオンにする必要があります。

### **CALCulate[1]:AVERage:STATe {OFF|ON} CALCulate[1]:AVERage[:STATe]?** (問合せフォーマット)

ON : 統計計算をオンにし、収集中の読み値に対して実行します。統計データには、平均 値、標準偏差、アラン偏差、最大値、最小値、平均p-p値があります。

**OFF**: 統計計算をオフにします。

リセット (\*RST) または測定器プリセット (SYSTem:PRESet) を実行すると、統計計 算はオフになります。

## 読み値カウント

統計計算は、Math機能とStatistics機能がオンになったときに開始されます。統計値のセッ トの元になる読み値の個数は、Countの値として表示されます (図6-3)。カウントは、次 のコマンドで問い合わせることもできます。

#### **CALCulate[1]:AVERage:COUNt:CURRent?**

カ ウ ン ト は、 測定の開始 (INITiate:IMMediate、 READ?、 MEASure?) の後いつでも 読み取ることができます。

リセット (\*RST) または測定器プリセット (SYSTem:PRESet) を実行すると、カウン トは '1' に設定されます。

## 平均値、 標準偏差、 最小値、 最大値

現在の読み値カウントの平均値、標準偏差、最小値、最大値は、次のコマンドで読み取 る こ と ができ ます。

#### **CALCulate[1]:AVERage:ALL?**

読み値がスケーリングされている場合 (「スケーリング機能」を参照)は、統計値はス ケーリングされた読み値に基づいたものになります。

## 例:統計をオンにして計算

次の例は、500個の読み値のセットに対して、平均値、標準偏差、最小値、最大値を返し ます。トリガ・カウント設定はデフォルトで '1' ですが、完全性のために示されていま す。すべての読み値が揃ってから解析を開始するために、ウエイト・ステートメントが 入っています。

```
CONF:FREQ (@1) // チャネル1の周波数測定
 TRIG: COUN 1 // トリガ・カウントは1
 SAMP: COUN 500 // トリガ1回あたり500個の読み値
 SENS: FREQ: GATE: TIME 10e-3 // 10 msのゲート時間
 CALC:STAT ON // CALCulate1サブシステムをオン
 CALC:AVER:STAT ON // 統計をオン
INIT // 測定を開始
*WAI // すべての測定が完了するまで待つ
CALC:AVER:ALL? // 統計を計算
```
庫のコマンドで返される代表的なデータは次のとおりです。

平均値 ファイル アイスト かんこう かいかん かんこうかん かんこう かんじょう かいじょう かいじょう +5.50020355962701E+006 +2.59738014535884E+006

最小値 あいかん 最大値 +1.04179550991303E+006, +9.94903904473447E+006

## 平均値、 最小値、 最大値、 平均**p-p**値

読み値のセットの個々の特性は、次のコマンドで求めることができます。これらのコマ ン ド を使用する前に、CALCulate[1]:AVERage:STATe ONで統計をオンにする必要が あ り ます。

#### **CALCulate[1]:AVERage:AVERage?**

- 読み値カウント内のすべての読み値の平均値を返します。

#### **CALCulate[1]:AVERage:MINimum?**

- 現在の読み値カウント内のすべての読み値の最小値を返します。

#### **CALCulate[1]:AVERage:MAXimum?**

- 現在の読み値カウント内のすべての読み値の最大値を返します。

#### **CALCulate[1]:AVERage:PTPeak?**

- 読み値カウント内のすべての読み値の平均p-p値 (平均最大値-平均最小値) を返し ます。

## 例 : 個々の統計の計算

次の例は、読み値パラメータを個別に問い合わせる方法を示します。

```
CONF:PER (@1) // 周期測定を設定
  TRIG: COUN 2 \left/ \right/ トリガ・カウント=2
  SAMP: COUN 100 // トリガ1回あたり100個の読み値
  SENS:FREQ:GATE:TIME 10e-3 // 10 msのゲート時間
  CALC:STAT ON // CALCulate1サブシステムをオン
  CALC:AVER:STAT ON // 統計をオン
INIT // 測定を開始
*WAI // すべての測定が完了するまで待つ
CALC:AVER:MIN? // 個々のパラメータを問合せ
CALC:AVER:MAX?  
CALC:AVER:AVER? 
CALC:AVER:PTP?
```
## アラン偏差

アラン偏差は、安定度を推定するために用いられ、フロント・パネルから選択 (図6-3) するか、次のコマンドでオンにできます。

#### **CALCulate[1]:AVERage:ADEViation?**

アラン偏差は、周波数および周期測定のみに用いられ、最高の確度を得るには連続 (ギ ャ ッ プな し ) 測定 (SENSe:FREQuency:MODE CONTinuous) が必要です。連続モー ドは、 53230Aのみで使用でき ます。

アラン偏差は53220Aでも使用できますが、53220Aは連続 (ギャップなし) 測定をサポー ト し ません。

## 例 : ア ラ ン偏差測定のセ ッ ト ア ッ プ (**53230A**)

CONF:FREO (@1) 2000 // チャネル1の周波数測定 TRIG:COUN 1 ノ/ トリガ・カウントを設定 SAMP:COUN 300 // 300個の読み値を取得 SENS:FREO:MODE CONT // 連続ギャップなしモードを設定 SENS: FREQ: GATE: TIME 1e3 // 1 msのゲート時間 **CALC:STAT ON // CALCulate1**サブシステムをオン **CALC:AVER:STAT ON //** 統計をオン INIT // 測定を開始 \*WAI // すべての測定が完了するまで待つ CALC:AVER:ADEV? // アラン偏差を計算

- 
- 
- -
- 
- 
- 
- 
- 

### 標準偏差

標準偏差は、次のコマンドで読み取ることができます。

**CALCulate[1]:AVERage:SDEViation?**

標準偏差を求めるには、CALCulate1サブシステムと統計がオンになっている必要があ り ます。

## 統計のクリア/リセット

現在の統計値のセットをクリアするには、次のいずれかの方法を使用します。

- **•** 統計機能をオンにする : CALCulate[1]:AVERage[:STATe] ON
- **•** 新しい測定サ イ クルを開始 : INITiate:IMMediate、 READ?、 MEASure?
- **•** 新しいSCPIコマン ド の送信または現在のSCPIパ ラ メータの変更
- **•** リ セ ッ ト または測定器プ リ セ ッ ト : \*RST, SYSTem:PRESet

これらの手順では、読み値メモリ内の**すべての読み値**もクリアされます。読み値メモリ をクリアせずに統計をクリアするには、次のコマンドを使用します。

**CALCulate[1]:AVERage:CLEar[:IMMediate]**

## リミット・チェック

リミット・チェック機能では、カウンタで測定された個々の読み値を上下のリミットと 比較できます。

リミットの超過が発生した場合は、カウンタの疑問データ・レジスタに報告されます (ビ ッ ト 11 と 12)。 レジ ス タの定義は、 第8章に示 されています。

リミット・チェックをオンにした場合は、カウンタのディスプレイの表示は図6-4のよう になります。

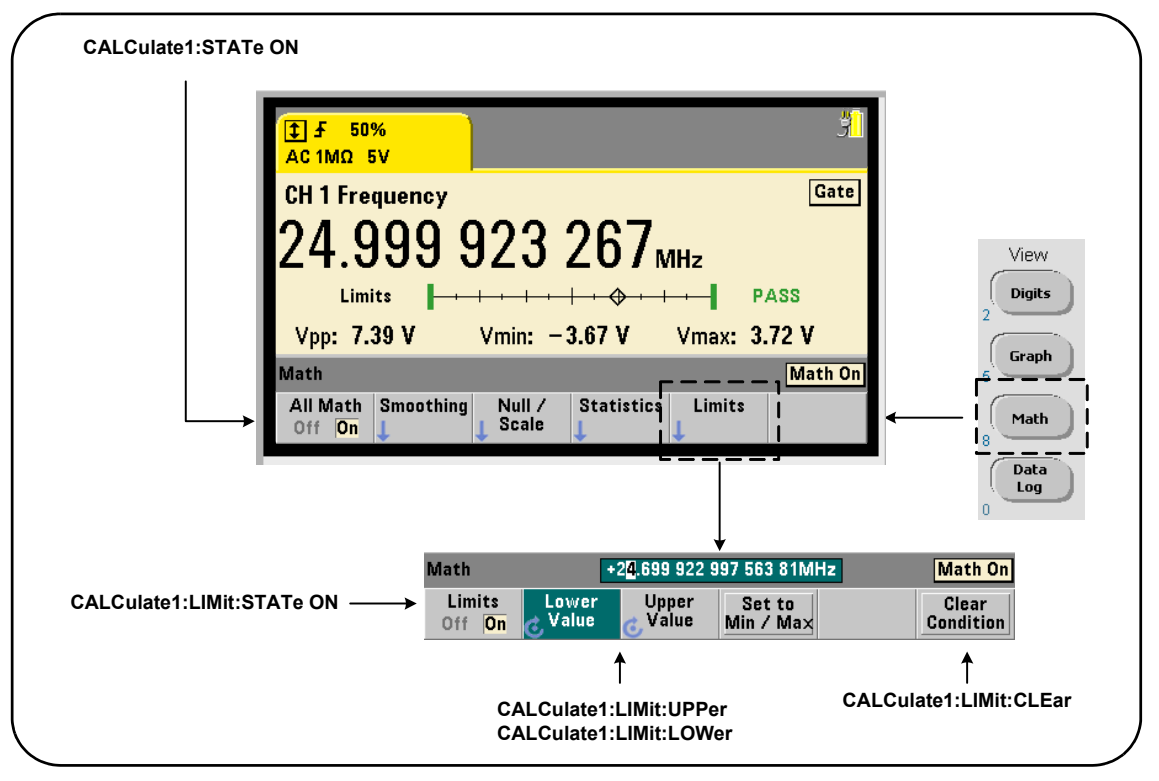

図**6-4. 53220A/53230A**のリ ミ ッ ト ・ チェ ッ ク。

## 53220A/53230Aの演算、グラフ、データ・ロギング 6

## リミット・チェックをオンにする

リミット・チェックをオンにするには、次のコマンドを使用します。

**CALCulate[1]:LIMit[:STATe] {OFF|ON} CALCulate[1]:LIMit[:STATe]?** (問合せフォーマット)

**ON** : リミット・チェックをオンにします。

**OFF** : リ ミ ッ ト ・ チェ ッ ク をオフに し ます (バイパス し ます)。 リ ミ ッ ト ・ チェ ッ ク をオ ンにすると、下限と上限の両方のリミット境界がオンになります。

### 下限値と上限値の設定

下限値と上限値を設定するには、次のコマンドを使用します。

**CALCulate[1]:LIMit:LOWer[:DATA] {<**値**>}|MINimum|MAXimum| DEFault}**

**CALCulate[1]:LIMit:LOWer[:DATA]? |MINimum|MAXimum| DEFault}** (間合せフォーマット)

**CALCulate[1]:LIMit:UPPer[:DATA] {<**値**>}|MINimum|MAXimum| DEFault}**

**CALCulate[1]:LIMit:UPPer[:DATA]? |MINimum|MAXimum| DEFault}** (問合せフォーマット)

下限値と上限値の値の範囲は次のとおりです。

 $-1.0E+15\sim-1.0E-15$ , 0.0, 1.0E-15 $\sim$ 1.0E+15

デフ ォル ト の制限値 と 、 リ セ ッ ト (\*RST) または測定器プ リ セ ッ ト (SYSTem:PRESet) 後に設定される制限値は、 0.0です。

リミットを使用する場合は、下限値と上限値の**両方**を指定する必要があります。リミッ トを設定する際の順序によって「設定衝突」エラー (下限値が上限値より大きい) が生 じるのを防ぐには、次のいずれかの手順を使用します。

- **•** 上限値を先に設定
- **•** 上限値 と下限値をプ ロ グ ラ ムの同じ行で設定
- 制限値を設定した*後*でリミット・テストをオンにする

りミット境界の外の読み値が発生したかどうかをプログラムから確認するには、次のコ マン ド を使用し ます。

#### **STATus:QUEStionable:EVENt?**

このコマンドは、疑問データ・レジスタを読み取ります。値+2048 (ビット11) は、下 限値より下の読み値を表します。値+4096 (ビット12) は、上限値より上の読み値を表 します。レジスタを読み取ると、レジスタの全ビットがクリアされます(「リミット条件 のクリア」を参照)。

#### 例: リミット・チェック

次に示すのは、リミット・チェックをオンにして使用する例です。

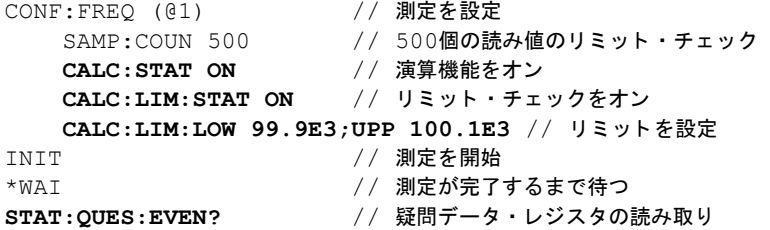

設定衝突エラーを防ぐために、リミットは同じ行で設定されています。このエラーを防 ぐには、リミットを設定した*後*でリミット・チェックをオンにする方法もあります。

## リミット条件のクリア

'Limit' インジケータをオフにし、疑問データ・レジスタのビット11と12 (のみ) をク リ アするには、 次のいずれかの手順を実行し ます。

53220A/53230Aの演算、グラフ、データ・ロギング 6

- **•** リ ミ ッ ト ・ チェ ッ ク をオンにする : CALCulate[1]:LIMit[:STATe] ON
- **•** 新しい測定サ イ クルを開始 : INITiate:IMMediate、 READ?、 MEASure?
- **•** 新しいSCPIコマン ド の送信または現在のSCPIパ ラ メータの変更
- **•** リ セ ッ ト または測定器プ リ セ ッ ト : \*RST, SYSTem:PRESet

これらの手順では、読み値メモリ内のすべての読み値もクリアされます(\*RSTと SYSTem:PREsetを実行し た場合は、 これに加えて下限値 と上限値も0.0にリセッ ト され ます)。

'Limit' インジケータをオフにし、リミット・センス・ビット (条件レジスタの11/12) だけをクリアして、読み値メモリをクリアしないためには、次のコマンドを使用します。

**CALCulate[1]:LIMit:CLEar[:IMMediate]**

## ヒストグラム

53220A/53230Aのヒストグラム機能を使用すると、カウンタ測定値(連続トータライズお よびタイム・スタンプ測定を除く)のセットの分布をグラフ表示できます。次の例 (図6-5) は、カウンタ・ヒストグラムの基本フォーマットを表します。

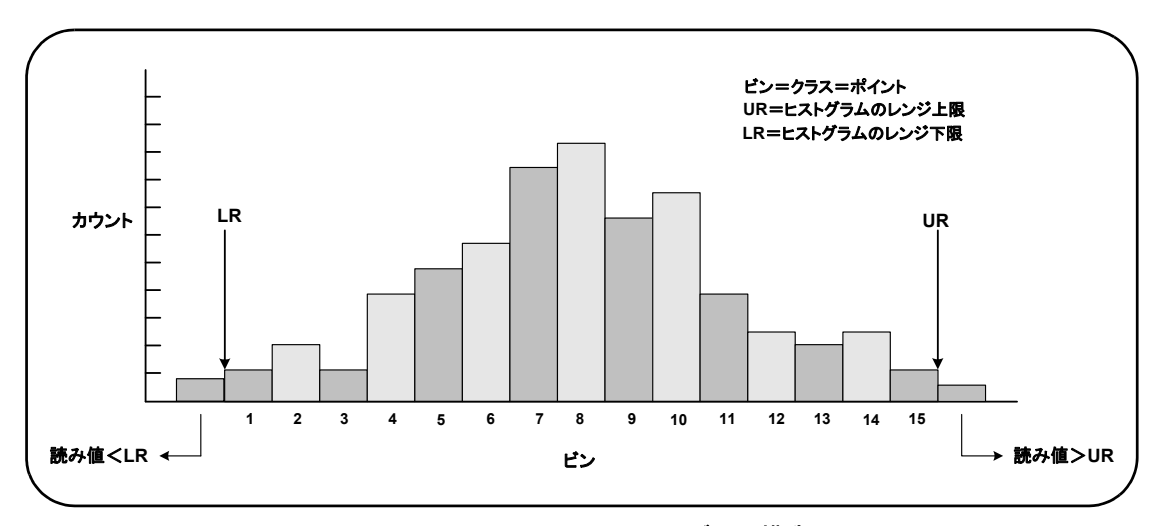

図**6-5. 53220A/53230A**のヒ ス ト グラム構造。

ヒストグラムと演算機能(統計、スケーリング、リミットなど)は、同じ測定データに 対して同時に使用できます。

## ヒストグラムの表示

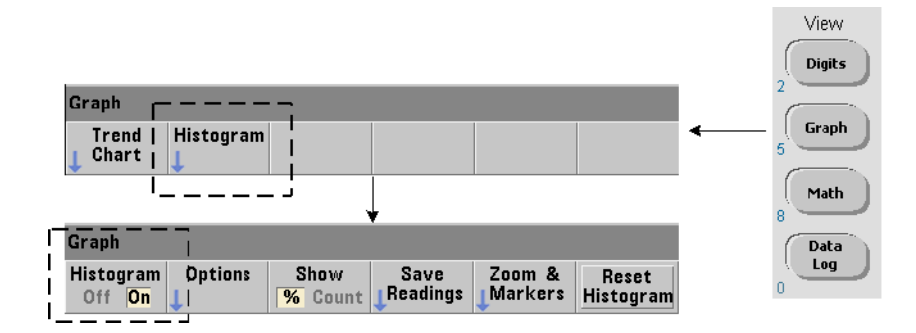

雷源投入時またはフロント·パネルのPresetキーを押したときには、数値データが表示さ れます。リモートからは、次のコマンドで表示モードを変更することにより、ヒストグ ラ ム を表示でき ます。

## **DISPlay[:WINDow]:MODE {NUMeric|HISTogram|TCHart} DISPlay[:WINDow]:MODE?** (問合せフォーマット)

フロント・パネルからは、Graphキーを押してからHistogramソフトキーを押すことにより、 ヒストグラムをオンにして、自動的に開始できます。ヒストグラムをオフにするにも、 ソフトキー・メニューを使用します。

リモートからは、リセット (\*RST) または測定器プリセット (SYSTem: PRESet) を実 行しても、表示モードは変化しません。

ヒストグラムは、読み値メモリ内の読み値に対応し、ヒストグラムがオンになった時点 から始まって、トリガ・カウント (TRIGger:COUNt) とサンプル・カウント (SAMPle: COUNt) の積に達し た と きに終了し ます。 ト リ ガが連続 (内部) の場合は、 ヒ ス ト グ ラ ムはオンにした時点から連続的に更新されます。

図6-6に、代表的なヒストグラム・ウィンドウに表示される情報を示します。

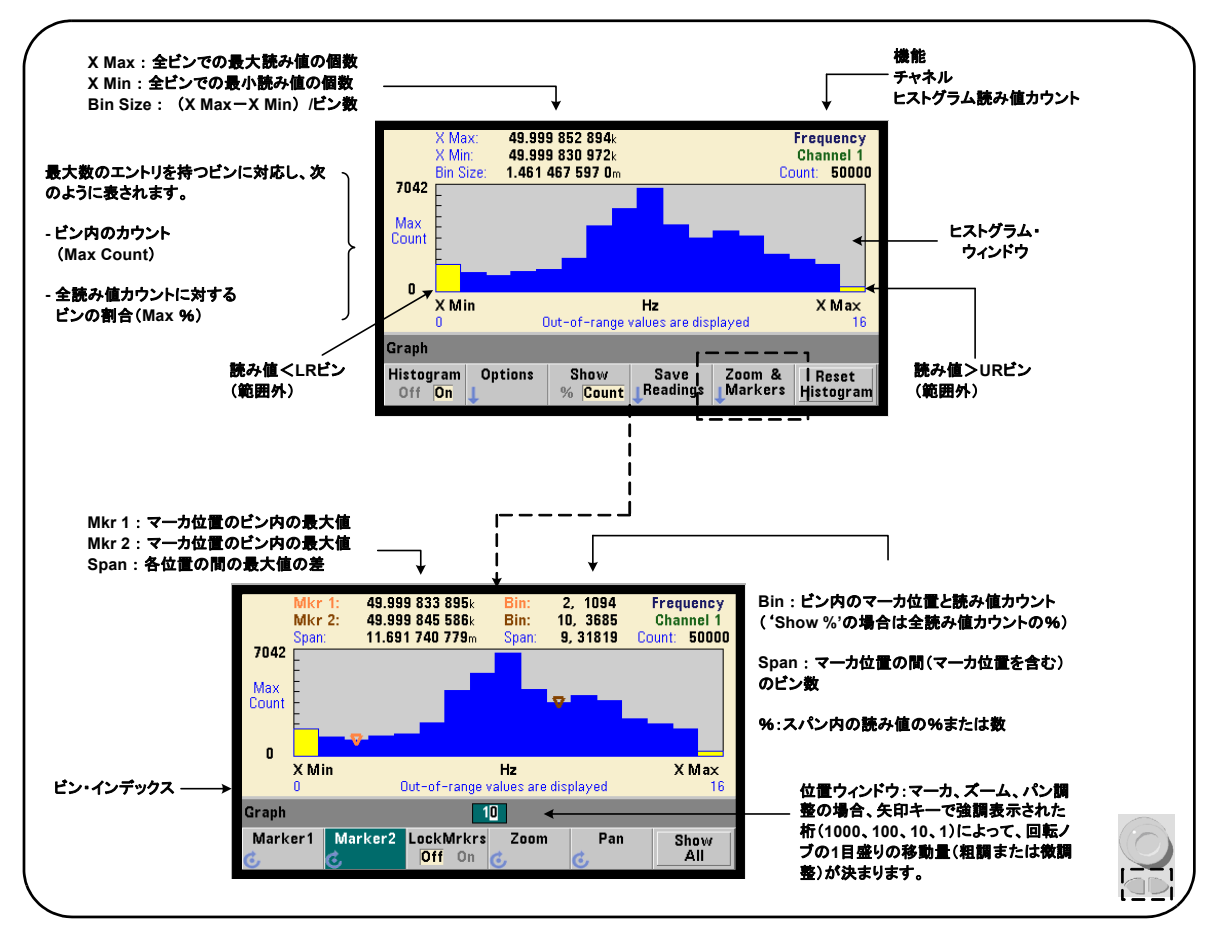

## 図6-6. ヒストグラム表示フォーマット。

## ヒストグラム設定

ヒストグラムを設定するには、図6-7に示すソフトキーとコマンドを使用します。

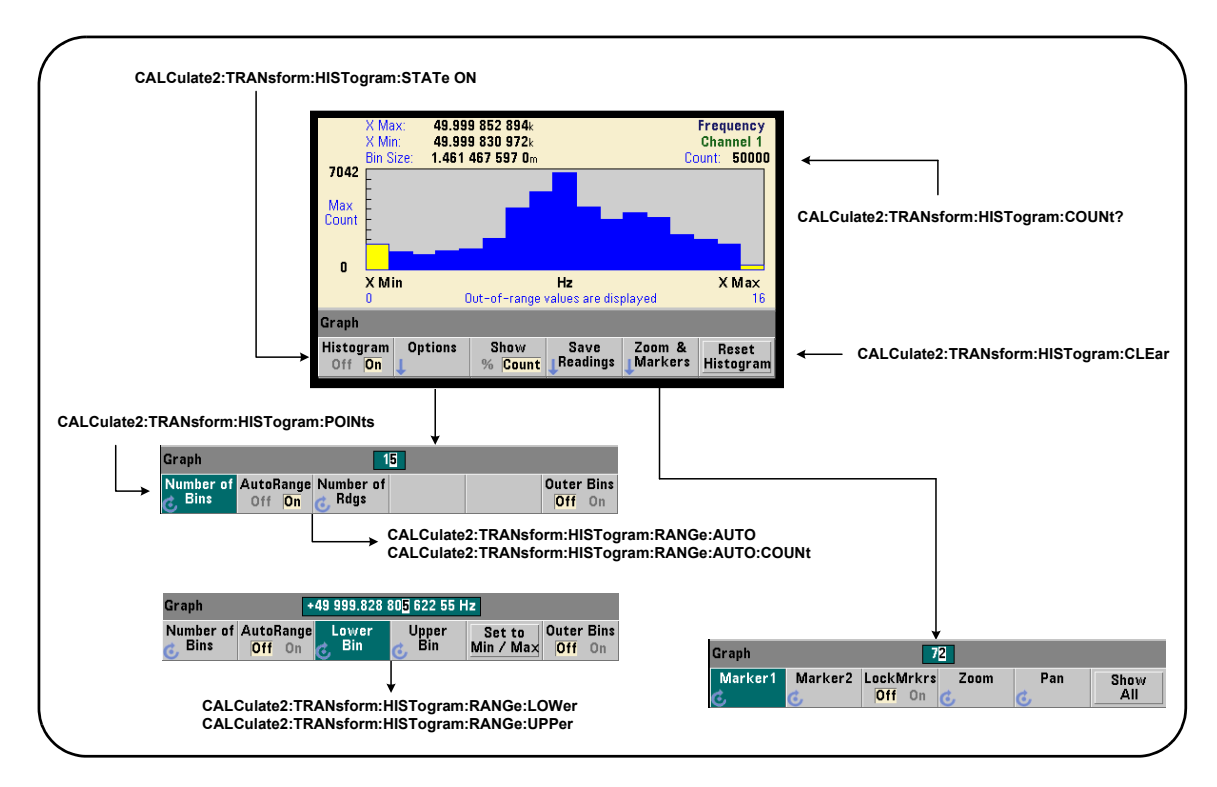

## 図6-7. 15ビン (ポイント) のヒストグラム。

ヒストグラム計算をオンにするには、次のコマンドを使用します。

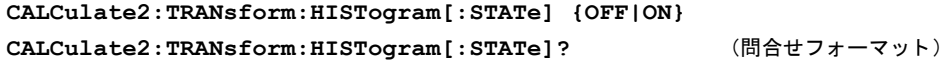

**ON** : ヒストグラム計算をオンにします。

**OFF**: ヒ ス ト グ ラ ム計算をオフに し ます。 リ セ ッ ト (\*RST)、測定器プ リ セ ッ ト (SYSTem: PRESet)、フロント・パネル・プリセット (Preset) のいずれかを実行すると、ヒストグ ラムはオフになります。

ヒストグラム (図6-7) で表される読み値の個数を間合わせるには、次のコマンドを使用 します。

**CALCulate2:TRANsform:HISTogram:COUNt?**

## ヒ ス ト グラムのセ ッ ト ア ッ プ

ヒストグラムは、ビン (ポイント) 数、下限レンジ、上限レンジに基づいて作成されます。

ビン数

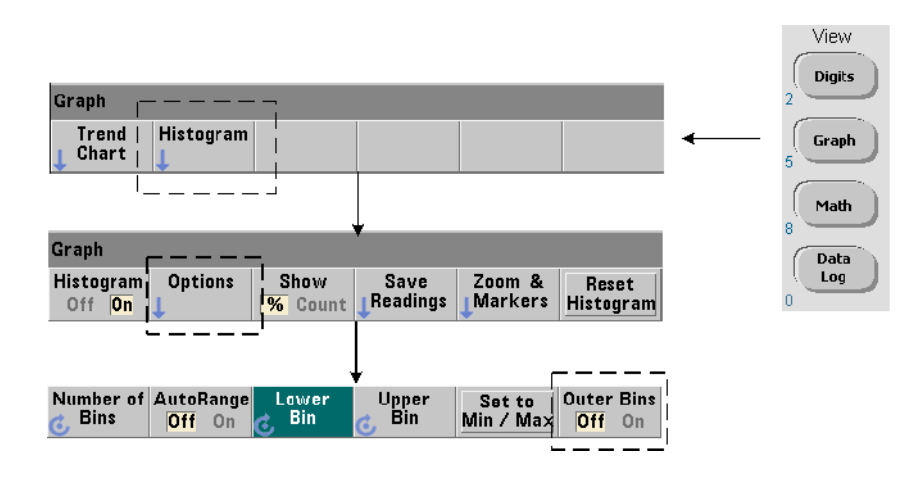

ビン数の指定には、次のコマンドを使用します。

**CALCulate2:TRANsform:HISTogram:POINts {<**値**>|MINimum| MAXimum|DEFault}**

**CALCulate2:TRANsform:HISTogram:POINts? [{MINimum| MAXimum | DEFault } ]** カプシング (問合せフォーマット)

値:下限レンジと上限レンジの間のビン (ポイント)の数を指定します。値の範囲は、10~ 1,000です。リセット(\*RST)または測定器プリセット (SYST:PRESet) の後では、ビ ン数は100に設定されます。

## 外部ビンの表示

ヒストグラムには、指定した数のビンに加えて、2個の追加のビンが常に存在します。こ れらのビンには、下限レンジより小さい読み値と、上限レンジより大きい読み値の個数 が記録されます (図6-5および6-6)。どちらかのビン内の読み値の個数が予想より大きい 場合は、測定量のドリフトが存在する可能性があります。

これらのビンを表示するには、Outer Binsソフトキーを使用します。ビン・インデックス (図6-6) は、 表示されているかど う かに関わ らず、 これらのビン を反映し ます。

## ビン表現

ソフトキー:

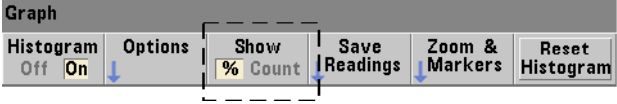

は、エントリ数が最も多いビンに対応し、実際のカウント (Count) または合計読み値カ ウ ン ト に対する ビ ンの割合 (**%**) で表 されます。 こ の設定は、 フ ロ ン ト ・ パネルか ら の み使用できます。

## 下限レンジと上限レンジ

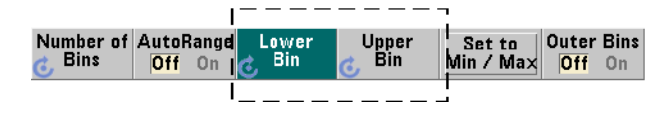

ヒストグラムの下限レンジと上限レンジは、次のコマンドで直接指定できます。

**CALCulate2:TRANsform:HISTogram:RANGe:LOWer {<**値**> |MINimum|MAXimum|DEFault}**

**CALCulate2:TRANsform:HISTogram:RANGe:LOWer? [{MINimum| MAXimum|DEFault}** (問合せフ ォーマ ッ ト )

**CALCulate2:TRANsform:HISTogram:RANGe:UPPer {<**値**> |MINimum|MAXimum|DEFault}**
### 53220A/53230Aの演算、グラフ、データ・ロギング 6

**CALCulate2:TRANsform:HISTogram:RANGe:UPPer? [{MINimum** |**MAXimum|DEFault}]** はならず インタン (問合せフォーマット)

値 : ヒ ス ト グ ラ ムの下限レ ンジ と上限レ ンジの値を直接設定し ます。 値の範囲は次の と おりです。

 $-1.0E+15\sim-1.0E-15$ , 0.0, 1.0E-15~1.0E+15

デフォルトの下限/上限レンジと、リセット (\*RST) または測定器プリセット (SYSTem: PRESet) 後に設定されるレンジは、0.0です。

レンジを設定する際には、下限レンジと上限レンジの両方を指定する必要があります。 リミットを設定する際の順序によって「設定衝突」エラー (下限レンジが上限レンジよ り大きい) が生じるのを防ぐには、次のいずれかの手順を使用します。

- **•** 上限レ ンジを先に設定
- **•** 上限レ ンジ と下限レ ンジをプ ロ グ ラ ムの同じ行で設定
- レンジを設定した*後*でヒストグラムをオンにする
- **•** レ ンジを自動的に設定

### ビン・レンジの最小値と最大値への設定

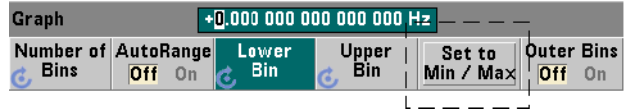

AutoRange Offの状態で、Set to Min/Maxソフトキーを使用することで、ヒストグラム・ビ ン・レンジ (下限と上限) を設定することもできます。測定器ステートに応じて、Set to Min/Maxはレンジを次のように設定します。

- **•** 'Statistics' (Math キーの下) がオンになっている場合は、 読み値統計の最小値 と最 大値が使用されます。
- **•** 測定が実行中で 'Statistics' がオフの場合は、 最新の (最大) 10,000個の読み値か ら 最小値 と最大値が選択されます。
- **•** 過去の読み値がない場合は、 最小ビン ・ レ ンジが0、 最大ビン ・ レ ンジが 1 000 000 000.0に設定 されます。

### 自動レンジ設定

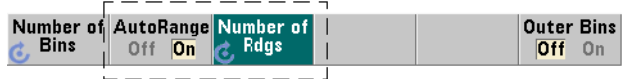

別の方法 と し て、 最初に取得 された 'n' 個の読み値の中の最小値 と最大値に基づいて、 下限/上限レンジ値を自動的に設定することもできます。

自動レンジ選択をオンにするには、次のコマンドを使用します。

**CALCulate2:TRANsform:HISTogram:RANGe:AUTO {OFF|ON} CALCulate2:TRANsform:HISTogram:RANGe:AUTO?** (問合せフォーマット)

**ON**: ヒストグラムの下限/上限レンジの値の自動選択をオンにします。

#### OFF: 自動選択をオフにします。

リセット (\*RST) または測定器プリセット (SYSTem:PRESet) を実行すると、自動レ ンジ選択はオンになります。

レ ンジの最小値 と最大値を選択する (**ON**) のに使用 される読み値の個数は、 次のコマン ドで設定します。

### 53220A/53230Aの演算、グラフ、データ・ロギング 6

**CALCulate2:TRANsform:HISTogram:RANGe:AUTO:COUNt {<**値**> |MINimum|MAXimum|DEFault}**

**CALCulate2:TRANsform:HISTogram:RANGe:AUTO:COUNt? [{MINimum|MAXimum|DEFault}]** (問合せフ ォーマ ッ ト )

値 : 下限/上限レ ンジ値を取得する最初の 'n' 個の読み値を指定し ます。 10~1,000個 の読み値を指定できます。

デフ ォル ト の個数 と、 リ セ ッ ト (\*RST) または測定器プ リ セ ッ ト (SYSTem:PRESet) 後に設定される個数は、 100です。

### 例: ヒストグラムのセットアップ

次の例は、3,000個のカウンタ測定に対する15ビンのヒストグラムを作成します。下限/ 上限レンジは、最初に取得された300個の読み値から自動的に決定されます。

CONF:FREQ 50E3, (@1) // 周波数測定を設定 SYST:TIM .1 // 100 msの測定タイムアウト TRIG:SOUR BUS // ソフトウェア・トリガをソースに設定 TRIG: COUN 1 // トリガ・カウント=1 SAMP: COUN 3000 // トリガ1回あたり3000個の読み値 SENS: FREQ: GATE: SOUR TIME // ゲート・ソースを設定 SENS: FREQ: GATE: TIME 1E3 // 1 msのゲート時間を設定 DISP:MODE HIST // ヒストグラム表示モード **CALC2:TRAN:HIST:POIN 15 // 15**個のビン を指定 **CALC2:TRAN:HIST:RANG:AUTO ON //** レンジを自動選択 **CALC2:TRAN:HIST:RANG:AUTO:COUN 300 //** 最初の**300**個の読み値を使用 **CALC2:TRAN:HIST:STAT ON //** ヒス トグラムをオン INIT イングランタを開始 \*TRG \*TRG インコン インフトウェア・トリガを送信

### ヒストグラムのリセット

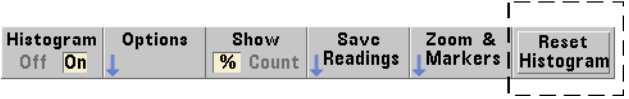

現在のヒストグラムの元になっているデータをクリアするには、次のいずれかの方法を 使用し ます。

- **•** Reset Histogramソ フ ト キーを押す
- ヒストグラムのいずれかの部分をオン/オフまたは変更: ビン数、下限または上限レンジ
- **•** 新しい測定サ イ クルを開始 : INITiate:IMMediate、 READ?、 MEASure?
- **•** 新しいSCPIコマン ド の送信または現在のSCPIパ ラ メータの変更
- **•** 測定器 リ セ ッ ト またはプ リ セ ッ ト : \*RST, SYSTem:PRESet

これらの操作は、読み値メモリと出力バッファのすべての読み値もクリアします。

読み値メモリの読み値をクリアせずにヒストグラム・データをクリアするには、次のコ マンドを使用します。

**CALCulate2:TRANsform:HISTogram:CLEar[:IMMediate]**

### 読み値の保存

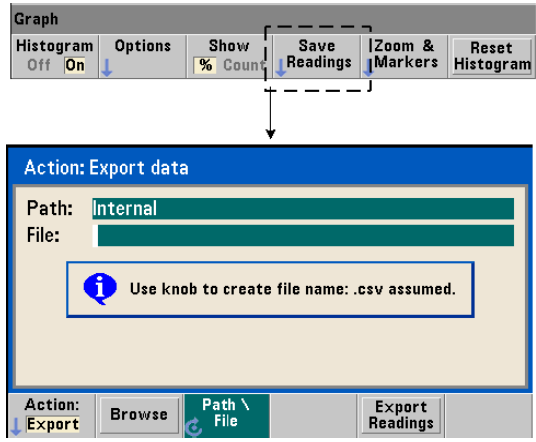

ヒストグラムの作成に使用された読み値は、内部フラッシュ・メモリまたは外部USBメ モリ・デバイスに、1行に1つの測定を記録したASCIIフォーマットのカンマ区切り値 (CSV) で保存でき ます。

Save Readingsを選択すると、Export操作ウィンドウが開き、パスとファイル名を選択また は作成できます。エクスポートされる読み値の個数は、Export Readingsを押した時点での 読み値メモリ内の合計数です。これは合計読み値カウント (TRIGger:COUNt×SAMPle: COUNt) と は一致し ない可能性があ り ます。

読み値をエクスポートすると、読み値メモリはクリアされ、次に受信したトリガからヒ ストグラムが再び開始されます。

### ズーム/マーカ表示

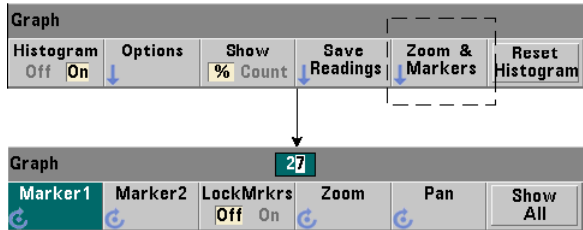

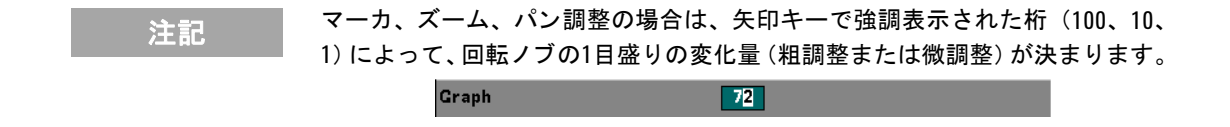

'Marker' ソフトキーを使うと、ヒストグラム内部の個々のビンにマーカを配置し、必要 に応じて、マーカ間の相対距離をロックできます。ロックした場合は、フロント・パネ ル・ノブを回すか、[Shift]とビン番号を押して、Marker1またはMarker2のどちらかを移動 すると、もう一方のマーカも移動し、2個のマーカの間隔が一定に保たれます。 マーカ位 置に対応するデータは、ヒストグラム・ウィンドウの上に表示されます。

Zoomは、ヒストグラムの中央部分の分解能を上げることにより、表示されるビンの数を 決定します。ズームを調整するたびに、X MinとX Maxのインデックス (図6-6) が変更さ れ、 現在のビン範囲が表示されます。

ズーム倍率を設定した後で、Panによってヒストグラムを(左または右に)スキャンでき ます。パン・ウィンドウを移動することで、目的の部分を表示でき、さらにズームを使 用して拡大できます。このようにPanをZoomと組み合わせて使用した場合は、ズーム倍率 は維持されます。

Show Allは、指定された全ビン数(外部ビンを含む)を表示するようにヒストグラム· ウィンドウを復元し、ズームとパンをリセットします。

### 数値フォーマットのヒストグラム・データ

ヒ ス ト グ ラ ム を記述するデータ を数値フ ォーマ ッ ト で入手するには、 次のどち らかの問 合せコマン ド を使用し ます。

**CALCulate2:TRANsform:HISTogram:ALL?**

### 53220A/53230Aの演算、グラフ、データ・ロギング 6

現在のヒストグラムを表す次のカンマ区切りシーケンスを返します。

下限レンジ値 上限レンジ値 取得し た読み値の個数 ビン・データ

ビン・データには次のものが含まれます。

下限レンジ値より小さい読み値の個数 各ビン内の読み値の個数 上限レンジ値より大きい読み値の個数

次に示すのは、3,000個の読み値に基づく15ビンのヒストグラムのデータの例で、入力信 号は50 kHzです。

+4.998912590059145E+004,+5.001118414176608E+004,+3000,+0,+4,+8, +27,+71,+221,+422,+612,+695,+504,+254,+113,+41,+20,+4,+4,+0

この例の場合は、下限レンジ値より小さいデータや上限レンジ値より大きいデータはあ り ませんでした。

**CALCulate2:TRANsform:HISTogram:DATA?**

現在のヒストグラムのビン・データだけを次のシーケンスで返します。

下限レンジ値より小さい読み値の個数 各ビン内の読み値の個数 上限レンジ値より大きい読み値の個数

**53220A/53230A** ユーザーズ ・ ガイ ド **223**

# トレンド ・ チャート

53220A/53230Aのトレンド・チャート (ラン・チャート) を使うと、与えられた数のカ ウンタ測定(連続トータライズを除く)またはタイムスタンプの読み値トレンドを表示 でき ます。

図6-8に、代表的なカウンタ・トレンド・チャートの要素を示します。

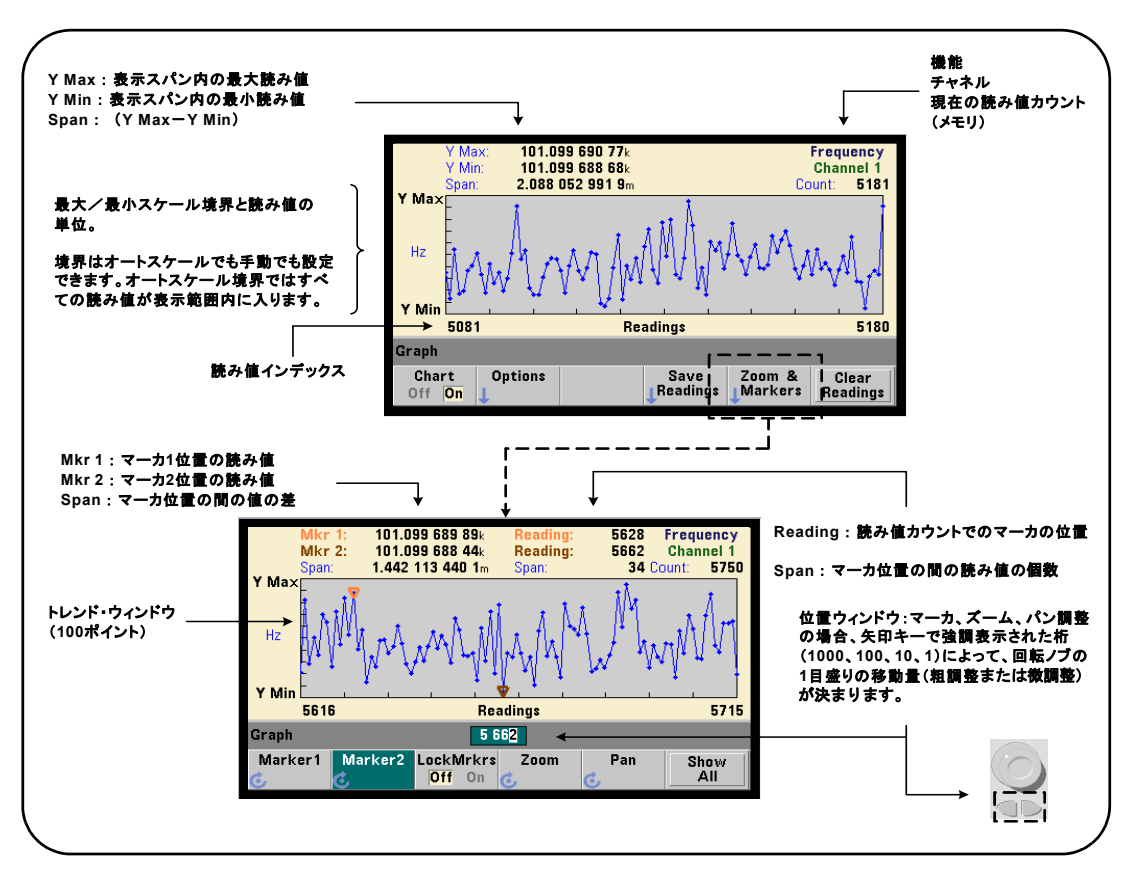

図**6-8.** ト レン ド ・ チ ャー ト 表示フ ォーマ ッ ト (デシ メ ーシ ョ ンな し )。

### トレンド・チャートの表示

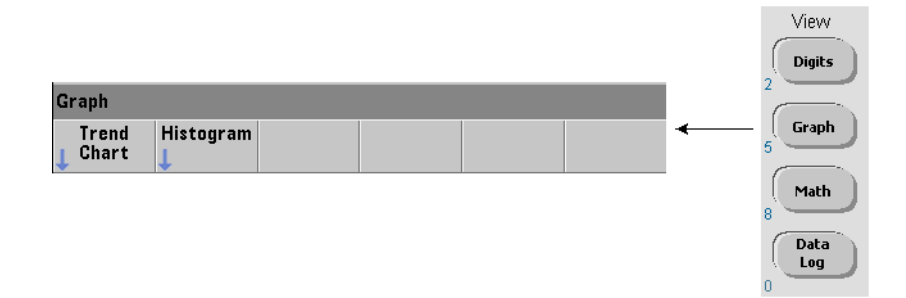

電源投入時またはリセット (\*RST) または測定器プリセット (Preset) の後では、数値 データが表示されます。表示をトレンド・チャートに変更するには、次のコマンドで表 示モードを変更します。

### **DISPlay[:WINDow]:MODE {NUMeric|HISTogram|TCHart} DISPlay [:WINDow]:MODE?** (問合せフォーマット)

表示モード (TCHart) は、プログラムで (すなわちSCPIコマンドを使って) 設定でき るトレンド・チャートの唯一のパラメータです。トレンド・チャートの他のパラメータ はすべて、フロント・パネルから設定します。

フロント・パネルからは、Graphキーを押してからTrend Chart ソフトキーを押すことによ り、トレンド・チャートを開始できます。

ト レ ン ド ・ チャー ト は、 与え られた ト リ ガ ・ カ ウ ン ト (TRIGger:COUNt) およびサン プル・カウント (SAMPle:COUNt) に対応する読み値メモリ内のすべての読み値に対応 します。トリガが連続(内部)の場合は、トレンド・チャートは連続的に更新されます。

### トレンド・チャート設定

図6-9に、トレンド・チャートの設定とトレンド・ウィンドウの制御に関連するソフト キー・メニューを示します。

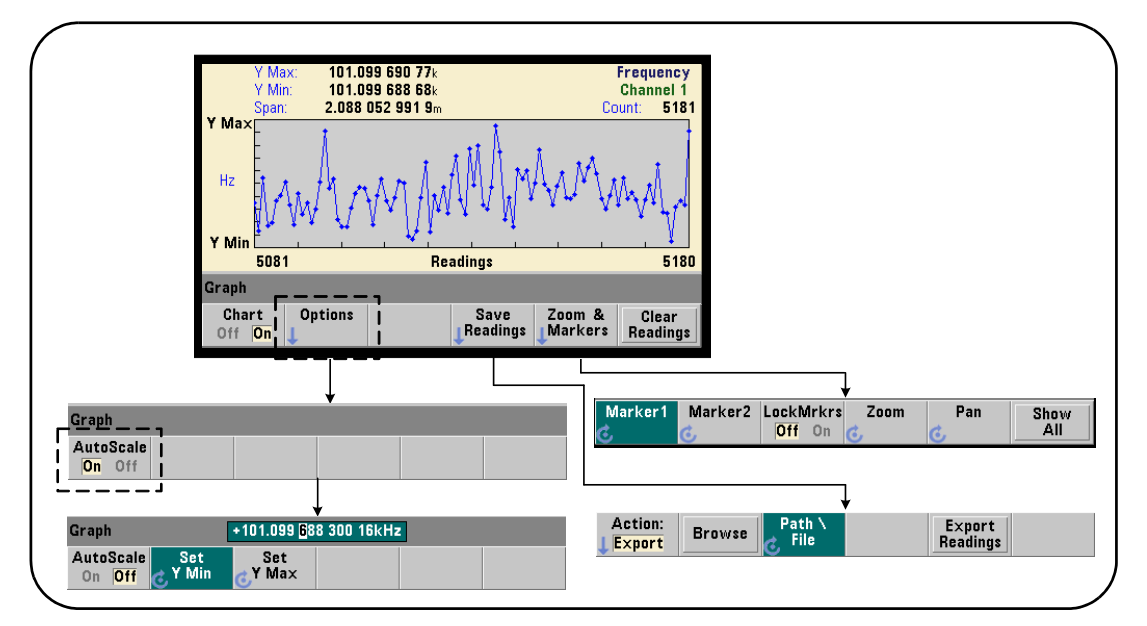

図**6-9.** ト レ ン ド ・ チ ャー ト の設定と制御。

### トレンド・チャート境界

トレンド・チャートの境界 (Y MaxおよびY Min) は、Optionsソフトキーの下のメニュー を使用して、自動 (AutoScale On) または手動 (AutoScale Off) で設定できます (図6-9)。 オートスケール (オン) 境界では、すべての読み値がトレンド・ウィンドウ内に入りま す。手動設定境界(オフ)では、読み値がウィンドウの外に出る可能性があります。手 動境界を設定するには、フロント・パネル・ノブまたは[Shift]モードの数字キーを使用し ます。

Math機能で読み値リミットが設定されている場合は、YMaxおよびYMinを設定すると、リ ミットがYMaxおよびYMin境界内にスケーリングされます(ただし変更はされません)。 YMaxおよびYMinでは、 Math読み値 リ ミ ッ ト よ り も小さい境界を指定でき ません。

トレンド・ウィンドウには、最大100個の読み値またはデシメーション・ポイントを表示 でき ます。

### ト レンド ・ チャートのクリア

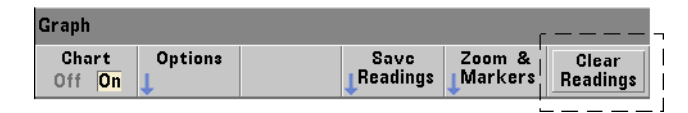

トレンド・チャートをクリアすると、読み値メモリはクリアされ、次に受信したトリガ から読み値カウントが再び開始されます。

### 読み値の保存

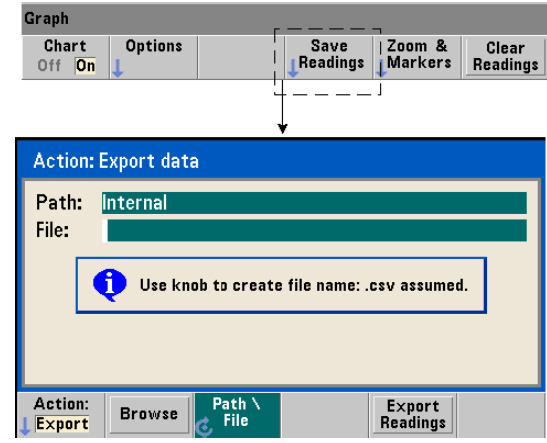

トレンド・チャートで表現された読み値は、内部フラッシュ・メモリまたは外部USBメ モリ・デバイスに、1行に1つの測定を記録したASCIIフォーマットのカンマ区切り値 (CSV) で保存でき ます。

Save Readingsを選択すると、Export操作ウィンドウが開き、パスとファイル名を選択また は作成できます。エクスポートされる読み値の個数は、Export Readingsを押した時点での メモリ内の読み値の個数 (図6-8) です。これは合計読み値カウント (TRIGger:COUNt ×SAMPle:COUNt) と は一致し ない可能性があ り ます。

読み値をエクスポートすると、読み値メモリはクリアされ、次に受信したトリガからト レンド・チャートが再び開始されます。

### ズーム/マーカ・ウィンドウ

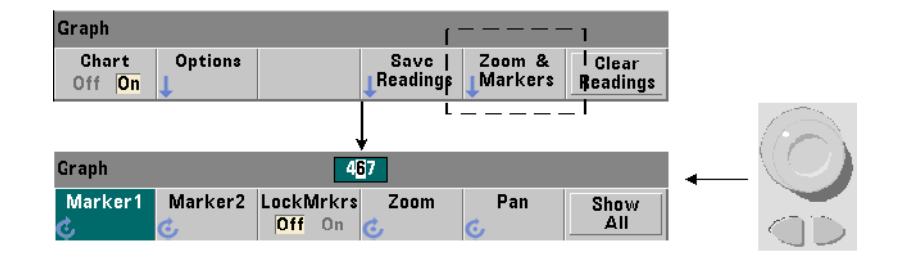

注記 マーカ、 ズーム、 パン調整の場合は、 矢印キーで強調表示された桁 (1000、 <sup>100</sup>、 10.1)によって、回転ノブの1目盛りの移動量(粗調整または微調整)が決ま ります。

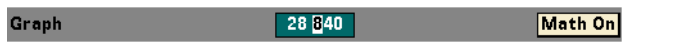

'Marker' ソフトキーを使うと、トレンド・チャート内部の個々の読み値またはデシメー ション・ポイントにマーカを配置し、必要に応じて、マーカ間の相対距離をロックでき ます。ロックした場合は、フロント・パネル・ノブを回すか、[Shift]と読み値番号を押し て、 Marker1またはMarker2のどち らかを移動する と 、 両方のマーカが移動し、 2個のマー カの間隔が一定に保たれます。マーカ位置に対応するデータは、トレンド・ウィンドウ の上に表示されます。

Zoomは、トレンド・チャート・ウィンドウの中央部分の分解能を上げることにより、表 示される読み値の個数を決定します。ズームを調整するたびに、トレンド・ウィンドウ の下の読み値インデックス (図6-8) が変化して、現在の読み値の範囲を示します。

Panによって、ズーム倍率を設定した後でトレンド・チャートを(左または右に)スキャ ンできます。パン・ウィンドウを移動することで、目的の部分を表示でき、さらにズー ムを使用して拡大できます。このようにPanをZoomと組み合わせて使用した場合は、ズー ム倍率は維持されます。

また、Panを使うと、各読み値またはデシメーション・ポイントを、ウィンドウの最大値 である100個の読み値/ポイントまで一度に表示できます。

53220A/53230Aの演算、グラフ、データ・ロギング 6

Show Allは、トレンド・ウィンドウを更新して、現在の読み値カウントを表現します。読 み値インデックスは0とCountの値で、ズームとパンもリセットされます。

### 読み値のデシメーション

トレンド・ウィンドウには、最大100個の読み値を表示できます。100個より多くの読み 値を表示する場合は、読み値はデシメートされ、グループにまとめられて、デシメーショ ン・ポイントで代表されます。デシメーション・グループ中の読み値の個数は、読み値 カウン ト /100です。

図6-10は、100,000個の読み値のトレンド・チャートであり、読み値がデシメートされて います。

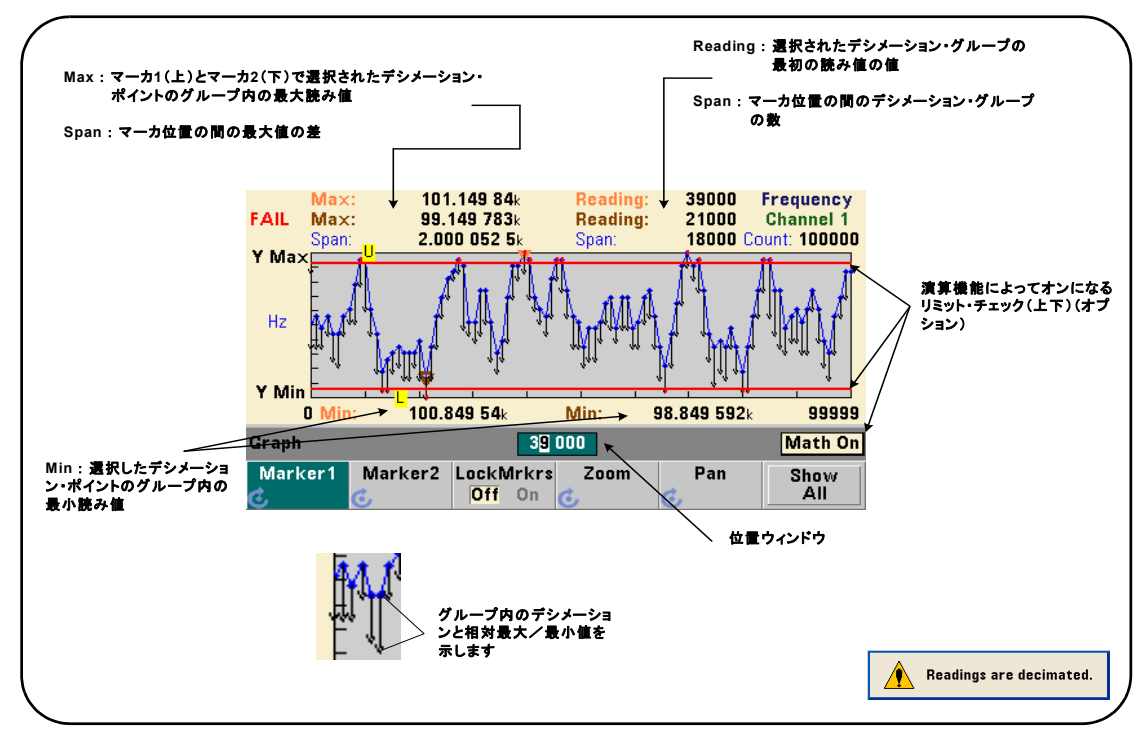

図**6-10.** ト レ ン ド ・ チ ャー ト 表示フ ォーマ ッ ト (デシ メ ーシ ョ ンあ り )。

図6-10のデシメーション・グループには、それぞれ1,000個の読み値があります (100,000 個の読み値/100個の表示ポイント)。Show Allが押されており、読み値の取得が続いた場 合は、 各グループの読み値の個数は変化し ます。

デシメーション・ポイントにマーカを移動すると、対応するグループ内の最初の読み値 の番号が表示されます。グループ内の個々の読み値を表示するには、この番号を記録し ておく必要があります。

デシメーション・グループ内の読み値の表示 デシメーション・グループにまとめら れて1つのデシメーション・ポイントで代表されている読み値を個別に表示するには、 マーカとトレンド·チャートのPanコントロールを使用します。

- 1 マーカを選択し、ノブを使ってマーカを目的の読み値レベルのデシメーション·ポイ ントに移動します。マーカ位置に対応する読み値の番号は、グループの最初の読み値 を表し ます。 これはグループ内の最大値や最小値 と は限 り ません。
- 2 'Pan' を選択し、「'Shift'1モードの数字キーを使って、最初の読み値の番号を入力しま す。読み値インデックスは、グループ内の最初の読み値を初めとする100個の**読み値** の範囲を示します。
- 3 Marker1またはMarker2を選択し、矢印キーを使用して、位置ウィンドウの右端 (1) の 桁を強調表示します。ノブを回して、マーカを読み値1個分ずつ移動します。マーカ が移動する たびに、 読み値の値 と番号が表示 されます。

デシメーション・グループに100個を超える読み値がある場合は、'Pan' を選択し、上限 読み値インデックス (図6-8) の次の読み値番号を入力すると、次の100個の読み値が表 示されます。

# データ ・ ロギング

53220A/53230Aカ ウ ン タのデータ ・ ロ ギング機能を使 う と 、最大**1,000,000**個の読み値を 記録して解析できます。データ・ロギングはフロント・パネルからのみオンにして制御 することができ、連続トータライズ以外のすべてのカウンタ測定に対して使用できます。

### 53220A/53230Aの演算、グラフ、データ・ロギング 6

注記 ロギングされた読み値は、指定された長さが終了するまでは、内部フラッシュ・ メモリまたは外部USBメモリに保存されません。バッテリ・オプション300がオ ンにな っていないか、 バ ッ テ リが消耗し た状態で、 ロギングが終了する前に電 源が切れた場合は、 すべてのデー タが失われます。

図6-11に、データ・ロガー・アプリケーションに関連するキーとウィンドウを示します。

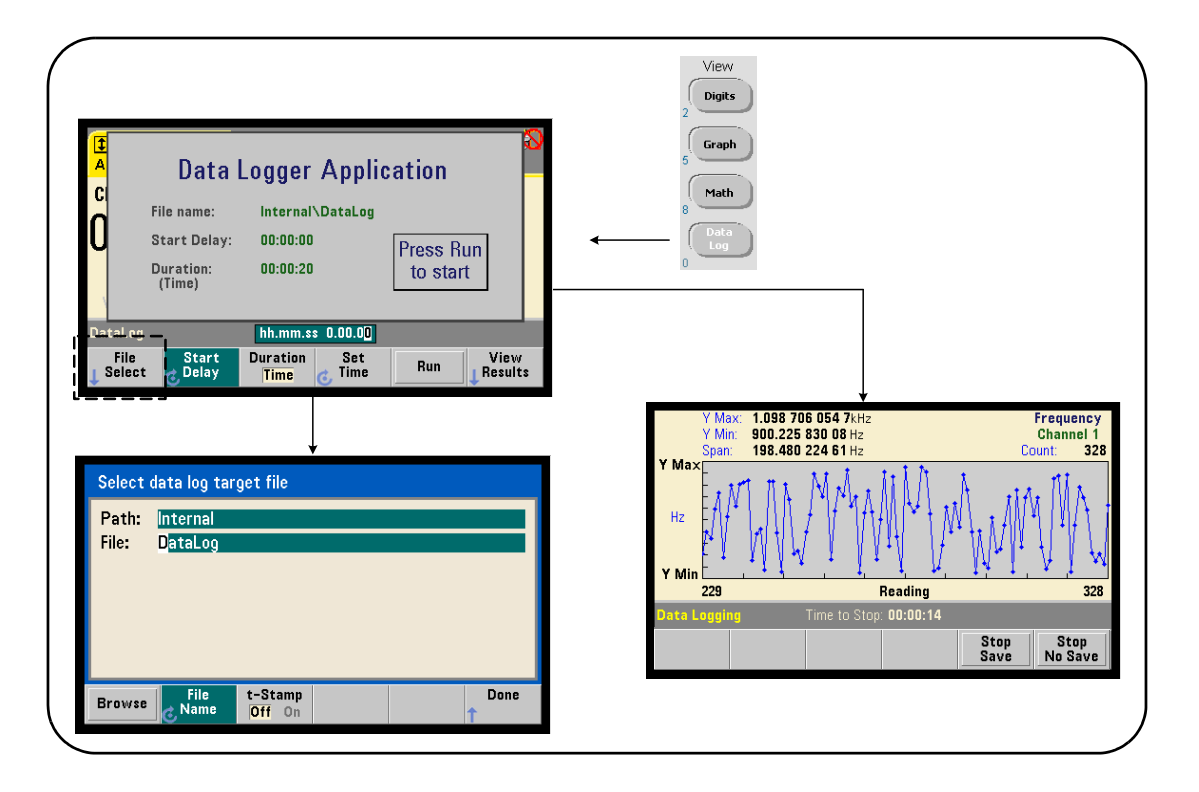

図**6-11.** カウン タ ・ デー タ ・ ロガーの開始。

### データ・ロガーの設定

ロギングが終了した後で、ロギングされたすべての読み値は、カウンタの内部フラッ シュ・メモリまたは外部USBストレージ・デバイスに保存されます。読み値は、ロギン グの実行中と終了後に、トレンド (ラン) チャート形式で表示できます。

データ・ロギングを実行する長さは、時間またはロギングする読み値の個数で指定でき ます。データ・ロギングをオンにした後、ロギングを開始するまでの間に、一定時間の 遅延を置くことができます。

### データ・ログ・ファイルの指定

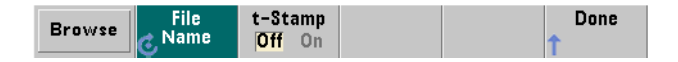

ロギング機能により内部フラッシュ·メモリまたは外部USBメモリに保存される読み値 は、1行に1つの測定を記録したASCIIフォーマットのカンマ区切り値 (CSV) です。パス とファイル名を指定しない場合は、デフォルト値 (Internal\DataLog) が使用されます。

ドライブ (InternalまたはExternal) を選択するには検索機能を使用し、ファイル名を指定 するには、回転ノブと矢印キーで選択するか文字を変更します。

[Donelを押すと、パスとファイル名が保存され、アプリケーション・メニューに戻りま す。無効なパス/ファイルを指定した場合は、データ・ロギングは開始されません。

### データ・ログ・ファイルへのタイムスタンプの付加

タイムスタンプ (t-Stamp) の形式は次のとおりです。

yyyymmdd hhmmss 例: DataLog 20100925 105535.csv

タイムスタンプをオン (On) にした場合は、データ・ロギングの終了時または (Stop Save) ソフトキーを押したときに、ファイル名にタイムスタンプが付加されます。タイムスタ ンプは、 データ・ログ (.csv) ファイルを開いたときにスプレッドシートのタブにも表示 されます。

### 長さの設定

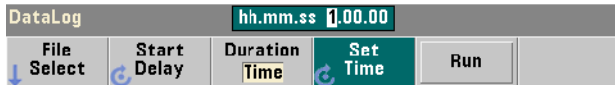

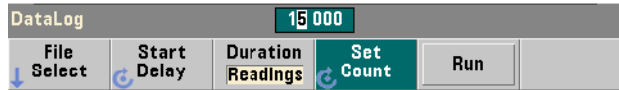

データ・ロギングの長さを時間で指定するには、hh.mm.ssの形式を使用します。値を 設定するには、回転ノブと矢印キー、またはIShiftlモードの数字キーを使用します。時間 ウィンドウの特定の桁を強調表示することにより、ロギング時間をより細かい単位(分、 秒) で指定でき ます。

最大データ・ロギング時間は99.00.00です。ただし、この時間より前に最大読み値の個 数の1,000,000個に達し た場合は終了し ます。

読み値の個数で長さを指定した場合は、データ・ロギングは指定した数の読み値が取得 されるまで続きます。読み値カウントを設定するには、回転ノブと矢印キーか、[Shift] モー ド の数字キーを使用し ます。 最大1,000,000個の読み値を指定でき ます。

Time Stamp測定機能の場合は、長さは読み値だけで指定できます。

### 開始遅延の設定

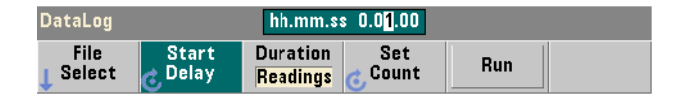

必要な場合は、Runキーを押した後でデータ·ロギングが開始されるまでに遅延を設定す る こ と ができ ます。 開始遅延は、 hh.mm.ssの形式で指定し ます。 遅延を設定するには、 回転ノブと矢印キー、または[Shift]モードの数字キーを使用します。遅延ウィンドウの特 定の桁を強調表示することにより、遅延時間をより細かい単位 (分、秒) で指定できます。 最大遅延設定は99:00:00です。

### データ・ロガーの開始

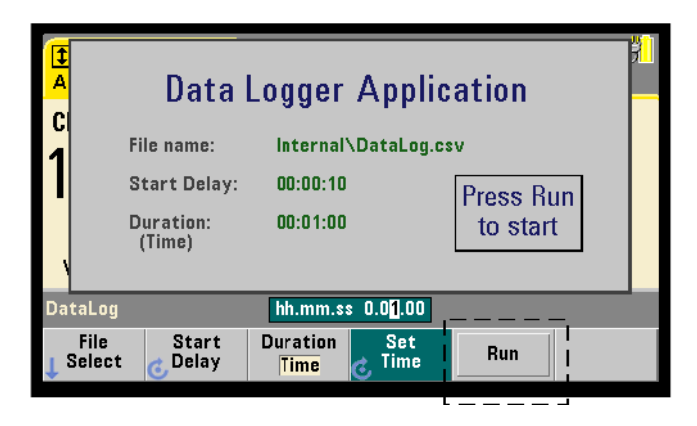

Runソフトキーを押すと、データ・ロギングがオンになります。有効なパス/ファイルが 存在する場合は、データ・ロギングは、指定した開始遅延が経過した後で開始されます。 デフォルトのパスとファイル名は次のとおりです。

Internal\DataLog

データ・ロガー・アプリケーションを開始した時点では、このパスとファイル名が使用 されます。Yesをクリックすると、ファイルが上書きされて開始されます。

### 読み値の表示

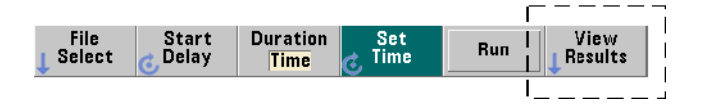

読み値のロギング中には、トレンド・チャートが表示されます。データ・ロギングが終 了した後で、読み値は指定したファイルに保存されます。ロギングが停止して読み値を 保存した後、またはロギングが完了した後でView Resultsを押すと、保存された読み値の トレンド・チャートが表示されます。

### 53220A/53230Aの演算、グラフ、データ・ロギング 6

タイム·スタンプ測定のロギング後にView Resultsを押すと、"Graphics not supported for this function" (この機能ではグラフはサポートされません) というメッセージが表示さ れます。

図6-12に、読み値のロギング中のトレンド・チャートの例を示します(トレンド・チャー ト ・ ウ ィ ン ド ウの詳細については、 図6-8 と 6-10を参照し て く だ さい)。

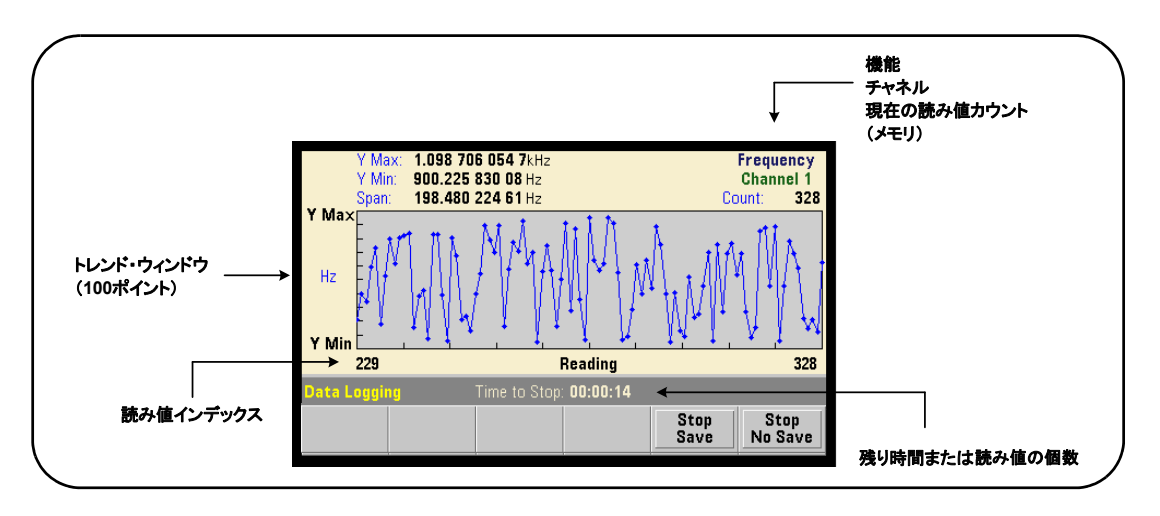

### 図6-12. データ・ロギング中のトレンド・チャート表示。

ロギングが終了したら、Marker、Pan、Zoomソフトキーを使用して、データを確認できま す。なお、Graphキーを押してからTrend Chart ソフトキーを押すと、表示中のデータは保 持されません。

100個より多くの読み値がロギングされた場合は、読み値はデシメートされ、グループに まとめられて、デシメーション・ポイントで代表されます(「トレンド・チャート」と 「読み値のデシメーション」を参照)。

### アプリケーションの停止

Stop SaveまたはStop No Saveを押すと、指定した長さ(時間または読み値の個数)に達す る前にデータ・ロギングが停止します。その時点までにロギングされたすべてのデータ は、 Stop Saveを押し た場合は保存され、 Stop No Saveを押し た場合は破棄 されます。

# グラフ機能と読み値メモリ

図6-13に、統計とヒストグラムをリセットしたとき、およびトレンド・チャートをクリ アしたときの、読み値メモリへの影響をまとめます。

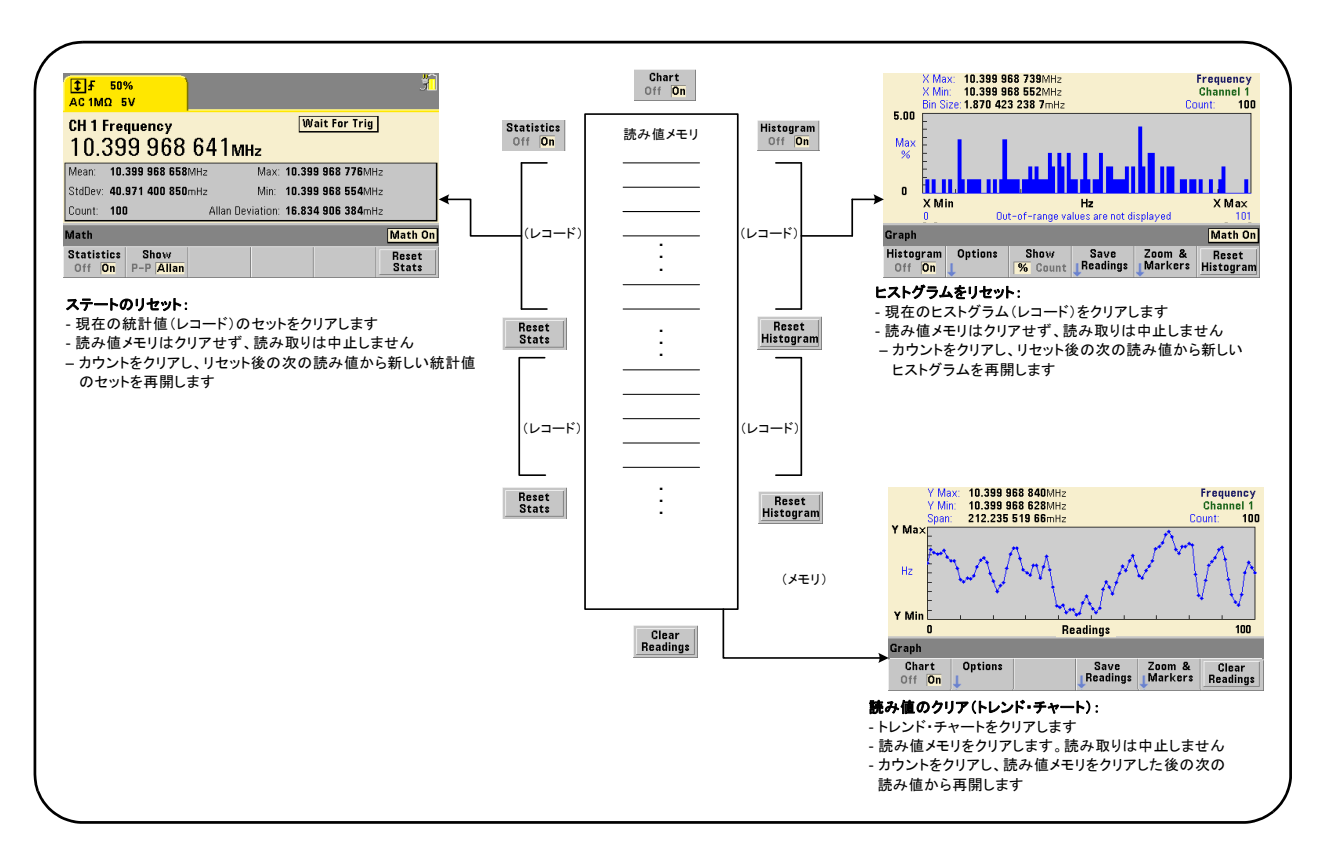

図6-13. 読み値メモリとグラフのリセット/クリア。

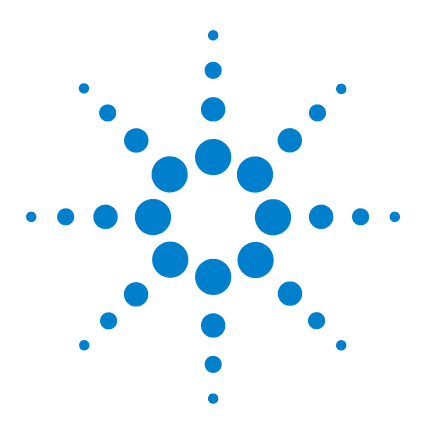

**7**

**Agilent 53220A/53230A 350 MHz**ユニバーサル ・ カウン タ/タ イマ ユーザーズ・ガイド

# フォーマットとデータ・フロー

読み値フォーマットとデータ・フロー 238 フォーマットの指定 239 ブロック転送バイト順序の設定 239 データ・フロー 240 カウンタのファイル・システム 247 フラ ッシュ ・ メモリおよび USB ド ラ イブ上のフ ォルダ と フ ァ イルの 作成 249 ユーザ定義電源投入時ステート 258 フォルダとファイルの管理 261

Agilent 53220A/53230Aカウンタでは、測定値 (読み値) のフォーマットと記録場所を 指定できます。これらはともにスループット速度に影響します。

この章では、データ・フォーマットの設定方法と、測定値の転送と記録などの測定器内 部の情報を記載します。

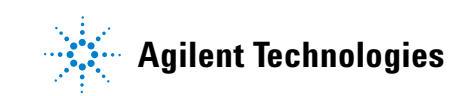

# 読み値フォーマットとデータ・フロー

(カウンタ) データ・フォーマットは、特定のフォーマット (ASCII、REAL) が必要な 場合に指定します。指定したフォーマットにデータが変換されるのは、データが出力バッ ファに直接送られるか、読み値メモリから転送されるときです。

データ・フォーマットの設定には、次のコマンドを使用します。

**FORMat[:DATA] {ASCII|REAL}[,<**長さ**>] FORMat[:DATA]?** (問合せフォーマット)

フォーマット (および長さ) について表7-1で説明します。

### 表7-1. カウンタ・データ・フォーマット

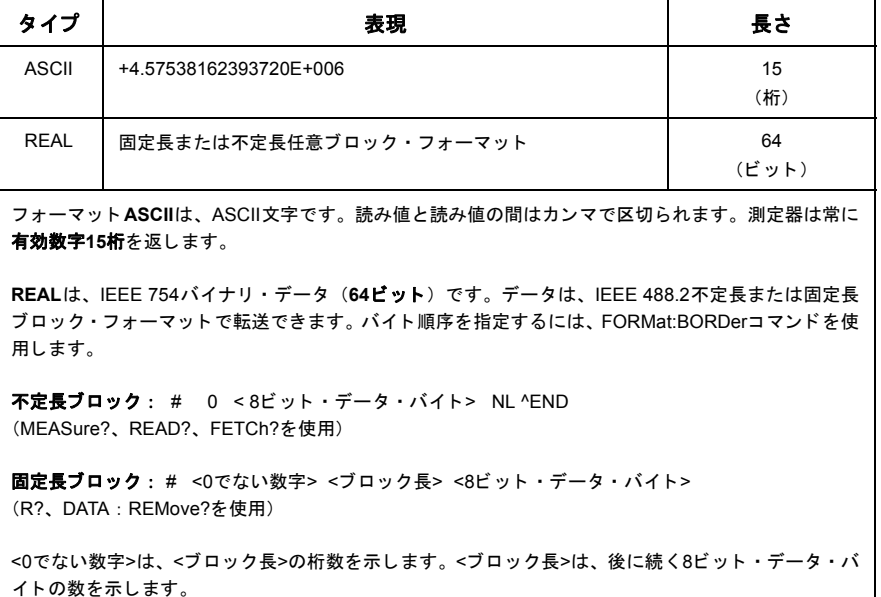

測定器リセット (\*RST) またはフロント・パネル・プリセット (PRESet) を実行すると、 フ ォーマ ッ ト はASCIIに設定 されます。 どち らのフ ォーマ ッ ト で も、 最後の読み値の後 にライン・フィード (LF) と End-Or-Identify (EOI) が置かれます。

### フォーマットの指定

データ・フォーマットは、カウンタ設定中に、次のコード・セグメントに示すように設 定できます。

CONF:FREQ 1.0E6 **FORM REAL, 64** SAMP:COUN 5 INIT FETC?

このコード・セグメントでは、INITによって開始した測定の結果を読み値メモリに記録 します。FETC?によってメモリから出力バッファに読み取られるときに、読み値はREAL フォーマットに変換されます。

### ブロック転送バイト順序の設定

**READ?**、 **FETCh?**、 **R?**、 **DATA:REMove?**コマン ド に よ る不定長および固定長REAL (バイ ナ リ ) データ転送 (表7-1) のデフ ォル ト のバ イ ト 順序は、 **NORMal**です。 こ の場合、 最 上位バイト(MSB)が先に送信されます(ビッグ・エンディアンのバイト順序)。バイト 順序を指定または変更するには、次のコマンドを使用します。

**FORMat:BORDer {NORMal | SWAPped} FORMat:BORDer?** (間合せフォーマット)

**SWAPped**バイト順序の場合、各データ・ポイント (読み値) の最下位バイトが先に送信 されます (リトル・エンディアンのバイト順序)。ほとんどのPCは、SWAPped (リトル・ エンディアン)のバイト順序を使用しています。

リセット (\*RST) またはフロント・パネル・プリセット (Preset) を実行すると、バイ ト 順序はNORMalに設定 されます。

### 読み値転送サイズ

ASCIIフォーマットで出力バッファから読み取られる1個の読み値の長さは、23バイトで す。REALフォーマットの1個の読み値の長さは、8バイトです。

### データ ・ フロー

カウンタ内部の測定データ・フローの概要を、図7-1に示します。

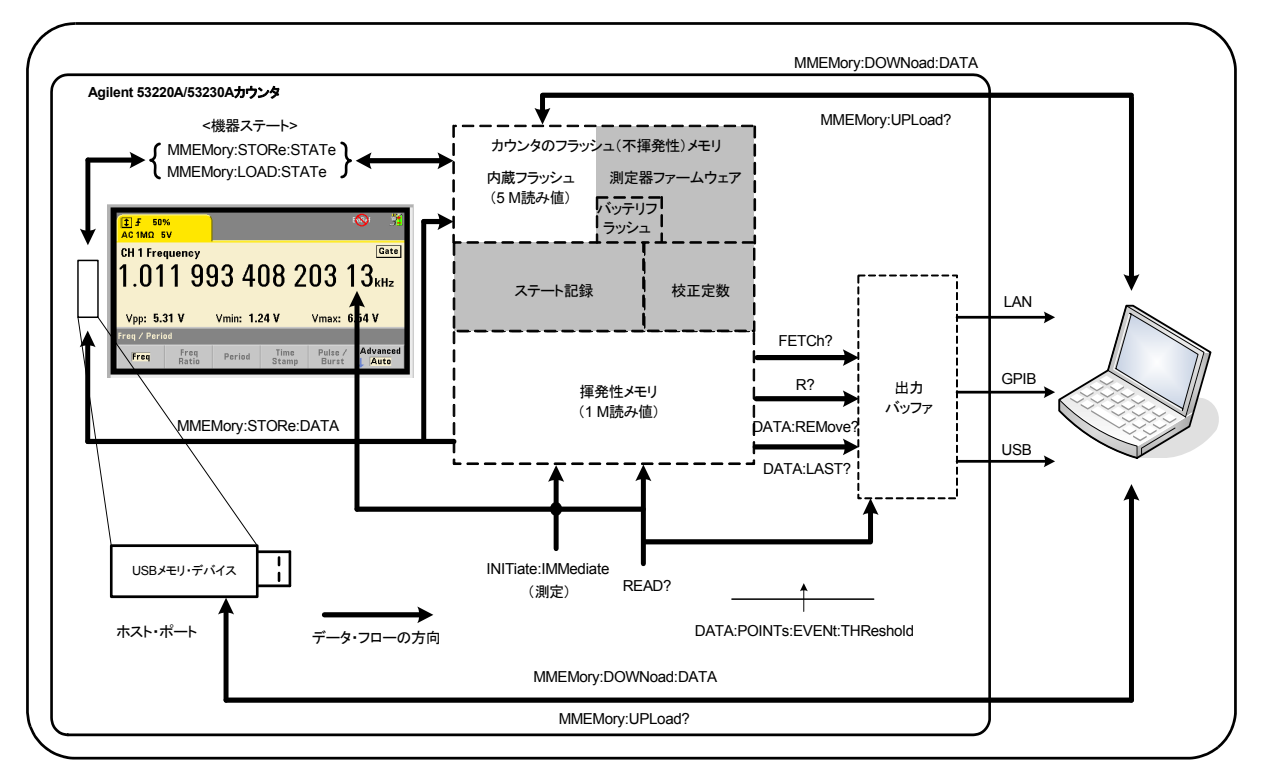

### 図**7-1. 53220A/53230A**カウン タ内部のデー タ ・ フ ロー。

読み値が存在する場所は、フロント・パネル、読み値メモリ (揮発性)、出力バッファ、 内部フラッシュ·メモリ (不揮発性)、外部USBメモリです。

データ・フローを決定するコマンドを表7-2に示します。これらのコマンドについては以 下で説明し ます。

| コマンド                | アクセスされる場所                    | 転送される読み値           | 読み値メモリ<br>のクリア | 測定中に可能 |
|---------------------|------------------------------|--------------------|----------------|--------|
| Read?               | フロント・パネル<br>読み値メモリ<br>出力バッファ | すべて                | なし             | なし     |
| INITiate: IMMediate | フロント・パネル<br>読み値メモリ           | なし                 | はい             | なし     |
| FETCh?              | 読み値メモリ<br>出力バッファ             | すべて                | なし             | なし     |
| R?                  | 読み値メモリ<br>出力バッファ             | すべてまたは<br>指定したカウント | はい             | はい     |
| DATA:REMove?        | 読み値メモリ<br>出力バッファ             | 指定したカウント           | はい             | はい     |
| DATA:LAST?          | 読み値メモリ<br>出力バッファ             | 1                  | なし             | はい     |
| MMEMORY:STORe:DATA  | 読み値メモリ<br>内部フラッシュ<br>外部USB   | すべて                | なし             | なし     |

表7-2. データ・フローに影響するコマンド

### フロントパネル・ディスプレイ

フロント・パネルまたはI/Oインタフェースから取得したカウンタ測定値は、図7-1に示 すようにディスプレイに表示されます。ディスプレイの概要については第1章を参照して く ださい。

### 読み値メモリ

すべてのカウンタ測定値は、表示される他に、カウンタの揮発性読み値メモリに記録さ れます (図7-1)。メモリ容量は読み値1,000,000個分です。読み値メモリには次の性質が あります。

**1** 機能を変更するか、 **READ?**、 **INITiate:IMMediate**、 **MEASure?** のいずれかのコマ ン ド を実行するか、 電源を入れ直すか、 測定器 リ セ ッ ト (**\*RST**) またはプ リ セッ ト (SYSTem:PRESet) を実行すると、読み値メモリはクリアされます。

- 2 すべての読み値の**記録**は、カウンタ内部フォーマットで行われます。読み値を出力 バッファに転送する際には、プログラムされたフォーマット (FORMatサブシステム) が使用されます。
- 3 読み値メモリがオーバーフローした場合、最初の(最も古い) 読み値が上書きされ、 疑問データ・レジスタの'Reading Mem Ovfl'ビット (14) がセットされます。最新 の測定値が保持されます。

### 出力バッファ

出力バ ッ フ ァにあ るデータは、LAN、USB、GPIBを通じてPCか ら読み取れます (図7-1)。 次のセクションでは、読み値をメモリからバッファに転送する方法を示します。転送中 に出力バッファがいっぱいになった場合、読み値をPCに取り出してバッファに空きがで き る まで、 コマン ド実行は休止し ます。 読み値が失われる こ と はあ り ません。

### メモリから出力バッファへの読み値の転送

次のコマンドは、揮発性読み値メモリからバッファに読み値を転送します。

**READ?** : INITiate:IMMediateの直後にFETCh?を実行するの と同じ。 READ?を使用 する場合、TRIGger:COUNtとSAMPle:COUNtで指定されたすべての読み値が測定され てメモリ中に入ると、読み値はただちに出力バッファに読み取られます(図7-1)。

データ・フォーマットがREAL (FORMatサブシステム)の場合、READ?による読み値の 各ブロックの先頭には、IEEE 488.2不定長ブロック・ヘッダが置かれます (表7-1)。し たがって、 1つのコマン ド文字列で複数のコマン ド を送信する場合は、READ?は必ず文字 列の最後のコマン ド と し て使用する必要があ り ます。

### **READ?**の例

// 500 kHz信号のuHz分解能の周波数測定 CONF:FREO 500E3, 1E-6, (@1) // カウンタを設定 TRIG:COUN 1 // トリガ・カウントを設定<br>SAMP:COUN 10 // 10個の読み値を取得 **// 10個の読み値を取得** READ? **READ?** // 終了したら読み値を読み取り

**FETCh?** : **INITiate:IMMediate**の後で使用 し ます。 TRIGger:COUNt と SAMPle: COUNtで指定されたすべての測定が完了した後、FETCh?は読み値を読み値メモリから出 力バッファに転送します。この操作では読み値メモリは消去されないので、読み値をメ モリから何度でも読み取ることができます。使用可能な読み値がない場合、または "FETCh?" を実行し た と きに測定が実行中の場合は、 エ ラー-230 「データの破損または 陳腐化」が発生します。

データ・フォーマットがREAL (FORMatサブシステム)の場合、FETCh?で読み取られる 読み値の各ブロックの先頭に、IEEE 488.2不定長ブロック·ヘッダが置かれます (表7-1)。 したがって、1つのコマンド文字列で複数のコマンドを送信する場合は、FETCh?は必ず 文字列の最後のコマン ド と し て使用する必要があ り ます。

### **FETCh?**の例

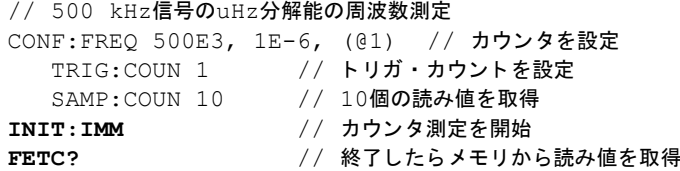

**R?[<**最大カウン ト **>]** :**INITiate:IMMediate**の後で使用し ます。すべての読み値、 ま たは指定された最大カウントまでの読み値を、出力バッファに転送し、転送した読み値を 読み値メモリから消去します。

FETCh? と異な り 、R?は、 合計読み値カ ウ ン ト (TRIGger:COUNt×SAMPle:COUNt) に 達する前に読み値を転送することによって、メモリのオーバーフローを防ぐために使用 できます。使用可能な読み値がない場合、または"R?"を送信したときに測定が実行中 の場合は、エラー-230「データの破損または陳腐化」が発生します。

ASCIIとREAL (バイナリ) のどちらのフォーマット (FORMatサブシステム) の場合で も、読み値は、固定長ブロック・フォーマット (表7-1) で転送されます。最も古い読み 値が最初に転送されます (FIFO)。

#### **R?**の例

// 500 kHz信号のuHz分解能の周波数測定 CONF:FREQ 500E3, 1E-6, (@1) // カウンタを設定 TRIG: COUN 2 // トリガ・カウントを設定 SAMP: COUN 2500 // トリガ1回あたりの読み値の個数を設定 INIT:IMM // カウン タ測定を開始

*2500*秒待つ

**R?** 2500 // 最初の2500個の読み値を読み取って削除

*2500*秒待つ

**R?** // 残 りのすべての読み値を読み取って削除

**DATA:REMove? <カウント>[,WAIT] : INITiate:IMMediateの後で使用します。** カウント個の読み値を出力バッファに転送し、読み値メモリ内の読み値を消去します。 FETCh? と異なり、DATA:REMove?は、合計読み値カウント (TRIGger:COUNt × SAMPle:COUNt)に達する前に読み値を転送することによって、メモリのオーバーフ ローを防ぐために使用できます。ただし、カウントは必須パラメータなので、読み値を削 除するにはカウント個のパラメータが存在する必要があります。WAITを指定すると、カウ ン ト 個の読み値が利用で き る よ う にな る まで コマン ド は待ち ます。 これに よ り 、 指定し た数の読み値が利用できない場合に、エラー222「データが範囲外」が生じるのを防ぐ こ と ができ ます。

データ・フォーマットがREAL (FORMatサブシステム)の場合、読み値は固定長ブロッ ク・フォーマット (表7-1)で転送されます。最も古い読み値が最初に転送されます(FIFO)。

### **DATA:REMove?**の例

// 500 kHz信号のuHz分解能の周波数測定 CONF:FREO 500E3, 1E-6, (@1) // カウンタを設定 TRIG: COUN 2 // トリガ・カウントを設定 SAMP: COUN 2500 // トリガ1回あたりの読み値の個数を設定 INIT:IMM // カウン タ測定を開始 **DATA:REM?2500,WAIT** // 最初の2500個の読み値を読み取るために待つ **DATA:REM?2500,WAIT** // 最後の2500個の読み値を読み取るために待つ

DATA:LAST? : 最後に取得した読み値を、読み値単位 (Hz、s) を含めて返します。 読み値はメモリから削除されず、コマンドは合計読み値カウント (TRIGger:COUNt× SAMPle:COUNt) に達する前に送信で き ます。

### **DATA:LAST?**の例

// 500 kHz信号のuHz分解能の周波数測定 CONF:FREQ 500E3, 1E-6, (@1) // カウンタを設定 TRIG: COUN 1 // トリガ・カウントを設定 SAMP:COUN 100 // 100個の測定値を取得 INIT:IMM // カウン タ測定を開始

*20*秒待つ

**DATA:LAST?** // 開始20秒後に読み値を (単位付きで) 取得 FETC? // 終了したらメモリからすべての読み値を取得

データの一部を示す代表的な応答は次のとおりです。

#### **+4.999962418998650E+005** HZ

...+4.999962370997962E+005,**+4.999962418998650E+005**,+4.9999 62407190446E+005,+4.999962443559675E+005,...

### 読み値カウントの問合せ

任意の時点でのメモリ内の読み値の個数の合計は、次のコマンドで知ることができます。

#### **DATA:POINts?**

読み値カウントは、合計読み値カウント (TRIGger:COUNt×SAMPle:COUNt) に達す る前でも読み取ることができます。

### メモリ内の読み値しきい値の設定

次のコマンドを使うと、カウンタの揮発性メモリ内の読み値しきい値を設定できます。

### **DATA:POINts:EVENt:THReshold <**カウン ト **> DATA: POINts: EVENt: THReshold?** (問合せフォーマット)

- カウント個の読み値がメモリに入ると、標準動作レジスタのビット12 (読み値メモリし きい値) が'1'にセットされます。このビットをモニタすることにより、必要な数の測 定が実行されたときに読み値をメモリから出力バッファに転送できます。

一度しきい値が満たされた後、次にしきい値への到達が検出されるためには、メモリ内 の読み値の個数がいったんしきい値より少なくなる必要があります。

### メモリしきい値の例

(注記 : こ の例は、 Agilent 53210A/53220A/53230A Product Reference CD ROMにも収 録されています)

このプログラムは、1,250,000個の読み値を取得するようにカウンタをセットアップしま す。 揮発性 メ モ リ の容量は読み値1,000,000個分なので、 メ モ リ がいっぱいにな る前に データを取得しないと、読み値が上書きされます (メモリのオーバーフロー)。メモリの オーバーフローを防ぐため、読み値しきい値を設定してモニタします。メモリ内の読み値 の個数がしきい値に達したら、その時点でメモリ内にあるすべての読み値を取得します。

```
*RST;*CLS // リ セ ッ ト し て既知の状態から開始
                    // 1 msの測定タイムアウトを設定
CONF:FREQ 1E6, 0.1, (@1) // 測定を設定
  TRIG: COUN 5 // 5個のシステム・トリガを送信
  SAMP:COUN 250E3       // トリガ1回あたり250個の読み値を取得
  FORM:DATA REAL, 64 // データ・フォーマットをバイナリに設定
  DATA: POIN: EVEN: THR 10E3 // メモリしきい値を10kに設定
INIT // 測定を開始
// すべての測定が完了するまでループ
For (cnt=0;cnt<1.25E6;cnt +=10000)
 Do
  {spoll=STAT:OPER:COND?; // 条件レジスタをシリアル・ポーリング<br>sleep (100)        // 100 ms待つ
  sleep (100)
 }while ! (spoll&4096) // しきい値に達するまで繰り返し
R?10E3 // 読み値をメモリから10k個ずつ取得
```
# カウンタのファイル・システム

揮発性読み値メモリ内の測定値と、カウンタ設定ステートは、カウンタの**内部**(不揮発 性) フラッシュ・メモリまたは、フロント・パネルの「ホスト」ポートに接続された外 部USBメモリ・デバイス上のファイルに保存できます (図7-1)。

ファイルはルート・ディレクトリにあるフォルダの中、またはルート・ディレクトリか ら見たサブフォルダの中に作成されます。内部フラッシュ・メモリおよびUSBドライブ 上のフォルダとファイルの関係を図7-2に示します。

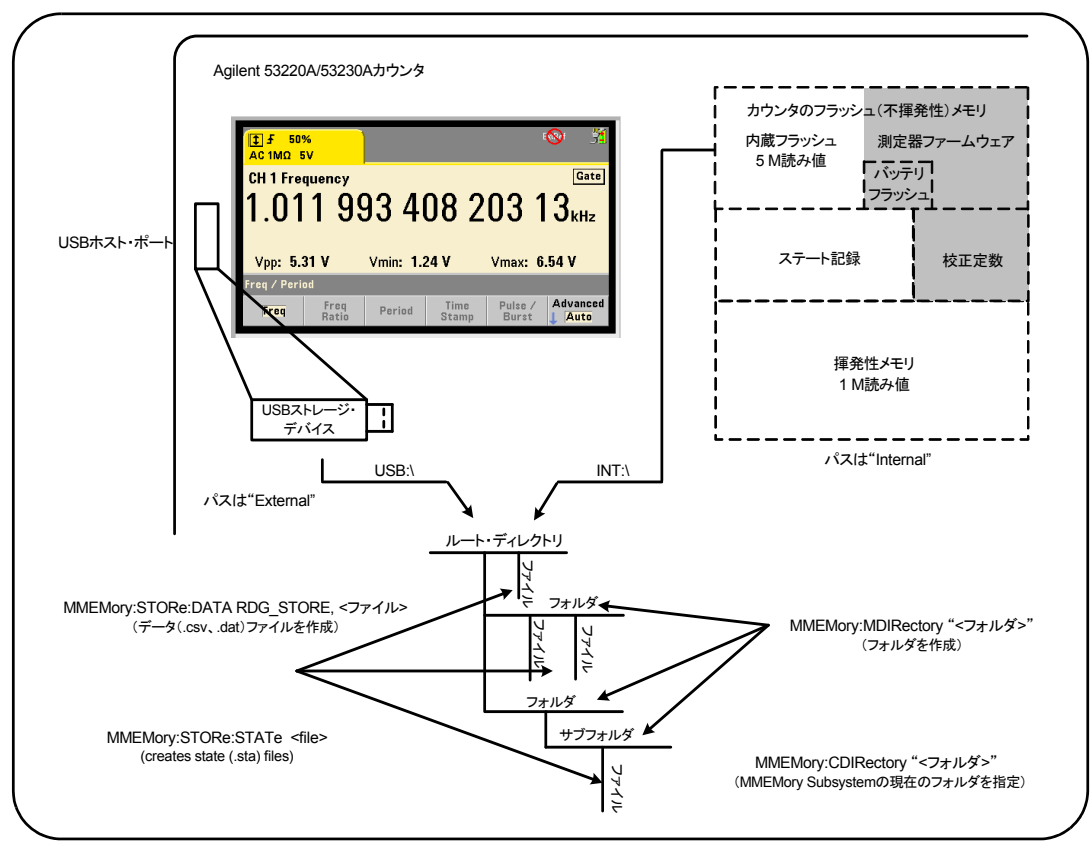

図**7-2.** 内部 メ モ リ および**USB**ス ト レージ内のフ ォルダ と フ ァ イル。

# フラ ッシュ ・ メモリおよび**USB** ド ラ イブ上のフ ォルダ と フ ァ イル の作成

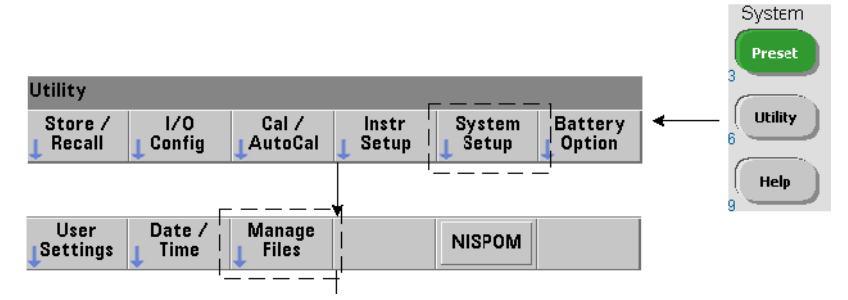

以下の各セクションでは、測定器メモリおよびUSBドライブ上にフォルダとファイルが 作成される方法を説明します。

### フォルダの作成

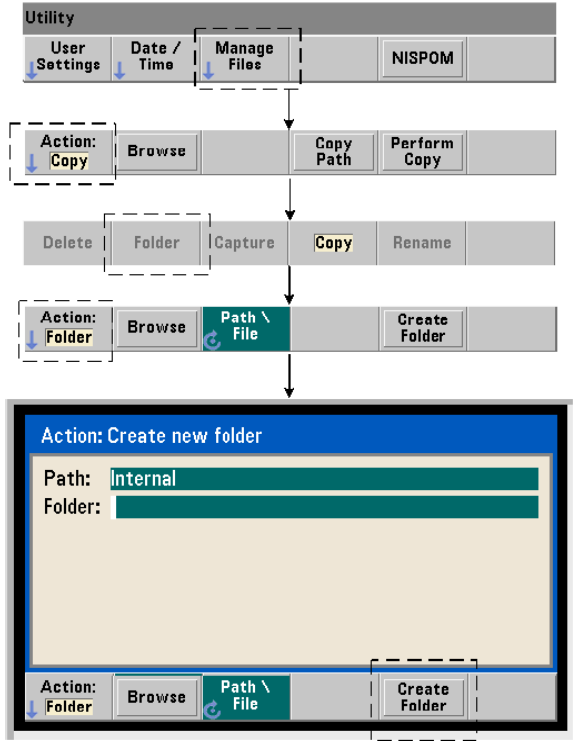

フォルダとサブフォルダを作成するには、次のコマンドを使用します。

#### **MMEMory:MDIRectory** "**<**フ ォルダ**>**"

- フォルダの形式はドライブ: パスです。 ドライブはINT (内部フラッシュ・メモリ)または USB (外部メモリ・デバイス) です。 パスは\または/で始まる絶対パスおよびフォルダ名 です。 デフ ォル ト のドライブ:パスはINT:\です。

フ ォルダ ・ パラ メータは最大240文字で、 フ ォルダ名に文字\ / :\* ?" < > |を含める こ とは できません。フォルダを作成するには:

//内部フラッシュ・メモリのルート・ディレクトリに //フォルダ 'dut 1' を作成し、'その中にサブフォルダ 'data1' を作成 MMEM:MDIR "INT:\dut\_1" MMEM:MDIR "INT:\dut\_1"

フォルダとサブフォルダを同じコマンドで作成することはできません。

#### フロント・パネルからのフォルダ名の入力

前のページに示すように "Create new folder" ウィンドウが表示された状態で、フォルダ 名(またはファイル名)を入力するには、次の手順を実行します。

- 1 'Browse' ソフトキーを押し、フロント・パネル・ノブを使用して、カウンタの内部 フラッシュ・メモリ (Internal) またはフロント・パネルのホスト・ポートに接続さ れたUSB ドライブ (External) (存在する場合) を強調表示 し ます。 'Select' ソフト キーを押してドライブを選択します。
- 2 フォルダ名を作成するには、ノブを回して文字を選択します。ノブを回すと、A ~ Z (英大文字)、a~z (英小文字)、数字0~9、一部のキーボード文字、ピリオド (.)、下 線()、スペースが順次表示されます。目的の文字が設定されたら、ノブの下の右矢 印 (>) キーを押し て次の位置に進みます。
- 3 フォルダ名が完成するまで繰り返します。前の文字に戻って変更するには、左矢印 キー (<) を使用します。文字をスペースに変更すると、その文字は削除されます。 'Create Folder' を押すとフォルダが作成されます。

### デフォルト・フォルダの指定

フォルダをデフォルト・フォルダ (現在のフォルダ) に指定すると、 サブフォルダやファ イルを作成または参照する際に、絶対パスを指定する必要がなくなります。 次のコマンド:

**MMEMory:CDIRectory** "**<**フ ォルダ**>**" **MMEMory:CDIRectory?** スペットング (問合せフォーマット)

上記のコマンドは、以降のMMEMoryサブシステムのコマンドに使用する現在のフォルダ をフォルダに設定します。フォルダの形式は、ドライブ:パスです(ドライブ:パスの詳細に ついてはMMEMory:DIRectoryを参照)。

例として、フォルダdut 1と data1を作成するもう1つの方法を次に示します。

//フォルダ 'dut 1' を作成し、 '現在のフォルダとして選択  $1/$ サブフォルダ 'data1' を作成 MMEM:MDIR "INT:\dut\_1" **MMEM:CDIR** "**INT:\dut\_1**" MMEM:MDIR "data1"

フォルダ名を指定する際には、現在のフォルダが参照されます。現在のフォルダ (MMEM: CDIR) が指定 されておらず、 ド ラ イブ名 (INT またはUSB) が含まれていない場合、 デ フォルトのド ライブ 'INT:' が参照されます。 例 :

MMEM:MDIR "dut\_2"

上記のコマンドは、ルート・ドライブINTにフォルダ'dut 2' を作成します。

リセット (\*RST) または測定器プリセット (SYSTem:PRESet) を実行すると、現在の フォルダは内部フラッシュ・ファイル・システムのルート・ディレクトリ ("INT:\") に リセットされます。

### データ・ファイルの作成

<sup>フ</sup> <sup>ロ</sup> <sup>ン</sup> ト ・ パネルか ら測定データ を保存する方法については、 第*6*章の 「 <sup>ヒ</sup> <sup>ス</sup> ト グ ラ ム」 または「トレンド・チャートとデータ・ロギング」を参照してください。

読み値メモリから内部フラッシュ・メモリまたはUSBデバイストのファイルにデータを 転送するには (図7-1および7-2) 次のコマンドを使用します。

**MMEMory:STORe:DATA RDG\_STORE,** "**<**ファイル**>**"

<ファイル>はコマンドの実行中に作成され、 ファイル・パラメータのフォーマットは "[ K' ライブ:パス1<ファイル名>"です。ドライブはINT (内部フラッシュ・メモリ) またはUSB (外部メモリ・デバイス) です。パスは絶対パスとフォルダ名です。フォルダを指定する 場合、フォルダはすでに作成されている必要があります。

フォルダとファイル名の組み合わせは最大240文字で、次の文字を含むことはできませ  $\lambda$  : \ / :\* ?" < > | .

転送 される読み値のフ ォーマ ッ ト は、 フ ァ イル名の拡張子に よ って指定 されます。 **.csv** を指定した場合、データは1行に1つの測定を記録したASCIIフォーマットのカンマ区切 り値 (CSV) で保存されます。.datを指定した場合、データはリトル·エンディアンの バイト順序のREAL値で指定されます。

次のコマンドのシーケンスは、USBメモリ・デバイス上にフォルダを作成し、周波数測 定値のセットを取得し、ファイルを作成して、測定値を (揮発性) 読み値メモリからフォ ルダにコピーします。

### データ・ファイルの作成の例

MMEM: MDIR "USB: \dut\_1" // USBメモリにフォルダを作成 MMEM: CDIR "USB: \dut\_1" // 現在のフォルダを指定 CONF:FREQ 100E3,(@1) // 測定を設定 SAMP:COUN 50 // 測定値数を50に設定 INIT // 測定を開始 \*WAI \*WAI \*\*\* MMEM: STOR: DATA RDG STORE, "data1.csv" // ファイルを作成、コピー
## ステート・ファイルの作成

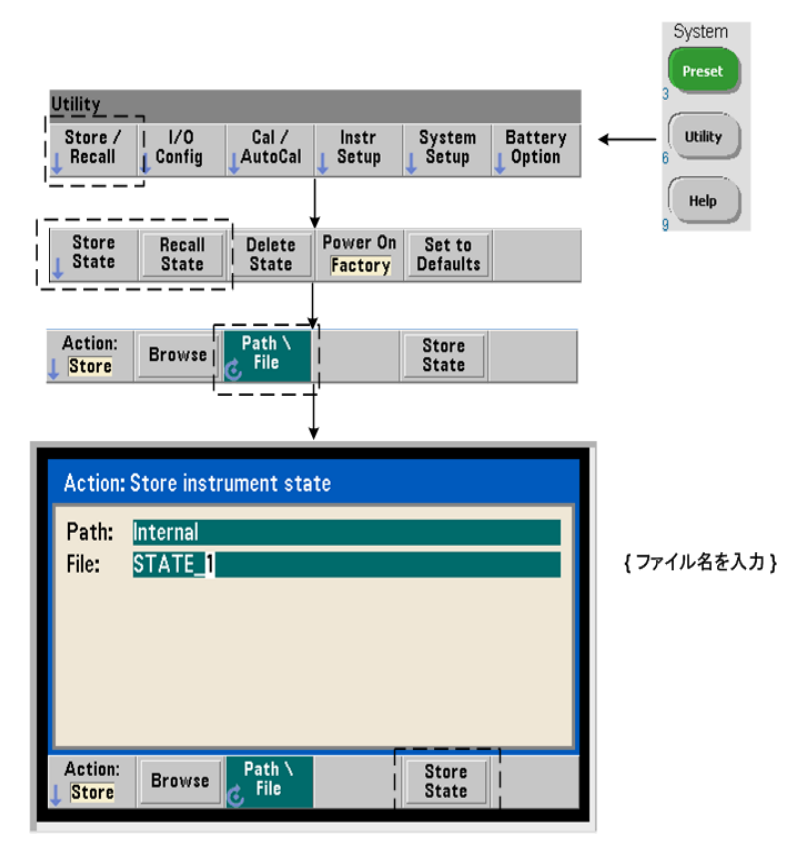

機器ステートを測定器の内部フラッシュ・メモリまたはUSBメモリ・デバイスに保存し て、後でリコールすることにより、特定の設定を復元できます (図7-2)。

カウンタ・ステートを保存とロードには、次のコマンドを使用します。

```
MMEMory:STORe:STATe < "フ ァ イル" >
MMEMory:LOAD:STATe < "フ ァ イル" >
```
<ファイル>は、STOReコマンドの実行時に作成されます。パラメータの形式は"「ドライ ブ:パス1<ファイル名>"です。ドライブはINT (内部フラッシュ・メモリ)またはUSB (外 部メモリ・デバイス)です。パスは絶対パスおよびフォルダ名です。フォルダを指定す る場合、 フ ォルダはすでに作成 されてい る必要があ り ます (MMEMory:MDIRectoryを 参照)。

フォルダとファイル名の組み合わせは最大240文字で、次の文字を含むことはできませ ん : \ / :\* ?" < > |。 ステー ト ・ フ ァ イルの拡張子は.staです。

## ステート・ファイルの例

次の例は、フロント・パネルから作成したフォルダと、プログラムから作成/保存した ステート・ファイルとの間の関係を示します。このシーケンスでは、フロント・パネル からフォルダSETUP 1を内部フラッシュ・ドライブに作成しています。そのフォルダを (プログラムで)現在のフォルダに指定し、ステート・ファイルをそのフォルダに保存し てそこからリコールしています。

MMEM: CDIR "INT: \SETUP 1" // 現在のフォルダに指定

プログラムまたはフロント・パネルから測定器を設定

**MMEM:STOR:STAT** "**test1.sta**" // 設定を保存

後で設定(ステート)をリコール(電源を入れ直した後でも)

**MMEM:LOAD:STAT** " **INT:\SETUP\_1\test1.sta**" // ステート をロード

#### フロント・パネルからのステートの保存

測定器を必要に応じて設定した後、フロント・パネルからステートを保存するには、次 の手順を実行します。

- **1** 前のページに示し た Utility キー と ソ フ ト キーを使用し て、 フ ァ イル操作 'Store' を設 定し ます。
- 2 ' Browse' ソフトキーを押して、'File System' ウィンドウを表示します。フロント· パネル・ノブを使用して、カウンタの内部フラッシュ・メモリ (Internal) またはUSB ドライブ (External) 上のルート・ディレクトリまたはフォルダを強調表示します。 フォルダが見えない場合、'Browse' をもう一度押して、ディレクトリ構造を表示し

ます。

'Select' ソフトキーを押して、ディレクトリまたはフォルダを選択します。

- **3** フ ァ イル名を入力し ます。 ノ ブを回す と 、 A~Z (英大文字)、 a~z (英小文字)、 数字 0~9、一部のキーボード 文字、ピリオド (.)、下線 ()、スペースが順次表示されま す。目的の文字が設定されたら、ノブの下の右矢印 (>) キーを押して次の位置に進 みます。
- **4** フ ァ イル名が完成す る まで繰 り 返 し ます。 前の文字に戻って変更す るには、 左矢印 キー(<) を使用します。文字をスペースに変更すると、その文字は削除されます。
- **5** 'STORE STATE' を押し て、 指定し たフ ァ イル名でステー ト を保存し ます。 フ ァ イル名 には拡張子.staが付けられます。
- 6 ステート (ステート・ファイル) をリコールするには、'RECALL STATE' ソフトキーを 押し、ファイル名を強調表示し、'Select' を押します。ステートはただちにリコール されます。

## ユーザ設定の保存

不揮発性I/O設定 と ユーザ設定を保存/ リ コールするには、 次のコマン ド を使用し ます。

**MMEMory:STORe:PREFerences <**ファイル**> MMEMory:LOAD:PREFerences <**ファイル**>**

<ファイル>は、STOReコマンドの実行時に作成されます。パラメータの形式は"Iドライ ブ:パス]<フ ァ イル名>" です。 ドライブはINT (内部フ ラ ッ シ ュ ・ メ モ リ ) またはUSB (外 部メモリ・デバイス)です。パスは絶対パスおよびフォルダ名です。フォルダを指定す る場合、 フ ォルダはすでに作成 されてい る必要があ り ます (MMEMory:MDIRectoryを 参照)。

フォルダとファイル名の組み合わせは最大240文字で、次の文字を含むことはできませ ん : \ / :\* ?" < > |。ユーザ設定フ ァ イルの拡張子は.prfです。

ユーザ設定には、 次の設定が含まれます。

- **•** デ ィ スプレ イ輝度、 基数、 区切 り 文字、 ス ク リ ーン ・ セーバの状態
- **•** 選択し たヘルプ言語
- ステート·リコールおよび選択設定
- 基準発振器ソース、外部基準周波数、スタンバイ設定
- **•** 自動レベル最小周波数
- バッテリ状態 (オン、オフ)
- **•** ビープ音設定
- 測定タイムアウト
- **•** 531xx SCPI 互換性言語設定

LANのスタティックIPアドレスを指定する設定をロードする際には、LAN上に同じIPア ドレスを持つ測定器が2つ生じないように注意してください。この場合、両方の測定器で LAN設定エラーが発生する可能性があります。

ユーザ設定の保存とロード (読み取り) は、フロント・パネルからは行えません。

#### **\*SAV**と**\*RCL**の使用

機器ステートの保存とリコールに使用できるその他のコマンドとして、IEEE-488.2共通 コマンドの\*SAVと\*RCLがあります。これらのコマンドを使用すると、カウンタの内部 フラッシュ・メモリに最大5個のステートを**位置番号**を指定して保存してリコールできま す。この方法で保存したステートは、電源投入時のリコール用にも指定できます。

#### **\*SAV {0|1|2|3|4}**

現在の機器ステートを、フラッシュ・メモリ内の101121314}の5つの不揮発性記憶位 置の1つに保存します。ステート位置'0'は有効な位置ですが、 電源をオフにするとき に、機器ステートが自動的に位置'0'に保存され、そこに保存されているステートは上 書きされます。フロント・パネル・ディスプレイを設定する「ユーザ設定」パラメータ を除いて、カウンタのステートのすべてのパラメータが保存されます。

コマンドの例を次に示します。

\*SAV 1 //現在のステートをステート位置1に保存

ステート位置0~4は、内部フラッシュ・メモリのルート・ディレクトリ内の次のファイ ル名で表されます。

STATE 0.sta STATE 1.sta STATE 2.sta STATE<sub>3.sta</sub> STATE 4.sta

保存したカウンタ・ステートをリコールするには、次のコマンドを使用します。

#### **\*RCL {0|1|2|3|4}**

{0|1|2|3|4}は、 5個のステー ト 位置です。 コマン ド の例を次に示し ます。

\*RCL 1 //ステート位置1から設定をリコール

\*RCLでステートをリコールする場合は、位置番号だけを指定します。フロント・パネル から番号付きのステート位置をリコールする場合は、位置ファイル名 (STATE\_1.staな ど) を使用し ます。

詳細については、「ユーザ定義電源投入時ステート」を参照してください。

リコールしたステートの検証 ステートをリコールする前に、記憶位置に有効なス テートが存在するか、それとも位置が空かを問い合わせることができます。

#### **MEMory:STATe:VALid? {0|1|2|3|4}**

指定し た ステー ト 位置を問い合わせます。 '0' が返 された場合、 位置は空です。 '1' が 返された場合、有効なステートが存在します。例:

//位置3に有効なステートが保存されているかどうかを確認 //0=ステートなし、1=位置3に有効なステートあり MEM:STAT:VAL?3

## ユーザ定義電源投入時ステート

53220A/53230Aカウンタは、電源導入時に、5つの保存されたステート位置またはステー ト・ファイルをリコールするように設定できます (図7-2)。このためには、次のことが 必要です。

1. ステートが現在保存されていること

2. リコールがオンになっていること

3. ステート位置またはファイル名が選択されていること

このシーケンスは、次のコマンドで実現されます。

//機器ステート位置0-4にステートを保存 **\*SAV {0|1|2|3|4}**

または

//内部またはUSBのステート・ファイル (.sta) にステートを保存 **MMEMory:STORe:STATe <** "フ ァ イル" **>**

//電源投入時の自動リコールをオン **MEMory:STATe:RECall:AUTO {ON|OFF} MEMory: STATe: RECall: AUTO?** (問合せフォーマット)

//電源投入時にリコールされるステート位置またはファイルを選択 **MEMory:STATe:RECall:SELect {0|1|2|3|4|<file>} MEMory:STATe:RECall:SELect?** (問合せフォーマット)

自動リコールがオンにされ、ステート位置またはファイル名が選択されていない場合、 カウンタは前回オフになったときのステートでオンになります(位置0)。

次に示すのは、番号付きステート位置と内部フラッシュ・メモリ内のステート・ファイ ルからステートをリコールする例です。

// カウン タの設定

**\*SAV 2** // 位置2にステートを保存 **MEM: STAT: REC: AUTO ON // 電源投入時のステート・リコールをオン MEM: STAT: REC: SEL 2 // 位置2のステートを電源投入時にリコール** 

// 電源を入れ直すと、位置2のステートがリコールされる

および

MMEM: MDIR "INT: \SETUP A" // INTメモリにフォルダを作成

// カウン タの設定

// ステートをファイルに保存

**MMEM:STOR:STAT** "**INT:\SETUP\_A\test\_A.sta**" **MEM: STAT:REC:AUTO ON // 電源投入時のステート・リコールをオン MEM:STAT:REC:SEL** "**test\_A.sta**" // 電源投入時にフ ァ イルを リ コール

//電源を入れ直すと、ステートtest A.staがリコールされる

注記 エ場からの出荷時には、自動ステート・リコールはオフです (MEM:STAT:REC: AUTO OFF)。ステート・リコールがオフの場合、電源投入時には工場設定 (\*RST) が設定されます。

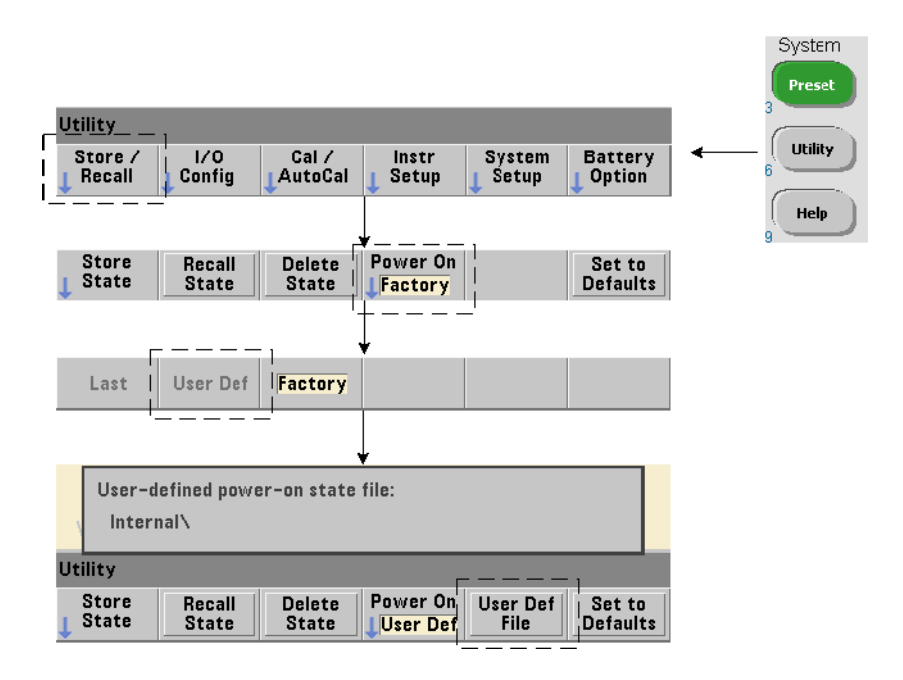

フロント・パネルからの電源投入時ステートの指定

フロント・パネルから特定の電源投入時ステートを選択するには、次の手順を実行し ます。

- 1 Store/Recallメニューで、'Power On' ソフトキーを使ってUser Defを選択します。
- **2** User Def Fileを押し てフ ァ イル ・ シ ステムを表示し ます。 フ ォルダ と フ ァ イル名を選択 して、 雷源投入時に設定するステートを指定します。機器ステート位置0~4は、ファ イル名で指定されます (例: STATE 3.sta)。 その他のファイル (位置) に保存され たステートの場合は、拡張子.staの適切なファイルを指定します。

'Power On' ソフトキーでLastを選択すると、カウンタを前回オフにしたときの機器ステー ト (ステート位置0) がリコールされます。Factoryを選択した場合、カウンタは工場設定 のステートで起動します。

## フォルダとファイルの管理

内部フラッシュ・メモリおよびUSBストレージ・デバイストに作成されたフォルダ、デー タ・ファイル、ステート・ファイルの管理(削除、コピー、移動、一覧表示)は、フロ ン ト ・パネルまたはMMEMoryおよびMEMoryサブシ ステムのコマン ド を通じ て行えます。

## フ ォルダの削除

フォルダを削除するには、次のコマンドを使用します。

#### **MMEMory:RDIRectory** "**<**フ ォルダ**>**"

I/Oインタフェースからフォルダを削除する場合、フォルダは空(サブフォルダもファイ ル も ない状態) でなければな り ません。 現在のフ ォルダ (MMEMory:CDIRectory) に 指定されたフォルダは、削除できません。フロント・パネルからは、空でないフォルダ も (プロンプトに従って) 削除でき、(SCPIで指定された) 現在のフォルダも削除でき ます。

### フォルダの削除の例

次の例は、サブフォルダ(空)を削除してから、その親フォルダを削除します。

//USBにフォルダ 'dut\_2' とサブフォルダ 'data2' を作成 MMEM:MDIR "USB:\dut\_2" MMEM:MDIR "USB:\dut\_2\data2"  $//$ サブフォルダ 'data2' を削除し、次にフォルダ 'dut\_2' を削除 **MMEM:RDIR** "**USB:\dut2\data2**" **MMEM:RDIR** "**USB:\dut\_2**"

## フ ァ イルの削除

測定器の内部フラッシュ・ドライブまたはUSBメモリ・デバイス上のデータ・ファイル と ステー ト ・ フ ァ イル (図7-2) を削除するには、 次のコマン ド を使用し ます。

#### **MMEMory:DELete <** "フ ァ イル" **>**

ファイルの形式は"[ドライブ:パス]<ファイル名>"です。ドライブはINT (内部フラッ シュ・メモリ)またはUSB (外部メモリ・デバイス)です。削除するファイルが指定さ れた現在のディレクトリ以外にある場合、パスに '\' で始まるルート・フォルダからの 絶対フォルダ・パスを指定します。ファイル名には拡張子を含める必要があります。例:

\\ USBのフォルダdut 1にあるデータ・ファイルdata1.csvを削除 MMEM:DEL "USB:\dut\_1\data1.csv"

ステート位置0~4に保存されているステート·ファイルは、次のコマンドでも削除でき ます。

**MEMory:STATe:DELete {0|1|2|3|4} MEMory:STATe:DELete:ALL**

//ステー ト 位置2の内容を削除 MEM:STAT:DEL 2

//すべての番号付きステー ト 位置の内容を削除 MEM:STAT:DEL:ALL

## フロント・パネルからのフォルダとファイルの削除

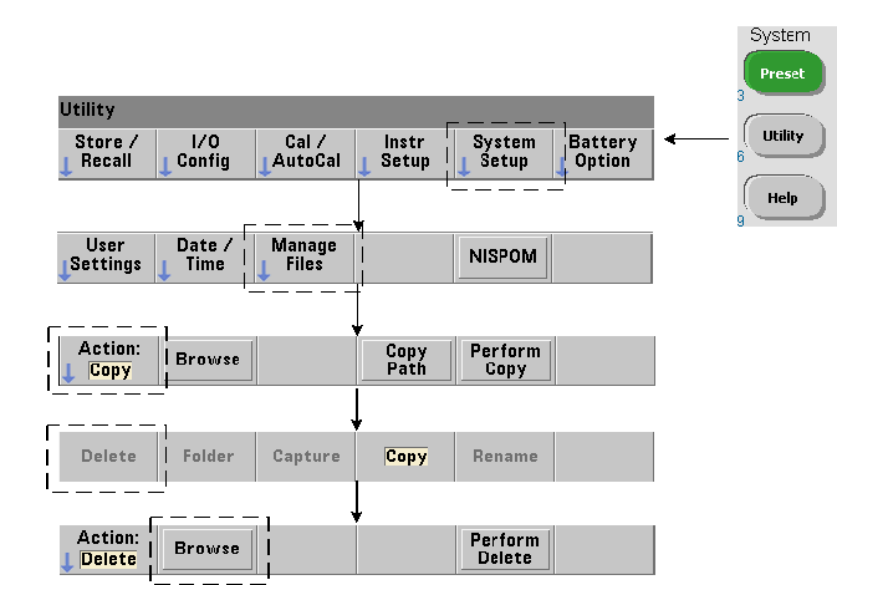

フロント・パネルからフォルダとファイルを削除するには、次の手順を実行します。

- **1** 'Manage Files' ソ フ ト キーを押し た後、 'Action' ソ フ ト キーを押し、 'Delete' を選択 し ます (操作を先に選択する必要があ り ます)。
- **2 'Browse'** ソフトキーを押し、 フロント・パネル・ノブを使用して、 ドライブ、 フォ ルダ、 またはフ ァ イルを強調表示し、 'Select' を押し ます。 'Browse' を も う 一度押 して、フォルダの内容を表示(および選択)します。
- **3** Path:またはFile:ウ ィ ン ド ウ にフ ォ ルダま たはフ ァ イ ルが表示さ れたら 、'Perform Delete' を押し ます。

#### ステート・ファイルの削除

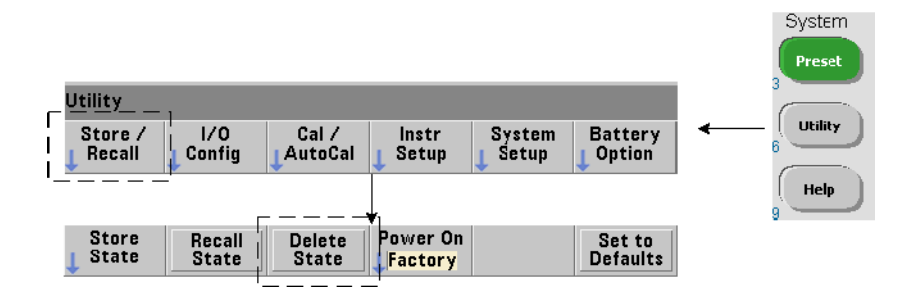

ステート・ファイルを削除するには、次の方法もあります。

- 1 'Store/Recall' ソフトキーを押して、ステート・メニューを表示します。
- 2 'Delete State' を押して、File Svstemウィンドウを開きます。ルート・ドライブとディ レクトリ内にあるすべてのステート・ファイル (拡張子.sta) がリストされます。フ ロント・パネル・ノブを使用して、目的のファイルを強調表示します。
- 3 'Select' を押してファイルを削除します。注記: 'Select' を押すと、ステート·ファ イルはただちに削除されます。

## ファイルのコピーと移動

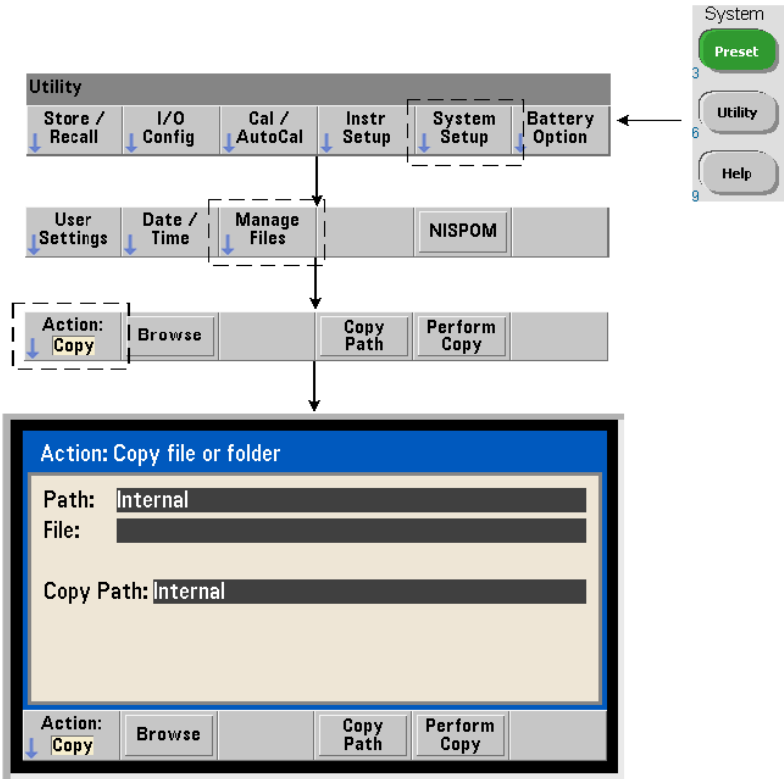

ファイルは、ドライブ内またはドライブとドライブの間でコピーまたは移動できます。

### **MMEMory:COPY <** "ファイル**1**" **>, <** "ファイル**2**" **> MMEMory:MOVE <** "ファイル**1**" **>, <** "ファイル**2**" **>**

(ソース) ファイル1を (宛先) ファイル2にコピーします。ファイルの形式は "「ドライブ: パス1<ファイル名>です。ドライブはINT (内部フラッシュ・メモリ)またはUSB (外部メ モリ・デバイス)です。コピーまたは移動するファイルが指定された現在のフォルダ (MMEMory:CDIRectory) 以外にあ る場合、 ソース と宛先の ド ラ イブのパスに '\' で始 まる絶対フォルダ・パスを指定する必要があります。ファイル名には拡張子を含める必 要があります。

コピーまたは移動コマンドの宛先のフォルダは、現在存在する必要があります。コピー または移動中にフォルダが作成されることはありません。

次の例は、ファイルをコピーできるさまざまな場所を示します。

//フォルダからUSBドライブのルートにファイルをコピー MMEM:COPY "INT:\dut 1\state1.sta" , "USB:\"

//フォルダからUSBドライブのルートにファイルを移動 MMEM:MOVE "INT:\dut 1\state1.sta" , "USB:\"

//INTのフォルダから既存のUSBフォルダにファイルをコピー MMEM:COPY "INT:\dut\_1\state1.sta" , "USB:\duts"

//フォルダから既存のフォルダにファイルをコピー:新しいファイル名 MMEM:COPY "INT:\dut\_1\state1.sta" , "USB:\duts\s1.sta"

//フ ァ イル名をstate1.staからstate2.staに変更 MMEM:MOVE "INT:\dut\_1\state1.sta" , "INT:\dut\_1\state2.sta"

## フロント・パネルからのファイルとフォルダのコピー

前のページに示すようにファイル操作としてCopyを選択した状態で、フォルダとファイ ルをコピーするには次の手順を実行します。

- 1 'Browse' ソフトキーを押し、フロント・パネル・ノブを使用して、ソース・フォル ダまたはファイルを強調表示し、'Select' を押します (フォルダの内容を表示するに は、'Browse' をもう一度押します)。
- **2** 'Copy Path' を押し、 宛先ド ラ イブまたはフ ォルダを強調表示し て、 'Select' を押しま す。'Perform Copy'を押して、フォルダまたはファイルをコピーします。

## フォルダの一覧表示

フォルダ内のすべてのサブフォルダとファイルの一覧表示、またはデータ・ファイル (.csvおよび.dat) とステート・ファイル (.sta) のそれぞれの一覧表示を得るには、次の コマンドを使用します。

これらのコマンドは、ファイルのリストの他に、指定されたドライブの合計使用メモリ 量と合計使用可能 (空き) メチリ畳も返します。

```
MMEMory:CATalog[:ALL]? [< "フ ォルダ" >]
MMEMory:CATalog:DATA? [< "フ ォルダ" >]
MMEMory:CATalog:STATe? [< "フ ォルダ" >]
```
フォルダパラメータの形式はドライブ:パスです。ドライブはINT (内部フラッシュ・メモ リ)またはUSB (外部メモリ・デバイス)です。パスは\で始まる絶対パスおよびフォル ダ名です。フォルダを指定しない場合、指定されている現在のフォルダ (MMEMory: CDIRectory)の内容またはドライブのルート・ディレクトリの内容が返されます。

返されるデータのフォーマットは次のとおりです。

<合計使用メモリ>, <合計空きメモリ>, < "ファイル・リスト" >

"ファイル・リスト"には引用符("")が付いており、次のように分割されます。

"<フ ァ イル名>, <ファイル ・ タイプ>, <フ ァイル ・サイズ>"

使用メモリ、空きメモリ、ファイル・サイズはバイト単位で示されます。次に示すのは、 外部USBデバイス上のフォルダに、サブフォルダ、.csvデータ・ファイル、.datデータ· フ ァ イル、 ステー ト ・ フ ァ イルが存在する場合に、 個々のCATalogコマンドから返され る結果の例です。

```
MMEMory:CATalog[:ALL]?
253657088,519798784,"data1.csv,ASC,12500","state1.sta,STAT,860","
data2.dat,BIN,1600","dut_a,FOLD,0"
```
MMEMory:CATalog:DATA? 253657088,519798784,"data1.csv,ASC,12500","data2.dat,BIN,1600"

MMEMory:CATalog:STATe? 253657088,519798784,"state1.sta,STAT,860"

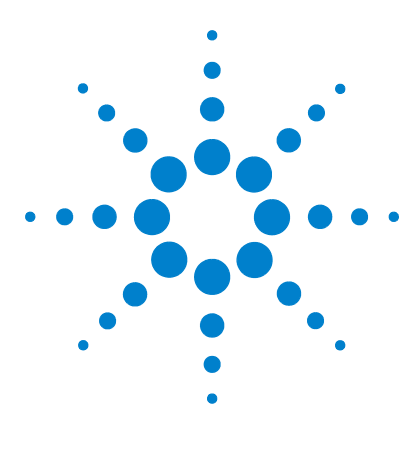

**Agilent 53220A/53230A 350 MHz**ユニバーサル ・ カウン タ/タ イマ ユーザーズ・ガイド

# 機器ステータス

**8**

Agilent 53220A/53230A のステータス ・ システム 269 疑問データ・レジスタ・グループ 269 標準動作レジスタ・グループ 270 標準イベント・レジスタ 272 ステータス・バイト・レジスタ 273

この章では、53220A/53230Aカウンタ内部の条件をモニタするためのステータス・レジ スタについて説明します。

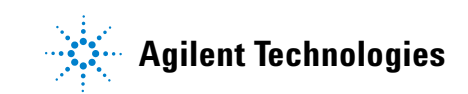

## 8 機器ステータス

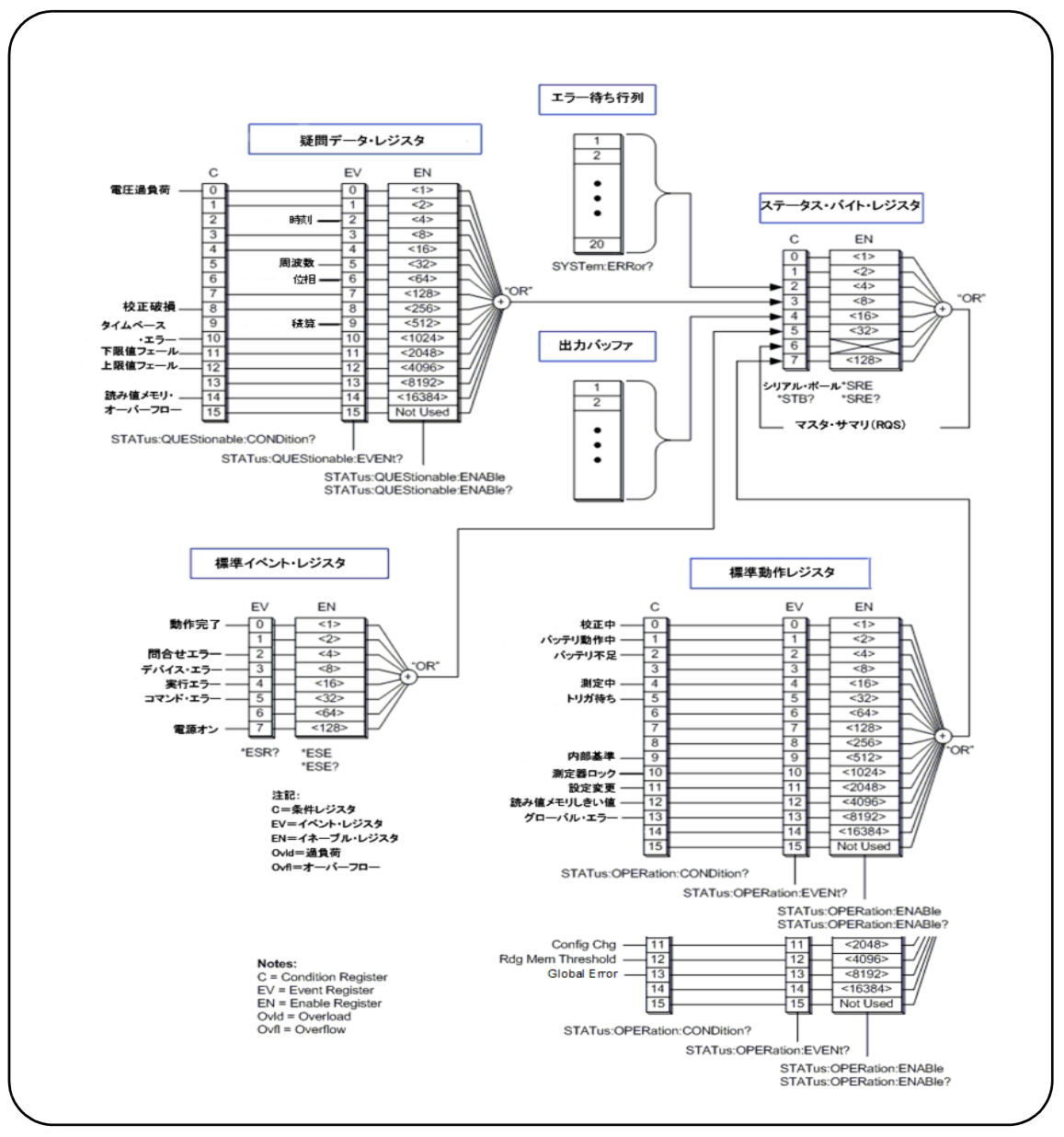

図**8-1. 53220A/53230A**のステー タ ス ・ システム。

## **Agilent 53220A/53230A**のステータス ・ システム

この章では、53220A/53230Aのステータス・システムの概要を示します。ビットの定義 と詳細な情報については、『Programmer' Reference』 の**STATus**サブシステム と IEEE-488 コ マン ド を参照 し て く だ さ い。 こ の リ フ ァ レ ン スは53210A/53220A/53230A Product Reference CD (p/n 53220-13601) に収録されています。

## 疑問データ・レジスタ・グループ

カウンタの疑問データ・レジスタ・グループは、カウンタ内部の次の条件とイベントを モニタします。

- **•** 入力電圧過負荷
- タイム・インターバル、周波数、位相、トータライズ測定のハードウェア・タイ ムアウト
- **•** 校正データ
- タイムベース・エラー
- **•** 下限値超過
- **•** 上限値超過
- 読み値メモリのオーバーフロー

## 条件レジスタ

疑問データ・レジスタ・グループ内の条件レジスタは、カウンタ測定の信頼性に影響す る可能性がある現在の条件をモニタします。条件レジスタの読み取りには、次のコマン ド を使用し ます。

#### **STATus:QUEStionable:CONDition?**

レジスタを読み取っても、レジスタのビットはクリアされません。条件が存在しなくな るとビットはクリアされます。

#### イベント・レジスタ

疑問データ・レジスタ・グループ内のイベント・レジスタも、カウンタ測定の信頼性に 影響する可能性がある現在の条件をモニタします。

#### 8 機器ステータス

イベント・レジスタの読み取りには、次のコマンドを使用します。

**STATus:QUEStionable[:EVENt]?**

条件レジスタと異なり、イベント・レジスタのビットは、条件が発生した後、セットさ れたままになります。レジスタを読み取るとビットはクリアされます。

## イネーブル ・ レジスタ

イネーブル・レジスタは、イベント・レジスタのビットのうち、後でサービス・リクエ ストの発生に用いられるサマリ・ビットの作成に使用されるものを指定します。

イベント・レジスタのビットをイネーブルにするには、次のコマンドを使用します。

#### **STATus:QUEStionable:ENABle <**イネーブル**>**

**STATus:OUEStionable:ENABle?** (問合せフォーマット)

- イネーブル : レジスタ内のビットの2進重み付き和に対応する10進値。例えば、タイム・ ベース・エラーのビットをモニタするには、次のコマンドを使用します。 STAT:QUES:ENAB 1024

## 標準動作レジスタ・グループ

カウンタの標準動作レジスタ・グループは、カウンタ内部の動作条件をモニタします。 次の動作条件があります。

- **•** 校正実行中
- バッテリ動作
- バッテリ充電状熊
- **•** 測定実行中
- **•** ト リ ガ待ち
- **•** 内部基準発振器使用中
- リモート・インタフェース・ロックおよびリモート・インタフェース・エラー
- **•** 設定変更
- 読み値メモリしきい値への到達

#### **機器ステータス 8**

## 条件レジスタ

標準動作レジスタ・グループの条件レジスタは、測定器の動作状態に関する現在の条件 をモニタします。条件レジスタの読み取りには、次のコマンドを使用します。

#### **STATus:OPERation:CONDition?**

レジスタを読み取っても、レジスタのビットはクリアされません。条件が存在しなくな るとビットはクリアされます。

## イベント・レジスタ

標進動作レジスタ・グループのイベント・レジスタも、測定器の動作状能をモニタしま す。イベント・レジスタの読み取りには、次のコマンドを使用します。

#### **STATus:OPERation[:EVENt]?**

条件レジスタと異なり、イベント・レジスタのビットは、ステートが発生した後、セッ トされたままになります。レジスタを読み取るとビットはクリアされます。

## イネーブル ・ レジスタ

標準動作レジスタ・グループのイネーブル・レジスタは、イベント・レジスタのビット のうち、後でサービス・リクエストの発生に用いられるサマリ・ビットの作成に使用さ れるものを指定します。

(動作) イベント・レジスタのビットをイネーブルにするには、次のコマンドを使用し ます。

#### **STATus:OPERation:ENABle <**イネーブル**>**

**STATus:OPERation:ENABle?** (問合せフォーマット)

- イネーブル : レジスタ内のビットの2進重み付き和に対応する10進値。例えば、 バッテリ 容量低下(不足)のビットをモニタするには、次のコマンドを使用します。 STAT:OPER:ENAB 4

## 標準イベント・レジスタ

標準イベント・レジスタは、次のプログラミング条件をモニタします。

- **•** 動作完了
- **•** 問合せエ ラー
- デバイス・エラー
- **•** 実行エ ラー
- コマンド実行エラー
- **•** 電源オン ・ ステー ト

## 標準イベント・レジスタの読み取り

標準イベント・レジスタの読み取りには、次のコマンドを使用します。

#### **\*ESR?**

レジスタを読み取っても、ビットはクリアされません。ビットをクリアするには\*CLSを 送信し ます。

### 標準イベント・レジスタのイネーブル

標準イベント・イネーブル・レジスタは、標準イベント・ステータス・レジスタのビッ トのうち、後でサービス・リクエストの発生に用いられるサマリ・ビットの作成に使用 されるものを指定します。

標準イベント・レジスタのビットをイネーブルにするには、次のコマンドを使用します。

#### **\*ESE <**イネーブル**>**

**\*ESE?** (問合せフ ォーマ ッ ト )

- イネーブル: レジスタ内のビットの2進重み付き和に対応する10進値。例えば、コマンド· シンタックス·エラーのビットをモニタするには、次のコマンドを使用します:\*ESE 32。

\*ESE?は、 イネーブルに されているすべてのビ ッ ト の重み付き和を返し ます。

## **272 53220A/53230A** ユーザーズ ・ ガイ ド

## ステータス・バイト・レジスタ

ステータス・バイト・レジスタは、 サマリ・ビットからなるレジスタです。 各サマリ・ ビットは、疑問データ・レジスタ・グループ、標準動作レジスタ・グループ、標準イベ ント・レジスタ、カウンタ・エラー待ち行列、出力バッファに対応します(図8-1)。 マスタ・サマリROSビット (ビット6) は、ステータス・バイト・レジスタの他のビット が1つでもセットされて (1になって) いればセットされます。

### ステータス・バイト・レジスタの読み取り

ステータス・バイト・レジスタの読み取りには、次のいずれかのコマンドを使用します。 **\*STB?**

#### SPOLL<sub></sub>

どちらのコマンドも、レジスタ内でセットされているビットの重み付き和の10進値を返 し ます。 これらのコマン ド の違いは、\*STB?がビッ ト 6 (RQS) を ク リ ア し ない こ と です。 シリアル・ポール (SPOLL) はビット6をクリアします。

ステータス・バイト・レジスタのすべてのビット(ビット4を除く)をクリアするには、 次のコマンドを使用します。

#### **\*CLS**

ビット4は、データが出力バッファから読み取られたときにクリアされます。

## サービス ・ リ クエス ト ・ イネーブル ・ レジス タ

サービス・リクエスト・イネーブル・レジスタは、(ステータス・グループの)サマリ・ ビットのうち、サービス・リクエスト・メッセージをコンピュータに送信するのに使用 されるものを指定します。

ビットを指定するには、次のコマンドを使用します。

## **\*SRE <**イネーブル**>** ★**SRE?** ★SRE?

- イネーブル : レジスタ内のビットの2進重み付き和に対応する10進値。例えば、疑問デー タ・レジスタ・グループに対応するビットをイネーブルにするには、次のコマンドを使 用します : \*SRE 8。

第7章 と Product Reference CD (p/n 53220-13601) には、STATusサブシ ステムの使用例 が記載されています。

## 8 機器ステータス

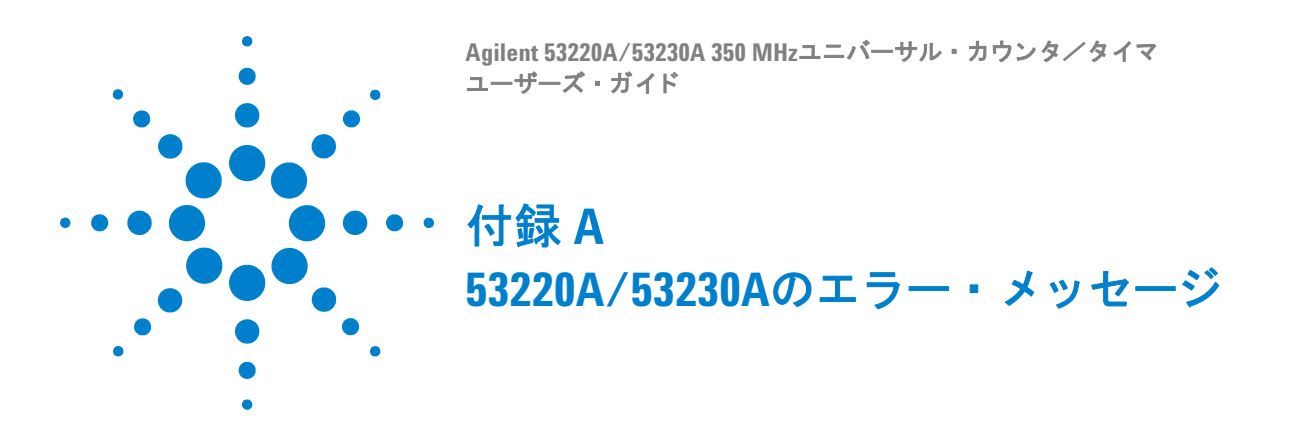

付録Aには、53220A/53230Aカウンタに関連するエラー・メッセージの説明を記載し ます。

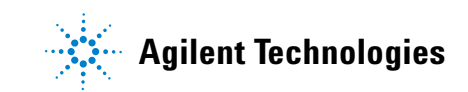

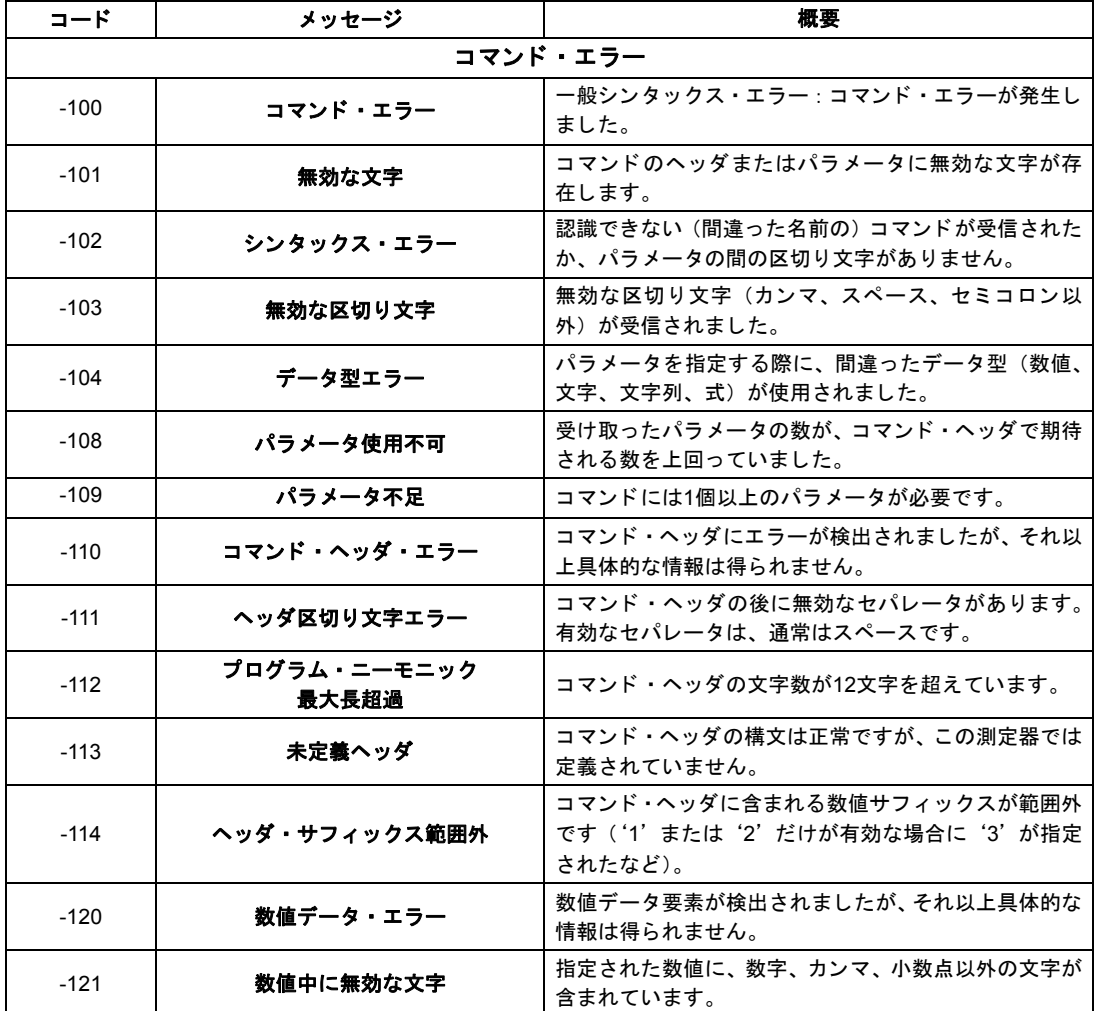

## 表**A-1. 53220A/53230A**のエ ラー ・ メ ッ セージの概要。

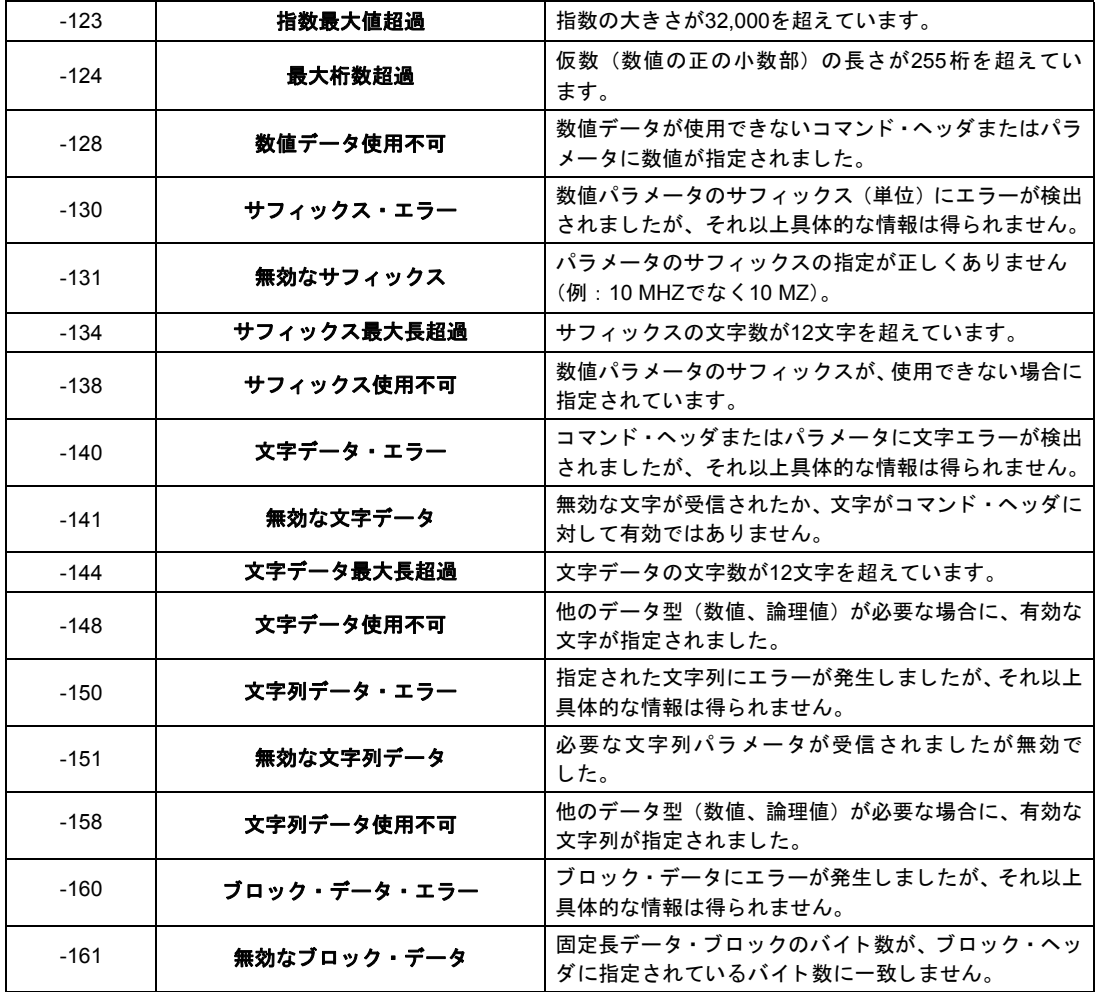

**A 53220A/53230A**のエラー ・ メ ッセージ

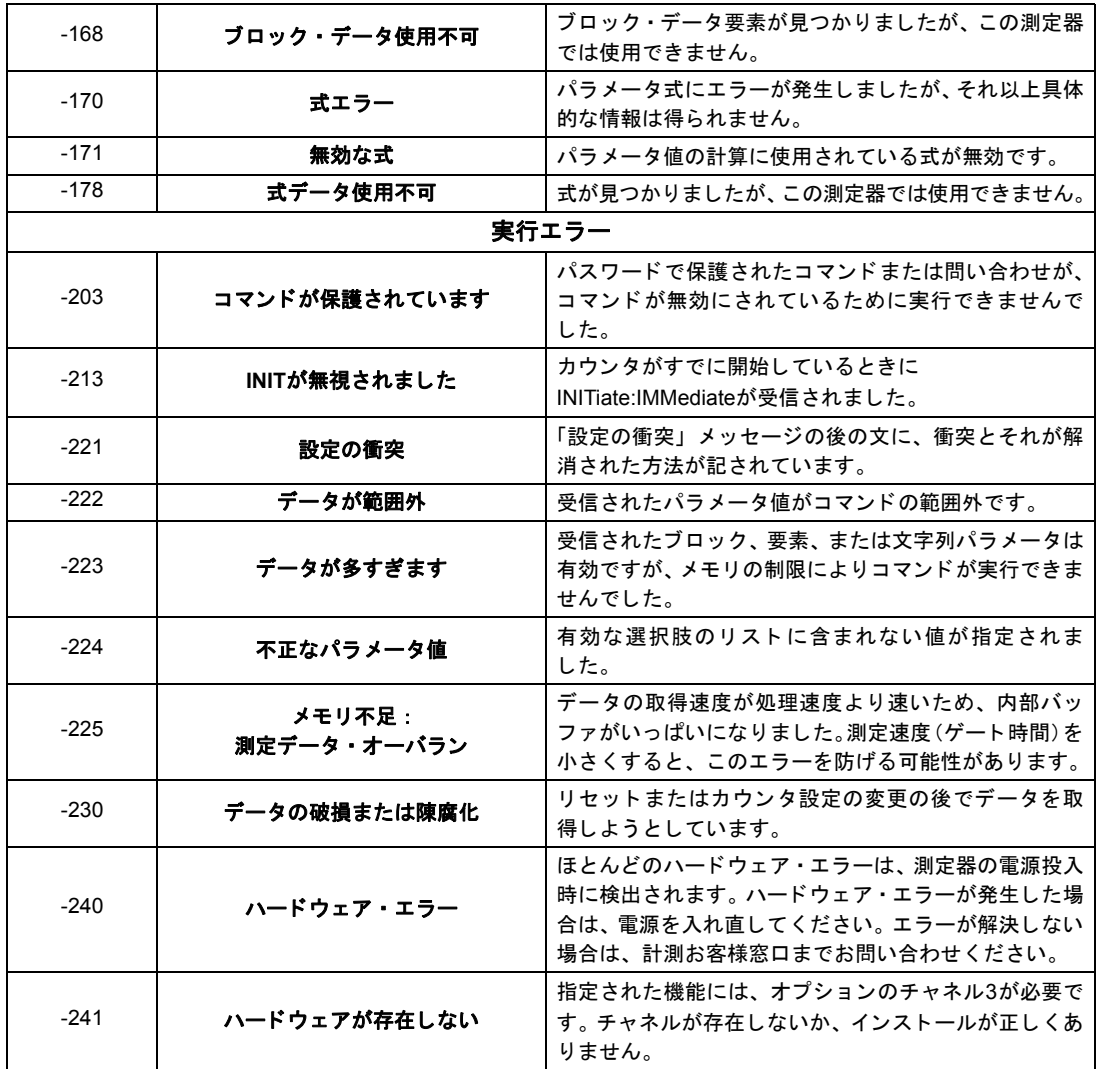

## **53220A/53230A**のエラー ・ メ ッセージ **A**

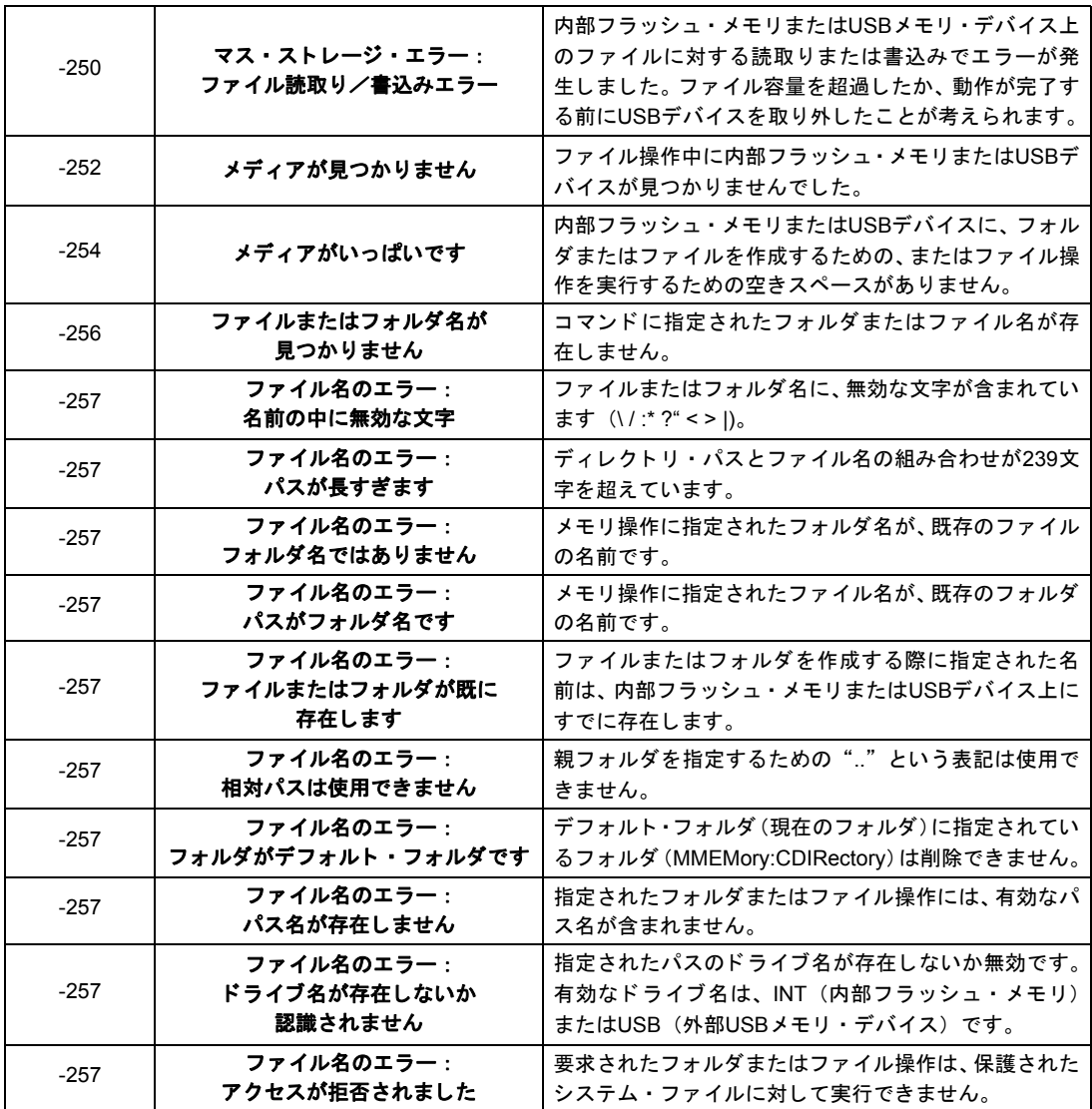

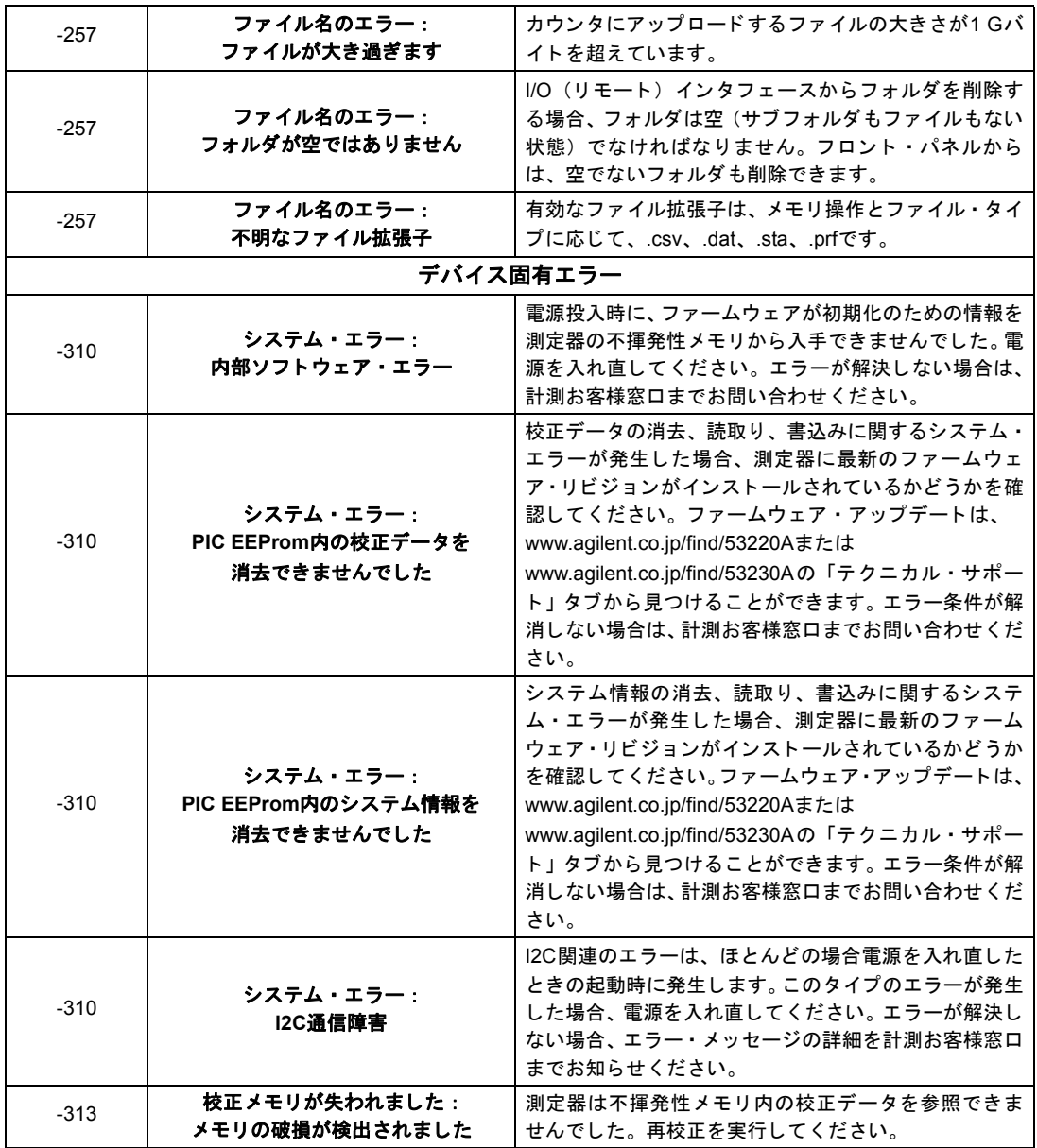

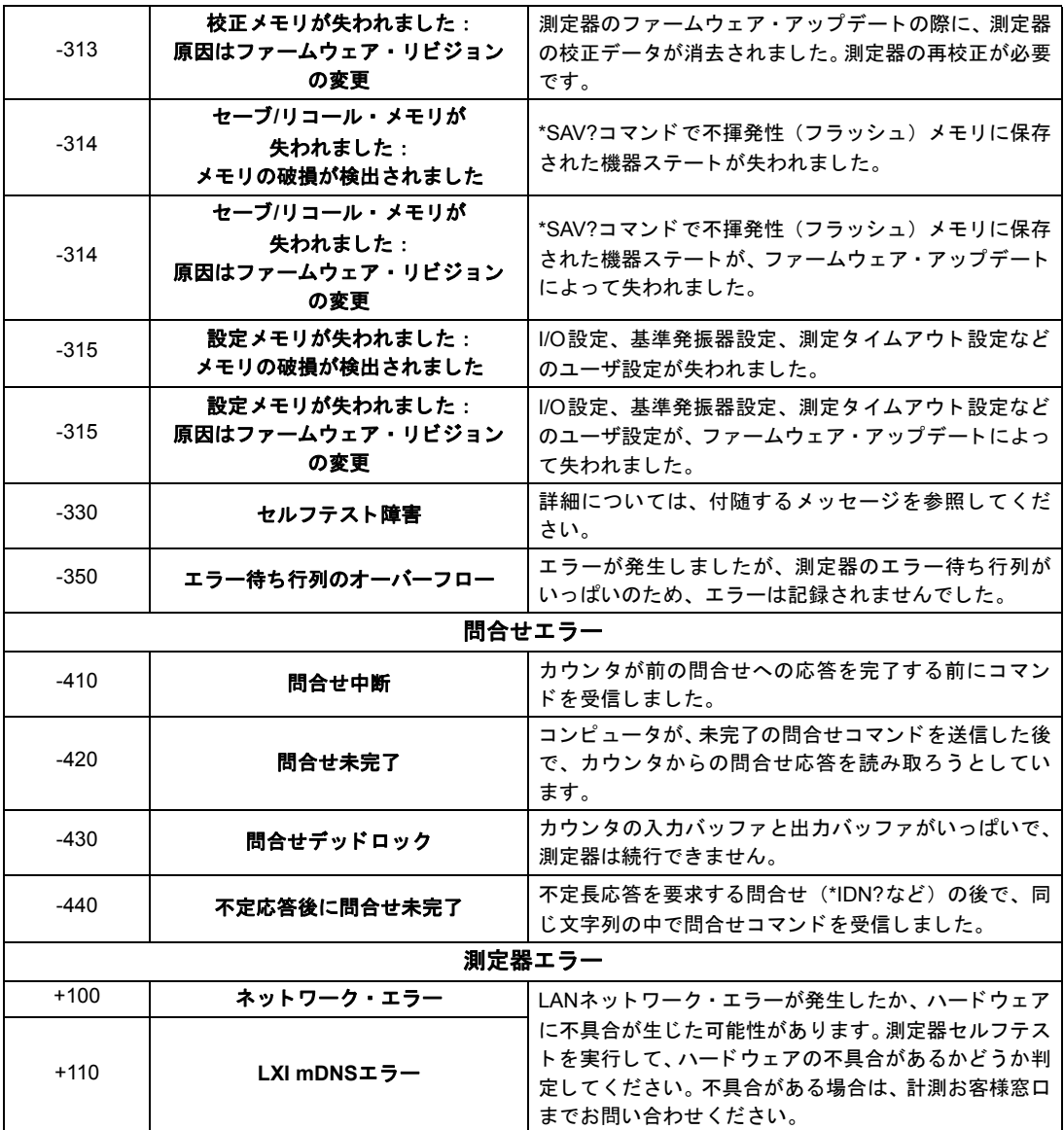

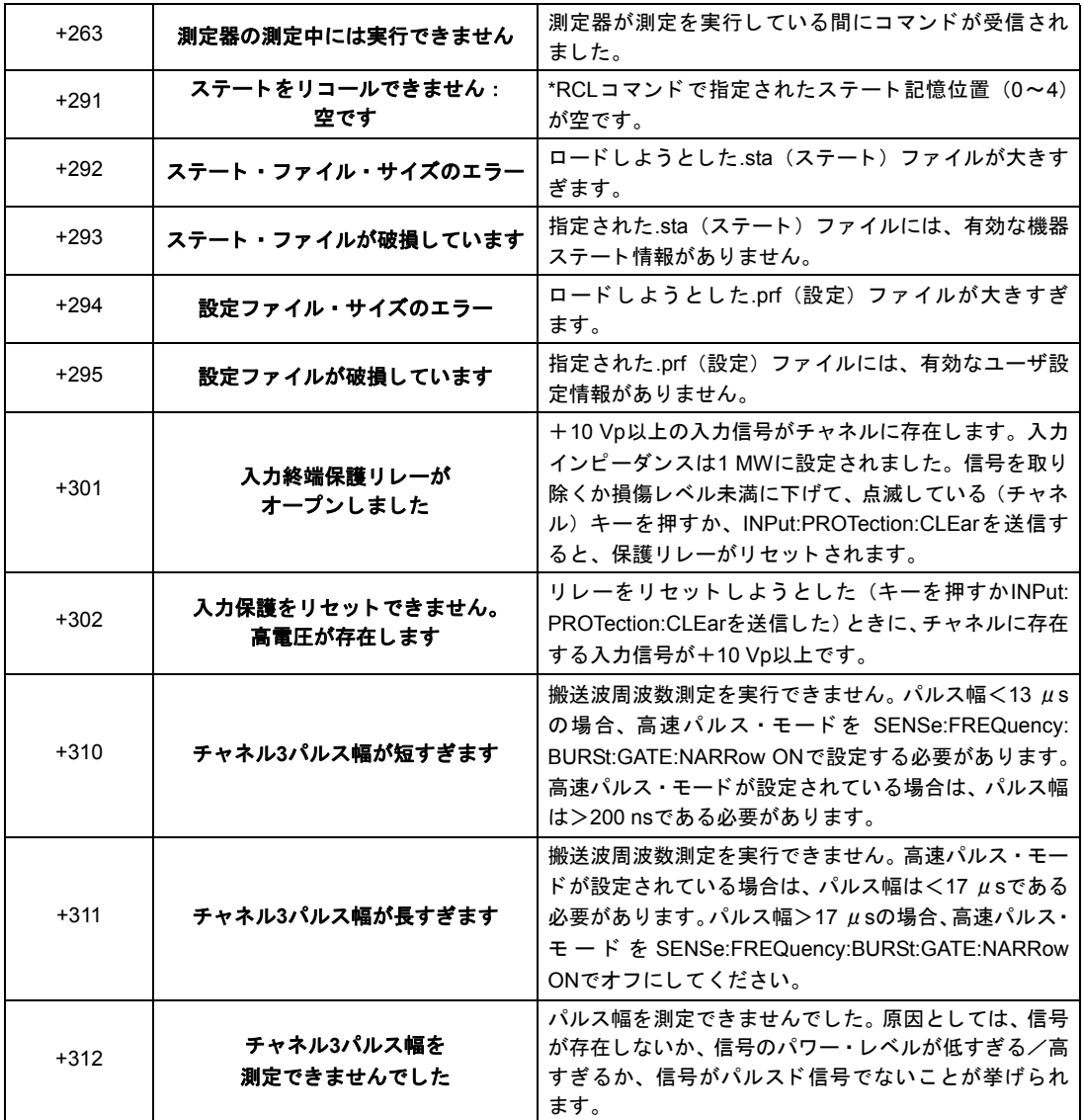

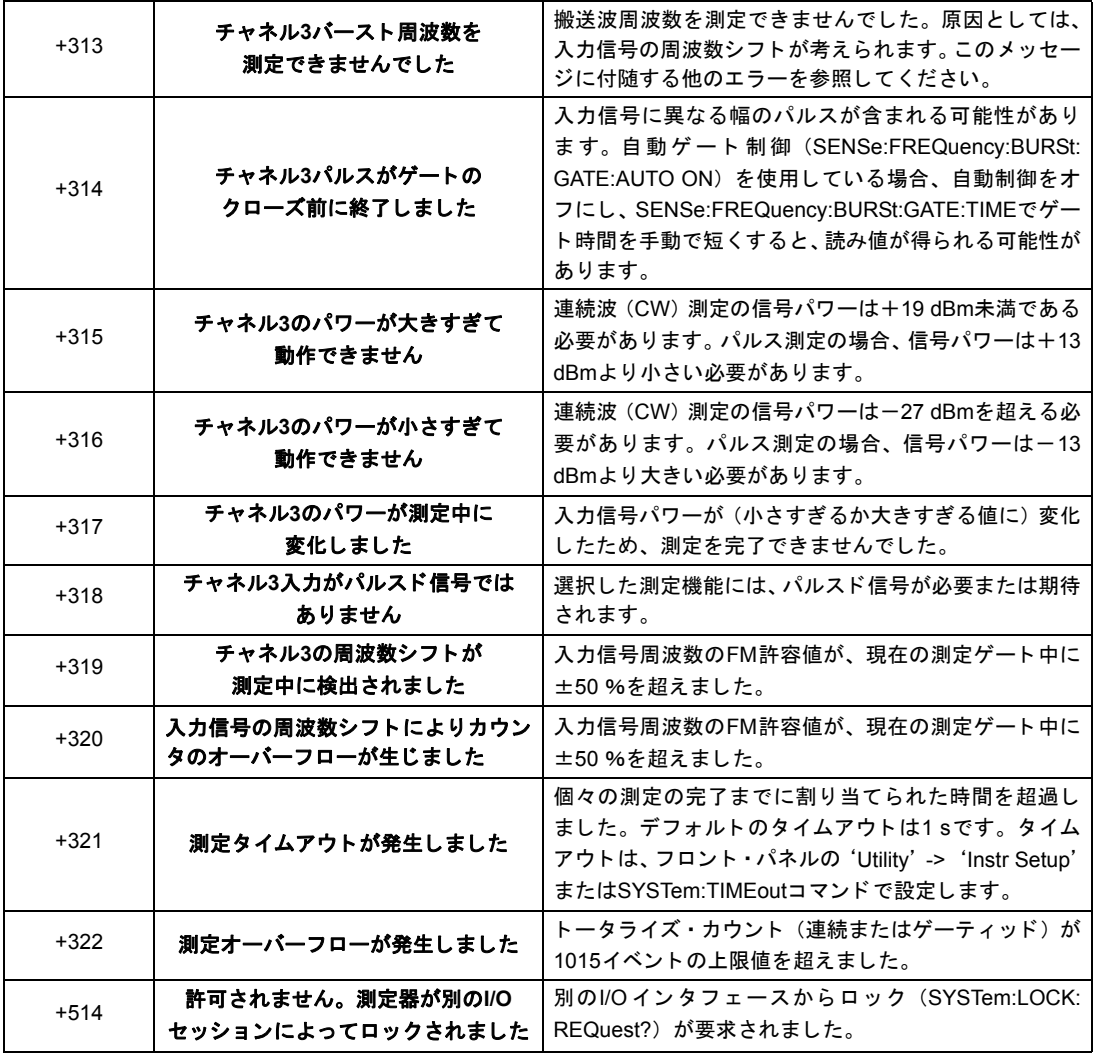

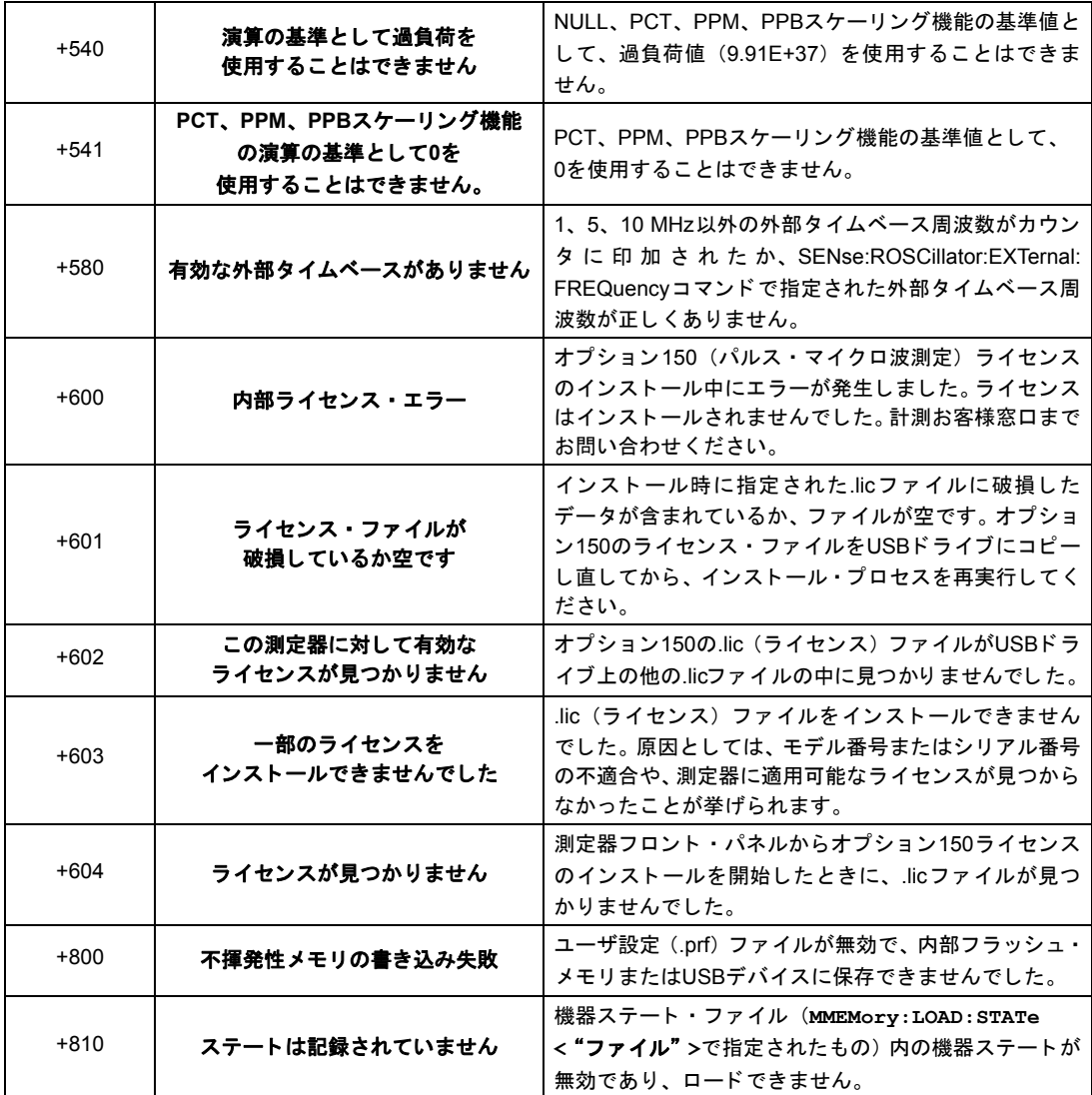

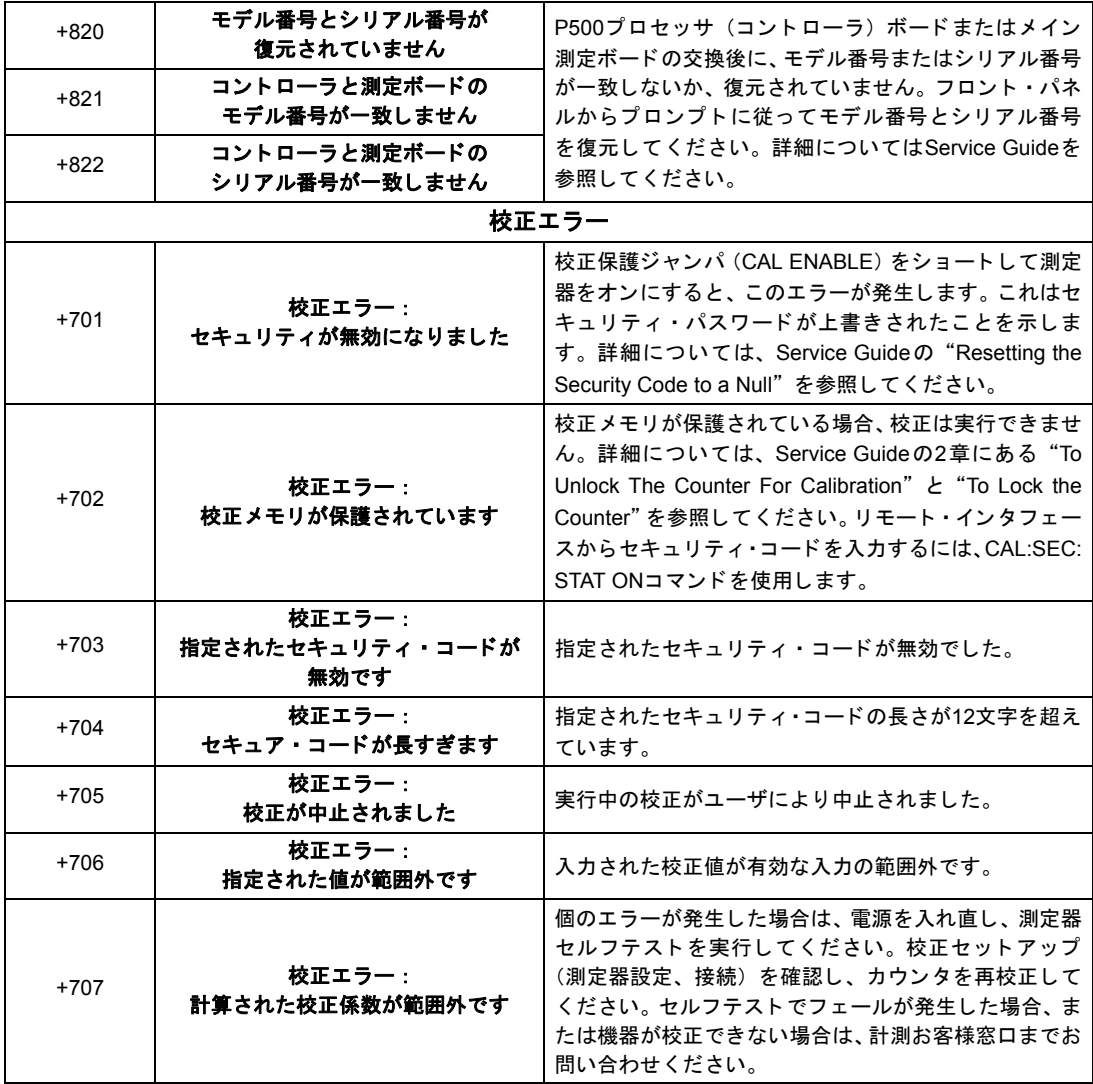

## **A 53220A/53230A**のエラー ・ メ ッセージ

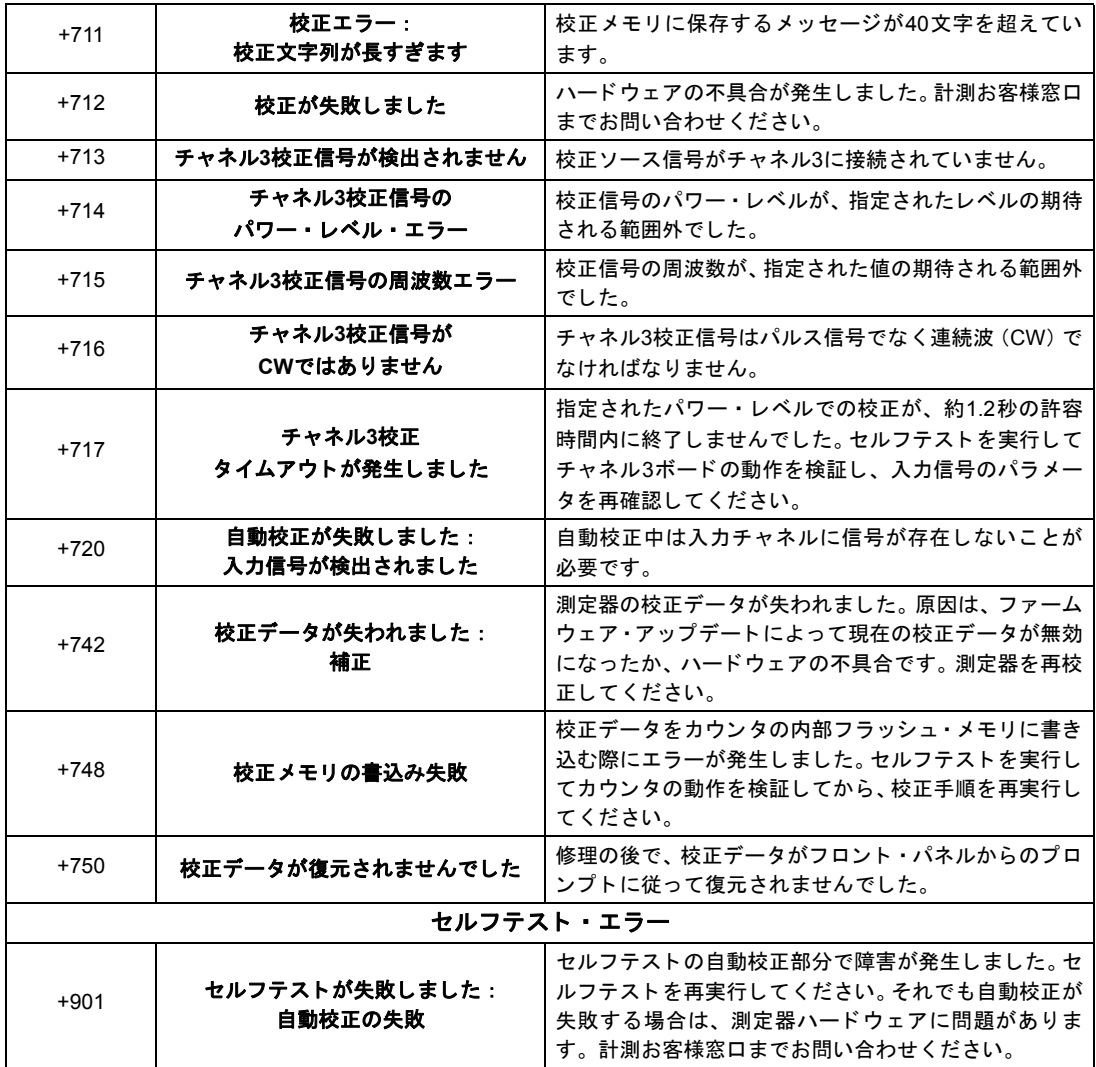

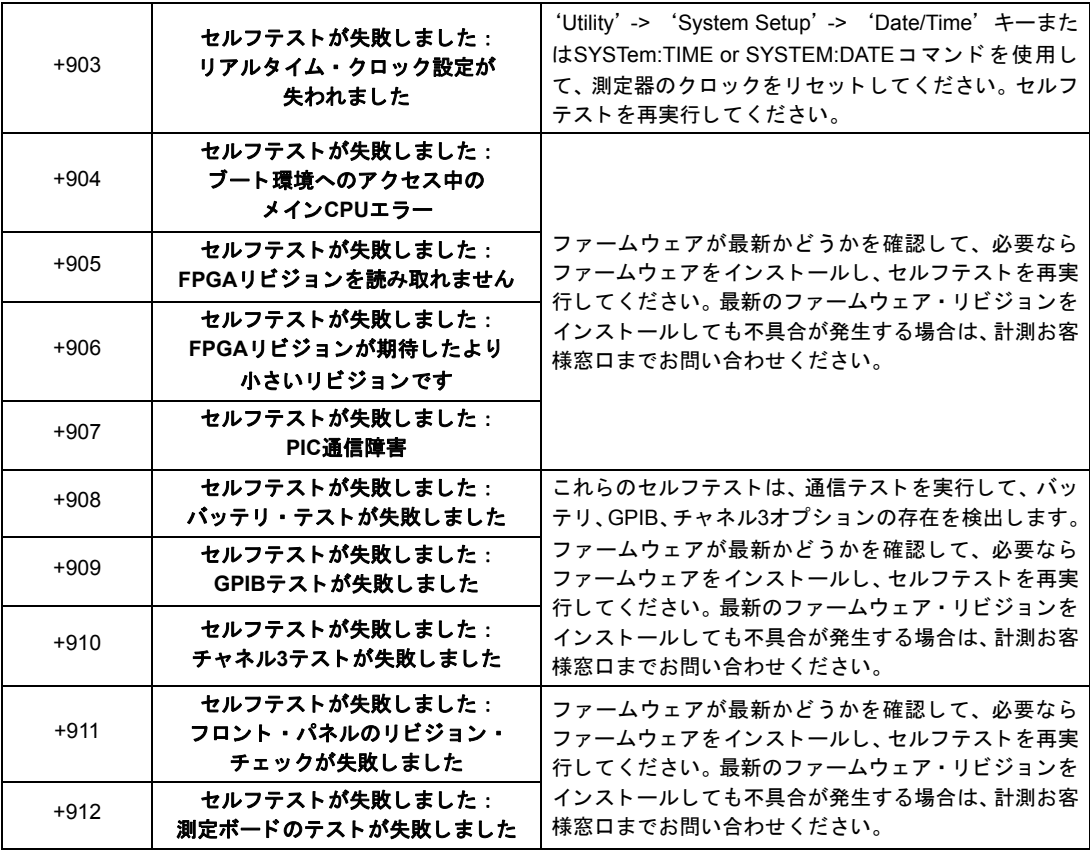

**A 53220A/53230A**のエラー ・ メ ッセージ
# 索引

### 記号

\*RCI 256 \*SAV 256

# 数字

53220A/53230Aのプログラミング 36 53230Aのバースト測定 173

### A

AC結合 126 **Agilent Connection Expert** GPIB測定器の追加 52 Interactive IO 55 LAN測定器の検出 45 LAN測定器の追加 44 USB測定器の追加 49 対話的10 54 **Agilent IO Libraries** インストール 41 システム要件 42 ASCIIデータ・フォーマット 238 ASCIIフォーマット 読み値の長さ 240

### R

boxcarフィルタ 194

#### C.

CAI Culate1サブシステム 193 CONFigure? 80 CONFigureおよびMEASureコマンド 77 CONFigureコマンド 79 CONFigureの後のカウンタ設定の変 更 79 **Connection Expert** USB設定への測定器の追加 49

#### D

DC結合 126

# F

EXTernalゲート・ソース 172

### G

Gate Out BNC 172 **GPIB** アドレスの変更 50.54 アドレス文字列 54 インタフェース設定 43 測定器の追加 52 GPIBアドレスの変更 50,54

### П

I/0インタフェース 測定器の追加 43 I/0ソフトウェアのインストール 41 I/0ライブラリ 41 システム要件 42 Interactive IO 55  $\overline{10}$ GPIB測定器の追加 52 LAN測定器の追加 44 IPアドレスとホスト名 47 取得 38 IVI-COM ドライバのアップデート 56.61 IVI-COMドライバのダウンロード 61 IVIドライバ インストール 43

### н

L4490A Webインタフェースの使用 37

Webインタフェースのホーム· ページ 37 L4491A Webインタフェースの使用 37 Webインタフェースのホーム· ページ 37 **IAN** インタフェース設定 43 測定器の追加 44 LANカード、複数 56

索引

#### M

 $M/x - B$  200 MEASureコマンド 77.79 Mx-B 197, 199

#### N

NISPOM 32

### P

PCのI/0インタフェース LAN、GPIB、USB 43

### R

REALフォーマット 読み値の長さ 240 RF信号強度 140

### S

SCPIフォーマット 75

#### U

**USB** アドレス文字列 50 インタフェース設定 43 測定器の追加 49 USBストレージ・デバイス 247

#### 索引

#### **W**

Waste Electrical and Electronic Equipment Directive 3 Webインタフェース 測定器への接続 37 入門 37 ブ ラウザ設定 38

#### あ

アイドル状態 148 アップデート (ファームウェア) 56 アドレス指定 GPIBアドレスの変更 54 IPアドレスとホスト名 48 アドレス文字列 GPIB 50, 54 アラン偏差 206 例 207 安全記号 4 安全情報 3 位相測定 103 一般プログラミング情報 36 移動平均フィルタ 194 インターネット・ブラウザ設定 38 インピーダンス 122 例 122 エミュレーション・モード 53100シ リーズ 31 ファームウェア・アップデートの ためにオフにする 57 エラー・メッセージ 275 演算機能  $M/x - B$  200 オンにする 193 スケーリング 197 スムージング (データ) 194 統計機能 203 リミ ッ ト ・チェック 208 オプション 16 オプシ ョ ン300 バッテリ 20 オンにする 209

#### か

開始ゲート遅延 181 開始ゲート・ソース 177 開始(ゲート) 設定の例 181 開発環境 36 外部基準発振器 周波数の検出 68 外部基準発振器周波数 68 外部基準発振器の例 68 外部ゲート開始信号の極性 179 外部ゲート開始信号のしきい値 180 外部ゲート終了信号の極性 187 外部ゲート終了信号のしきい値 188 外部ゲー ト 信号の極性 162, 166, 171 外部ゲート信号のしきい値 163, 167 概要 測定器 15 ディスプレイ 15 フロント・パネル 13 リア ・ パネル 14 カウン タ確度 20 カウン タ測定の一覧 64 カウン タに付属 15 カウン タの開始 154 下限値のチェック 209 過渡現象 18 画面制御 25 環境 動作/保管 17 環境動作条件 17 感度 129 機器ステート 254,256 機器ステートの保存 256 基準設定 自動レベル 30 測定タイムアウト 29.74 タ イムベース 29 日付と時刻 28 基準値 スケーリング機能 198 例 199 基準発振器

外部基準の使用 66 外部周波数 68 スタンバイ電力 70 設定 66 揮発性 メモリ 241 疑問イベント・レジスタ 電圧過負荷ビット 123 疑問条件レジスタ 電圧過負荷ビ ッ ト 123 疑問データ・レジスタ クリア 210 キャップなし測定 71 ゲーティング 156 ゲート・サイクル 145 ゲート・ソースの設定 156 周波数測定 158 設定の一覧 144 タイム・インターバル測定 170 トータライズ 165 バース ト 設定 176 バースト・ゲートの例 176 ゲーティング・サイクル 145 ゲー ト 開始 設定の例 181 ゲー ト 開始ソース 177 ゲート開始遅延 181 ゲー ト 時間 周波数測定 160 ゲート時間の設定 トータライズ 165 ゲート終了 設定の例 189 ゲー ト 終了ソース 185 ゲート終了と終了ホールドオフ 182 ゲー ト 終了ホール ド オフ 183 ゲー ト 出力をオフにする 172 ゲー ト 信号の極性 周波数測定 162 タイム・インターバル測定 171 トータライズ 166 ゲー ト 信号のし きい値 周波数測定 163 トータライズ 167 ゲート・ソース 156

ゲート・ソースの設定 156 桁区切 り文字 25 桁数 (分解能) 158 結合 126 例 127, 195 結合としきい値レベル 133 現在のカウントの読取り 169 校正セキュリティ ファームウェア・アップデートの ためにオフにする 56 高度なゲーティング ゲー ト 開始の例 181 ゲート終了の例 189 高度なゲート制御 外部ゲート開始信号の極性 179 外部ゲート開始信号のしきい 値 180 外部ゲート終了信号の極性 187 外部ゲート終了信号のしきい 値 188 ゲー ト 開始ソース 177 ゲート開始遅延 181 ゲー ト 終了ソース 185 ゲー ト 終了と ホール ド オフ 182 ゲー ト 終了ホール ド オフ 183 構文の規約 SCPI 75 固定長任意ブロック 238 コンピュータの設定 48

### さ

サンプル・カウント 153 し きい値 読み値 メモリ 246 し きい値スロープ 139 し きい値レベル 129 DC/AC結合での 133 自動レベル 131 絶対 130 相対 131 パルス測定 136 例 132 シグナル・コンディショニング 設定の一覧 120

シグナル・コンディショニング経 路 120 時刻と日付 設定 28 システム自動レベル・レンジ 134, 135 システム・トリガ 148 カウント 152 サンプル・カウント 153 スロープ 150 ソース 149 遅延 151 実数データ・フォーマット 238 自動ゲート拡張 189 自動レベル 30, 131 システム自動レベル 134 周波数レンジ 134 自動レベル周波数の例 135 自動レ ンジ設定 218 周期測定 85 周波数測定 81 外部ゲート信号の極性 162 外部ゲート信号のしきい値 163 ゲーティング 158 ゲー ト 時間の設定 160 周波数比測定 83 終了ゲート・ソース 185 終了ゲート・ホールドオフ 183 終了 (ゲート) 設定の例 189 出力バッファ 説明 242 読み値の転送 242 上限値のチェック 209 小数点 25 信号強度 140 信号レベル 140 数値フォーマット 24 桁区切り文字 25 小数点 25 スクリーン・キャプチャ 26 スケーリング機能  $M/x-b$  200  $Mx - B$  197 NULL 197

PCT 197 PPB 197 PPM 197 SCALe 197 オンにする 196 基準値 198 読み値単位の割り当て 201 利得およびオフセット 199 例 202 スケーリング機能をオンにする 196 スケーリング (データ) 195 スタンバイ電力 19,70 ステート・ファイルの作成 253 スムージング (データ) 例 195 スロープ し きい値 139 スロープの例 140 正と負のバースト幅測定 117 製品オプション 16 絶対し きい値レベル 130 セルフテスト Interactive IOのタイムアウトの延 長 56 相対し きい値レベル 131 測定 位相 103 周期 85 周波数 81 周波数比 83 タイムスタンプ 87 タイム・インターバル 90  $\Delta$ ち上がり $\angle$ 立ち下がり時間 94 単一周期 105 デューティ・サイクル 100 ト ー タ ラ イズ (時間同期) 107 ト ー タ ラ イズ (連続) 110 バースト・パルス 112 パルス幅 97 測定器Webインタフェースと Interactive IO 54 測定器のアドレス指定 GPIBア ド レス文字列 54 IPアドレスとホス ト名 48

USBアドレス文字列 50 測定器の概要 15 測定器の検出 45 測定器のセキュリティ保護 NISPOM 32 測定器ヘルプ 23 測定器ヘルプの使用 23 測定器マニュアル 16 測定ゲート 156 測定タイムアウト 29.74 測定モード 自動 71 レシプロカル 71 連続 71 測定、 低周波信号 132 ソフトウェアのインストール Agilent IO Libraries 41 IVIド ライバ 43 システム要件 42

### た

帯域幅制限 127 ノ イズ除去 138 帯域幅制限による ノ イズ除去 138 タイムアウト Interactive IOでの延長 56 測定 29, 74 タ イムス タ ンプ測定 87 タイムベース 29 タイム・インターバル 外部ゲート信号の極性 171 ヒステリシスによる誤差 138 タイム・インターバル測定 90 位相 103 ゲーティング 170  $\Delta$ ち上がり $\angle$ 立ち下がり時間 94 単一周期 105 単一チャネル 93 デューテ ィ ・ サイクル 100 パルス幅 97 対話的IO 54 立ち上がり/立ち下がり時間測定 94 立ち下が り時間測定 94

他の測定器との同期 172 単一周期測定 105 チャネル3信号強度 140 チ ャネル特性 120 チャネル・オプション 120 ディスプレイの概要 15 データ・スケーリング 195 データ ・ スムージング 194 例 195 データ・ファイルの作成 251 データ・フォーマット ASCII 239 REAL 239 データ ・ フロー 240 デシメーション 229 デューティ・サイクル測定 100 電圧過負荷ビット 123 電気的動作条件 18 電気的要件 18 電源投入時ステート 258 電源の入れ直し 20 電源の投入 18 統計 リセット 236 統計機能 203 値のクリア 207 アラン偏差 206 オンにする 203 最小値 204 最大値 204 平均p-p値 205 平均値 204, 205 標準偏差 204, 207 読み値カウント 204 例 205, 206 統計機能をオンにする 203 統計値のクリア 207 動作環境 17 動作条件 18 動作/保管環境 17 トータライズ 外部ゲート信号の極性 166 外部ゲート信号のしきい値 167 ゲーティング 165

ゲート時間の設定 165 時間同期測定 107 連続 169 連続測定 110 ドライバのアップデート 56 ド ラ イバ要件 36 ト リガ アイドル状態 148 サンプル・カウント 153 システム・トリガ 148 システム・トリガ遅延 151 システム・トリガ・カウント 152 システム・トリガ・スロープ 150 システム・トリガ・ソース 149 設定の一覧 144 ト リガ ・サイクル 145 トリガ待ち状態 154 ト リガ ・サイクル 145 トレンド ・ チャート クリア 236 読み値のデシメーション 229

#### な

内部フラッシュ・メモリ 247 入力 インピーダンス 122 結合 126 し きい値スロープ 139 し きい値レベルと感度 129 し きい値レベルの例 132 自動レベル 131 信号強度の測定 140 信号経路 120 信号レベルの測定 140 スロープの例 140 設定の一覧 121 チ ャネル特性 120 電圧過負荷ビット 123 ノ イズ除去 137 ノ イズ除去の例 138 パルスしきい値の例 137 パルス測定し きい値 136 プローブ 122

プローブ係数 125 プローブの入力互換性 125 保護制限値 123 レンジ 124 ローパス・フィルタ 127 入力スロープの例 140 ノ イズ除去 137 ノ イズ除去の例 138

#### は

バース ト 測定 173 バースト・ゲート設定の例 176 バースト・パルス測定 112 PRF/PRI 114 正と負の幅 117 搬送波周波数 113 バッテリ動作 20 バッテリ使用状況 21 バッテリのオン/オフ 21 バッテリ・レベルの読み取り 21 バッテリのオフ 21 バッテリのオン 21 バッテリ・レベル 21 バッテリ・レベルの読み取り 21 パルス繰り返し間隔測定 114 パルス繰り返し周波数測定 114 パルスしきい値の例 137 パルス測定し きい値 136 パルス幅測定 97 搬送波周波数測定 113 ビープ音 28 ヒステリシス 137 タイム・インターバル誤差 138 ヒストグラム 211 オンにする 213 下限レンジと上限レンジ 216 最小/最大ビン・レンジの設 定 217 セットアップ 215, 226 データのクリア 227 デー タの表示 225 ビン 215

フロント・パネルへの表示 212. 225 リセッ ト 220, 236 例 219 ヒストグラムのリセット 220 ヒス ト グラムをオンにする 213 ヒストグラム・データのクリア 220. 227 ヒストグラム・データのセットアッ プ 215, 226 ヒストグラム・データの表示 225 ヒストグラム ・ レンジ 自動設定 218 日付と時刻 設定 28 表示設定 23 表示モード 212, 225 ファームウェア・アップデート 56 アップデート・ユーティリティ 57 インストール 58 エミュレーション・モードをオフ にする 57 校正セキュリティをオフにする 56 ダウンロード 57 ファームウェア・アップデートのダウ ンロード 57 ファイル コピー 265 ファイルとフォルダ 261 フ ァ イルの移動 264 ファイルのコピー 264 フ ァ イルの削除 261 ファイル・システム 247 フ ォルダ 一覧表示 265 削除 261 ステート・ファイル 253 データ・ファイルと設定ファイ ル 249, 251 デフォルト 251 フォルダとファイルの管理 261 ファイルの移動 264 ファイルのコピー 264 フ ァ イルの削除 261

フォルダの一覧表示 265 フォルダの削除 261 フ ォルダの作成 249 フォルダ名 フロント・パネルからの入力 250 付属品 15 不定長任意ブロック 238 フラッシュ ・ メモリ 247 プローブ 122 入力レンジ 124 プローブ係数 125 プローブの入力互換性 125 プロキシ ・ サーバ 38, 48 プログラミング環境 36 ブロック・データ転送 239 バイト順序 239 フロント・パネル 説明 241 フィールド 241 フロント・パネルからのステートの保 存 254 フロント・パネルからのファイルのコ  $F - 265$ フロント・パネルの概要 13 フロント・パネル表示モード 212,225 フロント・パネル・キー 入力チャネル設定 120 分解能 ゲー ト 時間との関係 158 桁 158 分解能拡張 158 平均値 204 ヘルプ 内蔵 23 ヘルプ言語 韓国語 27 中国語 27 ド イツ語 27 日本語 27 フランス語 27 標準偏差 204, 207 保管/動作環境 17 保護リレー 123 ホスト名とIPアドレス 47

取得 38

#### まわり まいしゅう まいしゅう

マニュアル 16 メモリ グラフ機能の影響 236 クリア 236 内部フラッシュ 247

#### や

ユーザ設定 保存とロード 255 ユーザ定義雷源投入時ステート 258 ユーザ割り当て単位 201 ユーティリティ機能 23 画面制御 25 基準設定 28 数値フォーマット 24 スクリーン・キャプチャ 26 ビープ音設定 28 表示設定 23 ヘルプ言語 27 読み値カウント 問合せ 245 統計機能 204 読み値単位 201 読み値転送サイズ 240 読み値のデシメーション 229 読み値の転送 メモリから出力バッファへ 242 読み値フォーマット 238 読み値メモリ 241 グラ フ機能の影響 236 出力バッファへの読み値の転 送 242 ステート・ファイルの作成 253 データ・ファイルの作成 251 デフォルト・フォルダ 251 フ ォルダの作成 249 読み値しきい値 246

#### ら

リア・パネルの概要 14 利得およびオフセット 199 リミット条件のクリア 210 リミットのリセット 210 リミ ッ ト ・チェック 208, 209 下限値と上限値の設定 209 疑問データ・レジスタ 208 疑問データ・レジスタのクリ ア 210 リミットのクリア 210 例 210 リ ミ ッ ト ・ チェ ッ クをオンにする 209 例 2チャネル・タイム・インターバ ル 88, 92 DATA LAST? 245 REMove? 245 FETCh? 243 R? 244 READ? 242 位相測定 104 開始ゲート設定 181 外部基準発振器の使用 68 自動レベル周波数の設定 135 周期測定 86 周波数測定 82 周波数比測定 84 終了ゲートの例 189 ステート・ファイルの作成 254 立ち上がり/立ち下がり時間測 定 95 単一周期測定 106 データ・スケーリング 202 データ・ファイルの作成 252 デューティ・サイクル測定 102 ト ー タ ラ イズ (時間同期) 109 ト ー タ ラ イズ (連続) 111 バース ト 搬送波周波数測定 114 バースト・パルス繰り返し間 隔 116 バース ト ・ パルス繰 り返し周波 数 116

バース ト ・ パルスの正と負の 幅 117 パルス幅測定 98 フ ォルダの削除 261 メモリしきい値 246 レンジ 124 レンジの例 124 連続トータライズ 169 現在のカウントの読取り 169 ローパス・フィルタ 127